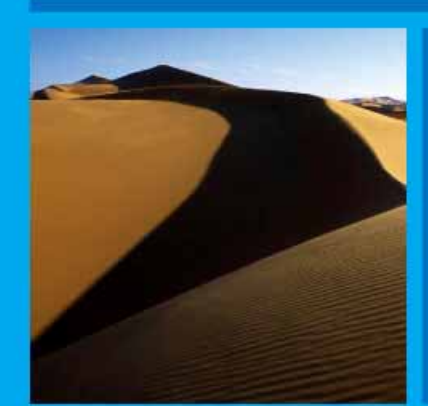

# PTP 600 Series User Guide

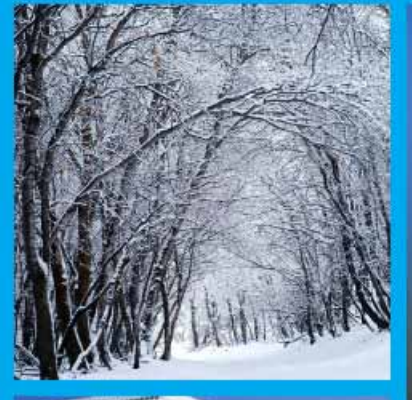

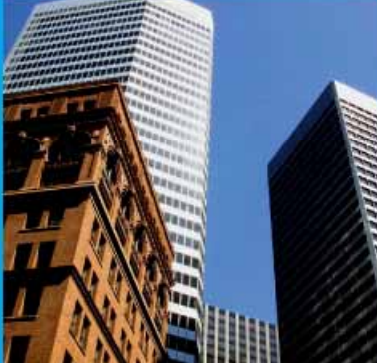

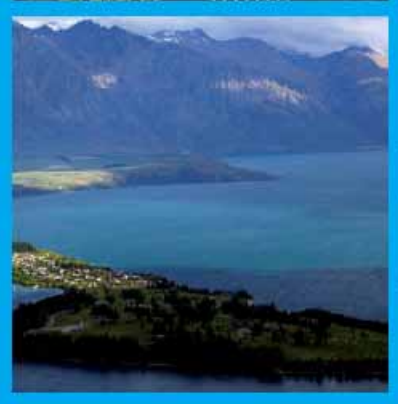

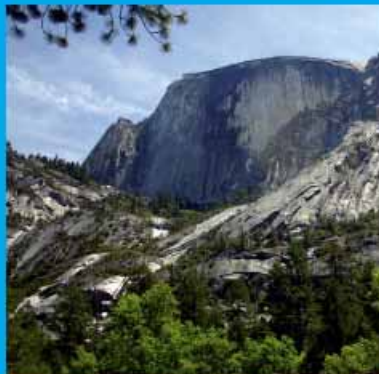

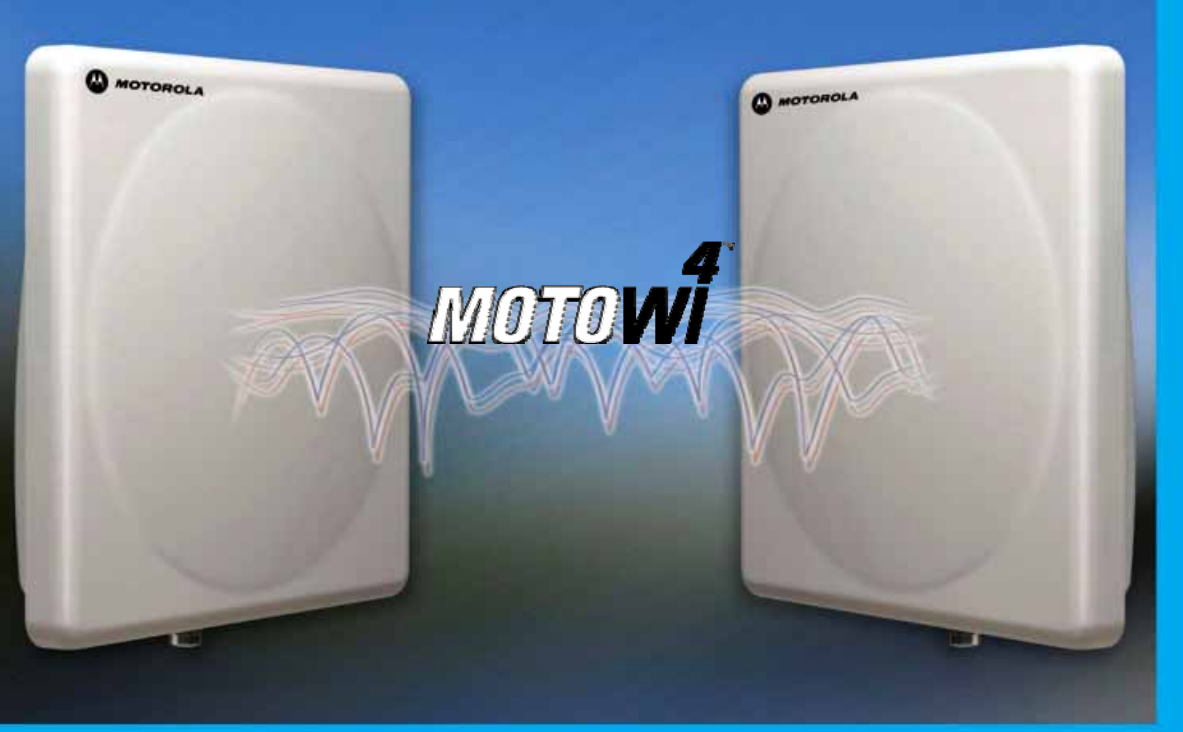

MOTOROLA POINT-TO-POINT WIRELESS SOLUTIONS

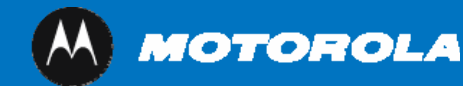

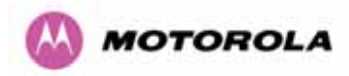

# MOTOROLA, Inc.

# Point-to-Point Wireless Bridges – PTP 600 Series

# Software Release PTP 600-05-00

System User Manual

July 26th, 2007

Ref: PHN-0896-01.08

# Copyright Information

This document is the confidential property of Motorola, Inc. and without its prior written consent may not be copied or released to third parties.

MOTOROLA, the stylized M Logo and all other trademarks indicated as such herein are trademarks of Motorola, Inc. <sup>®</sup> Reg. U.S. Pat & Tm. Office. PTP 600 is a trademark of Motorola, Inc. All other product or service names are the property of their respective owners.

© 2007 Motorola, Inc. All rights reserved.

<http://www.motorola.com/ptp>

## **Compliance**

#### **General**

Changes or modifications not expressly approved by Motorola could void the user's authority to operate the system.

**NOTE**: This system has achieved Type Approval in various countries around the world. This means that the system has been tested against various local technical regulations and found to comply. The frequency bands in which the system operates is may be 'unlicensed' and, in these bands, the system can be used provided it does not cause interference. Further, it is not guaranteed protection against interference from other products and installations.

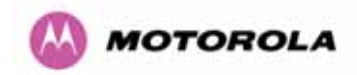

The system has basically been shown to comply with the limits for emitted spurious radiation for a Class B digital device<sup>[1](#page-3-0)</sup>, pursuant to Part 15 of the FCC Rules in the USA as well as comparable regulations in other countries. These limits have been designed to provide reasonable protection against harmful interference in a residential installation. This equipment generates uses and can radiate radio frequency energy and, if not installed and used in accordance with the instructions, may cause harmful interference to radio communications. However, there is no guarantee that interference will not occur in a particular installation.

If this equipment does cause harmful interference to radio or television reception, which can be determined by turning the equipment off and on, the user is encouraged to try to correct the interference by one or more of the following measures:

- Reorient or relocate the Outdoor Unit (ODU).
- Increase the separation between the equipment and ODU.
- Connect the equipment into a power outlet on a circuit different from that to which the receiver is connected.
- Consult your installer or supplier for help.

## Deployment and Operation

l

The Radio Regulations of various countries' limits constrain the operation of radio products generally. In particular the local regulator may limit the amount of conducted or radiated transmitter power and may require registration of the radio link.

The power transmitted by the PTP 600 Series Bridge is controlled by the use of Region-specific License Keys.

The following examples show how the regulatory limits apply in some specific countries at the current time. Operators should note that regulations are subject to change.

Contact your supplier/installer to ensure that your product is set for the correct License Key for your Country/Region and to ensure that you have fulfilled all the local regulatory requirements, especially if you are intending to use a link with external antennas. Footnotes to the table below indicate countries where registration of the link is currently mandatory.

<span id="page-3-0"></span><sup>&</sup>lt;sup>1</sup> Class B Digital Device, A digital device that is marketed for use in a residential environment notwithstanding use in commercial, business and industrial environments.

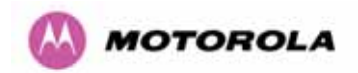

# Regulations applicable to 2.5GHz PTP 600 Series Bridge variant

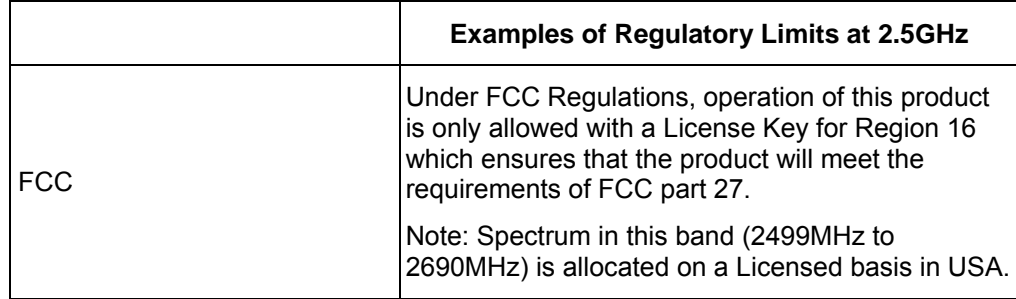

#### **General Notice Applicable to Europe**

N/A.

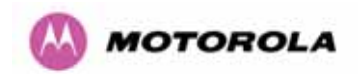

l

# Regulations applicable to 5.4GHz PTP 600 Series Bridge variant

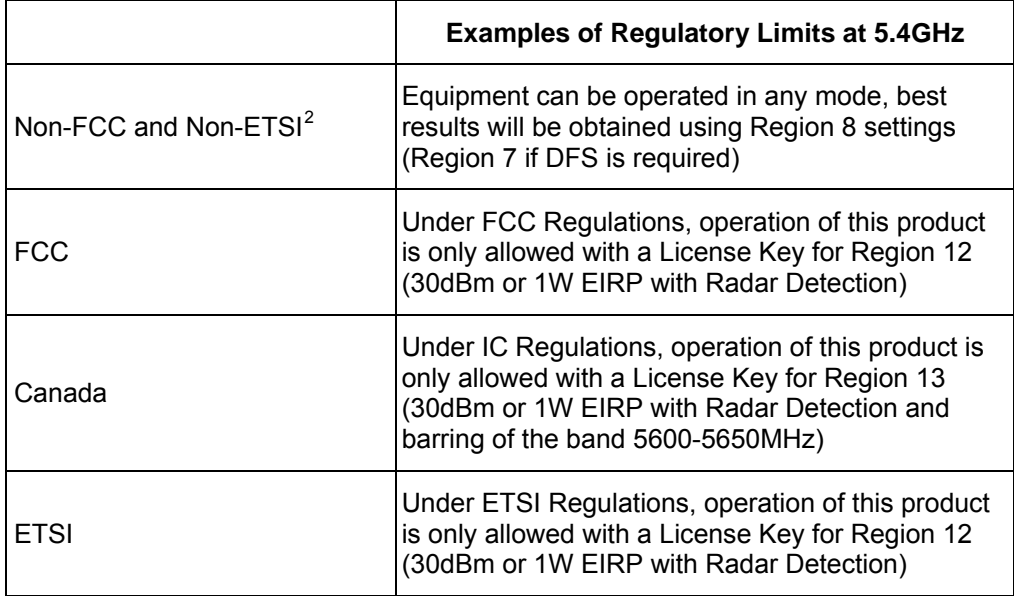

#### **General Notice Applicable to Europe**

This equipment complies with the essential requirements for the EU R&E Directive 1999/5/EC.

# CE

<span id="page-5-0"></span><sup>&</sup>lt;sup>2</sup> Note: In regions other than EU/USA, specific local regulations may apply. It is the responsibility of the installer/user to check that the equipment as deployed meets local regulatory requirements.

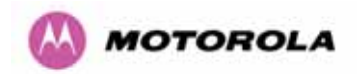

# Regulations applicable to 5.8GHz PTP 600 Series Bridge variant

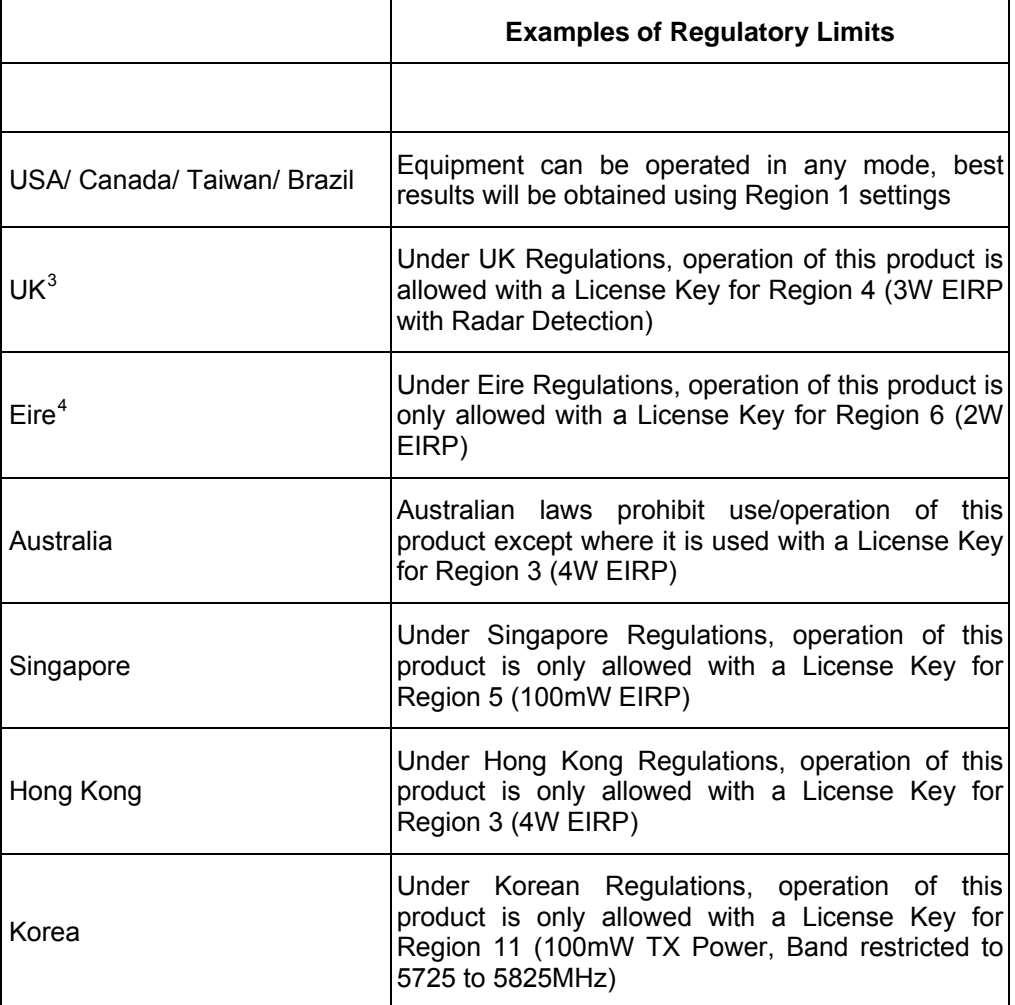

l

<sup>&</sup>lt;sup>3</sup>UK Registration of Links - OfCom

<span id="page-6-0"></span>The application form may be found at

http://www.ofcom.org.uk/radiocomms/

<span id="page-6-1"></span> ${}^{4}$ Eire Registration of Links – Commission for Communication Regulation (ComReg)

The application form may be found at

http://www.comreg.ie/5\_8GHzRegPart1.asp?S=4&NavID=198&M

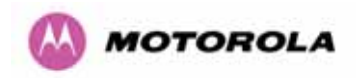

#### **General Notice Applicable to Europe**

This equipment complies with the essential requirements for the EU R&E Directive 1999/5/EC.

The use of 5.8GHz for Point to Point radio links is not harmonized across the EU and currently the product may only be deployed in the UK and Eire (IRL); Norway will be available for deployment from December 2005.

However, the regulatory situation in Europe is changing and the radio spectrum may become available in other countries in the near future. Please contact Motorola for the latest situation.

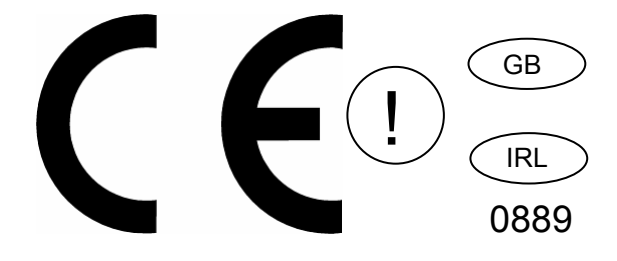

#### **Disclaimer**

**The parameters quoted in this document must be specifically confirmed in writing before they become applicable to any particular order or contract. The company reserves the right to make alterations or amendments to the detail specification at its discretion. The publication of information in this document does not imply freedom from patent or other rights of Motorola, Inc. or others.**

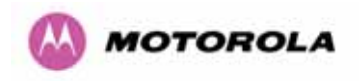

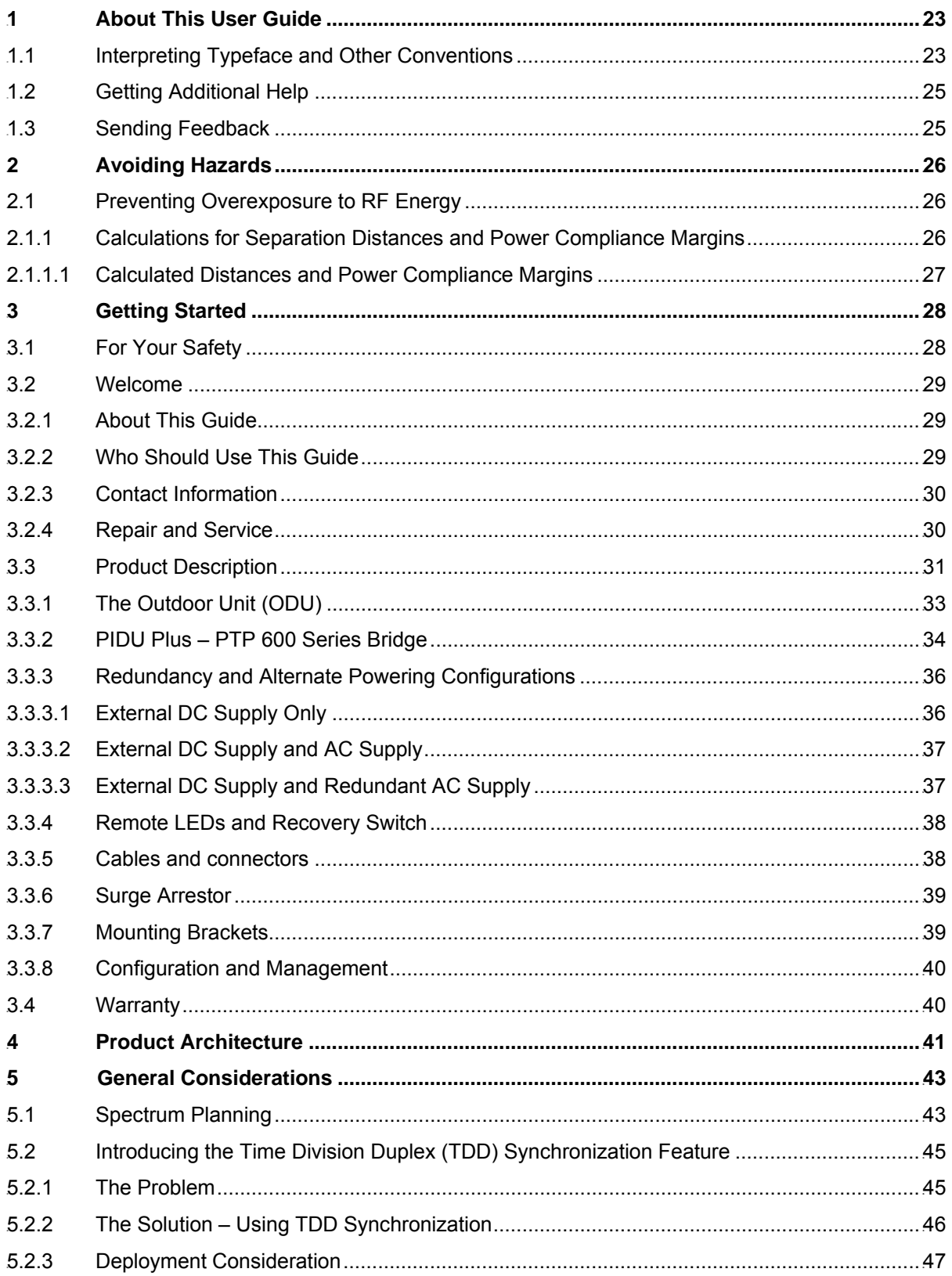

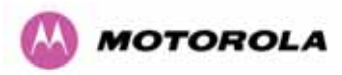

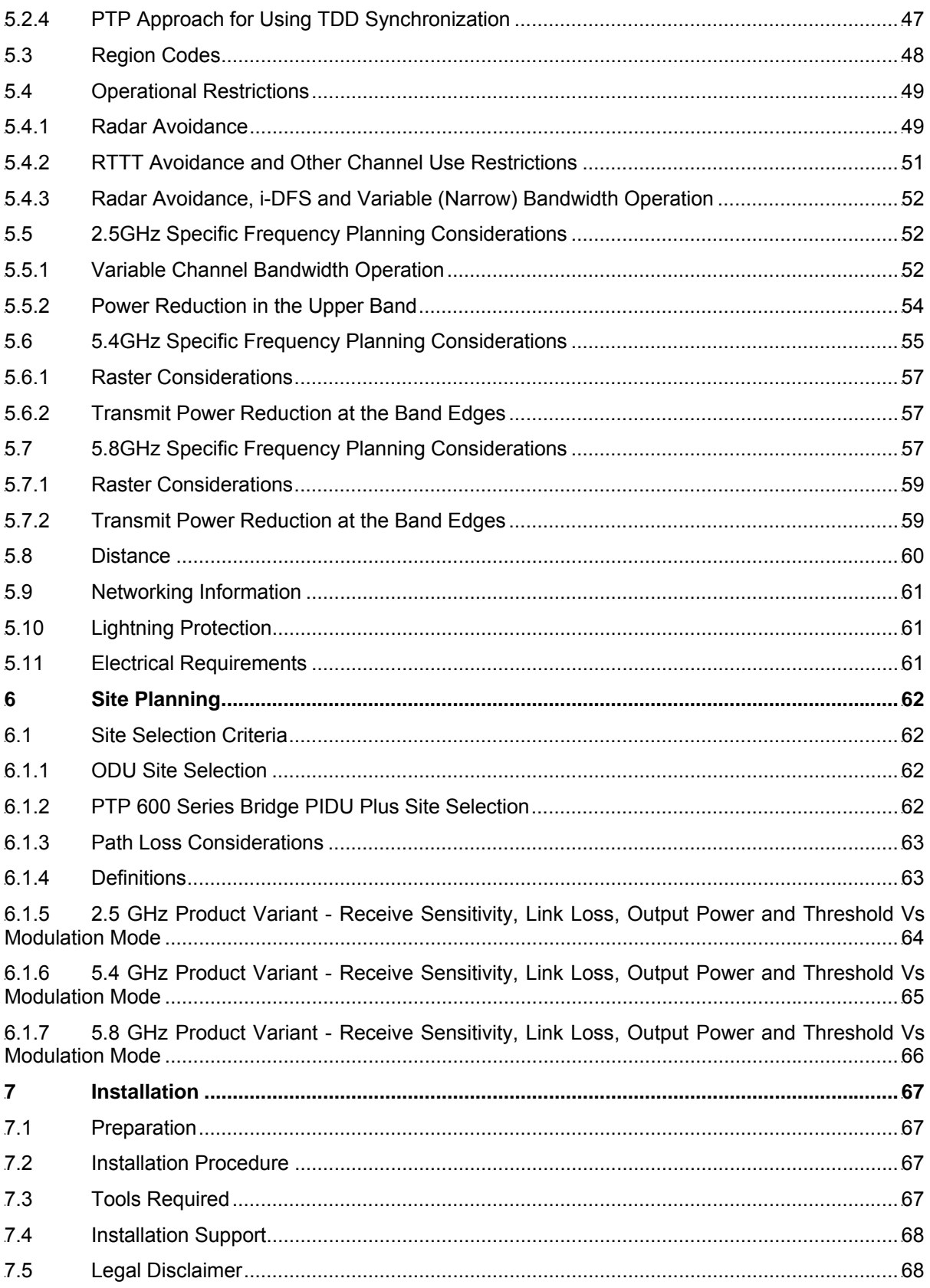

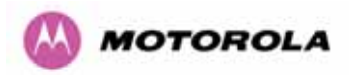

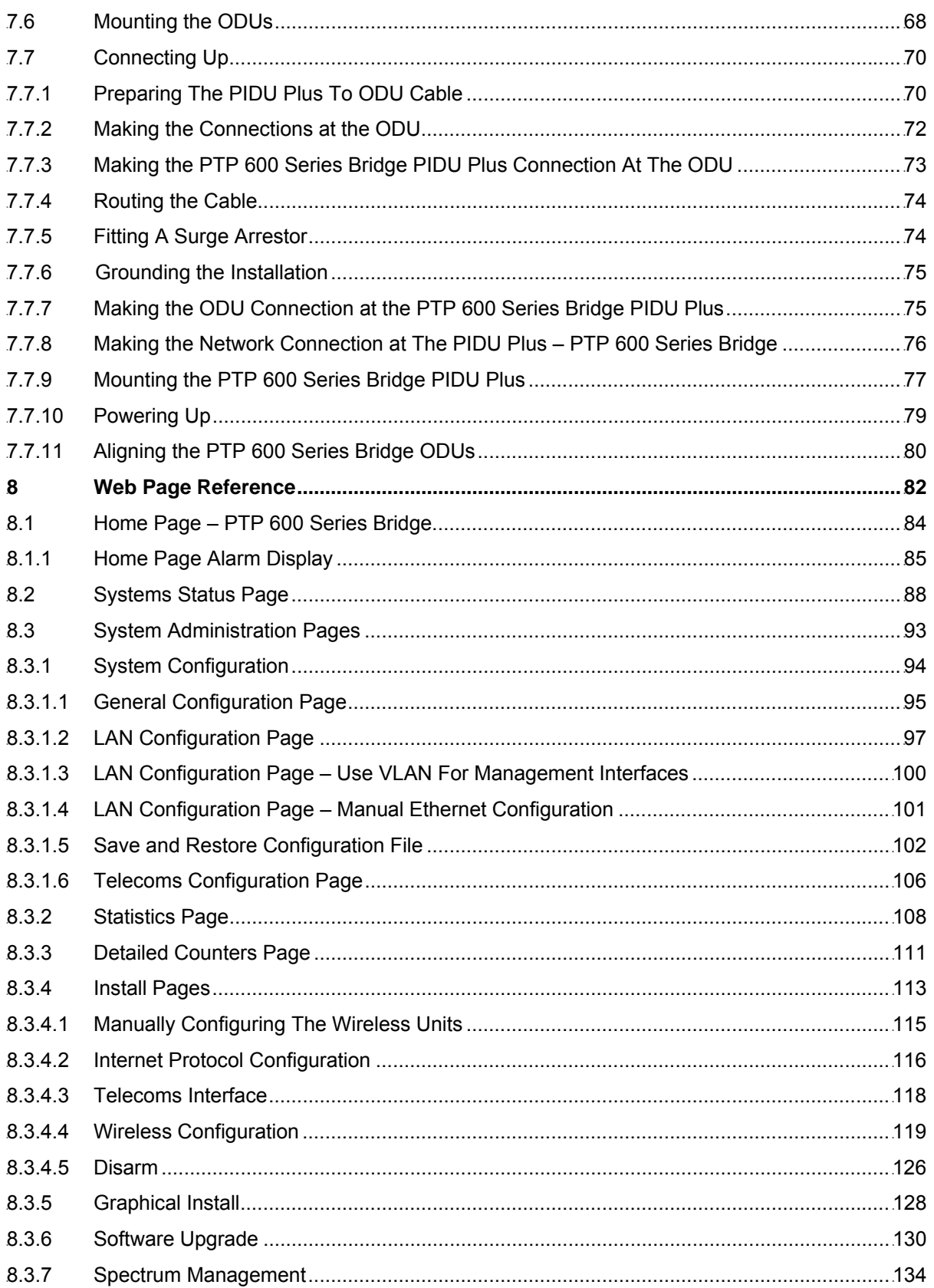

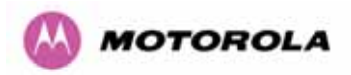

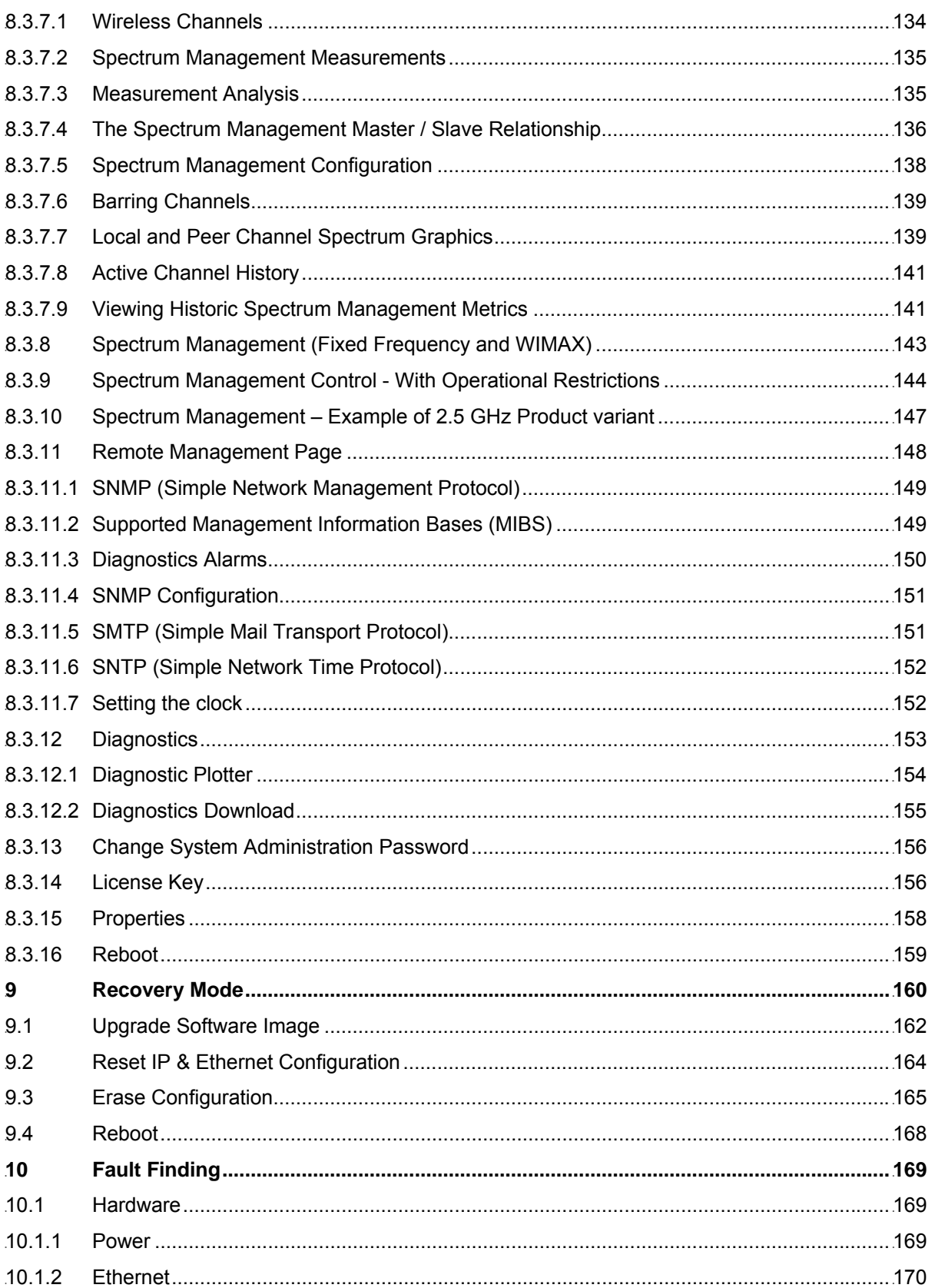

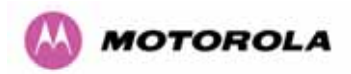

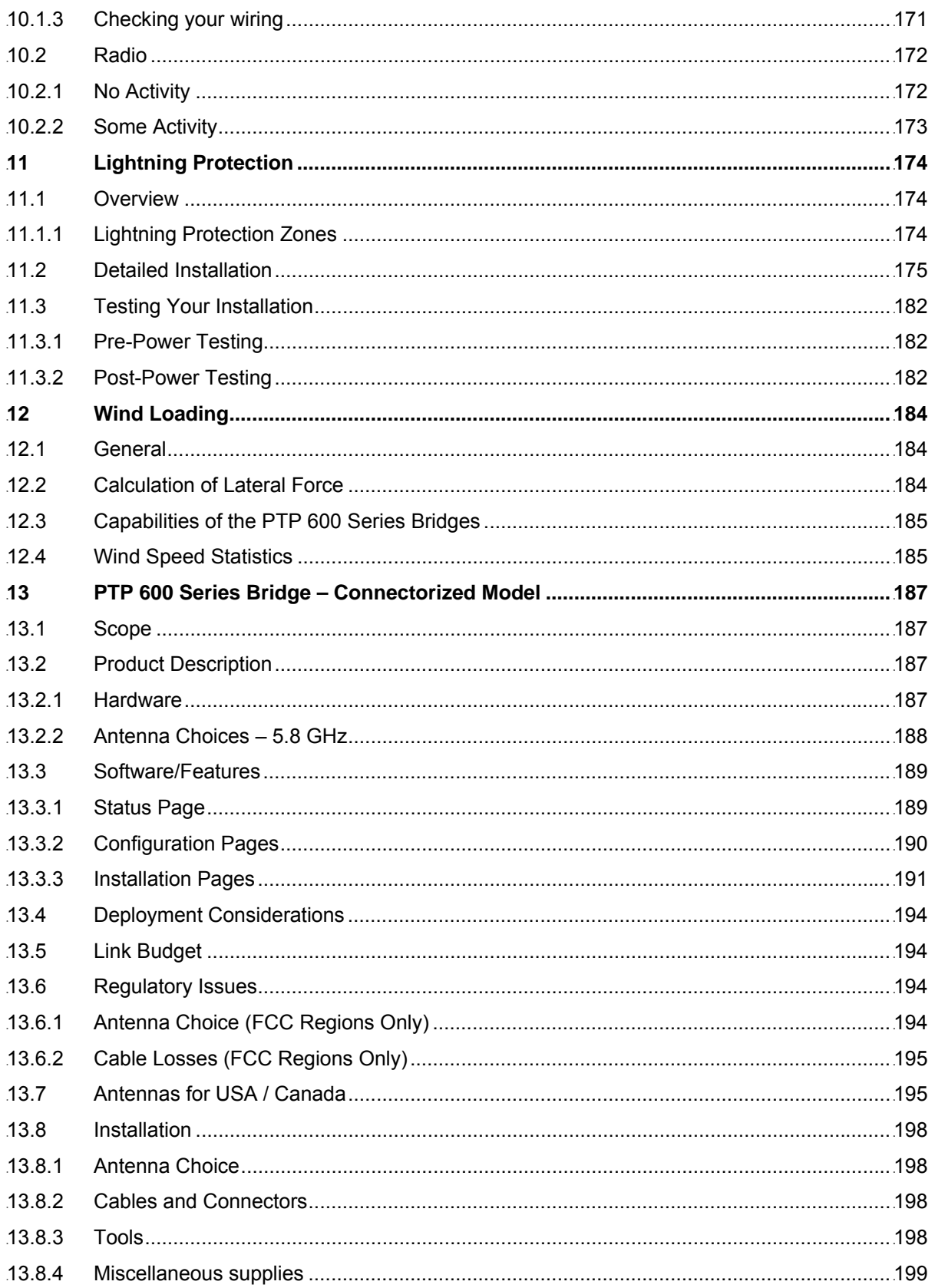

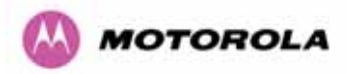

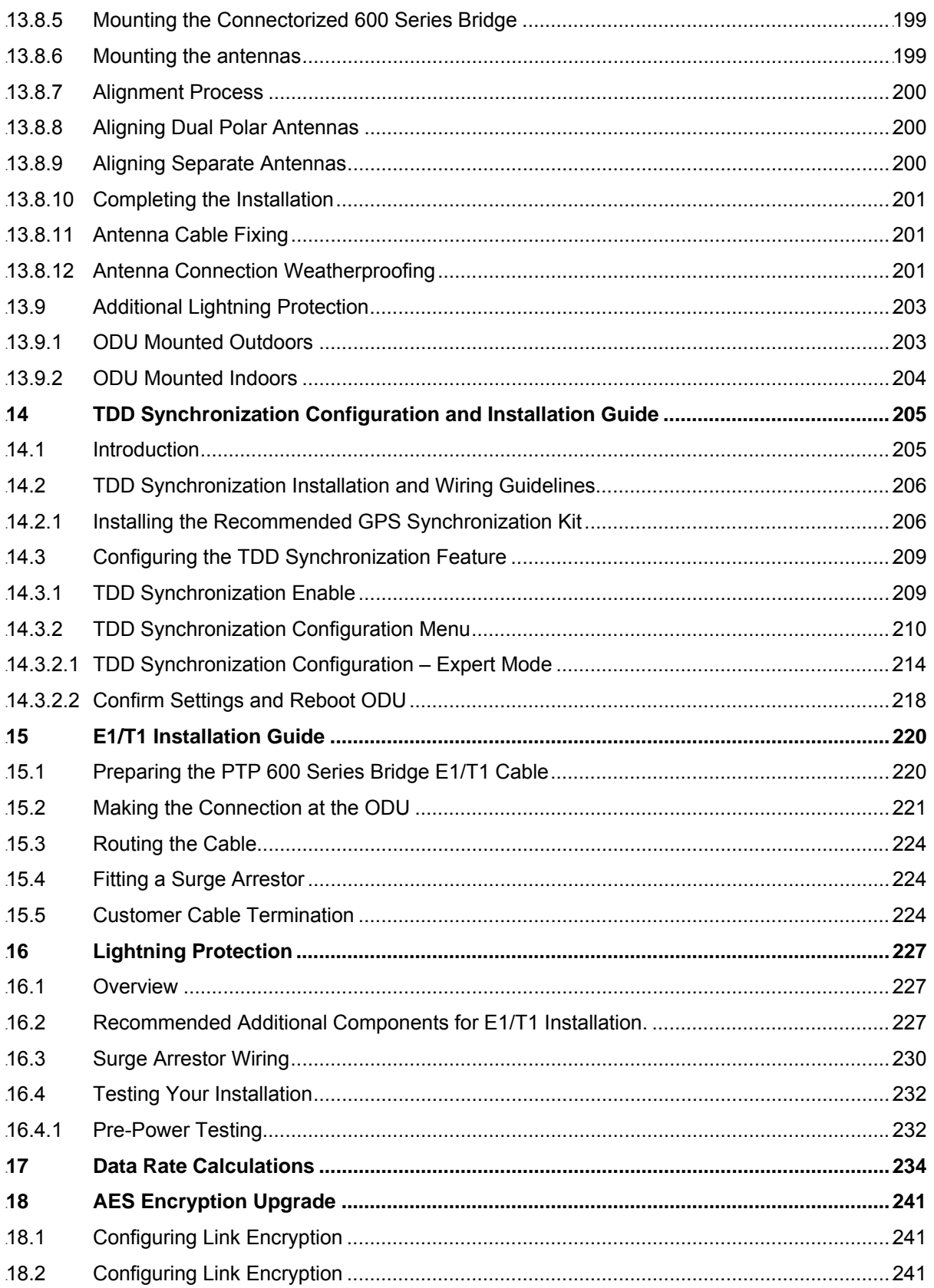

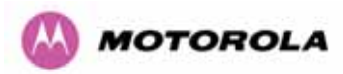

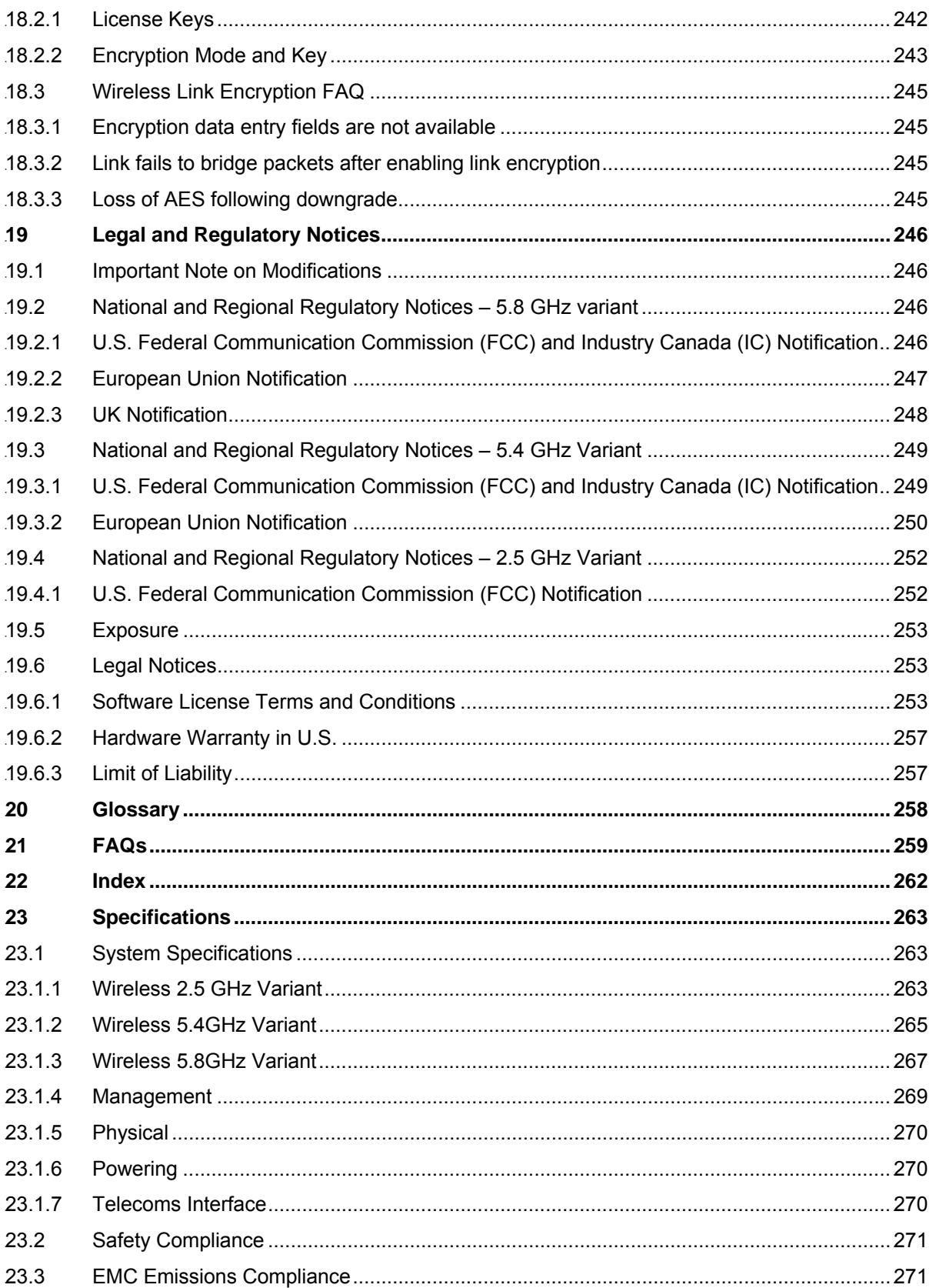

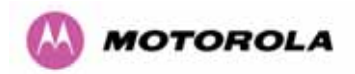

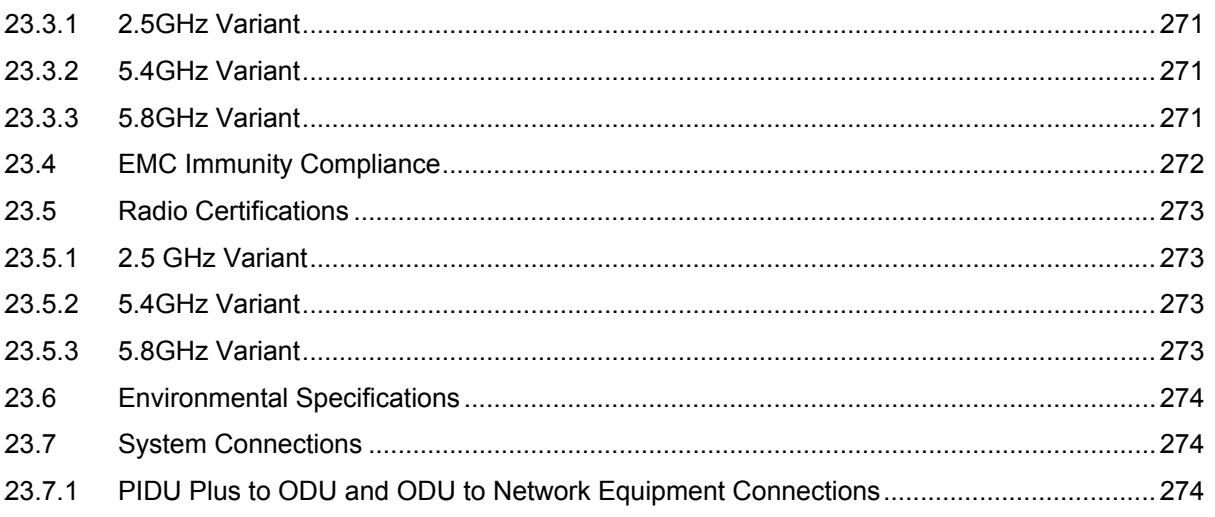

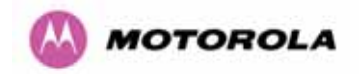

# List of Figures

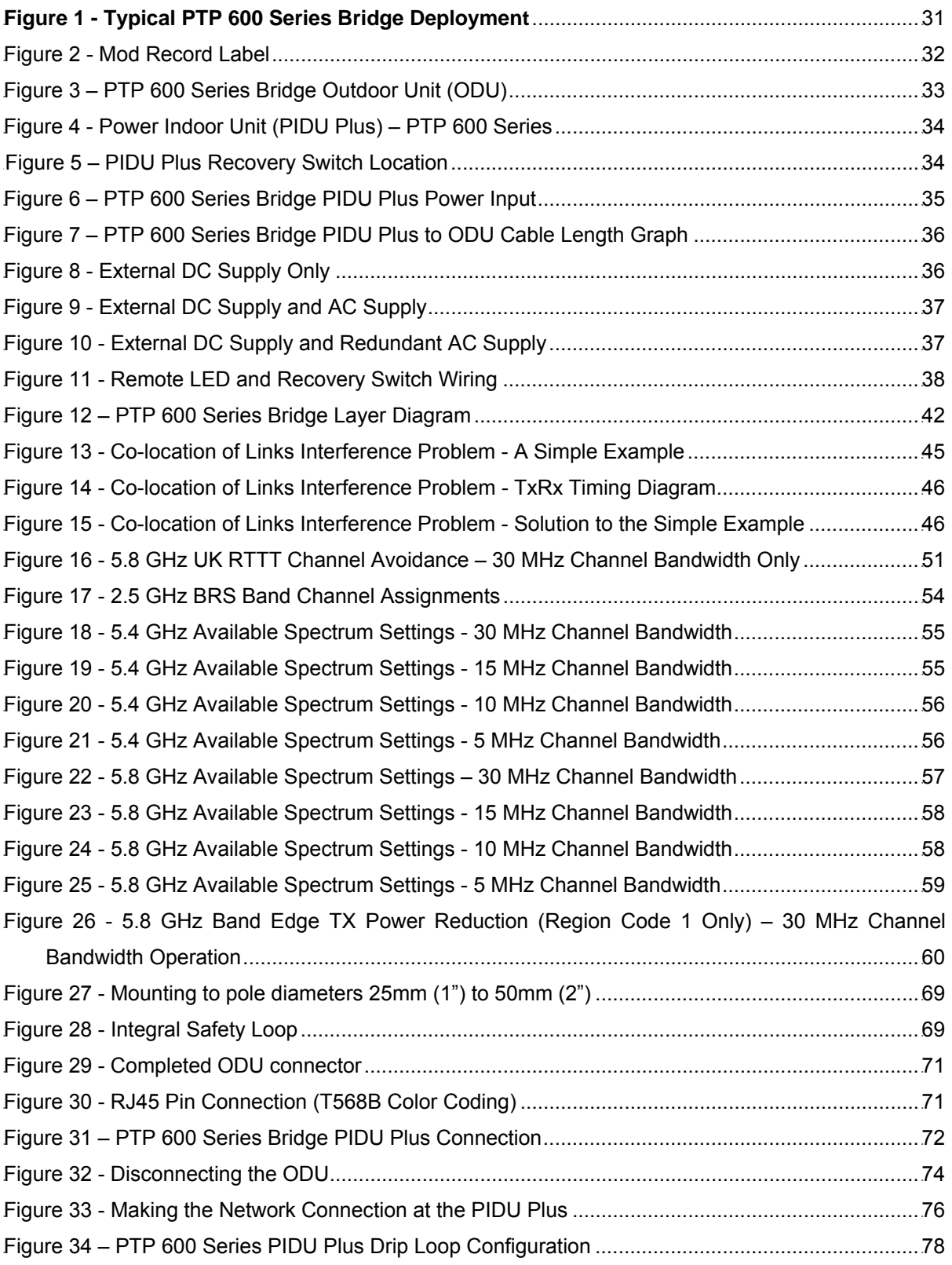

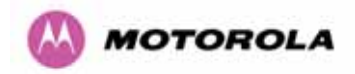

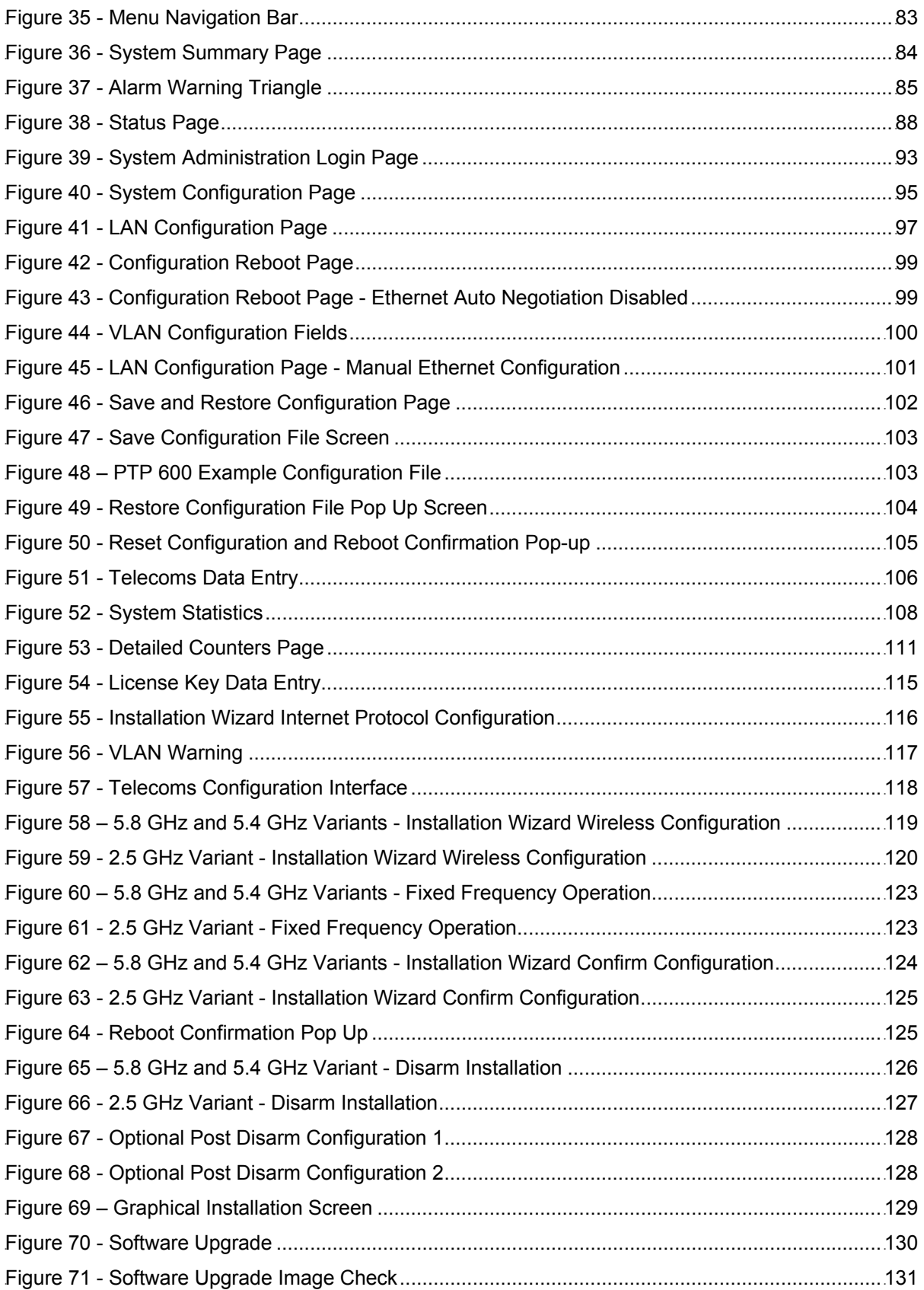

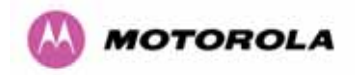

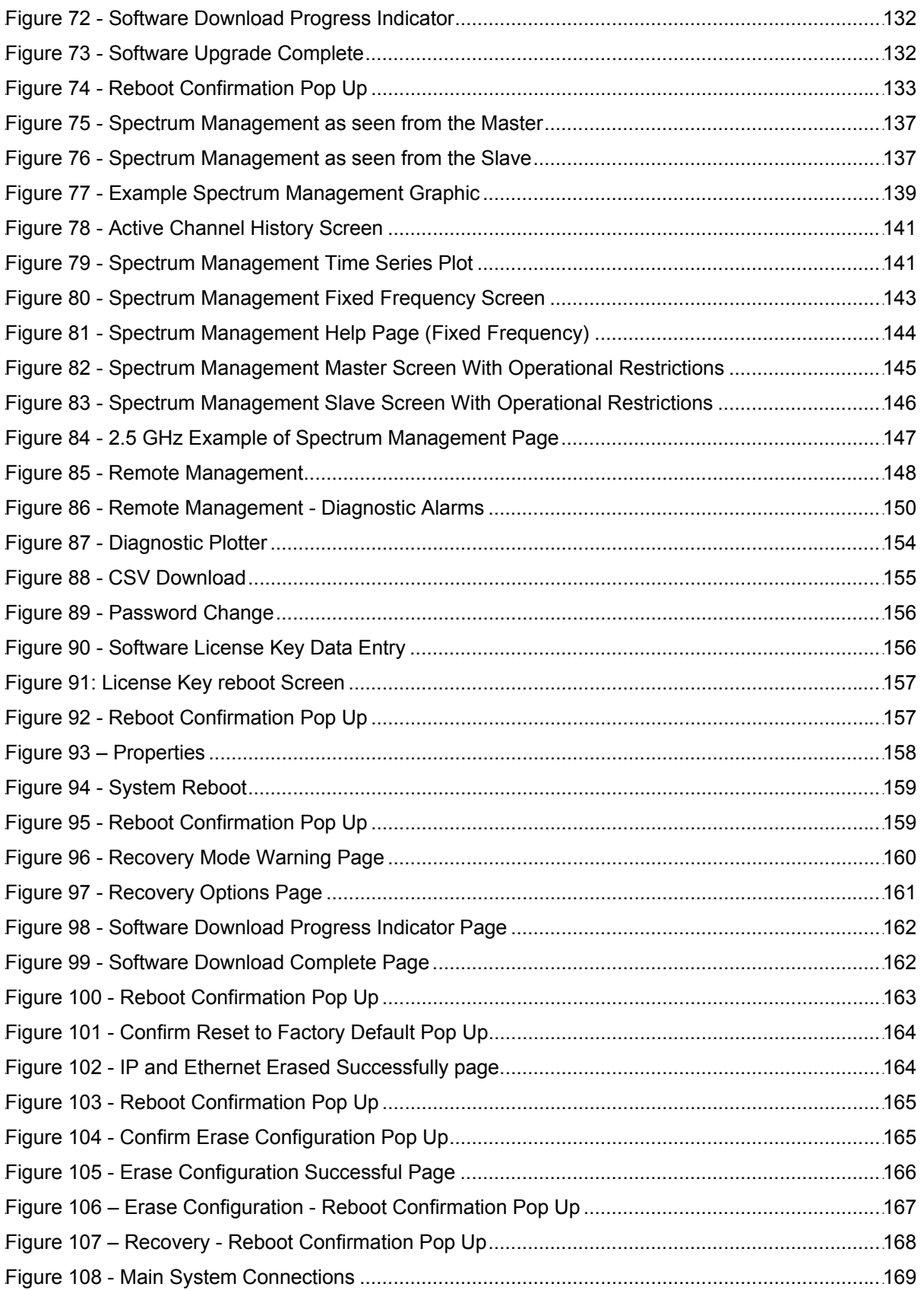

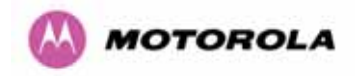

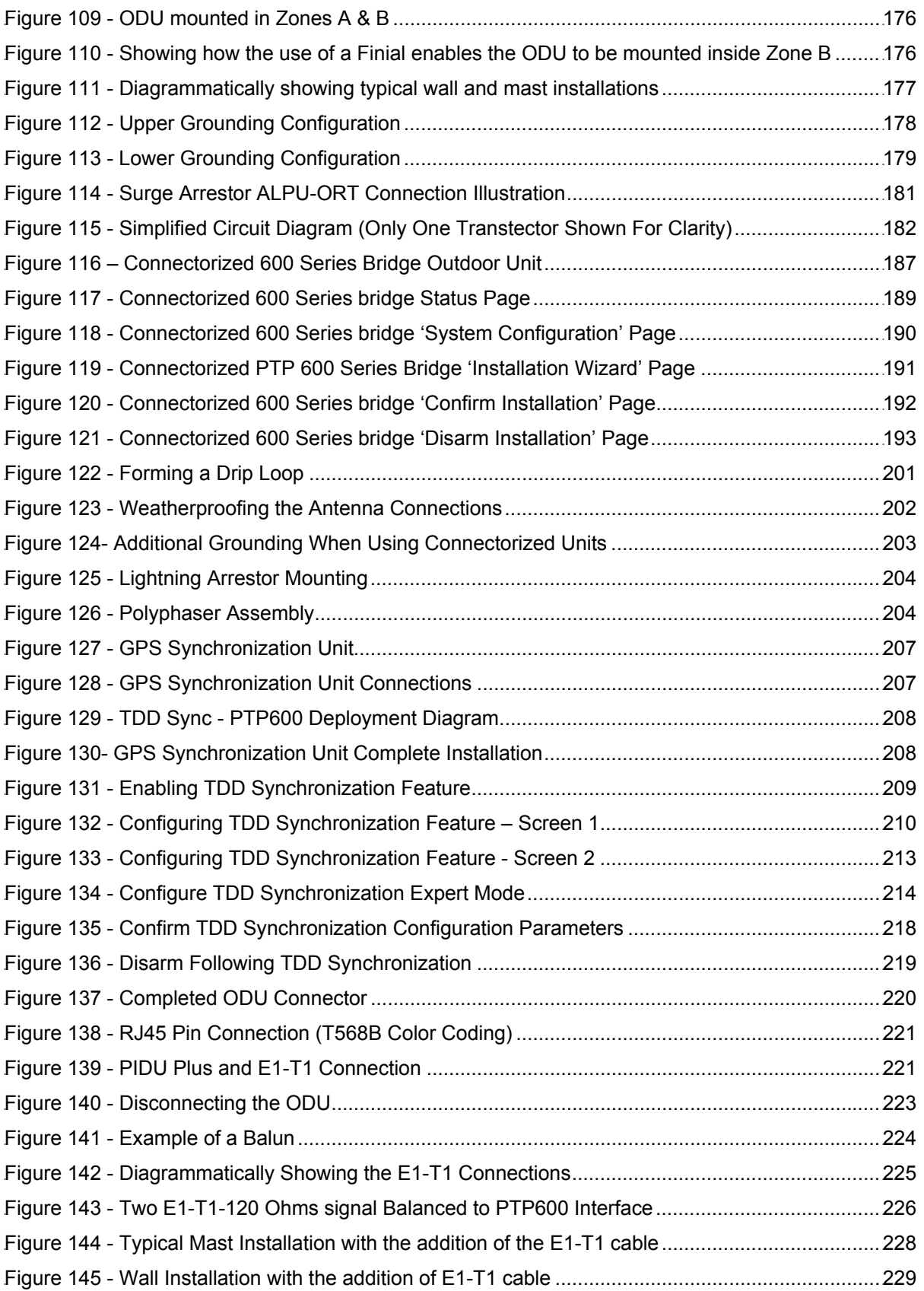

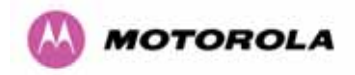

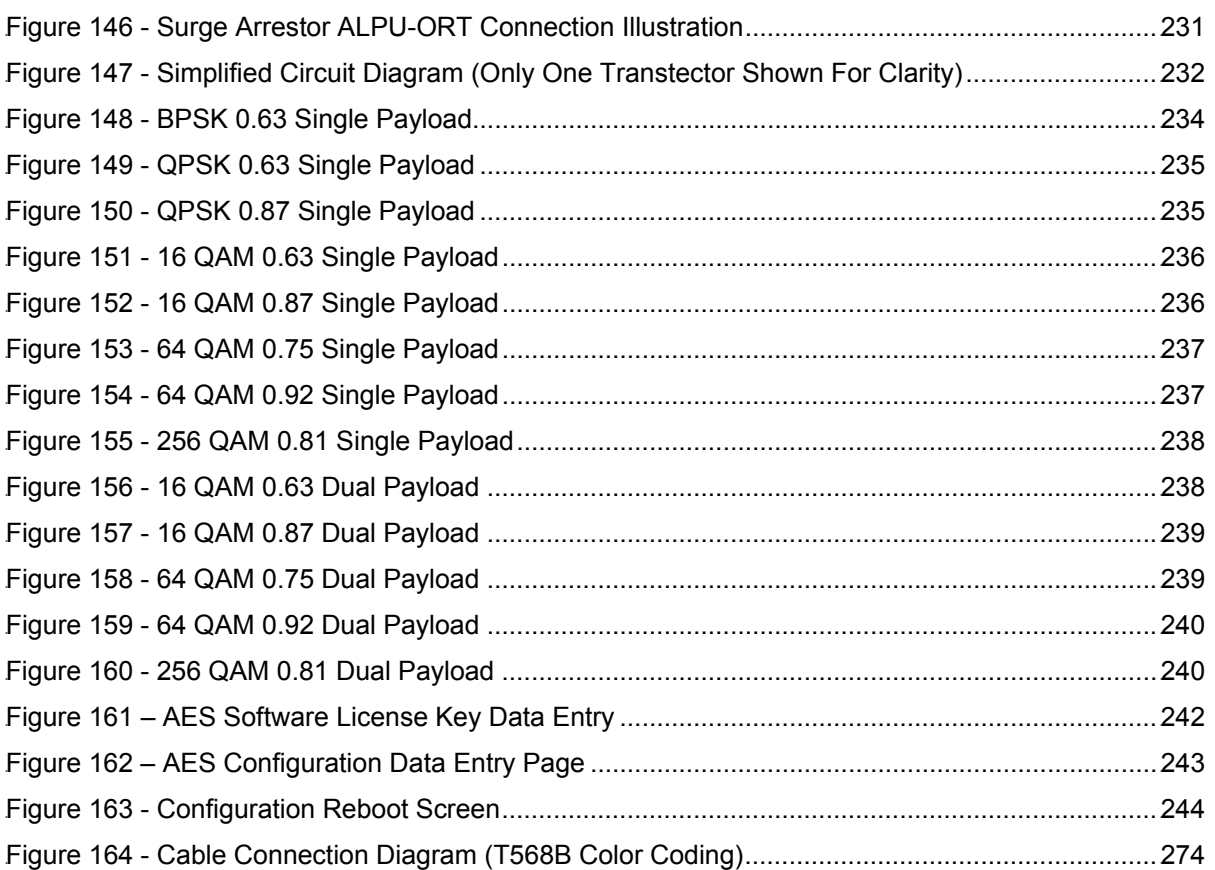

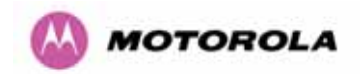

# List of Tables

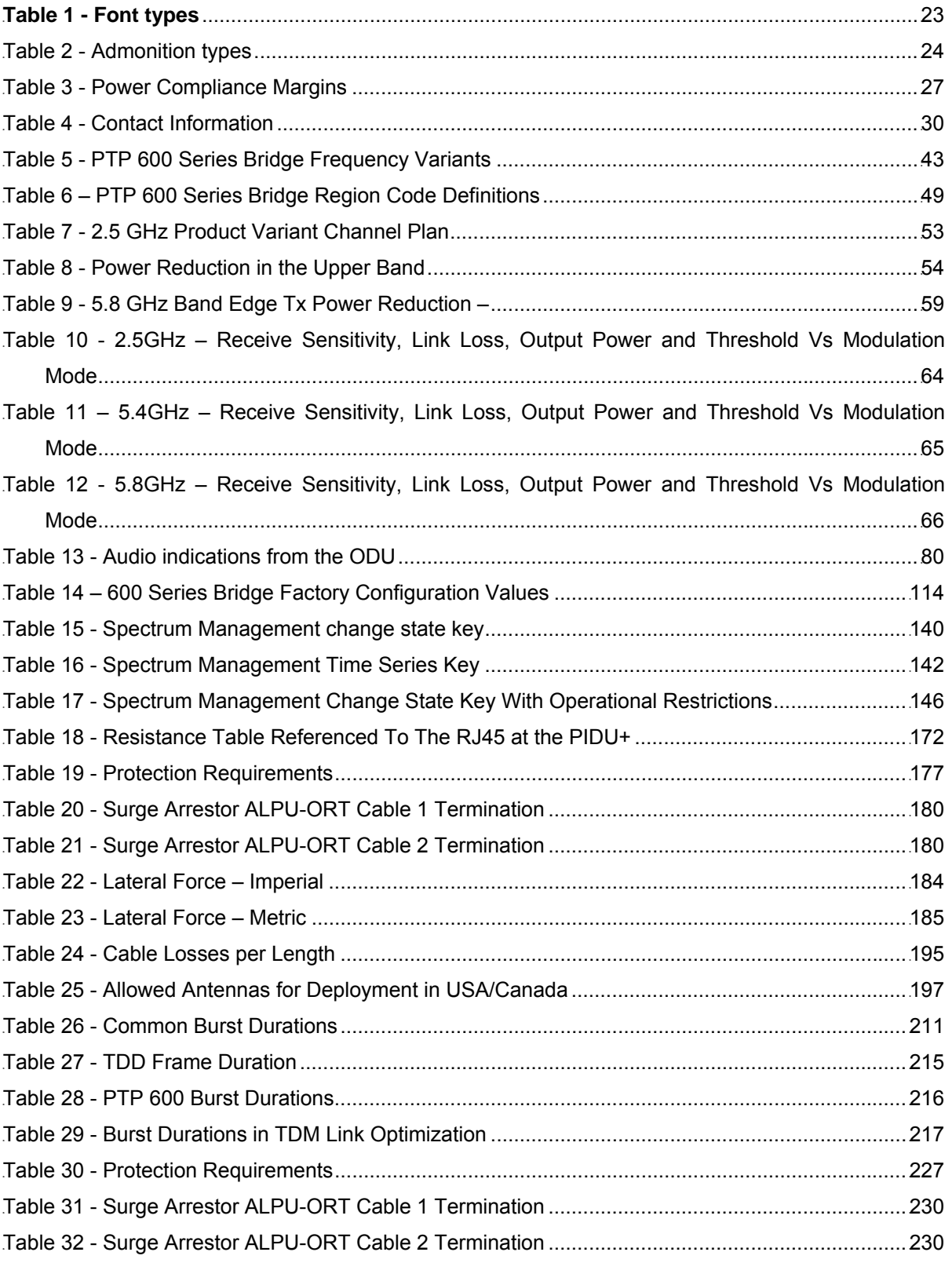

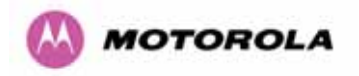

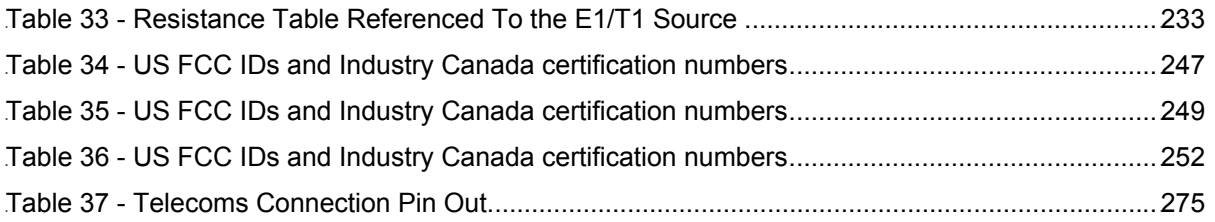

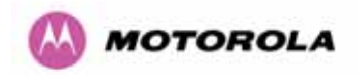

# **List of Equations**

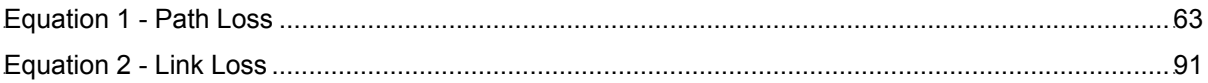

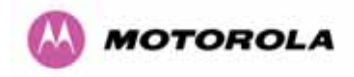

# 1 About This User Guide

This guide covers the installation, commissioning, operation and fault finding of the Motorola PTP 600 Series of Point-to-Point Wireless Ethernet Bridges.

#### 1.1 Interpreting Typeface and Other Conventions

This document employs distinctive fonts to indicate the type of information, as described in Table 1.

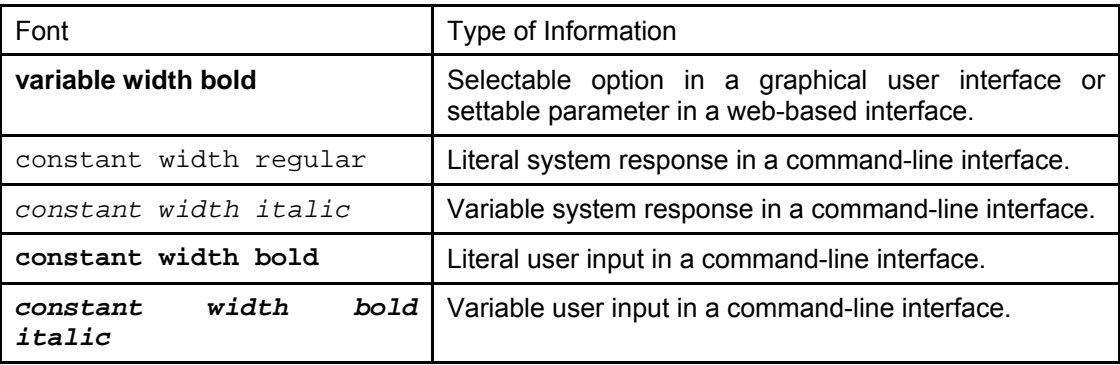

#### **Table 1 - Font types**

This document employs specific imperative terminology as follows:

- Type means press the following characters.
- Enter means type the following characters and then press Enter.
- Highlight means click anywhere in a row of data to highlight the entire row.
- Select means use the mouse to click on or branch to the menu item that follows.

Use this table and the Glossary to aid in interpreting the technical acronyms used throughout this User Guide.

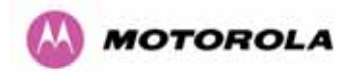

This document also employs a set of consistently used admonitions. Each type of admonition has a general purpose that underlies the specific information in the box. These purposes are indicated in Table 2.

| <b>Admonition</b><br>Label | <b>General Message</b>                                                                                                    |
|----------------------------|----------------------------------------------------------------------------------------------------|
|                            | <b>Note Informative content that may:</b><br>Defy common or cursory logic.<br>Describe a peculiarity of the 600 Series solutions implementation.<br>$\bullet$<br>Add a conditional caveat.<br>Provide a reference.<br>Explain the reason for a preceding statement or provide background<br>for what immediately follows.<br>Recommendation Suggestion for an easier, quicker, or safer action or |
|                            | practice.<br><b>Important</b> Informative content that may:<br>Identify an indication that you should watch for.<br>Advise that your action can disturb something that you may not want<br>disturbed.<br>Reiterate something that you presumably know but should always<br>keep in mind.                                                                                                    |
|                            | <b>Caution!</b> A notice that the risk of harm to equipment or service exists.                                                                                                    |
|                            | <b>Warning!</b> A notice that the risk of harm to person exists.                                                                                                    |

**Table 2 - Admonition types** 

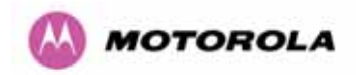

#### 1.2 Getting Additional Help

To get information or assistance as soon as possible for problems that you encounter, use the following sequence of action:

- 1. Search this document, the user manuals that support the modules, and the software release notes of supported releases:
	- a. In the Table of Contents for the topic.
	- b. In the Adobe Reader® search capability for keywords that apply.<sup>5</sup>
- 2. Visit the Motorola website at www.motorola.com/ptp
- 3. Ask your Motorola products supplier to help.
- 4. Gather information from affected units such as:
	- a. the IP addresses and MAC addresses
	- b. the software releases
	- c. the configuration of software features
	- d. any available diagnostic downloads
- 5. Escalate the problem to Motorola Technical Support as follows. You may either:
	- a. Send e-mail to support.ptp@motorola.com
	- b. Call our 24/7 Technical Center on +1 (0) 877 515 0400 (Worldwide) and +44 (0) 808 234 4640 (UK).

For warranty assistance, contact your reseller or distributor for the process.

#### 1.3 Sending Feedback

l

We welcome your feedback on the PTP 600 Series Bridge system documentation. This includes feedback on the structure, content, accuracy, or completeness of our documents, and any other comments you have.

<sup>&</sup>lt;sup>5</sup> Reader is a registered trademark of Adobe Systems, Incorporated.

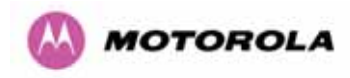

# 2 Avoiding Hazards

#### 2.1 Preventing Overexposure to RF Energy

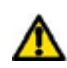

**Caution** To protect from overexposure to RF energy, install the radios for the 600 family of PTP wireless solutions so as to provide and maintain the minimum separation distances from all persons as shown in Table 3.

When the system is operational, avoid standing directly in front of the antenna. Strong RF fields are present when the transmitter is on. The Outdoor Unit (ODU) must not be deployed in a location where it is possible for people to stand or walk inadvertently in front of the antenna.

At these and greater separation distances, the power density from the RF field is below generally accepted limits for the general population.

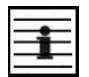

**Note** These are conservative distances that include compliance margins.

#### 2.1.1 Calculations for Separation Distances and Power Compliance Margins

Limits and guidelines for RF exposure come from:

- US FCC limits for the general population. See the FCC web site at http://www.fcc.gov, and the policies, guidelines, and requirements in Part 1 of Title 47 of the Code of Federal Regulations, as well as the guidelines and suggestions for evaluating compliance in FCC OET Bulletin 65.
- Health Canada limits for the general population. See the Health Canada web site at http://www.hc-sc.gc.ca/rpb and Safety Code 6.
- ICNIRP (International Commission on Non-Ionizing Radiation Protection) guidelines for the general public. See the ICNIRP web site at http://www.icnirp.de/ and Guidelines for Limiting Exposure to Time-Varying Electric, Magnetic, and Electromagnetic Fields.

The applicable power density exposure limits from the documents referenced above are:

- 6 W/m<sup>2</sup> for RF energy in the 900-MHz frequency band in the US and Canada.
- $\bullet$  10 W/m<sup>2</sup> for RF energy in the 2.4-, 5.2-, 5.4-, and 5.8-GHz frequency bands.

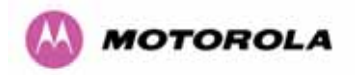

Peak power density in the far field of a radio frequency point source is calculated as follows:

$$
S = \frac{P.G}{4\pi d^2}
$$

Where  $S = power$  density in W/m<sup>2</sup>

P = Maximum Average transmit power capability of the radio, in W

G = total Tx gain as a factor, converted from dB

d = distance from point source, in m

Rearranging terms to solve for distance yields

$$
d = \sqrt{\frac{P.G}{4\pi.S}}
$$

#### 2.1.1.1 Calculated Distances and Power Compliance Margins

Table 3 shows calculated minimum separation distances  $d$ , recommended distances and resulting power compliance margins for each frequency band and antenna combination.

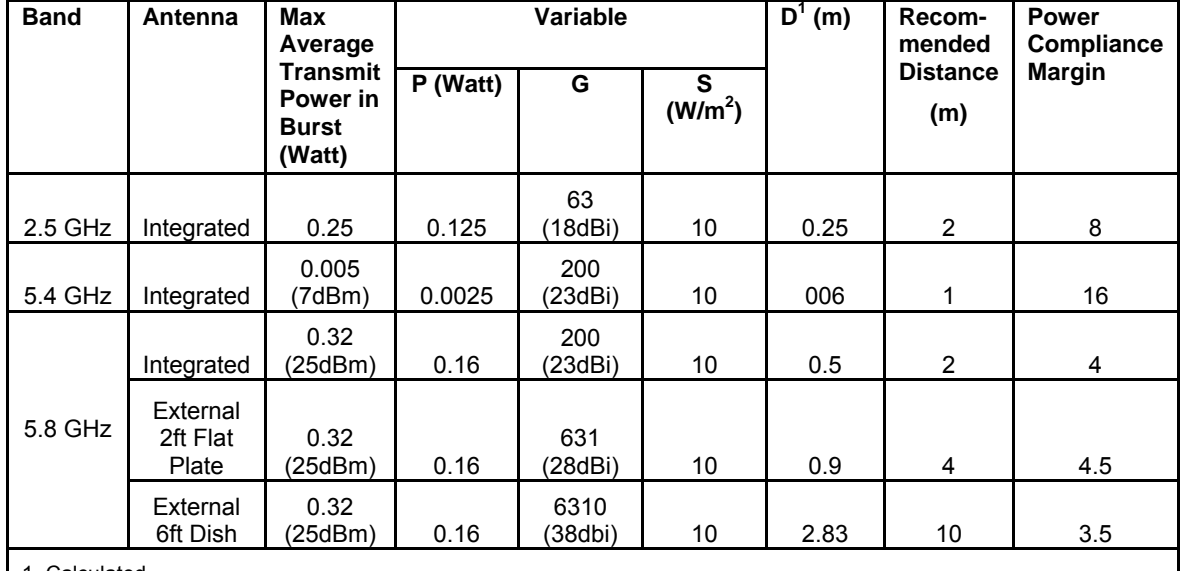

1. Calculated

**Table 3 - Power Compliance Margins** 

#### **Notes**:

- 1. The regulations require that the power used for the calculations is the maximum power in the transmit burst subject to allowance for source-based time-averaging.
- 
- 2. At 5.4GHz the product is generally to a fixed EIRP which can be achieved with the Integrated Antenna. If there are no EIRP limits, use the distance calculations for 5.8GHz.
- 3. At 5.8GHz, for antennas between 2ft and 6ft, alter the distance proportionally to the antenna gain.
- 4. At 2.5GHz, with a 4/12ft dish, the safe distance is increased to 08/2.4m.

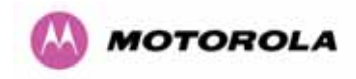

# 3 Getting Started

#### **1** 3.1 For Your Safety

**WARNING:** Use extreme care when installing antennas near power lines.

**WARNING:** Use extreme care when working at heights.

**WARNING:** The Outdoor Unit (ODU) for the PTP 600 Series Bridge must be properly grounded to protect against lightning. It is the user's responsibility to install the equipment in accordance with Section 810 of the National Electric Code, ANSI/NFPA No.70-1984 or Section 54 of the Canadian Electrical Code. These codes describe correct installation procedures for grounding the outdoor unit, mast, lead-in wire and discharge unit, size of grounding conductors and connection requirements for grounding electrodes. It is recommended that installation of the outdoor unit be contracted to a professional installer.

**WARNING:** The ODU for the PTP 600 Series Bridge must be grounded to a Protective Earth as described in Section 5.7.6 "Grounding The Installation" of this Installation Manual and in accordance with the Local Electrical Regulations.

**WARNING:** It is recommended that the supplied Power Indoor Plus (PIDU Plus) – PTP 600 Series is used to power the PTP 600 Series Bridge ODU. The use of other power sources may invalidate safety approval and affect your warranty.

**WARNING:** When using alternate DC supplies (via the PIDU Plus DC in terminals as described in Section 1.3.3 "Redundancy and Alternate Powering Configurations"), such as battery-backed DC power source, the supply MUST comply with the following requirements:

- The voltage and polarity is correct and is applied to the correct terminals in the PIDU Plus
- The power source is rated as SELV
- The power source is rated to supply at least 1A continuously, and
- The power source cannot provide more than the Energy Hazard Limit as defined by IEC/EN/UL6090, Clause 2.5, Limited Power (The Energy Hazard Limit is 240VA)

**CAUTION:** Users and installers should note that the main power supply is the primary disconnect device.

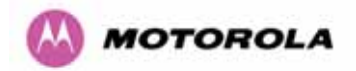

**CAUTION:** Safety will be compromised if external quality cables are not used for connections that will be exposed to the weather.

**CAUTION:** Safety will be compromised if a different power supply is used than the one supplied by Motorola as part of the system.

#### 3.2 Welcome

Congratulations on the purchase of the PTP 600 Series Bridge from Motorola. The PTP 600 Series Bridge is the latest innovation in high-speed wireless networking that lets you deploy wireless networks in areas previously unattainable.

#### 3.2.1 About This Guide

This guide covers the installation, commissioning, operation and fault finding of the PTP 600 Series Bridge.

#### 3.2.2 Who Should Use This Guide

The guide is for use by the system installer and the end user IT professional. The system installer will require expertise in the following areas:

- Outdoor radio equipment installation
- Network configuration
- Use of web browser for system configuration, monitoring and fault finding

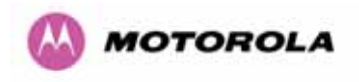

#### 3.2.3 Contact Information

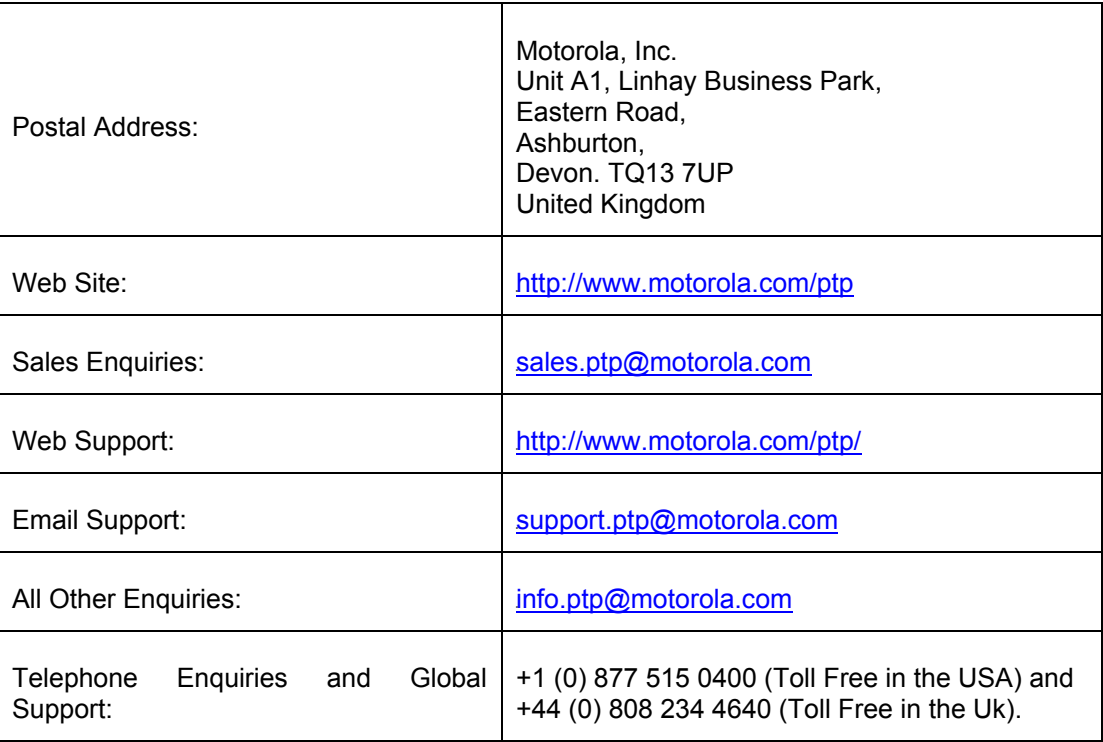

#### **Table 4 - Contact Information**

#### 3.2.4 Repair and Service

For unit repair or service, contact your service provider or an authorized Motorola Point-to-Point Distributor for Return Material Authorization (RMA) and shipping instructions. Alternatively, contact the PTP Global Technical Support Center to process an RMA (following troubleshooting).

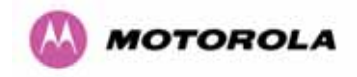

#### 3.3 Product Description

This User Manual is specifically written for the 600 family of point-to-point broadband wireless solutions. The PTP 600 Series Bridge has been developed to provide Point-to-Point data connectivity via a 2.5 GHz, 5.4 GHz or 5.8 GHz wireless Ethernet bridge operating at broadband data rates. The PTP 600 Series Bridge is aimed at a wide range of applications. An example application is an enterprise that has a requirement to connect together the Local Area Network (LAN) of two or more buildings as shown in Figure 1.

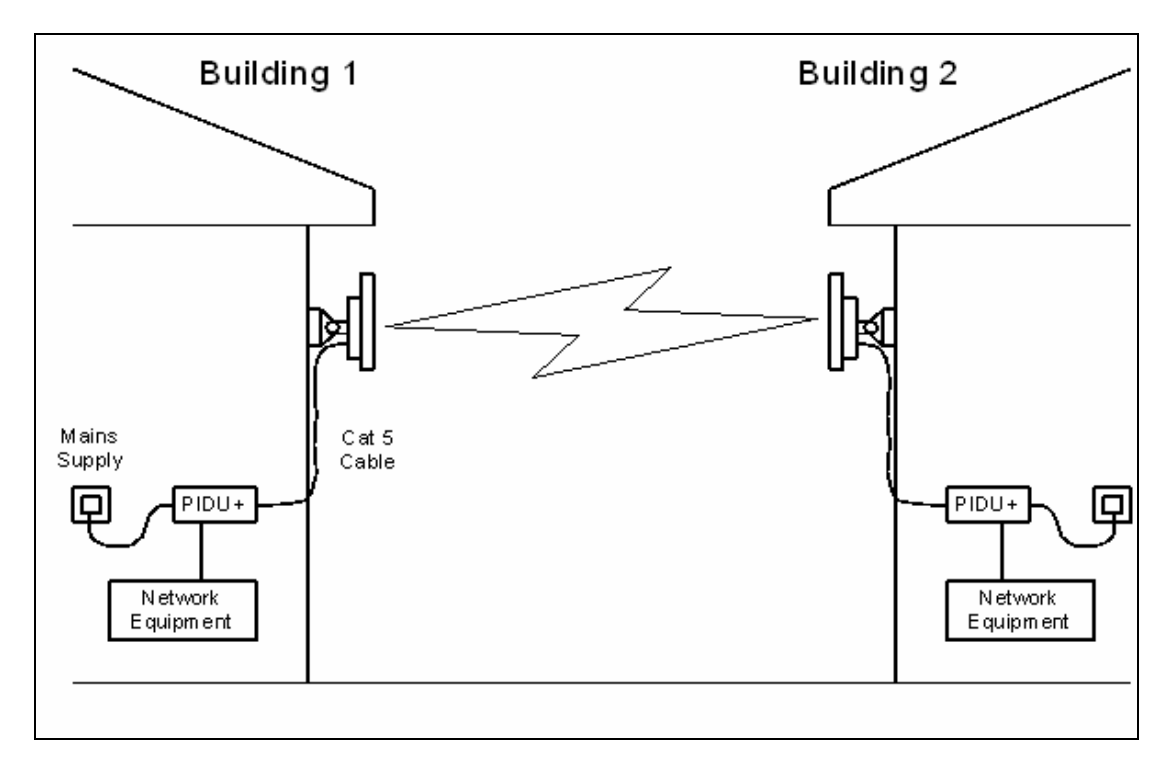

**Figure 1 - Typical PTP 600 Series Bridge Deployment** 

The PTP 600 Series Bridge offers true non-line-of-sight (NLOS) operation by using a combination of Orthogonal Frequency Division Multiplexing (OFDM) modulation and Multiple-Input Multiple-Output (MIMO) techniques. These technologies enable the PTP 600 Series Bridge to drive through foliage and around buildings to such an extent that almost universal coverage can be expected at short range.

A PTP 600 Series Bridge system consists of a pair of identical devices that are deployed one at each end of the link. At installation, the user sets up one unit as the Master and the other as the Slave. Either unit can be configured as Master or Slave.

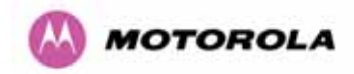

Each end of the link consists of:

- An integrated outdoor transceiver unit containing all the radio and networking electronics hereafter referred to as the Outdoor Unit (ODU).
- An indoor connection box containing a mains power supply, status indicators and network connection port. Hereafter referred to as the Power Indoor Unit Plus (PIDU Plus).

A pair of units is normally supplied pre-configured as a link.

The network connection to a PTP 600 Series Bridge is made via a 1000BaseT Ethernet connection. Power is provided to the ODU over the 1000BaseT Ethernet connection using a patented non-standard powering technique.

Previous releases of the PTP 600 Series Bridge platform used different powering and connection arrangements. Users of equipment prior to "Mod Record 1" should refer to the User Guide shipped with the original equipment. The "Mod Record" label can be found on the back of the ODU as shown in Figure 2.

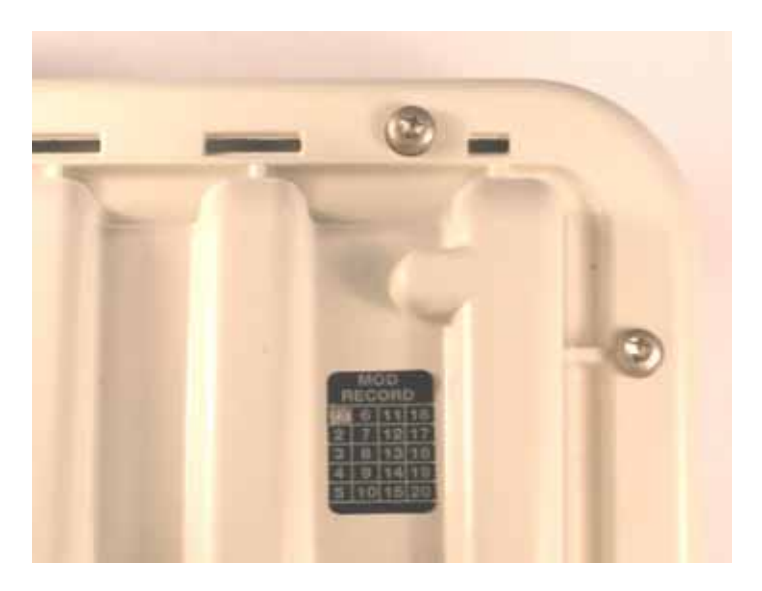

**Figure 2 - Mod Record Label** 

<span id="page-34-0"></span>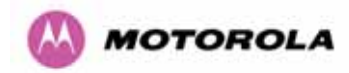

Alternately, the network connection to a PTP 600 Series Bridge can be made using a 1000BaseSX Fiber Optic cable connected directly to the ODU. In this case power is still provided over the 1000BaseT Ethernet connection. In the case of Fiber Optic cable failure the PTP 600 Series Bridge will automatically fall back to the copper Ethernet connection (provided the cable length <=100m [330 ft]). "PTP 600 Series Optical Interface Upgrade Kits" can be obtained from your distributor, reseller or system integrator.

Power is fed into the PTP 600 Series Bridge PIDU Plus from the mains via a standard "figure of eight" mains plug. Connection between the ODU and PIDU Plus is made using standard CAT5e outdoor UV resistant cable. Connection between the PIDU Plus and the Network Equipment is made using standard CAT5e cable.

#### 3.3.1 The Outdoor Unit (ODU)

The ODU (Figure 3) is a self-contained unit. It houses both radio and networking electronics. The ODU for the PTP 600 Series Bridge should only be deployed using the supplied PTP 600 Series Bridge PIDU Plus.

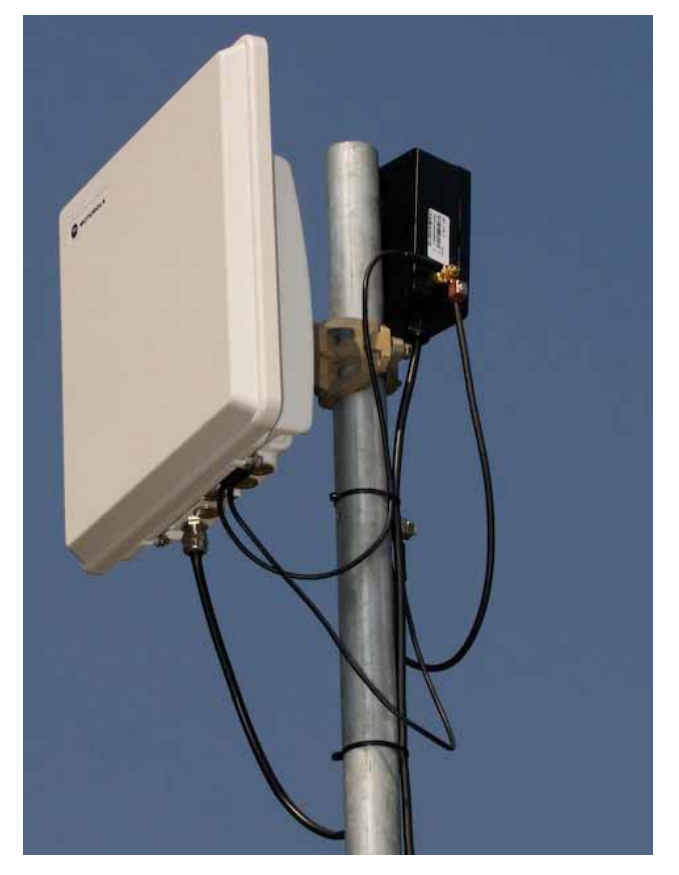

**Figure 3 – PTP 600 Series Bridge Outdoor Unit (ODU)** 

<span id="page-35-0"></span>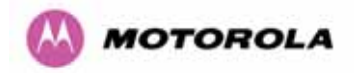

#### 3.3.2 PIDU Plus – PTP 600 Series Bridge

The PTP 600 Series Bridge PIDU Plus is used to generate the ODU supply voltage from the mains supply and inject this supply voltage into the 1000BaseT Ethernet connection to the ODU. Connection uses a CAT5e cable using standard RJ45 wiring.

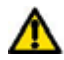

**WARNING** Care should be taken not to connect equipment other than an ODU for the PTP 600 Series Bridge to a PIDU Plus ODU port as equipment damage may occur. The PTP 600 Series Bridge PIDU Plus is not compatible with the PTP 600 Series Bridge PIDU Plus.

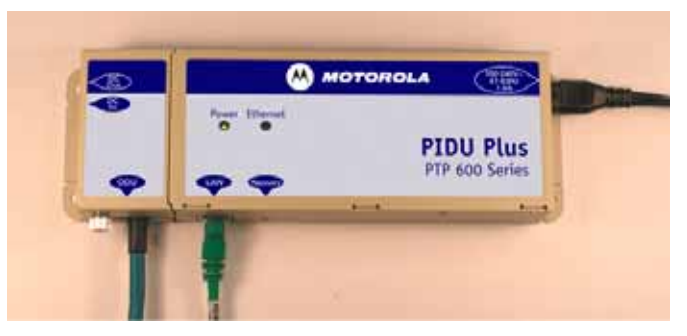

**Figure 4 - Power Indoor Unit (PIDU Plus) – PTP 600 Series** 

The front panel contains indicators showing the status of the power and Ethernet connections.

The power indicator is illuminated when the PIDU Plus is receiving mains power.

The Ethernet indicator normally illuminates when the Ethernet link is working, flashing when there is Ethernet activity. The fact that it lights also indicates that the ODU is powered. At power up the LED will flash 10 times to indicate that a correct start up sequence has occurred. See Section 8 "Fault Finding" for further fault finding information.

At the bottom of the PIDU Plus is an entry point for the PIDU Plus to ODU cable, the 1000BaseT Ethernet network port and the Recovery switch.

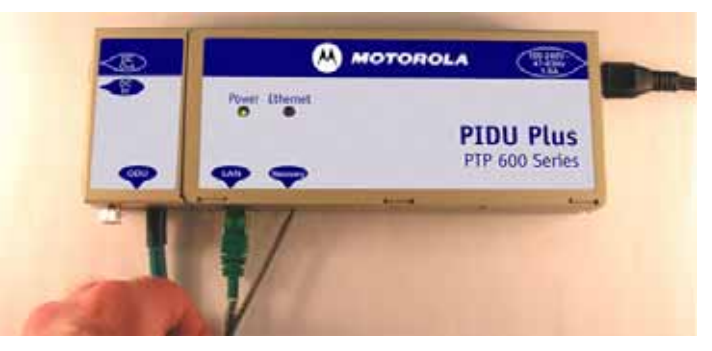

**Figure 5 – PIDU Plus Recovery Switch Location**
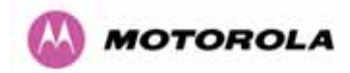

The Recovery switch is used to recover the unit from configuration errors or software image corruption. To put a PTP 600 Series Bridge into Recovery mode the Recovery switch should be pressed then the power applied. The Recovery switch should be kept pressed for at least 20 seconds after the power has been applied. Full instruction on the recovery mode can be found in Section 9 "Recovery Mode".

A simple reboot can be performed by removing and re-applying the mains power to the PTP 600 Series Bridge PIDU Plus.

On the left hand side of the PIDU Plus, 48V DC input and output connections can be found. These are used to power the PTP 600 Series Bridge from an external DC source or to provide a level of power supply redundancy, as shown in Section 1.3.3 "Redundancy and Alternate Powering Configurations".

**WARNING** When using alternate DC supplies the supply MUST comply with the following requirements:

- The voltage and polarity is correct and is applied to the correct terminals in the PIDU Plus
- The power source is rated as SELV
- The power source is rated to supply at least 1A continuously, and
- The power source cannot provide more than the Energy Hazard Limit as defined by IEC/EN/UL6090, Clause 2.5, Limited Power (The Energy Hazard Limit is 240VA)

Also on the left hand side of the PTP 600 Series Bridge PIDU Plus, connectors and jumpers can be found that allow the remote connection of power LED, Ethernet LED and Recovery switch. The connection instructions can be found in Section 1.3.4 "Remote LEDs and Recovery Switch"

The input supply range for the 600 Series PIDU Plus is 100V-240V AC, 47-63Hz. Mains connection to the PIDU Plus is made using a standard "figure of eight" mains lead as shown in Figure 6.

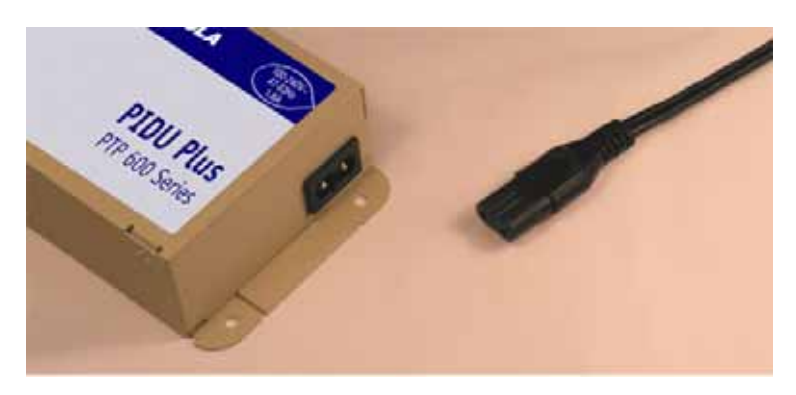

**Figure 6 – PTP 600 Series Bridge PIDU Plus Power Input** 

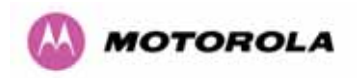

### 3.3.3 Redundancy and Alternate Powering Configurations

**NOTE**: The use of DC supplies of less than 55v will reduce the usable distance between the PIDU Plus and ODU see Figure 7.

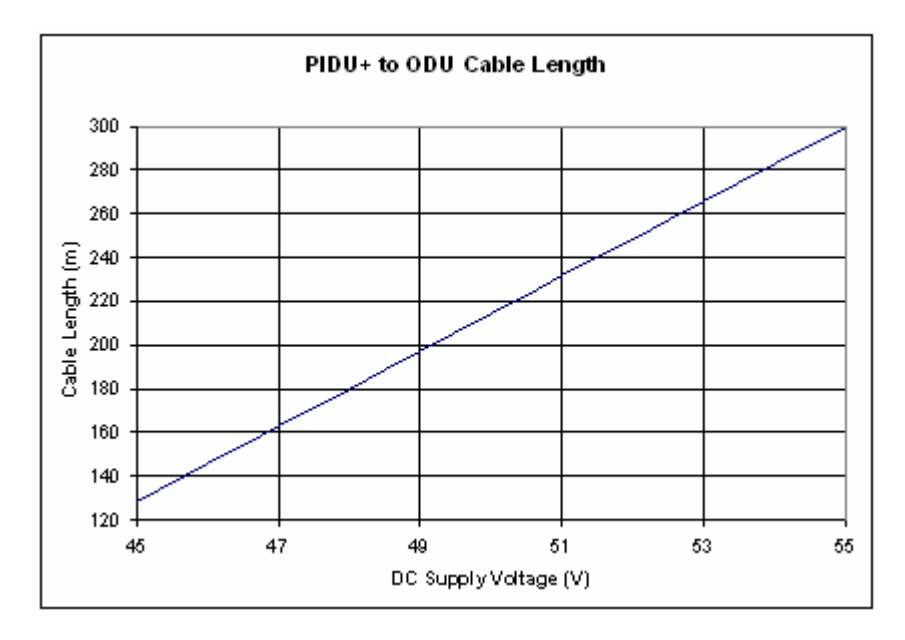

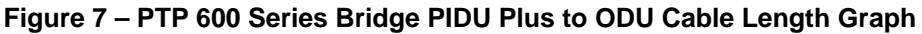

**WARNING:** The maximum distance from the ODU to the connected network equipment is 100m (330 ft) when using 1000BaseT. Powering distances over 100m (330 ft) are only applicable when using a 1000BaseSX (Fiber Optic) connection.

### 3.3.3.1 External DC Supply Only

For use where there is no mains supply.

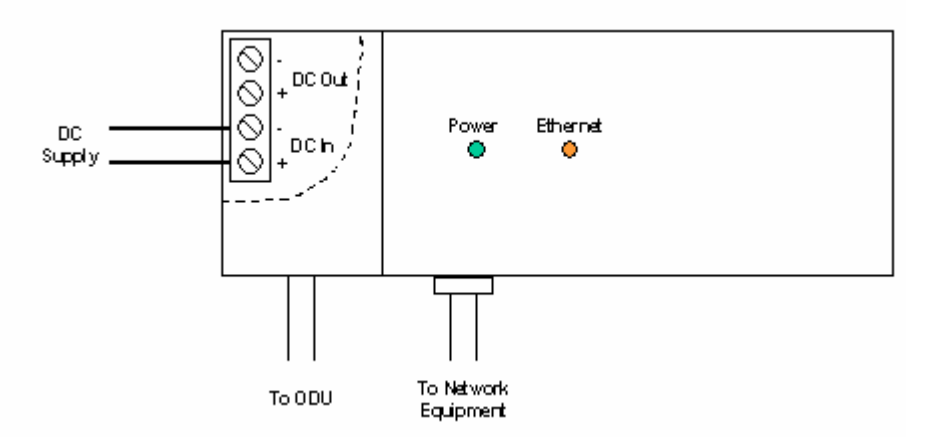

**Figure 8 - External DC Supply Only** 

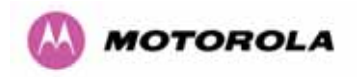

### 3.3.3.2 External DC Supply and AC Supply

To give redundancy through the use of mains and DC supply.

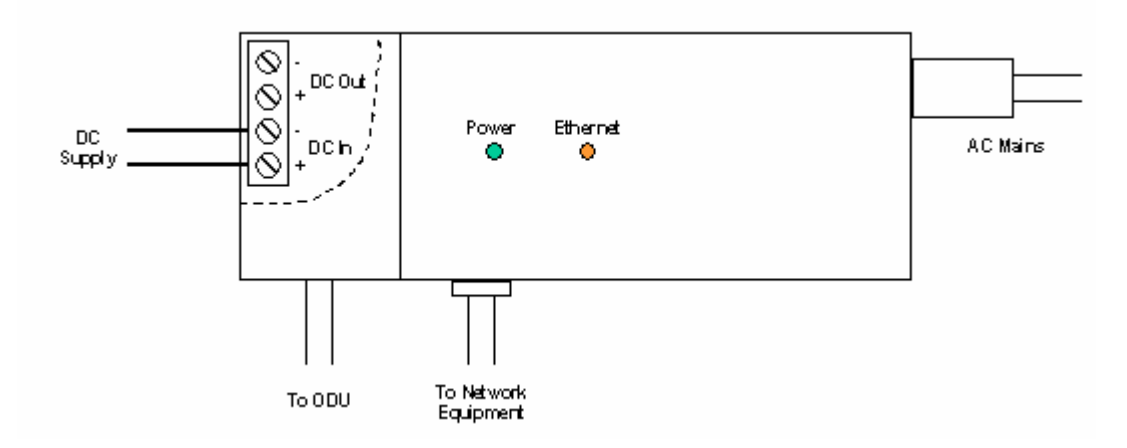

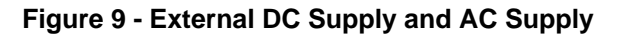

### 3.3.3.3 External DC Supply and Redundant AC Supply

To guard against mains failure, DC supply failure of PTP 600 Series Bridge PIDU Plus failure.

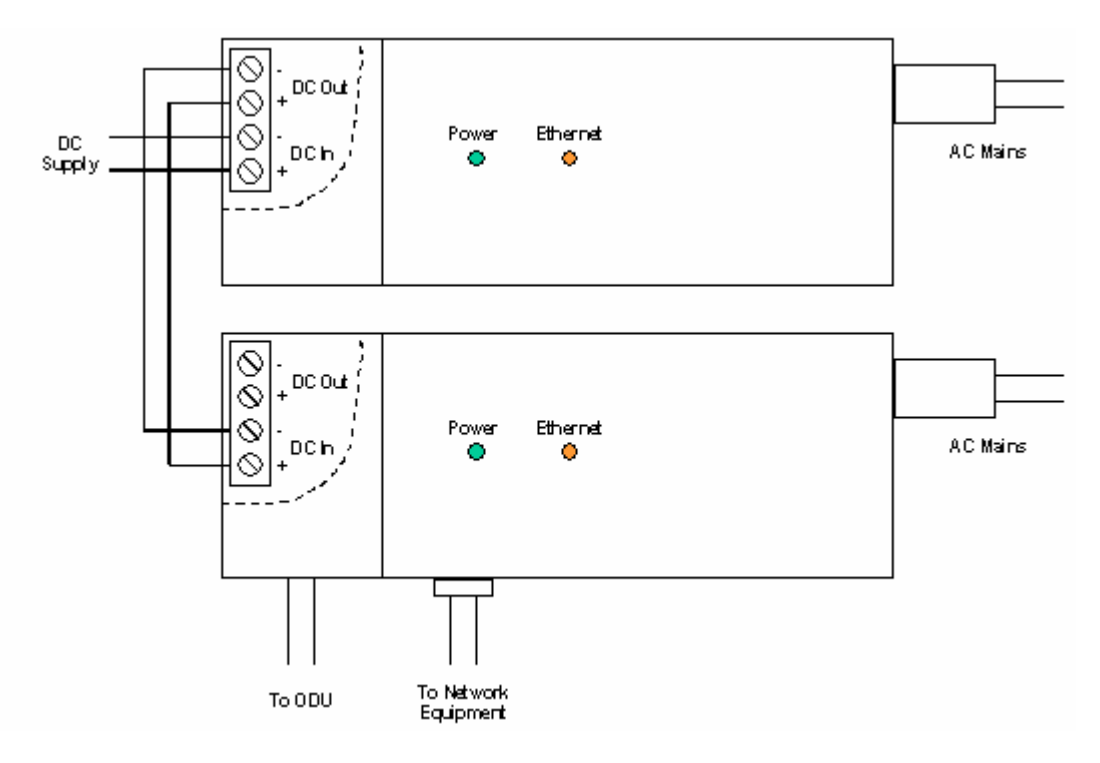

**Figure 10 - External DC Supply and Redundant AC Supply** 

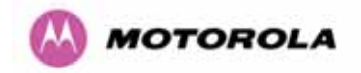

### 3.3.4 Remote LEDs and Recovery Switch

The PTP 600 Series Bridge PIDU Plus provides a facility to connect remote LEDs and Recovery switch allowing the PIDU Plus to be mounted inside an enclosure. At the left hand end of the PIDU Plus under the ODU connection cover can be found a PCB header and three jumpers. Jumpers J906 and J907 should be removed and connection to the remote LEDs and Recovery switch made to J908 as shown in Figure 11.

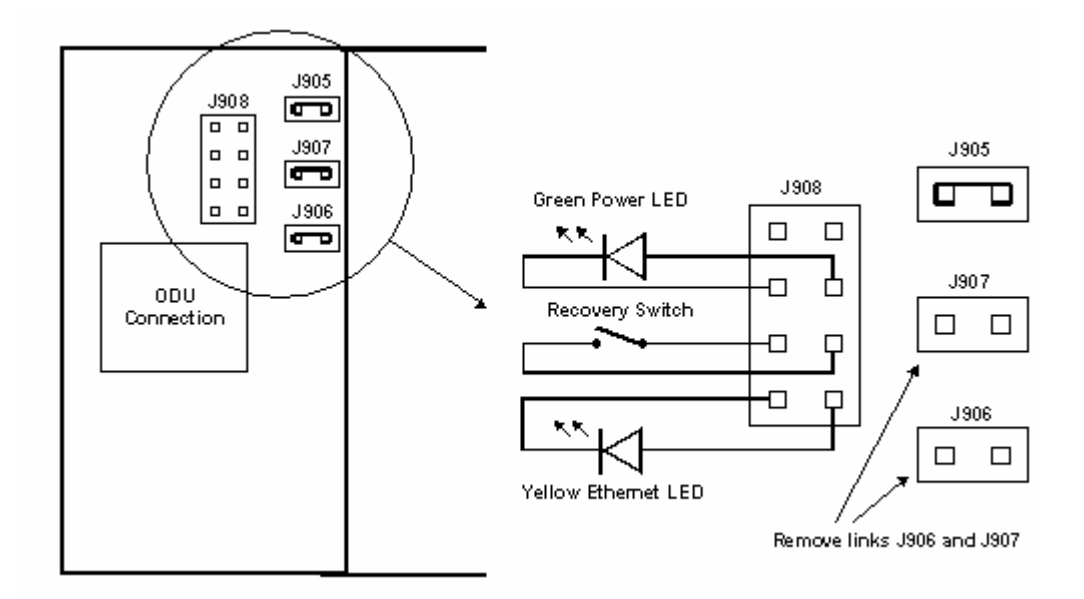

**Figure 11 - Remote LED and Recovery Switch Wiring** 

#### 3.3.5 Cables and connectors

The cable used to connect the PTP 600 Series Bridge PIDU Plus to the ODU can be any standard CAT5e type provided that it is suitable for outdoor deployment. Motorola recommends that cables to the specification below be used:

```
NEC/CEC: CMR (ETL) C (ETL) 75C SUN RES OIL RES II
```
Failure to use the recommended (or equivalent) standard of cable may invalidate the system's safety certification.

The cable used to connect the PTP 600 Series Bridge PIDU Plus to the users Network Equipment can be any standard CAT5e Cable.

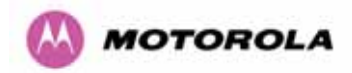

The PIDU Plus to ODU and the PIDU Plus to Network Equipment cables may be unscreened (UTP) or screened (STP). However, unscreened cables reduce the system's ability to cope with nearby lightning strikes. If lightning activity is common in the area of deployment, the use of screened cable is highly recommended. See Section 10 "Lightning Protection".

The PIDU Plus provides screen continuity between the ODU and Network Equipment connections.

The ODU network connection implements automatic MDI/MDI-X sensing and pair swapping allowing connection to another piece of networking equipment or directly to end user equipment.

#### 3.3.6 Surge Arrestor

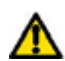

The PTP 600 Series Bridge PIDU Plus meets the low level static discharge specifications identified in Section 23 "Specifications", but does not provide lightning or surge suppression. Installations will generally require lightning or surge suppression, a separate Ethernet surge suppressor must be used and appropriately earthed. Suitable surge suppressors can be sourced from your Motorola Point-to-Point Distributor or Solutions Provider. See Section 11 "Lightning Protection".

#### 3.3.7 Mounting Brackets

The PTP 600 Series Bridge is supplied with a mounting bracket suitable for mounting the ODU to a pole of 50mm (2") to 75mm (3") in diameter. For more details on mounting, see Section 7 "Installation".

The bracket allows for adjustment in both azimuth and elevation. The bracket may be split allowing the pole mount section of the bracket to be mounted to the pole first. This allows the installer to take the weight of the unit and secure it, one handed, with a single mounting bolt.

The PIDU Plus can either be desk or wall mounted. The preference is wall mounted with the cables dressed to a cable channel. Wall mounting is achieved by screwing through the mounting lugs on either side of the unit. Remember to leave space for access to the Recovery button. See Section 3.3.2.

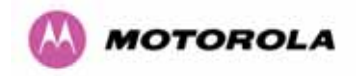

#### 3.3.8 Configuration and Management

Configuration and Management of the PTP 600 Series Bridge is implemented using an inbuilt web server hosting a number of Configuration and Management web pages. This approach allows Configuration and Management to be carried out on any standard web browsing technology. The PTP 600 Series Bridge can also be managed remotely using the SNMP management protocol. Connection to the bridge is via the Ethernet connection carrying the bridge network traffic. Connection to the unit is via a preset IP address. This address can be changed via the Network Interface Configuration web page. A full explanation of the available web pages and their use can be found in Section 6 "Web Page Reference".

### 3.4 Warranty

Motorola's standard hardware warranty is for one (1) year from date of shipment from Motorola or a Motorola Point-to-Point Distributor. Motorola warrants that hardware will conform to the current relevant published specifications and will be free from material defects in material and workmanship under normal use and service. Motorola shall within this time, at its own option, either repair or replace the defective product within thirty (30) days of receipt of the defective product. Repaired or replaced product will be subject to the original warranty period but not less than thirty (30) days.

Motorola warranty for software is for six (6) months from date of shipment from Motorola or Distributor. Motorola warrants that software will perform substantially in accordance with the published specifications for that release level of the software and will be free from material defects in material and workmanship under normal use and service. Motorola shall within this time correct or replace software to correct program or documentation errors.

IN NO EVENT SHALL MOTOROLA, INC. BE LIABLE TO YOU OR ANY OTHER PARTY FOR ANY DIRECT, INDIRECT, GENERAL, SPECIAL, INCIDENTAL, CONSEQUENTIAL, EXEMPLARY OR OTHER DAMAGE RISING OUT OF THE USE OR INABILITY TO USE THE PRODUCT (INCLUDING, WITHOUT LIMITATION, DAMAGES FOR LOSS OF BUSINESS PROFITS, BUSINESS INTERRUPTION, LOSS OF BUSINESS INFORMATION OR ANY OTHER PECUNIARY LOSS, OR FROM ANY BREACH OF WARRANTY, EVEN IF MOTOROLA, INC. HAS BEEN ADVISED OF THE POSSIBILITY OF SUCH DAMAGES. (Some States in the USA do not allow the exclusion or limitation of incidental or consequential damages, so the above exclusion or limitation may not apply to you.) IN NO CASE SHALL MOTOROLA'S LIABILITY EXCEED THE AMOUNT YOU PAID FOR THE PRODUCT.

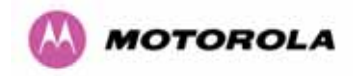

## 4 Product Architecture

The PTP 600 Series Bridge consists of an identical pair of units deployed one at each end of the link. The radio link operates on a single frequency channel in each direction using Time Division Duplex (TDD). One unit is deployed as a master and the other as a slave. The master unit takes responsibility for controlling the link in both directions.

The non-line-of-sight (NLOS) aspects of the product are provided by Multiple-Input Multiple-Output (MIMO), coupled with Orthogonal Frequency Division Multiplexing (OFDM) modulation.

The PTP 600 Series Bridge has been developed to operate within license exempt frequency bands as well as the licensed 2.5GHz band in the USA.

The current product range supports:

- USA BRS-EBS Post-Transition Band 2.5 GHz (2496 2690 GHz)
- ETSI 5.4 GHz band B (5.470-5.725 GHz)
- ETSI 5.8 GHz band C (5.725–5.850 GHz) and the USA 5 GHz ISM band (5.725-5.850 GHz)

The PTP 600 Series Bridge has been designed to coexist with other users of the band in an optimal fashion using a combination of Transmit Power Control (TPC), Spectrum Management functionality and Antenna beam shape.

In order to maintain link availability, the product employs adaptive modulation techniques that dynamically reduce the data rate in severe or adverse conditions. To the data network the PTP 600 Series Bridge is implemented as a learning bridge. A learning bridge builds up a picture of which addresses are connected to which port. This means that it will not bridge a packet if it knows that the destination address is connected to the same port on which the bridge saw the packet. Figure 12 illustrates the PTP 600 Series Bridge layer diagram.

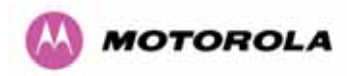

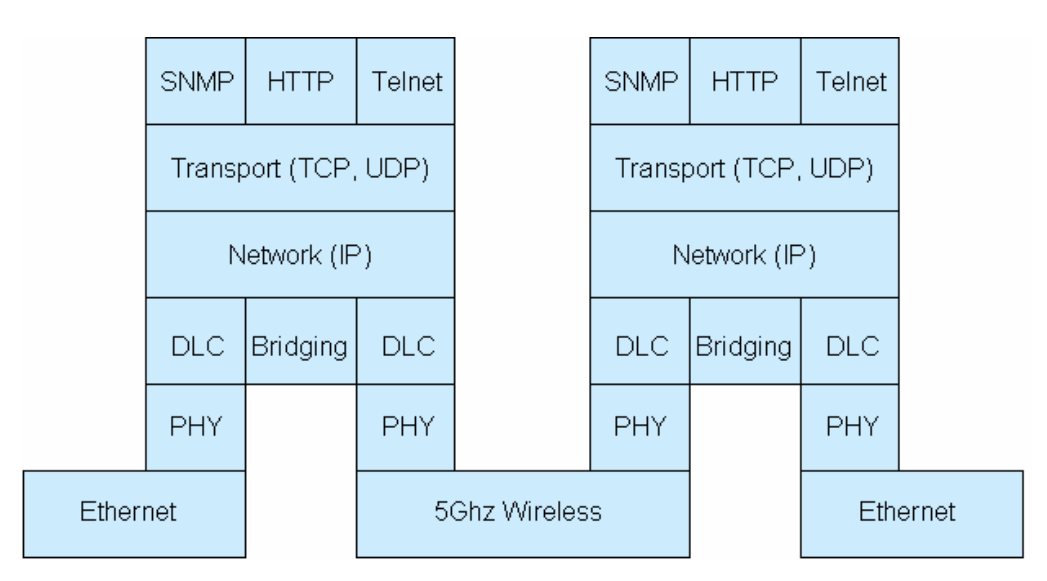

**Figure 12 – PTP 600 Series Bridge Layer Diagram** 

The PTP 600 Series Bridge functionality has been extended to encompass the specification IEEE 802.1p. IEEE 802.1p uses Ethernet packets extended by 4 bytes, as specified in IEEE 802.1q for VLAN tagging, to prioritize packets over the wireless interface. The PTP 600 Series Bridge will forward all VLAN tagged packets regardless of the VLAN ID value.

Each unit in the link is manageable through an IP connection. Standard IP protocols are utilized for all management functions e.g. HP, SNMP, etc. The unit can be configured to use VLAN tags on the management interfaces.

The PTP 600 Series Bridge is fully software upgradeable. New software images are first downloaded from the Motorola website http://www.motorola.com/ptp to a convenient computer. The image is then uploaded to the ODU via the web management page described in Section 8.3.6 "Software Upgrade". The compressed image is first loaded into RAM and check-summed. If the compressed image transfer has completed successfully the image is decompressed and written to flash memory. On completion of this process the unit can be rebooted to use the newly uploaded image. Should this process fail, the unit will revert to a protected compressed image installed during manufacturing to allow the unit to be recovered.

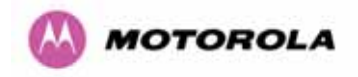

# 5 General Considerations

## 5.1 Spectrum Planning

 $\overline{a}$ 

The PTP 600 Series Bridge has three frequency variants in its product range.

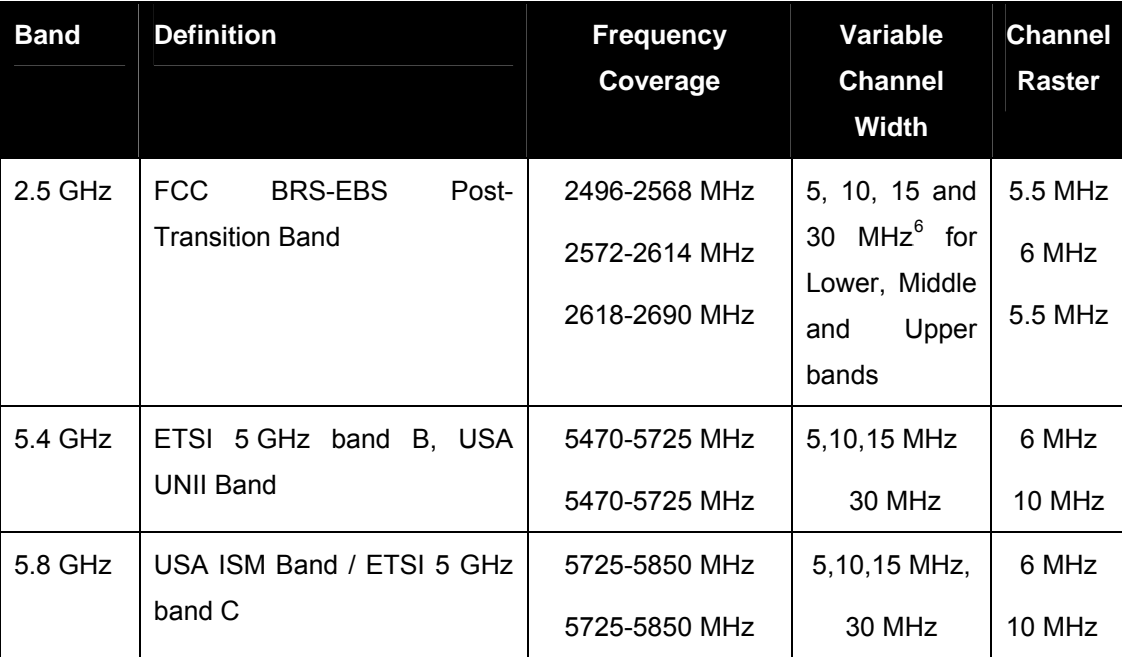

**Table 5 - PTP 600 Series Bridge Frequency Variants** 

 $6$  30 MHz channel widths are available where allowed by local regulations and subject to some restrictions on channel choice.

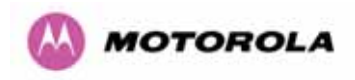

There are two distinct approaches to spectrum planning:

- First an operator can utilize the default spectrum management mode i-DFS (intelligent Dynamic Frequency Selection). This mode uses the PTP 600 Series Bridge ability to measure the interference levels in all channels to build up a picture of the interference / noise levels in all channels. The PTP 600 Series Bridge uses statistical techniques to select the most appropriate transmit and receive channels. I-DFS can be influenced in its channel decision process by selectively barring channels from use. The use of this functionality is described in detail in Section  $8.3.7$ "Spectrum Management".
- Second, when detailed control of the spectrum allocation is required, it is recommended that the fixed frequency mode is used to statically allocate transmit and receive channels.

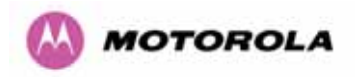

### 5.2 Introducing the Time Division Duplex (TDD) Synchronization Feature

#### 5.2.1 The Problem

The TDD cycles from multiple links have different durations due to different link lengths. This implies that one or both ends of multiple links interfere with each other when operating on the same or adjacent channels. In addition, the different TDD durations make the TDD cycles from multiple links "walk" relative to each other causing the interference to be intermittent. Without the TDD Synchronization feature, angular/spatial separation and possible antenna changes are required to solve the interference problem.

Figure 13 shows a simple example of three links of three different link lengths mounted on a mast operating on the same or adjacent channels.

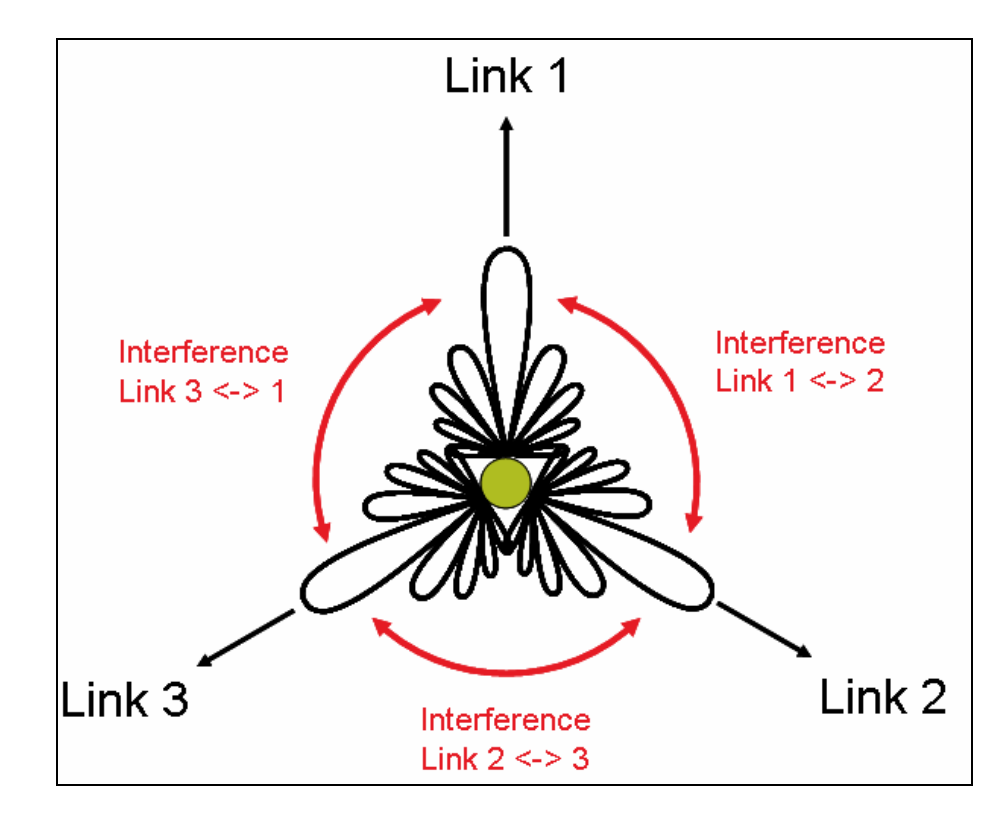

**Figure 13 - Co-location of Links Interference Problem - A Simple Example** 

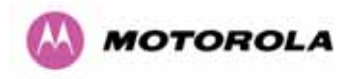

Figure 14 shows how is the interference shown using Transmit and Receive timing diagrams.

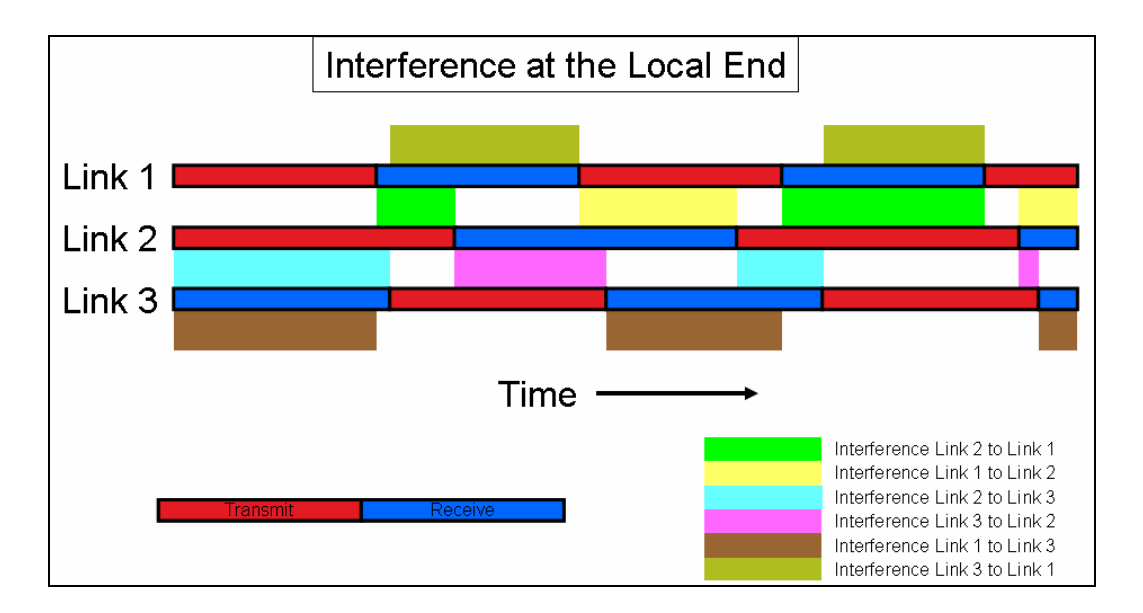

**Figure 14 - Co-location of Links Interference Problem - TxRx Timing Diagram** 

### 5.2.2 The Solution – Using TDD Synchronization

The TDD synchronization feature introduces a fixed TDD framing mode, and allows frame timing in a PTP link to be synchronized with an external reference. This means that all links in a network may be made to transmit and receive in synchronism, implying reduced RF interference between links.

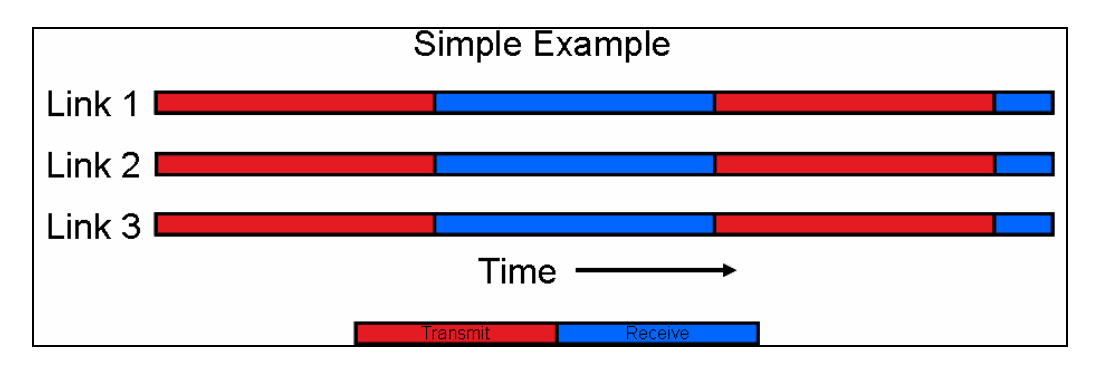

**Figure 15 - Co-location of Links Interference Problem - Solution to the Simple Example** 

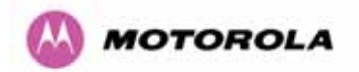

### 5.2.3 Deployment Consideration

The following are deployment considerations:

- Fixed frequency operation ONLY
- Fixed TDD operation only, i.e. all synchronized links have same ratio master to slave.
- Not presently available when radar avoidance is enabled.
- Networks need to be carefully planned

### 5.2.4 PTP Approach for Using TDD Synchronization

The external timing reference will consist of a precise 1 Hz signal, synchronized in both phase and frequency with a global (or at least network-wide) master. The master clock will be provided by one GPS receiver per link. The GPS link will be fitted between the lightning protection unit and the ODU.

The TDD frame structure will depend on primary characteristics of the overall network such as the longest link and the maximum distance between interfering master and slave ODUs.

The ODU web management page contains an extension to the existing link installation wizard to compute frame timings from these primary characteristics. The ODU additionally provides an "expert mode" permitting frame timing details to be entered directly.

See Section 14 for TDD Synchronization installation and configuration guidelines.

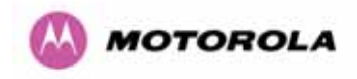

## 5.3 Region Codes

The PTP 600 Series Bridge uses a system of Region Codes to control the operation of the radio link. The Region Code is set by a License Key.

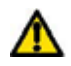

**WARNING** To meet the regulatory requirements of your region you should set the correct Region Code by obtaining a new License Key from your reseller or distributor.

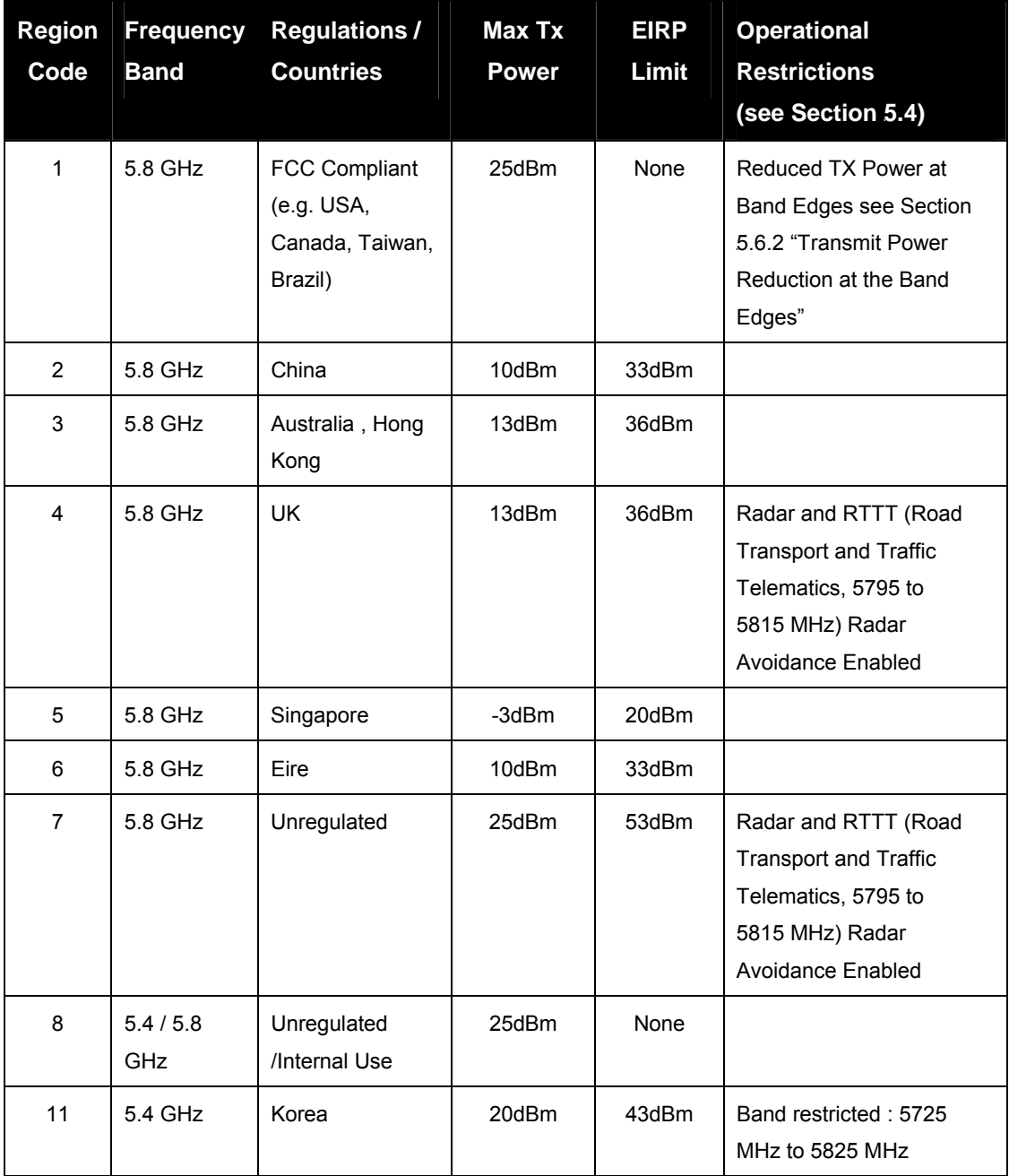

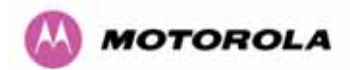

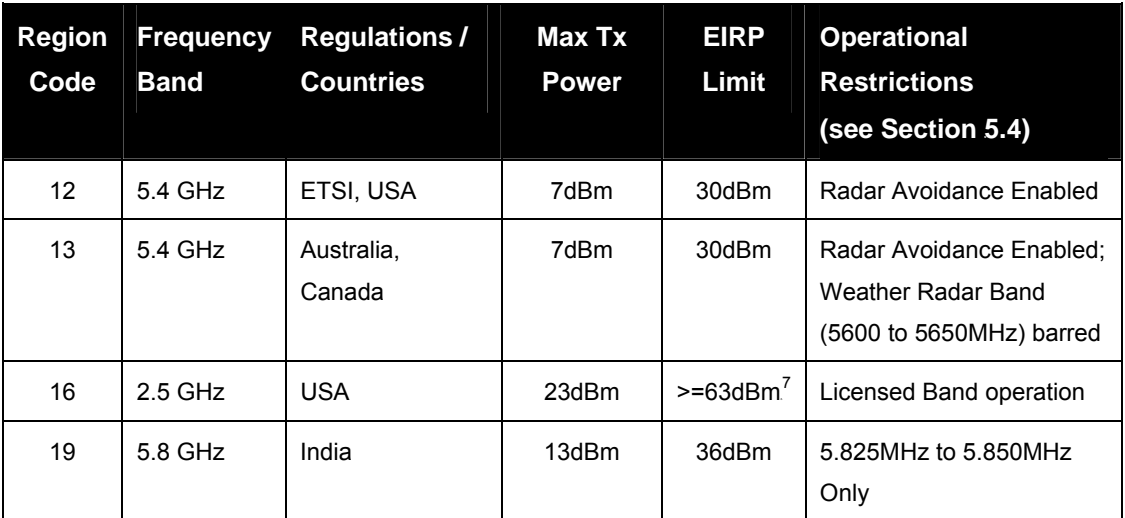

### **Table 6 – PTP 600 Series Bridge Region Code Definitions**

When shipped from the factory units $^8$  are configured as follows:

- PTP 600 Series Bridge 2.5 GHz Region Code 16
- PTP 600 Series Bridge 5.4 GHz Region Code 12 $^9$
- PTP 600 Series Bridge 5.8 GHz Region Code 1

### 5.4 Operational Restrictions

### 5.4.1 Radar Avoidance

 $\overline{a}$ 

Radar Avoidance requires that equipment used in the region:

- Detects interference from other systems and avoids co-channel operation with these systems, notably radar systems.
- Provide on aggregate a uniform loading of the spectrum across all devices, i.e. Fixed Frequency operation is not allowed.
- Radar avoidance is not applicable to the PTP25600 product.

<sup>&</sup>lt;sup>7</sup> The EIRP limit is approximately 63dBm + 10 x Log(360/Antenna Azimuth BW)

 $8$  Note that 2.5 GHz, 5.8GHz and 5.4GHz are different products.

<sup>&</sup>lt;sup>9</sup> Note that the Quickstart Guide also contains the license keys for region 10. This bars operation in the Band 5600 – 5650 MHz and MUST be used for equipment deployed in Canada and Australia.

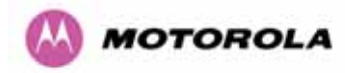

To address the primary aims the Spectrum Management algorithm implements a radar detection function which looks for impulsive interference on the active channel only. If impulsive interference is detected Spectrum Management will mark the current active channel as having detected radar and initiate a channel hop to an available channel. The previous active channel will remain in the radar detected state for thirty minutes after the last impulsive interference pulse was detected. After the thirty minutes have expired the channel will be returned to the available channel pool.

The radar detection algorithm will always scan the active channel for 60 seconds for radar interference before using the channel. This compulsory channel scan will mean that there is a 60 seconds service outage every time radar is detected and that the installation time is extended by 60 seconds even if there is found to be no radar on the channel.

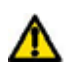

**NOTE:** On system installation or start-up this extends the initial scan time of the Master unit by 60 seconds. To address the "provide aggregate uniform loading of the spectrum across all devices" requirement, the channel selection algorithm will choose a channel at random from a list of available channels. The channel selection algorithm is initiated at link initialization and when radar interference is detected.

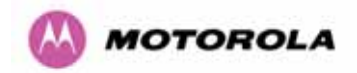

### 5.4.2 RTTT Avoidance and Other Channel Use Restrictions

Where regulatory restrictions apply to certain channels these channels are barred. The user should note that the number of channels barred is dependant on the channel raster selected. For example see the effect of the UK RTTT channel restrictions in Figure 16. Barred channels are indicated by a "No Entry" symbol displayed on the "Spectrum Management" web page, see Section 8.3.9 "Spectrum Management Control - With Operational Restrictions".

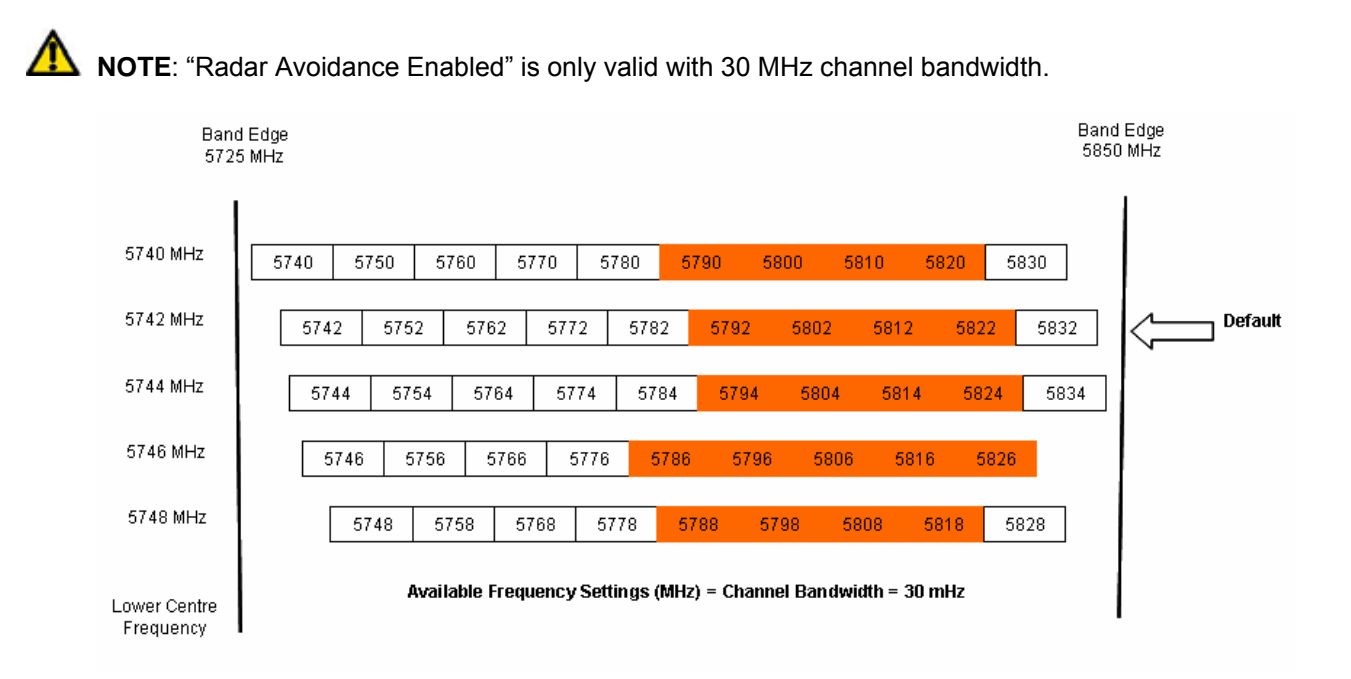

**Figure 16 - 5.8 GHz UK RTTT Channel Avoidance – 30 MHz Channel Bandwidth Only** 

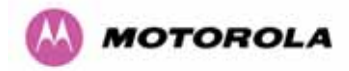

### 5.4.3 Radar Avoidance, i-DFS and Variable (Narrow) Bandwidth Operation

PTP 600 Series bridges do not support operation with 5, 10 or 15 MHz channel bandwidth in regions where radar avoidance is enabled.

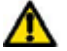

**NOTE**: Radar avoidance requirements in the 5.4GHz band in the EU is detailed in specification EN 301-893 version 1.3.1 and in the US in the specification FCC part 15.437. Radar avoidance at 5.8GHz is applicable to EU operation and the requirements are currently as defined in EN 301 893 version 1.3.1.

### 5.5 2.5GHz Specific Frequency Planning Considerations

The supported 2.5GHz frequency range is split into three bands, according to the bands specified in the FCC BRS-EBS Post-Transition Band plan:

- Lower: 2496 MHz to 2572 MHz with a 5.5MHz channel raster (76 MHz total).
- Middle: 2572 MHz to 2614 MHz with a 6 MHz channel raster (42 MHz total).
- Upper: 2618 MHz to 2690 MHz with a 5.5 MHz channel raster (76 MHz total).

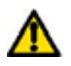

**NOTE**: When configured for 2.5 GHz operation, the unit will only operate in Fixed Frequency mode, and the user is unable to select i-DFS.

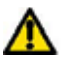

**NOTE**: When configured for 2.5 GHz operation, the unit will default to TDM traffic mode, rather than the IP Traffic default.

### 5.5.1 Variable Channel Bandwidth Operation

Channel bandwidths of 5, 10, 15 and 30MHz<sup>10</sup> are supported on the 05-00 software release for both Full and Lite versions of the PTP 600.

Configuration of the variable bandwidth operation must be symmetric, i.e. the Transmit and receive channels must use identical channel bandwidths.

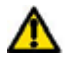

 $\overline{a}$ 

**NOTE**: Hence, narrow bandwidth modes may not be used in regions where Radar Avoidance is mandatory.

 $10$  30MHz channel widths are available where allowed by local regulations and subject to some restrictions on channel choice.

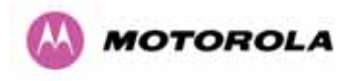

The 2.5 GHz product variant support channel centre frequencies as specified in Table 7.

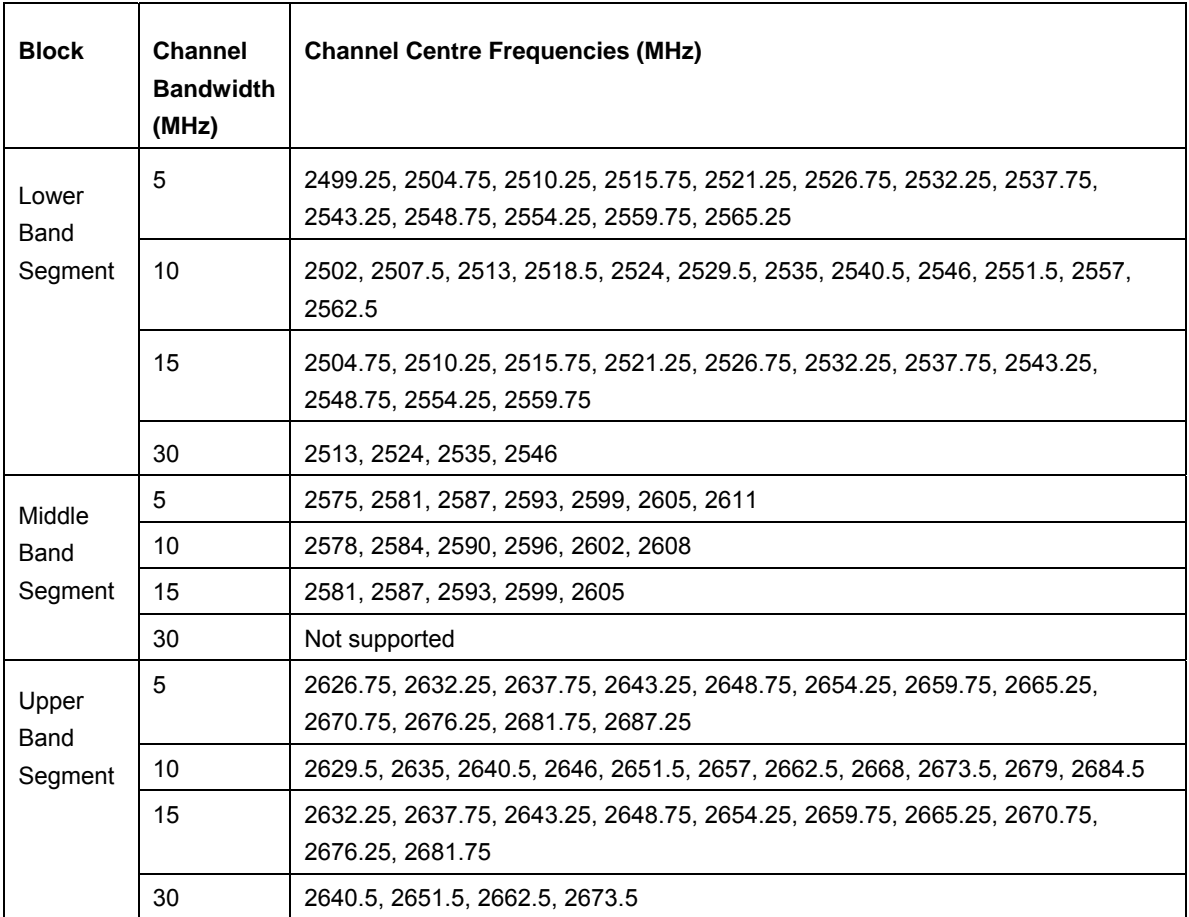

#### **Table 7 - 2.5 GHz Product Variant Channel Plan**

The channel centre frequencies listed above have been selected to align with the so-called post-transition BRS channels as shown in Figure 17.

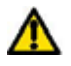

**NOTE**: The 2.5 GHz frequency variant supports three portions of the BRS spectrum allocation. These are configurable at installation and constrain the wireless to operate in a limited portion of the RBS spectrum. The three frequency bands are as shown in Figure 17:

**Band 1**: channels A, B, C and D (16.5 MHz blocks)

**Band 2**: channels A through G (6 MHz blocks)

**Band 3**: channels E, F, G and H (16.5 MHz blocks).

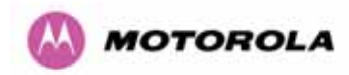

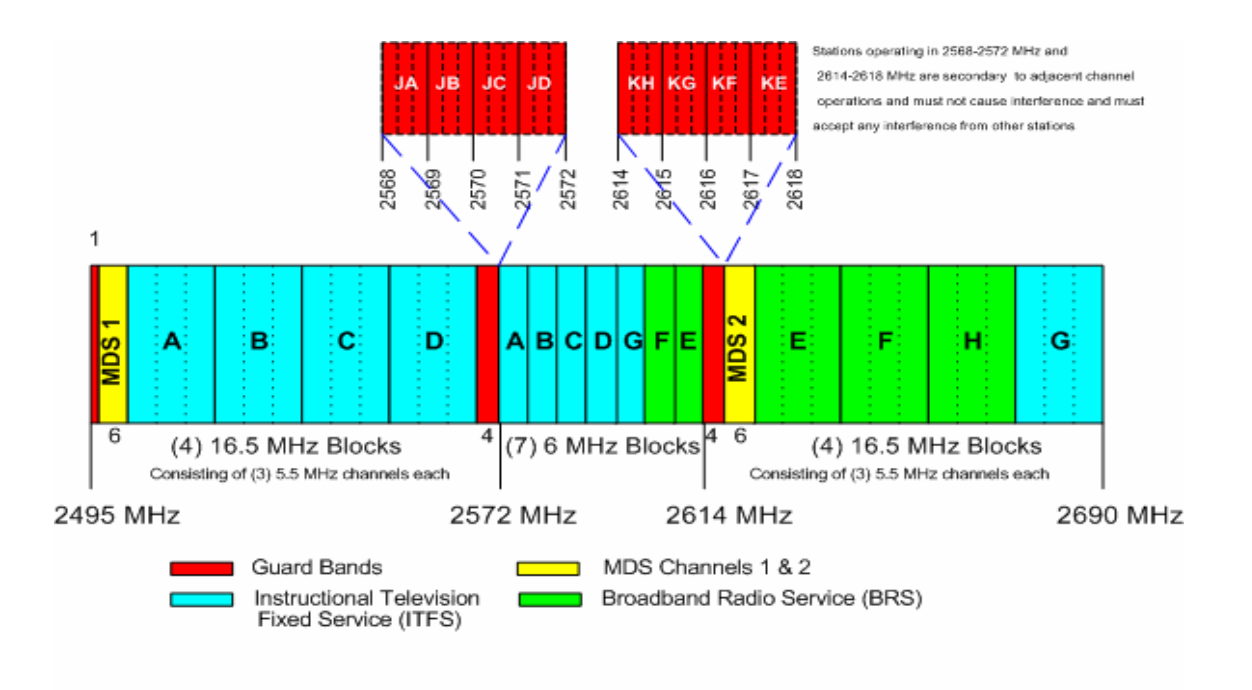

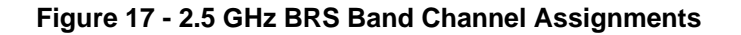

#### 5.5.2 Power Reduction in the Upper Band

Operation in the Upper Band Segment (Table 8 - Power Reduction in the Upper Band) will result in a lower maximum transmit power and the reduction depends on the channel bandwidth. The maximum power levels produced are shown below

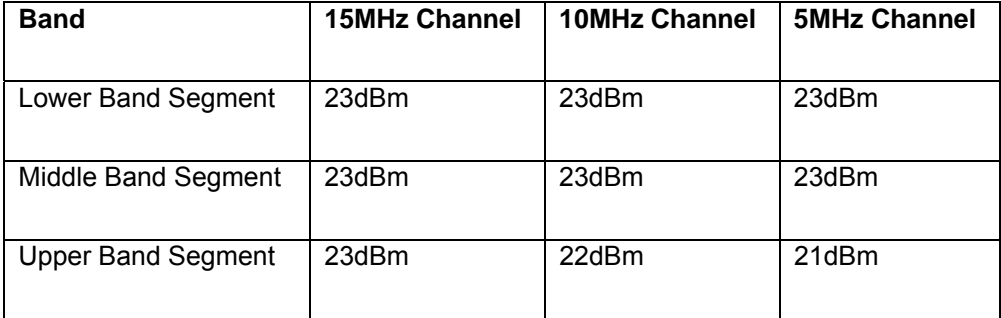

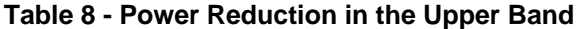

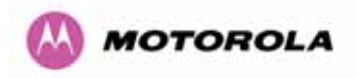

## 5.6 5.4GHz Specific Frequency Planning Considerations

Adjustment of the lower centre frequency allows the operator to slide the available frequency settings up and down the 5.4 GHz band. See Figure 18 to Figure 21.

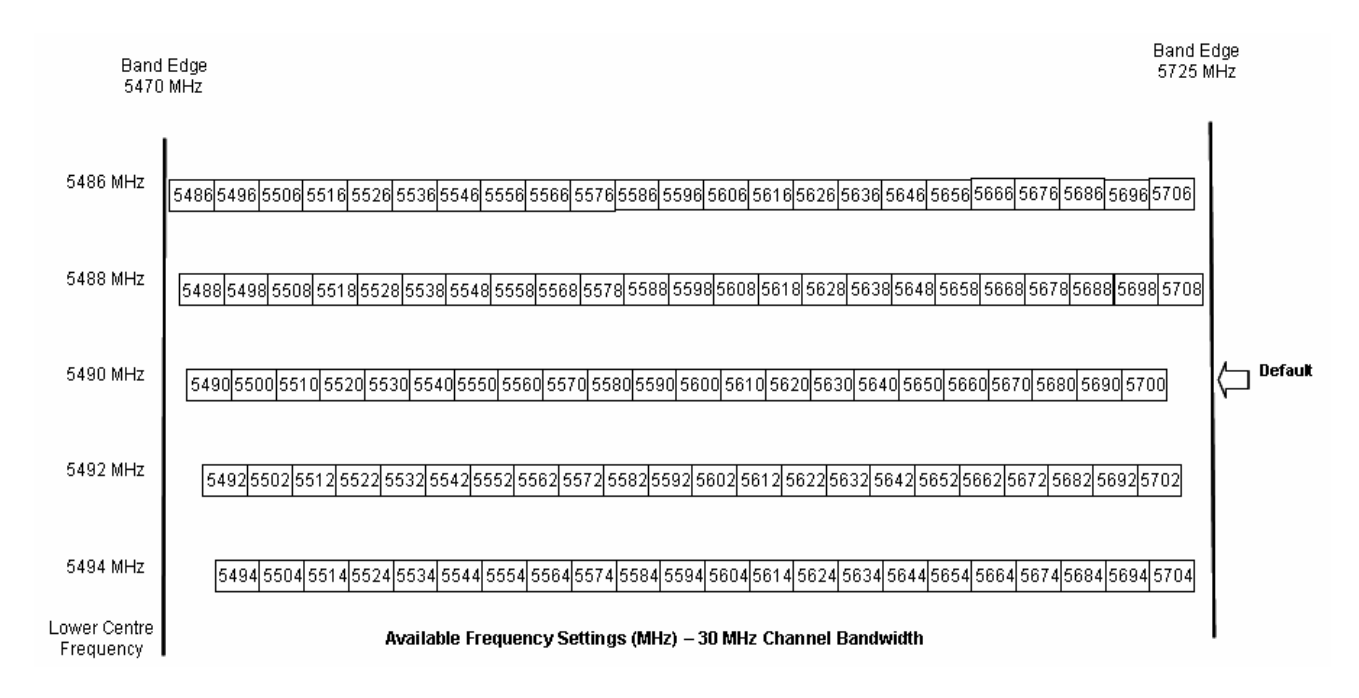

**Figure 18 - 5.4 GHz Available Spectrum Settings - 30 MHz Channel Bandwidth** 

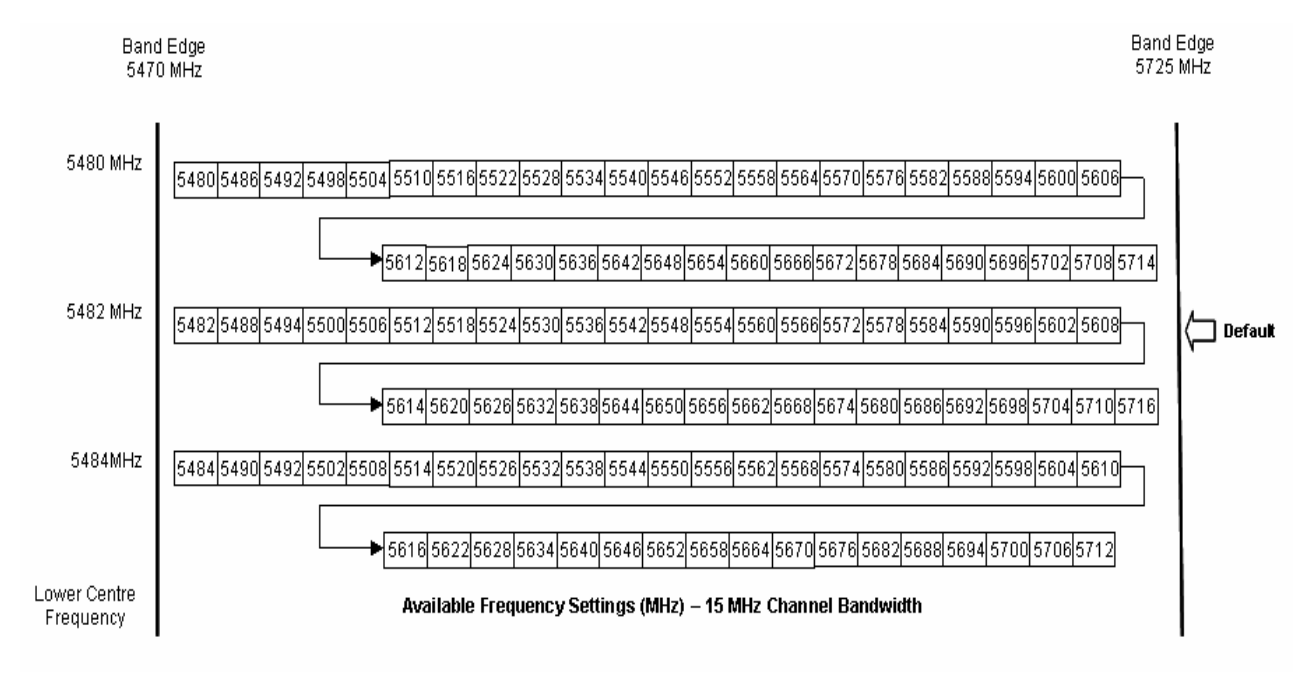

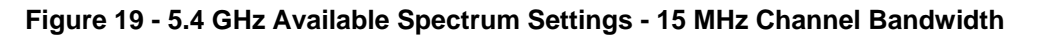

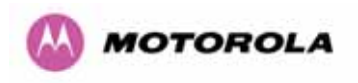

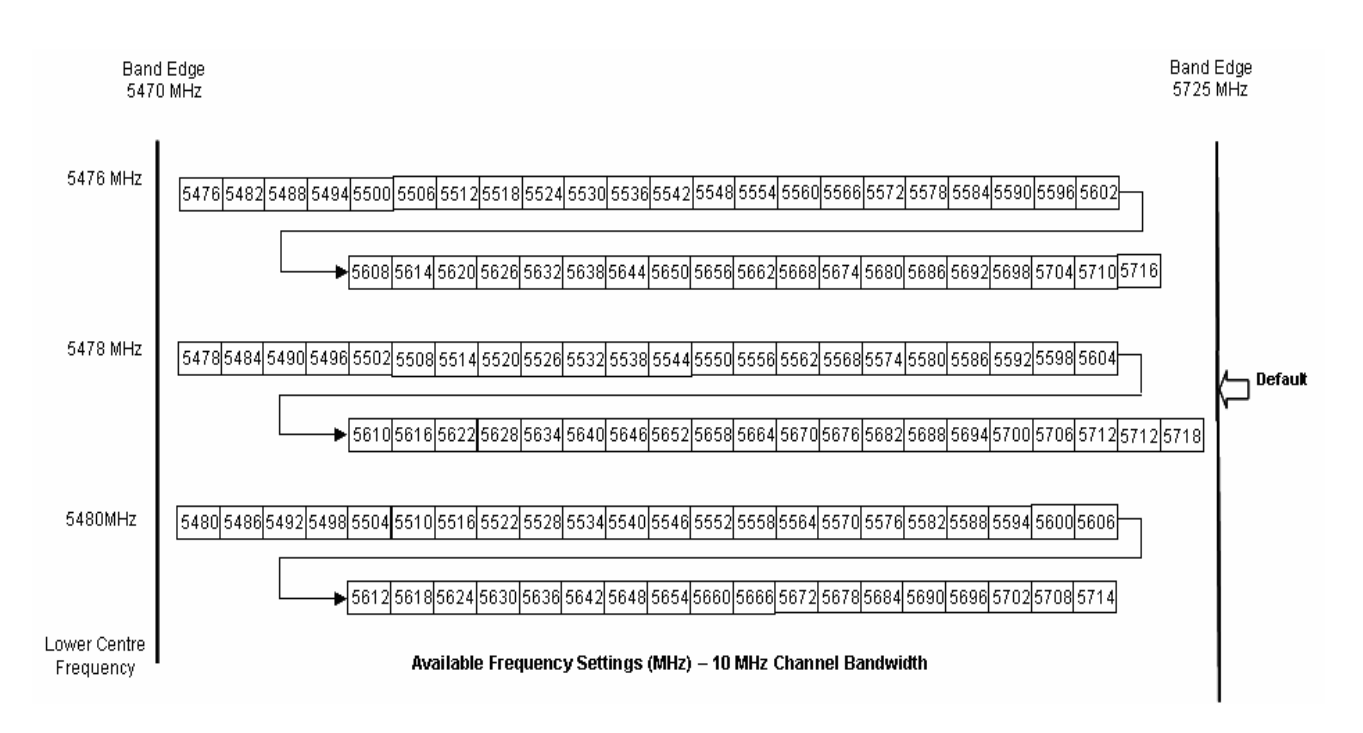

**Figure 20 - 5.4 GHz Available Spectrum Settings - 10 MHz Channel Bandwidth** 

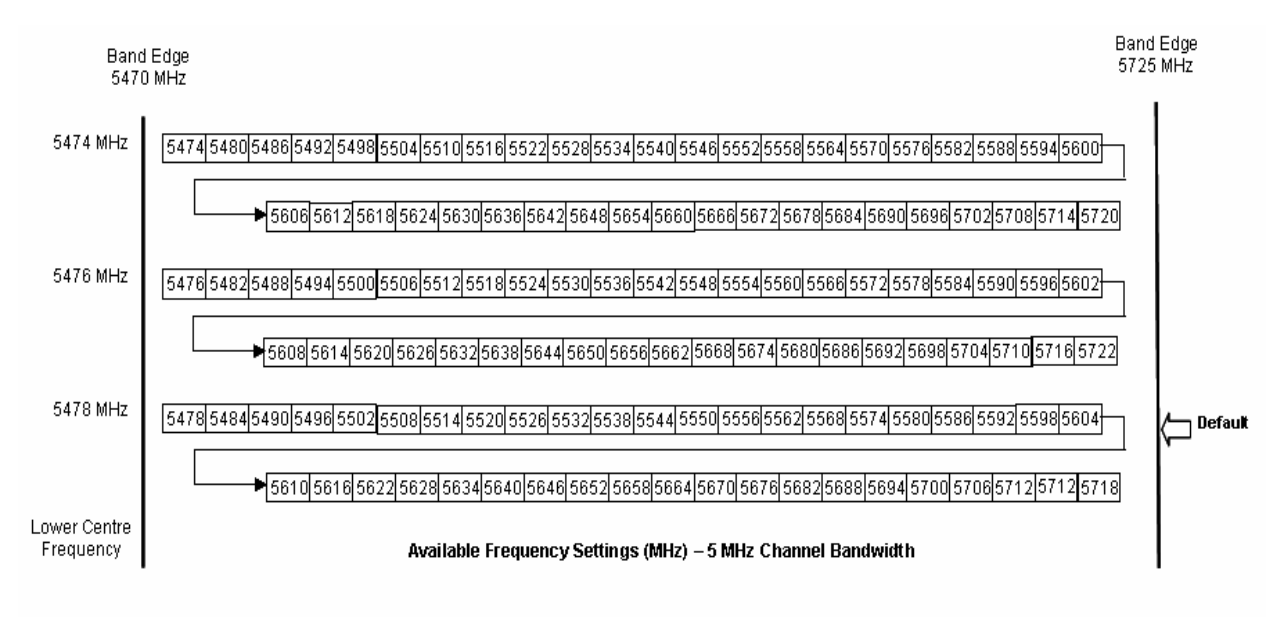

**Figure 21 - 5.4 GHz Available Spectrum Settings - 5 MHz Channel Bandwidth** 

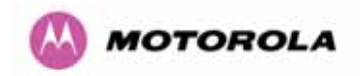

#### 5.6.1 Raster Considerations

The PTP 600 Series Bridge 5.4 GHz variant operates on a 10 MHz channel raster (for 30 MHz channel bandwidth) and 6 MHz for the variant channel bandwidths 5, 10 and 15 MHz. The channel raster is set to even centre frequencies. See Figure 18 to Figure 21.

### 5.6.2 Transmit Power Reduction at the Band Edges

The 5.4 GHz product variant does not apply any band edge power reduction.

### 5.7 5.8GHz Specific Frequency Planning Considerations

Adjustment of the lower center frequency allows the operator to slide the available frequency settings up and down the 5.8 GHz bands. Figure 22 to Figure 25 show the available spectrum depending on the channel width (30 MHz, 15 MHz, 10 MHz and 5 MHz respectively).

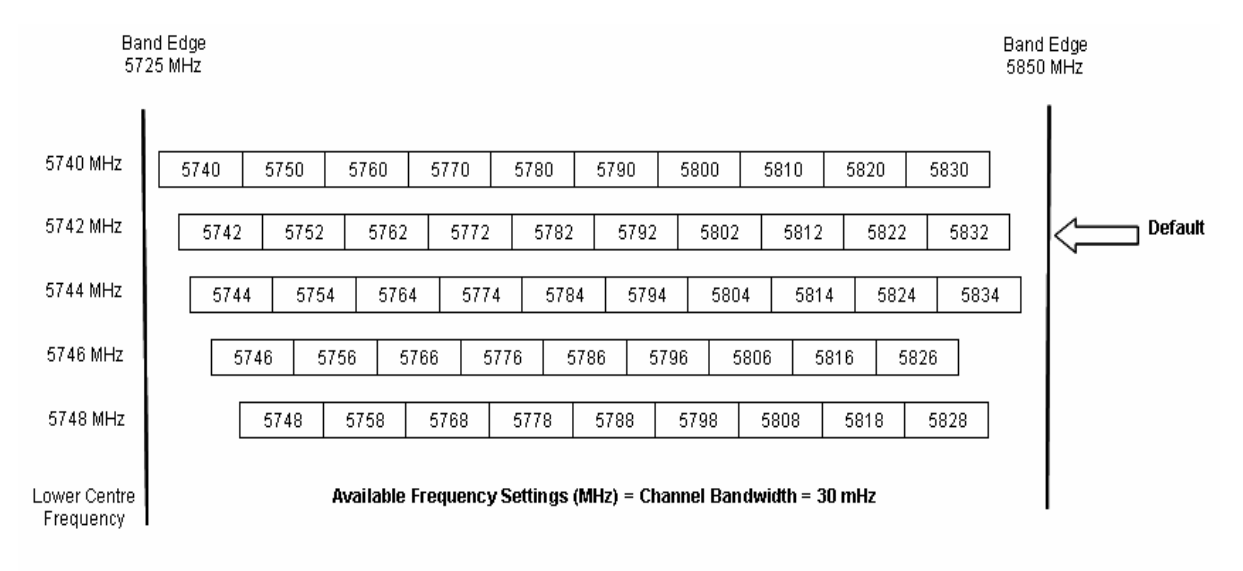

**Figure 22 - 5.8 GHz Available Spectrum Settings – 30 MHz Channel Bandwidth** 

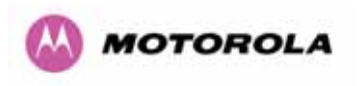

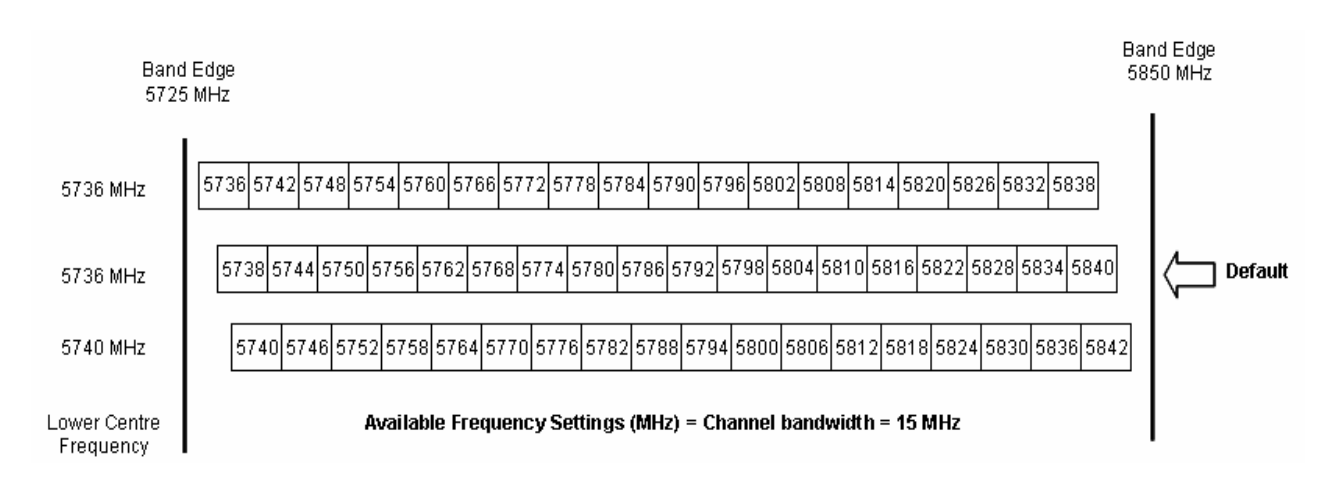

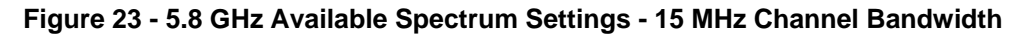

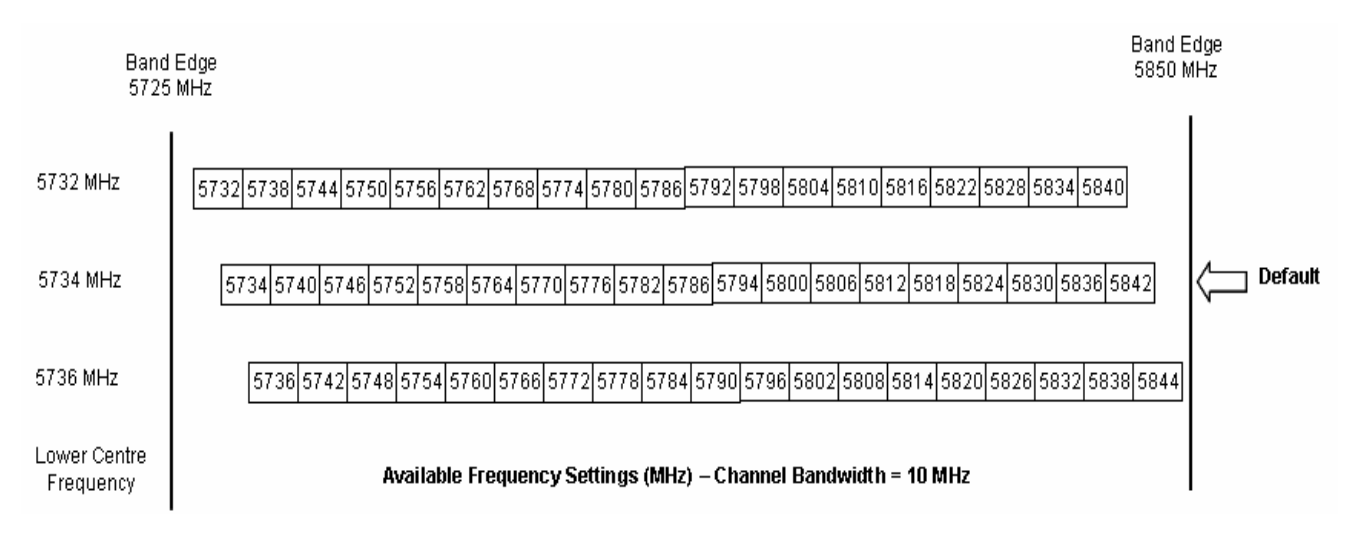

**Figure 24 - 5.8 GHz Available Spectrum Settings - 10 MHz Channel Bandwidth** 

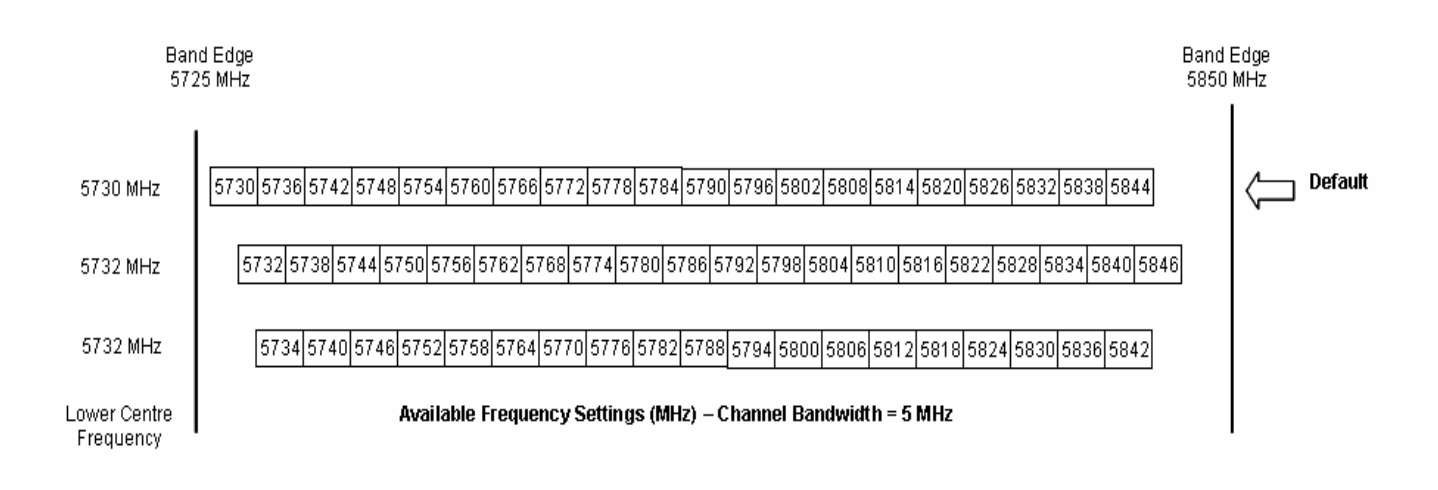

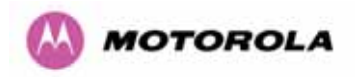

#### **Figure 25 - 5.8 GHz Available Spectrum Settings - 5 MHz Channel Bandwidth**

#### 5.7.1 Raster Considerations

The PTP 600 Series Bridge 5.8 GHz variant operates on a 10 MHz channel raster (for 30 MHz channel bandwidth) and 6 MHz for the variant channel bandwidths 5, 10 and 15 MHz. The channel raster is set to even center frequencies. See Figure 22 to Figure 25.

#### 5.7.2 Transmit Power Reduction at the Band Edges

Operation at or near the 5.8 GHz band edges can results in a lower maximum transmit power. In some configurations the PTP 600 Series Bridge solution reduces the power when operating at the edge channels. The amount of reduction, if any, is dependant on the region code of the region of operation. This currently only affects systems configured with Region Code 1.

The power reduction in the edge channels for 5 MHz, 10 MHz and 15 MHz is presented in Table 9 (for region code 1 ONLY).

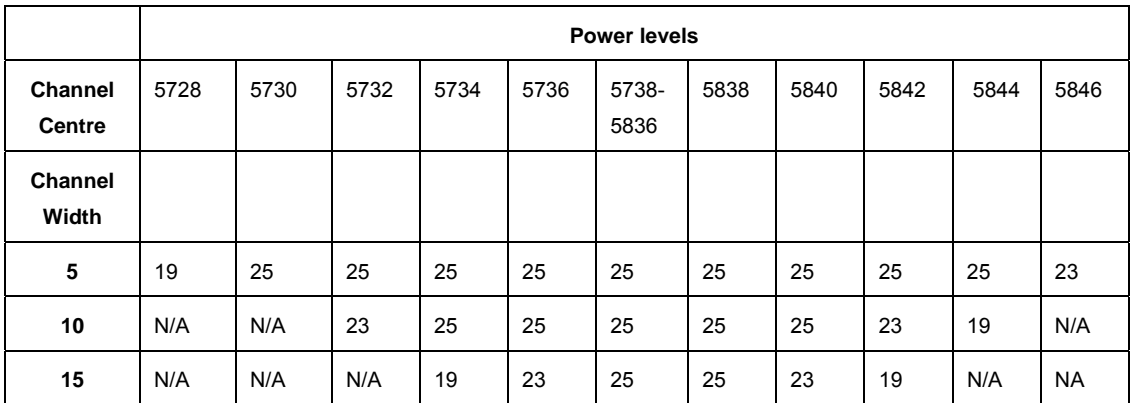

**Table 9 - 5.8 GHz Band Edge Tx Power Reduction –** 

**Channel Bandwidth 5, 10, 15 MHz Only** 

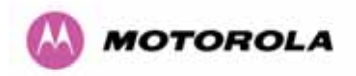

The power reduction in the edge channels for 30 MHz is presented in Figure 26.

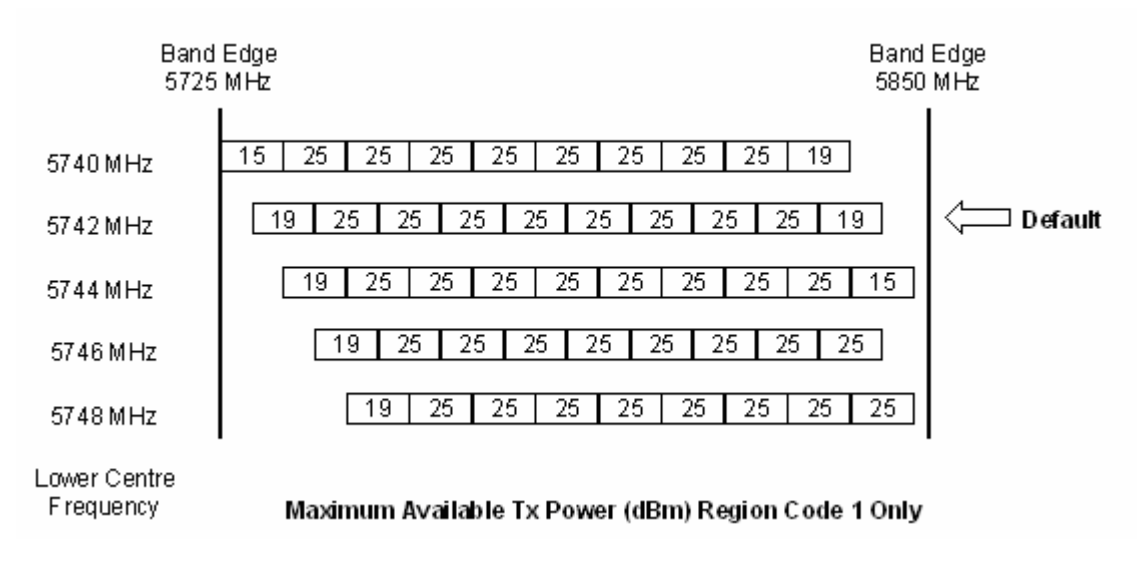

**Figure 26 - 5.8 GHz Band Edge TX Power Reduction (Region Code 1 Only) – 30 MHz Channel Bandwidth Operation** 

### 5.8 Distance

The PTP 600 Series Bridge will operate at ranges from 100 m (330 ft) to 200 km (124 miles), within 3 modes: 0-40km (0-25 miles), 0-100km (0-62 miles) and 0-200km (0-124 miles). Operation of the system will depend on obstacles in the path between the units. Operation at 40 km (25 miles) or above will require a near line-of-sight path. Operation at 100m (330 ft) could be achieved with one unit totally obscured from the other unit, but with the penalty of transmitting at higher power in a non-optimal direction, thereby increasing interference in the band. This subject is covered in more detail in Section 6.1.3 "Path Loss Considerations".

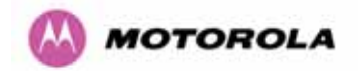

### 5.9 Networking Information

The PTP 600 Series Bridge operates as a transparent Ethernet bridge. Each unit requires an IP address. This IP address is for management purposes only and it plays no part in the operation of the system. IP addresses are assigned during initial configuration as described in Section 7.2 "Installation Procedure".

### 5.10 Lightning Protection

The amount of lightning protection is dependent on regulatory requirements and the end user requirements. The standard ODU for the PTP 600 Series Bridge is fitted with surge limiting circuits and other features to minimize the risk of damage due to nearby lightning strikes. These standard features may require some additional equipment to be configured as part of the system installation to be fully effective. Motorola recommends the use of screened cable and a surge arrestor to protect connected equipment from nearby strikes.

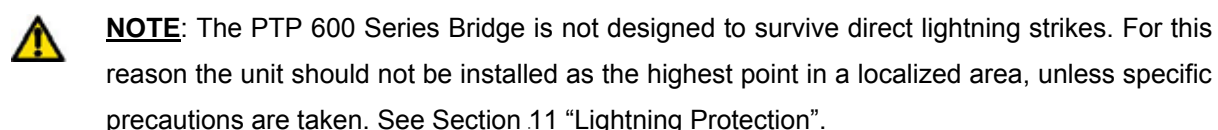

### 5.11 Electrical Requirements

The PTP 600 Series Bridge is supplied with a variable input voltage (100-240V, 47-63Hz AC) inline power supply unit which is incorporated into the Power Indoor Unit (PIDU Plus). The PTP 600 Series Bridge requires one mains supply outlet at each end of the link.

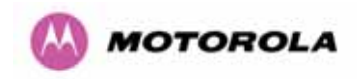

# 6 Site Planning

### 6.1 Site Selection Criteria

The following are guidelines for selecting the installation location of the ODU and PDU Plus for a PTP 600 Series Bridge.

### 6.1.1 ODU Site Selection

When selecting a site for the ODU the following should be taken into consideration:

- It is not possible for people to stand or walk inadvertently in front of the antenna
- Height and location to achieve the best radio path
- Height in relation to other objects with regard to lightning strikes
- Protection from the weather
- Aesthetics and planning permission issues
- Distance from the ODU and connected Network equipment (Maximum cable run from the ODU to the connected equipment is 100m [330 ft])
- Distance from the PIDU Plus to the ODU (Maximum cable run from the PIDU Plus to the ODU is 100m [330 ft] when using the 1000BaseT interface)

### 6.1.2 PTP 600 Series Bridge PIDU Plus Site Selection

When selecting a site for the PIDU Plus the following should be taken into consideration:

- Availability of a mains electricity supply
- Accessibility for viewing status indicators and pressing reset switch (See Section 3.3.2) and Section 10)

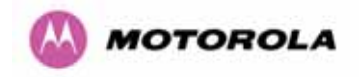

#### 6.1.3 Path Loss Considerations

The path loss is the amount of attenuation the radio signal undergoes between the two ends of the link. The path loss is the sum of the attenuation of the path if there were no obstacles in the way (Free Space Path Loss), the attenuation caused by obstacles (Excess Path Loss) and a margin to allow for possible fading of the radio signal (Fade Margin).

 $L_{free}$   $_{space}$  +  $L_{excess}$  +  $L_{fade}$  +  $L_{seasonal}$  <  $L_{capability}$ 

Where

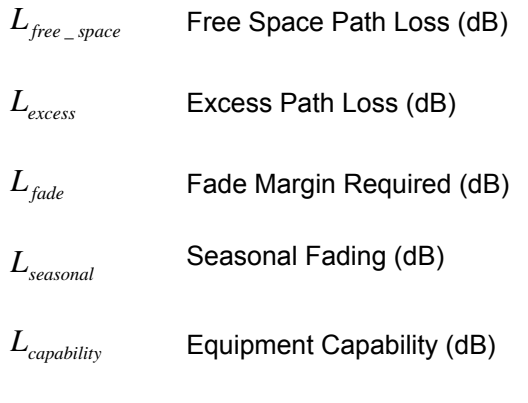

**Equation 1 - Path Loss** 

#### 6.1.4 Definitions

Sensitivity: Sensitivity is defined as the combined receive input signal level on both horizontal and vertical inputs that produces a Null BER Error ratio of  $3x10^{-7}$ .

Output Power: The output power shown is for a centre channel in Region 1. The output power will be reduced on the edge channels and may vary if different region codes are selected.

AMOD Threshold: The AMOD threshold is the combined receive input signal level on both horizontal and vertical inputs that results in the link consistently entering the receive modulation mode under consideration as the signal level is increased.

System Threshold: Thresholds for all modes except BPSK are for the relevant link optimization AMOD thresholds. System threshold for BPSK is the RPSK receive sensitivity.

Max Link Loss: The maximum link loss for each modulation mode is derived from the AMOD threshold for that mode (sensitivity threshold for BPSK) and the maximum Region 1 centre channel output power. The figures assume integral antennas with 23 dBi gain are used.

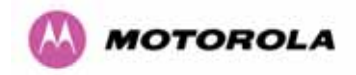

## 6.1.5 2.5 GHz Product Variant - Receive Sensitivity, Link Loss, Output Power and Threshold Vs Modulation Mode

The equipment capability is given in Table 10. This table gives Receive Sensitivity, Link Loss and Output Power for PTP 600 Series Bridge in all modulation modes for channel bandwidth equal to 30 MHz. Adaptive modulation will ensure that the highest throughput that can be achieved instantaneously will be obtained taking account of propagation and interference. The calculation of Equation 1 needs to be performed to judge whether a particular link can be installed. When the link has been installed, web pages provide information about the link loss currently measured by the equipment both instantaneously and averaged. The averaged value will require maximum seasonal fading to be added, and then the radio reliability of the link can be computed.

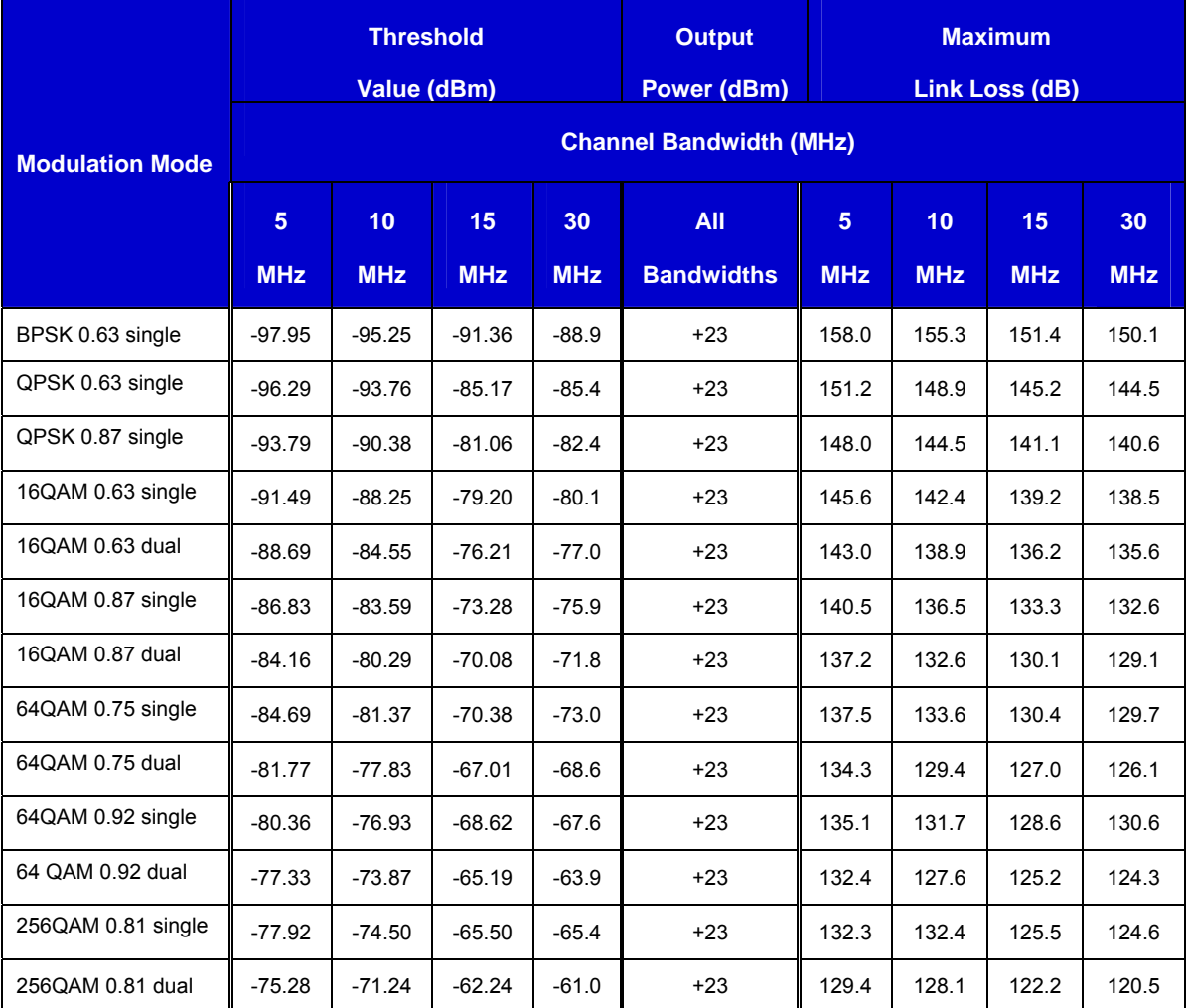

**Table 10 - 2.5GHz – Receive Sensitivity, Link Loss, Output Power and Threshold Vs Modulation Mode** 

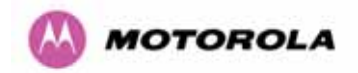

## 6.1.6 5.4 GHz Product Variant - Receive Sensitivity, Link Loss, Output Power and Threshold Vs Modulation Mode

The equipment capability is given in Table 11. This table gives Receive Sensitivity, Link Loss and Output Power for PTP 600 Series Bridge in all modulation modes for channel bandwidth equal to 30 MHz. The values for Receive Sensitivity are typical values in a flat radio channel for an Ethernet frame loss rate of 3E-5. For minimum error rates on TDM links the maximum modulation mode should be limited to 64QAM 0.75.

The un-shaded value above (BPSK) is a static receive sensitivity measurement. The shaded values above are static receive sensitivity measurements with an AMOD threshold applied. The AMOD threshold applied is for a benign radio channel.

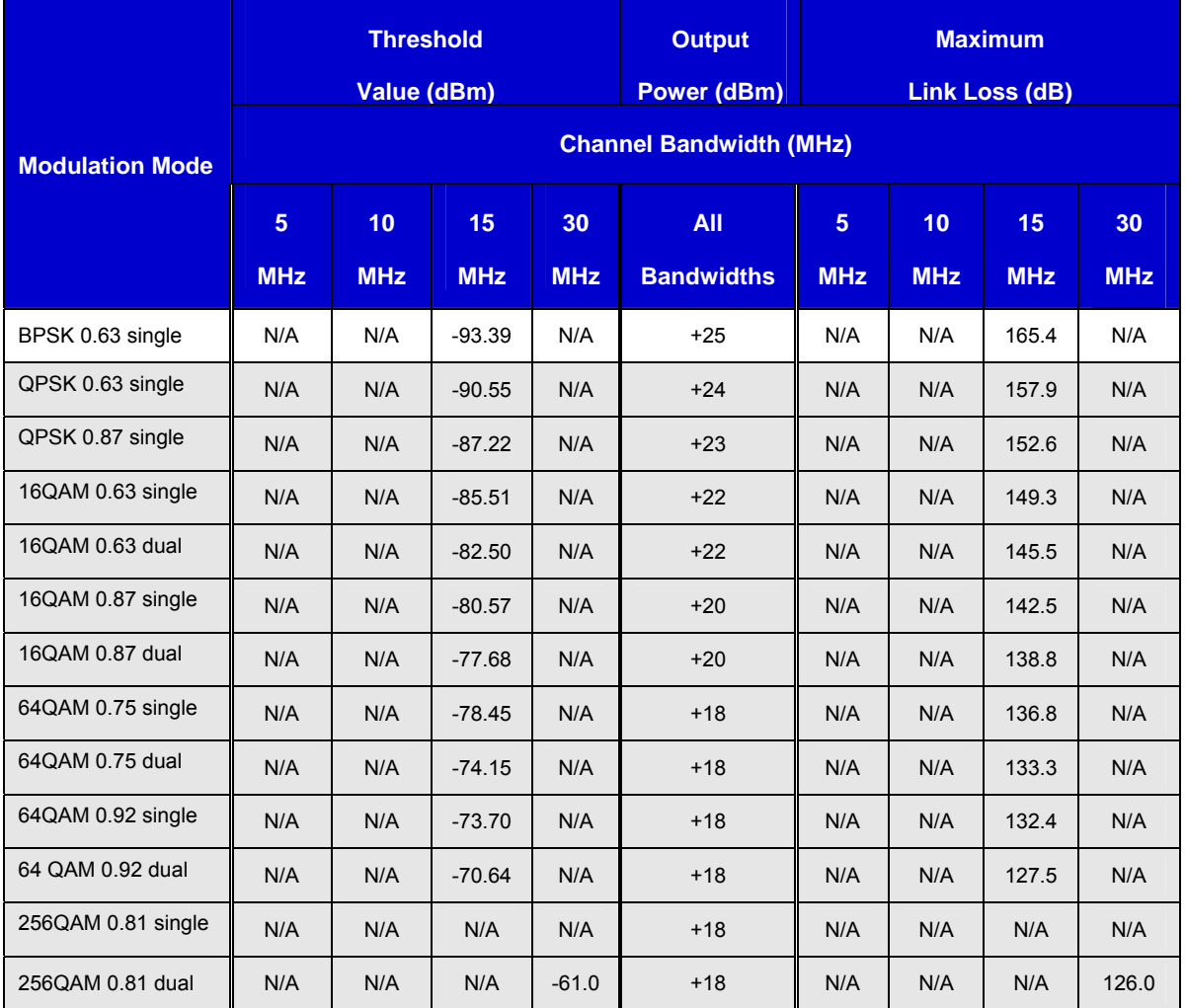

**Table 11 – 5.4GHz – Receive Sensitivity, Link Loss, Output Power and Threshold Vs Modulation Mode** 

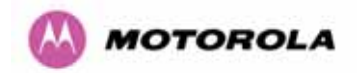

## 6.1.7 5.8 GHz Product Variant - Receive Sensitivity, Link Loss, Output Power and Threshold Vs Modulation Mode

The equipment capability is given in Table 12. This table gives Receive Sensitivity, Link Loss and Output Power for PTP 600 Series Bridge in all modulation modes for channel bandwidth equal to 30 MHz. The values for Receive Sensitivity are typical values in a flat radio channel for an Ethernet frame loss rate of 3E-5. For minimum error rates on TDM links the maximum modulation mode should be limited to 64QAM 0.75.

The un-shaded value above (BPSK) is a static receive sensitivity measurement. The shaded values above are static receive sensitivity measurements with an AMOD threshold applied. The AMOD threshold applied is for a benign radio channel.

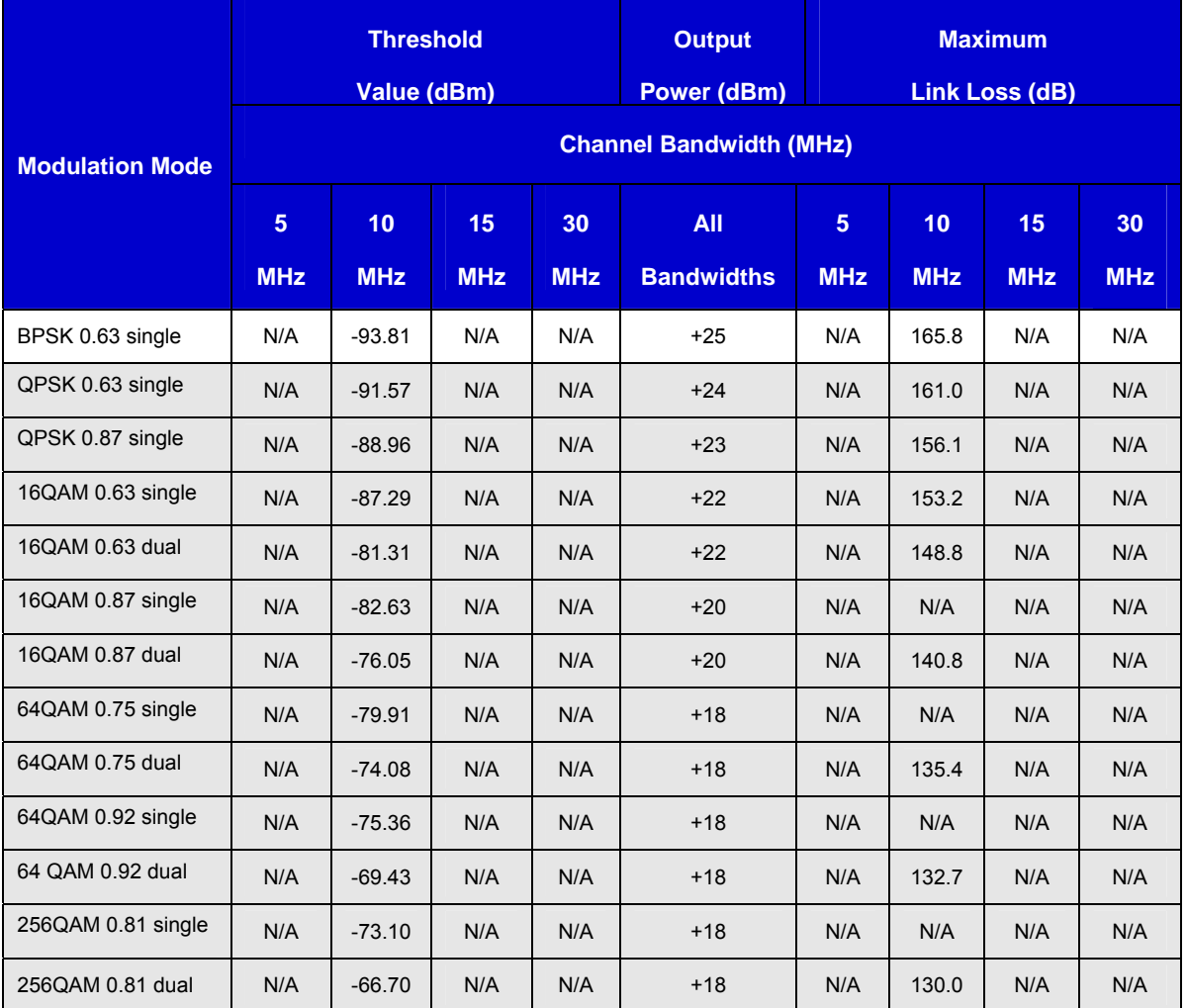

**Table 12 - 5.8GHz – Receive Sensitivity, Link Loss, Output Power and Threshold Vs Modulation Mode**

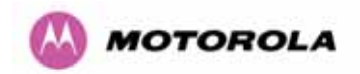

## 7 Installation

Motorola recommends that only qualified personnel undertake the installation of a PTP 600 Series Bridge solution.

## 7.1 Preparation

Before proceeding with the installation you should:

- Check the contents of all packages against the parts lists shown in the packing list.
- Ensure that you have the correct tools for the job.
- Ensure that you are qualified to undertake the work.
- Ensure that you have taken the correct safety precautions.
- Have completed the site planning as described in Section 6 "Site Planning".

### 7.2 Installation Procedure

The 600 Series installation procedure consists of the following steps:

- Mounting the ODUs, Section 7.6
- Connecting up, Section  $7.7$
- Mounting the PIDU Plus units, Section 7.7.8
- Powering Up, Section  $7.7.10$
- Aligning the ODUs, Section 7.7.11

### 7.3 Tools Required

The following specific tools are required to install a PTP 600 Series Bridge in addition to general tools:

- 13mm Spanner / Wrench
- RJ45 Crimp Tool
- IBM Compatible Personal Computer (PC) running Windows 98 or later with 10, 100 or 1000 BaseT Ethernet (Ability to change IP settings easily is recommended)
- Either Internet Explorer version 6 or higher, or FireFox 1.5 or higher are recommended.
- Ethernet patch cable
- 6mm general purpose crimp tool for the grounding lug (optional for Lightning Protection)

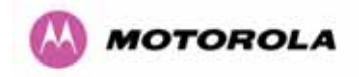

### 7.4 Installation Support

Online installation support and contact details for your regional support can be found at http://www.motorola.com/ptp

A Frequently Asked Questions (FAQ) section can be found in Section 21.

### 7.5 Legal Disclaimer

IN NO EVENT SHALL MOTOROLA, INC. BE LIABLE FOR ANY INJURY TO ANY PERSONS OR ANY DAMAGE CAUSED DURING THE INSTALLATION OF THE MOTOROLA PTP 600 SERIES PRODUCT.

### 7.6 Mounting the ODUs

The ODU mounting bracket is designed to ease installation by fixing the bracket to a pole and then bringing the ODU into position using a single bolt fixing. The ODU should be mounted using the following steps ensuring that the cable entry is at the bottom.

The ODU mounting bracket is design to work with poles with diameters in the range 50mm (2") to 75mm (3").

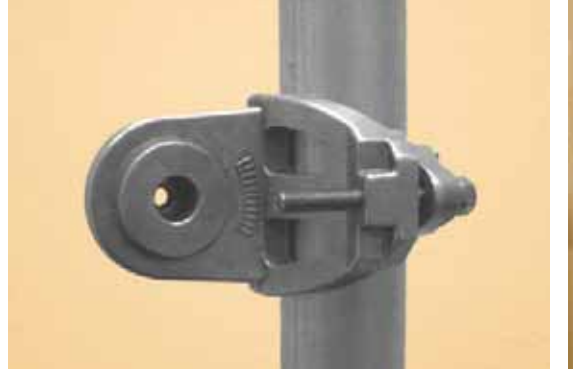

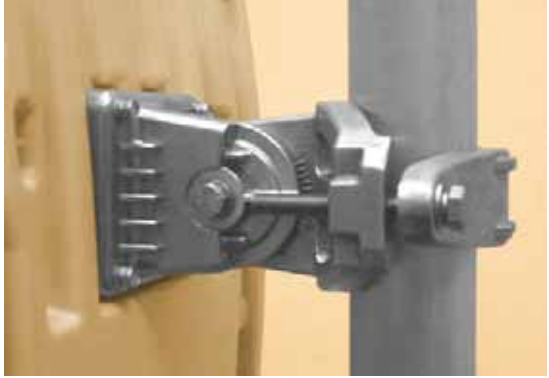

Step 1: Mount the bracket to the pole. Step 2: Mate the unit to the bracket together and tighten the nut and bolt.

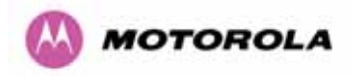

Pole diameters of 25mm (1") to 50mm (2") can be accommodated by inverting the back of the bracket as shown in Figure 27.

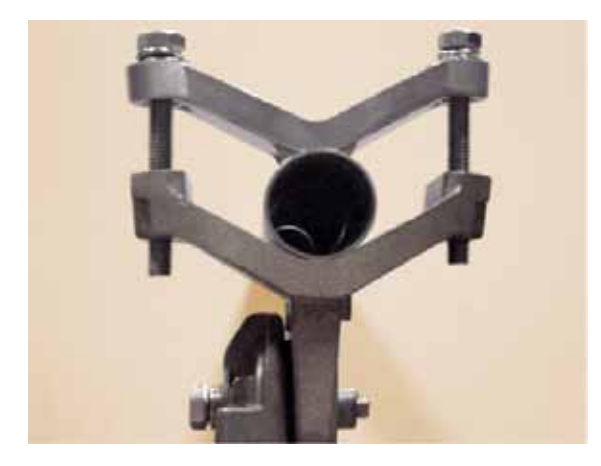

**Figure 27 - Mounting to pole diameters 25mm (1") to 50mm (2")** 

When adjustment is complete tighten all bolts to 14Nm (11lb ft).

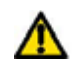

**Warning:** Do not over tighten the bolts as bracket failure may occur.

The enclosure and mounting brackets of the PTP 600 Series Bridge product range are capable of withstanding wind speeds up to 151mph (242kph). The installer should ensure that the structure the bridge is fixed to is also capable of withstanding the prevalent wind speeds and loads. See Section 11 "Wind Loading".

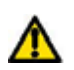

The integral safety loop should be used both for hoisting the ODU up a mast or building and into position, and also as a fixing point to secure a permanent safety lanyard from the tower/building to the ODU in case of mounting failure.

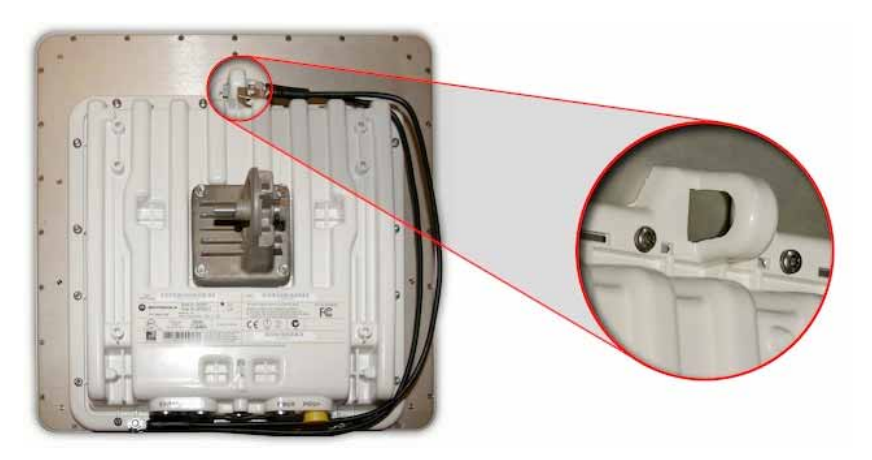

**Figure 28 - Integral Safety Loop** 

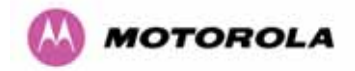

The length of the safety lanyard must not exceed 1m (approx 3 ft) in length. The lanyard should be made from a material that does not degrade in an outdoor environment.

The safety lanyard must be fixed to a separate fixing point that is not part of the direct mounting system for the ODU.

## 7.7 Connecting Up

### 7.7.1 Preparing The PIDU Plus To ODU Cable

**NOTE**: The maximum cable length between the ODU and the user's Network Equipment is 100m (330 ft). Cable lengths up to 300m (984 ft) can be used where the PIDU Plus to ODU cable is supplying power only, i.e., when using the PTP 600 Series Bridge Optical Interface.

The cable should be assembled to the following instructions:

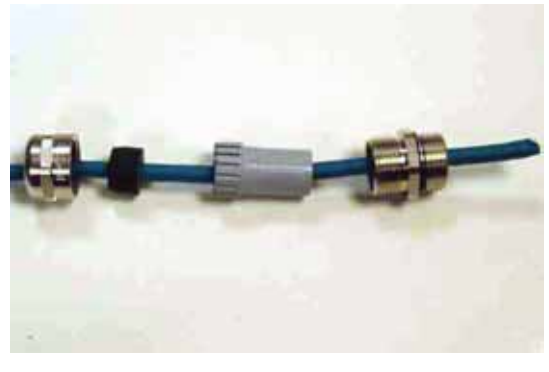

Step 1: Assemble gland on cable as shown Step 2: Strip the outer insulation

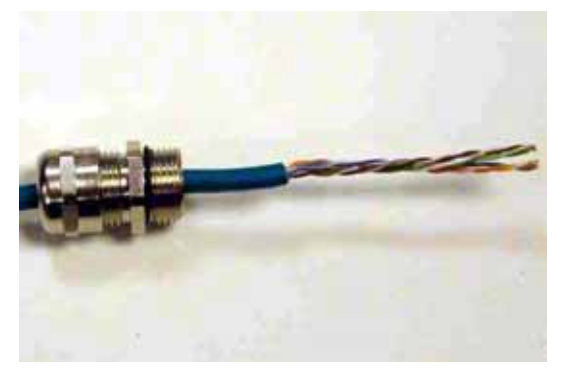

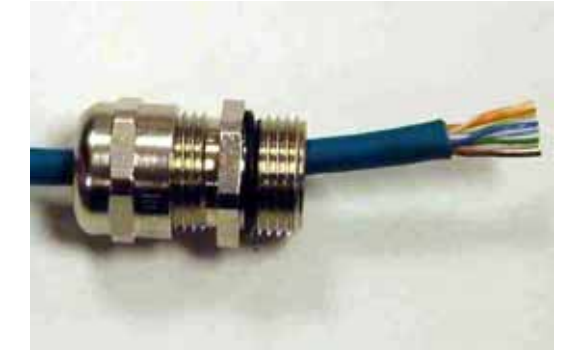

Step 3: Arrange conductors as shown in Figure 19 and cut to length

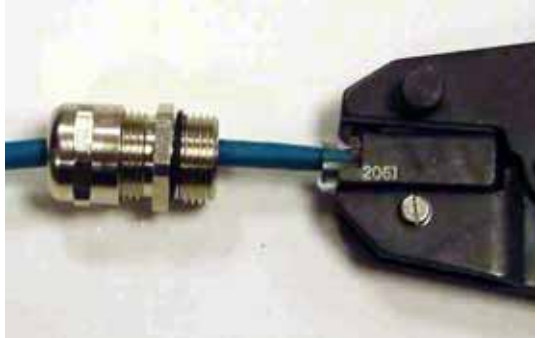

Step 4: Insert conductors and crimp
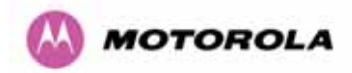

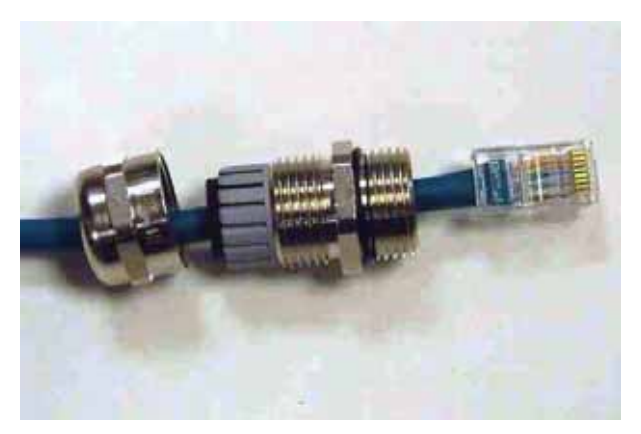

**Figure 29 - Completed ODU connector** 

Both ends of the ODU cable are terminated in the same way. The above procedure should be repeated for the PIDU Plus end of the cable when the cable routing process is complete.

**NOTE**: The PIDU Plus end of the cable does not employ a cable gland.

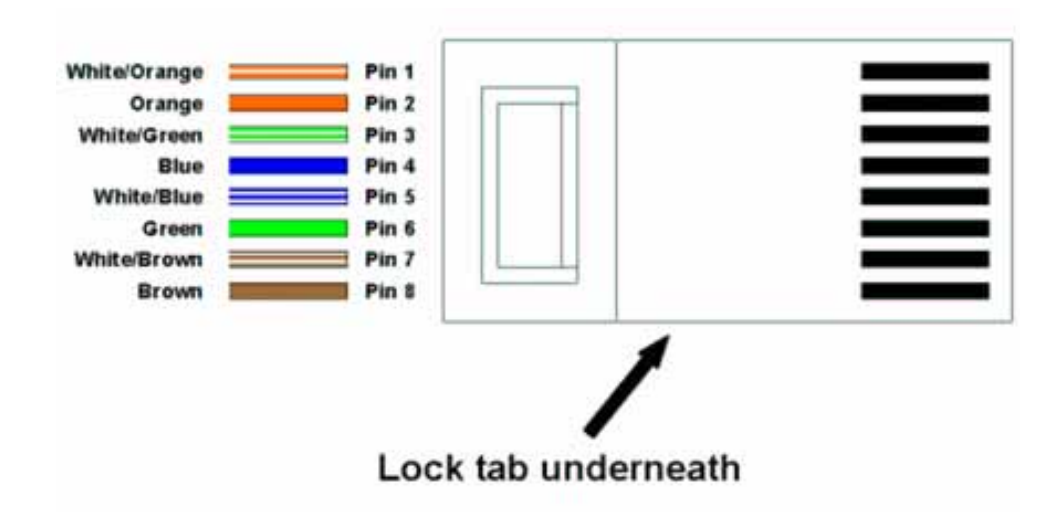

**Figure 30 - RJ45 Pin Connection (T568B Color Coding)** 

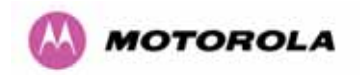

## 7.7.2 Making the Connections at the ODU

Looking at the back of the unit with the cable entry at the bottom, the PTP 600 Series Bridge PIDU Plus connection is the first hole on the right (Figure 31) and is labeled "PIDU +".

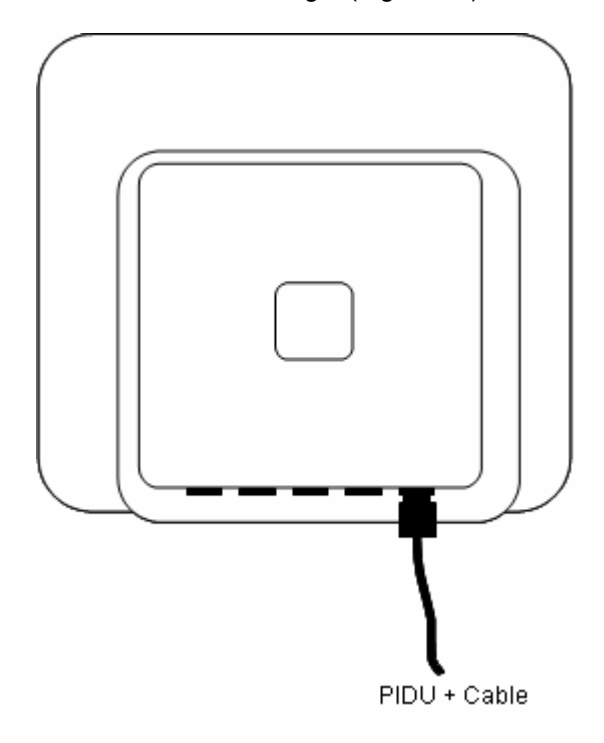

**Figure 31 – PTP 600 Series Bridge PIDU Plus Connection** 

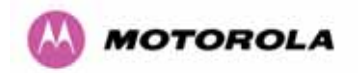

## 7.7.3 Making the PTP 600 Series Bridge PIDU Plus Connection At The ODU

The following procedure describes how connection is made at the ODU. It is often easier to carry out this procedure on the ground or a suitable surface prior to mounting the ODU.

Ensure that no power is connected to the PIDU Plus or present on the cable before connecting the ODU.

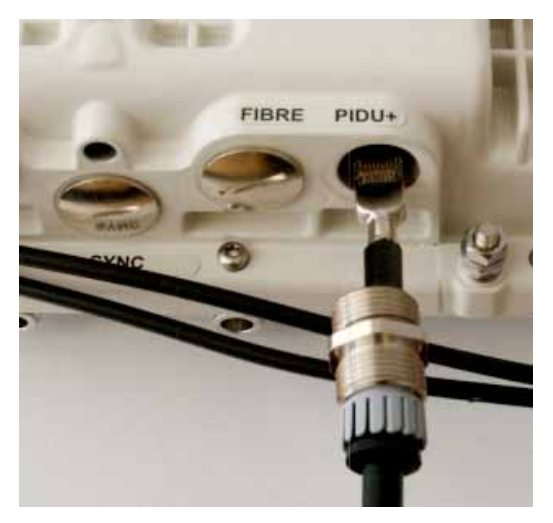

Step 1: Assemble the cable as described in 5.7.1 above

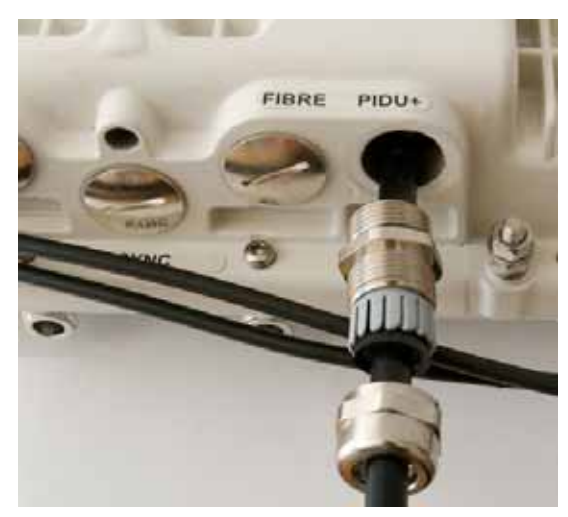

Step 2: Insert the RJ45 connector making sure that the locking tab snaps home

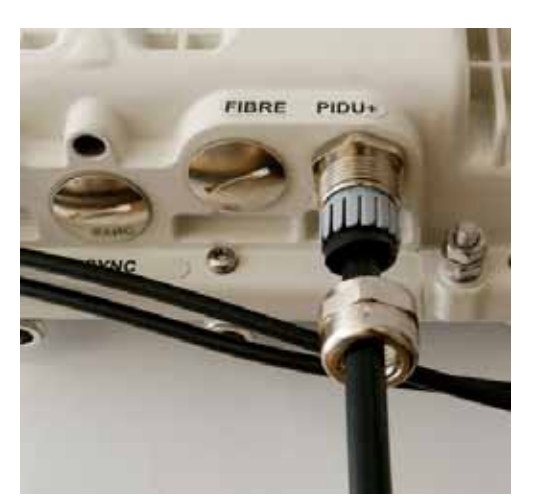

Step 3: Screw in the body of the weather proofing gland and tighten

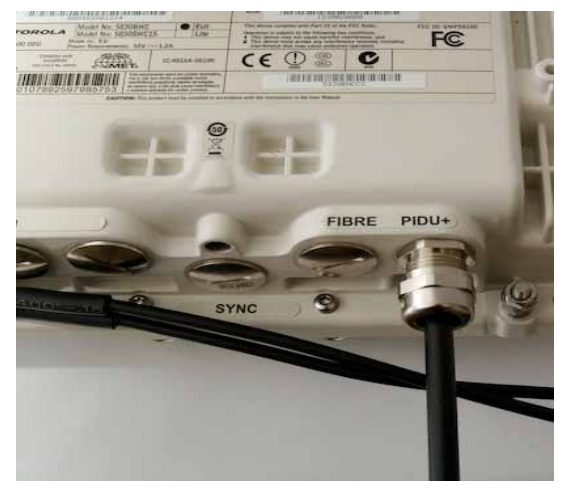

Step 4: Screw on the clamping nut and tighten

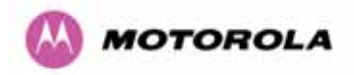

Should it be necessary to disconnect the PIDU Plus to ODU cable at the ODU, this can be achieved by removing the weather proofing gland and depressing the RJ45 locking tab with a small screwdriver as shown below:

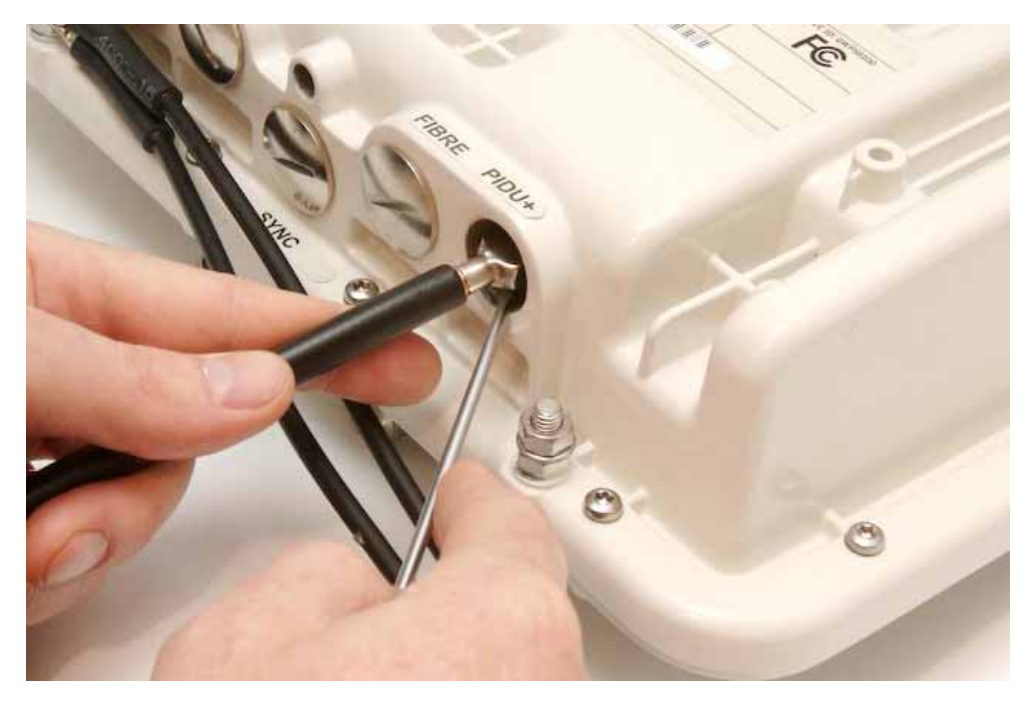

**Figure 32 - Disconnecting the ODU** 

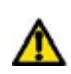

Warning: Ensure that power is removed from the system at the PIDU Plus to prevent damage to the ODU while making or breaking the connection.

## 7.7.4 Routing the Cable

After connecting the cable to the ODU it can be routed and secured using standard cable routing and securing techniques. When the cable is in place it can then be cut to the desired length at the PIDU Plus prior to connection to the PIDU Plus

## 7.7.5 Fitting A Surge Arrestor

If you have opted to fit a Surge Arrestor, this should be installed by following the manufacturer's instruction. For recommended types see Section 11 "Lightning Protection"

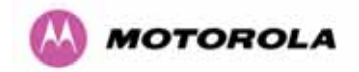

### 7.7.6 Grounding the Installation

The Outdoor Unit (ODU) must be properly grounded to protect against power surges. It is the user's responsibility to install the equipment in accordance with Section 810 of the National Electric Code, ANSI/NFPA No.70-1984 or Section 54 of the Canadian Electrical Code or the National Electrical Code in the country of installation. These codes describe correct installation procedures for grounding the outdoor unit, mast, lead-in wire and discharge unit, size of grounding conductors and connection requirements for grounding electrodes. It is recommended that installation of the outdoor unit be contracted to a professional installer. See Section 11 "Lightning Protection" for recommended grounding kits".

#### 7.7.7 Making the ODU Connection at the PTP 600 Series Bridge PIDU Plus

The ODU is connected to the PIDU Plus by means of a concealed RJ45 connector. The RJ45 connection has been placed inside the PIDU Plus hinged cover to prevent the user from inadvertently plugging other equipment into the ODU RJ45 socket.

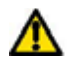

**Warning**: Plugging other equipment into the ODU RJ45 socket may damage the equipment due to the non-standard techniques employed to inject DC power into the 1000BaseT connection between the PIDU Plus and the ODU. Plugging the ODU into other equipment may damage the ODU and/or the other equipment.

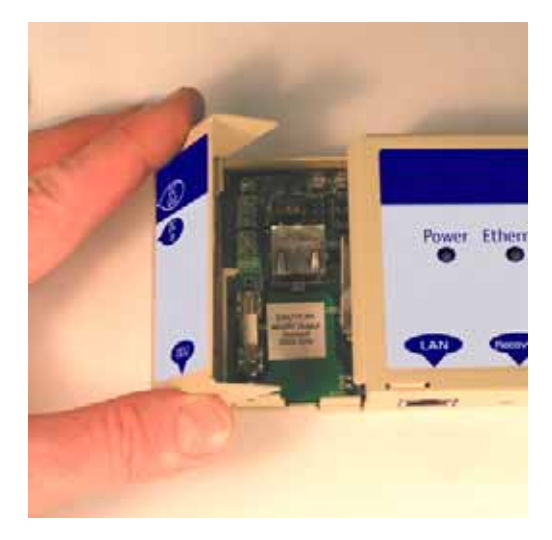

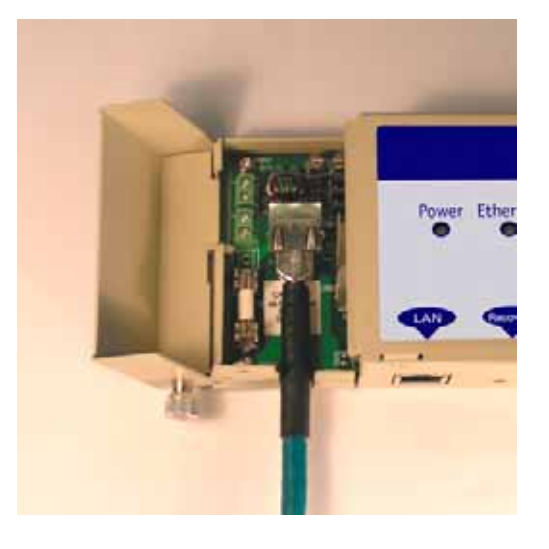

Step 1: Undo the retaining screw and hinge back the cover.

Step 2: Plug in the ODU into the PIDU Plus Cable ensuring that it snaps home

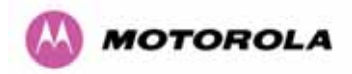

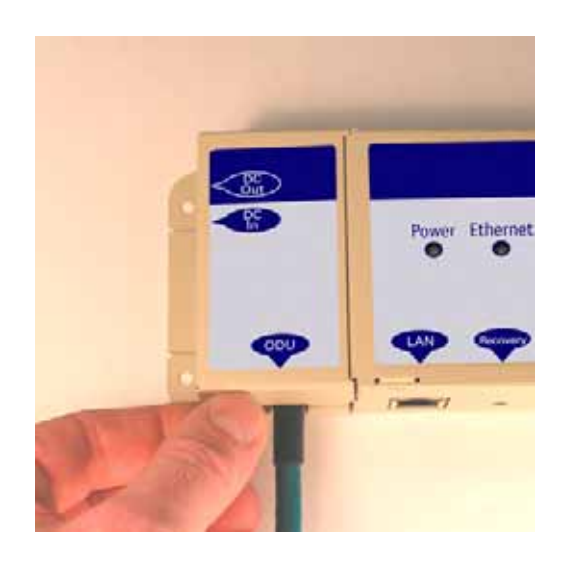

Step 3: Replace the cover and secure with the retaining screw

## 7.7.8 Making the Network Connection at The PIDU Plus – PTP 600 Series Bridge

The Network connection is made by connecting the user's Network Equipment directly to the PIDU Plus LAN port as shown in Figure 33.

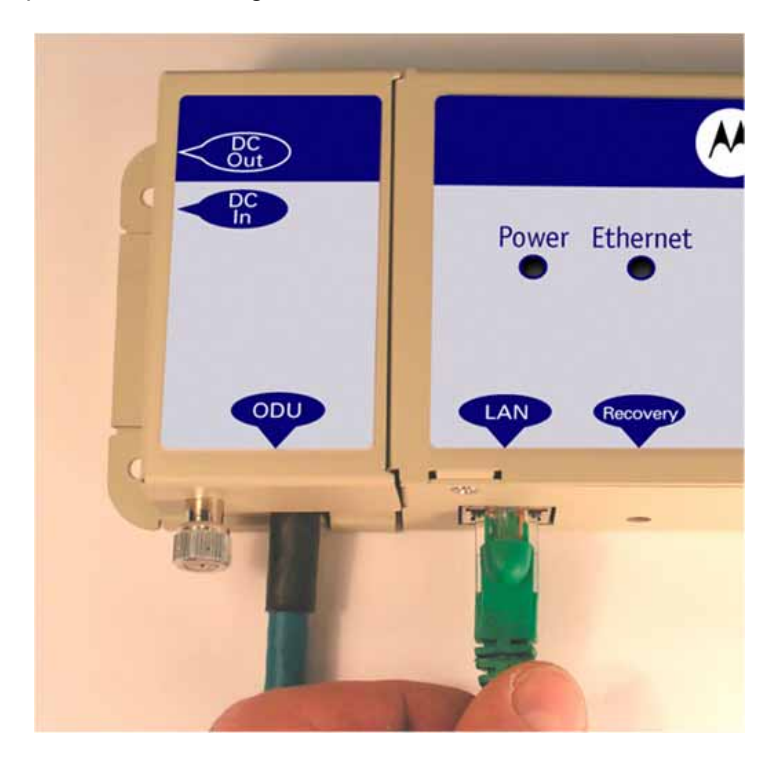

**Figure 33 - Making the Network Connection at the PIDU Plus** 

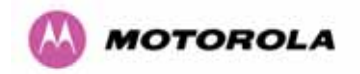

## 7.7.9 Mounting the PTP 600 Series Bridge PIDU Plus

This step is optional. Motorola recommends that you mount the PIDU Plus on a wall or other suitable mounting surface. This prevents the unit from being knocked or kicked and can help maintain link availability. Ensure that the reset switch can be accessed when mounting the unit.

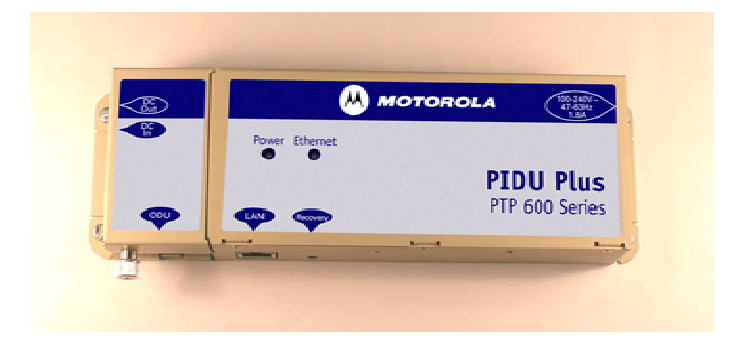

Step 1: Fix the PIDU Plus to the wall using the lugs provided.

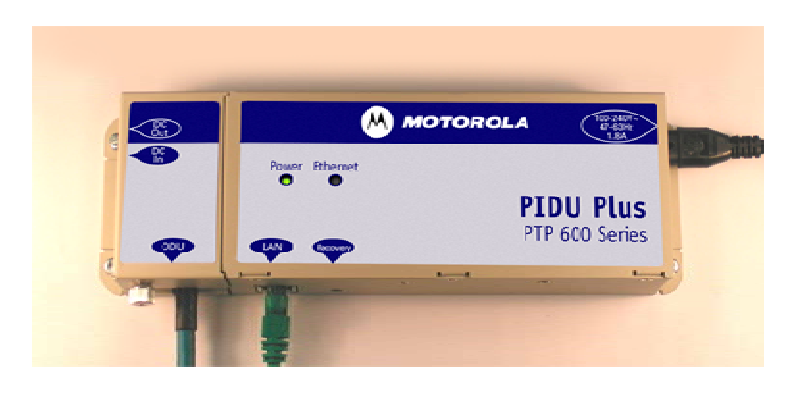

Step 2: Make connections as per Section 5.7.7

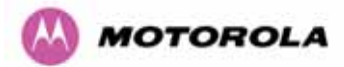

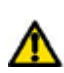

**WARNING:** The PIDU Plus is not waterproof and should be mounted away from sources of moisture. If mounted outdoors, the unit should be mounted in a rain proof enclosure, preferably ventilated.

It is also recommended that you fit a drip loop on the PIDU Plus to ODU cable to ensure that any moisture that runs down the cable into the cabinet or enclosure cannot enter the PIDU Plus. As shown in Figure 34. The network connection and mains cable should be treated in the same way if there is a risk that they can carry moisture to the PIDU Plus.

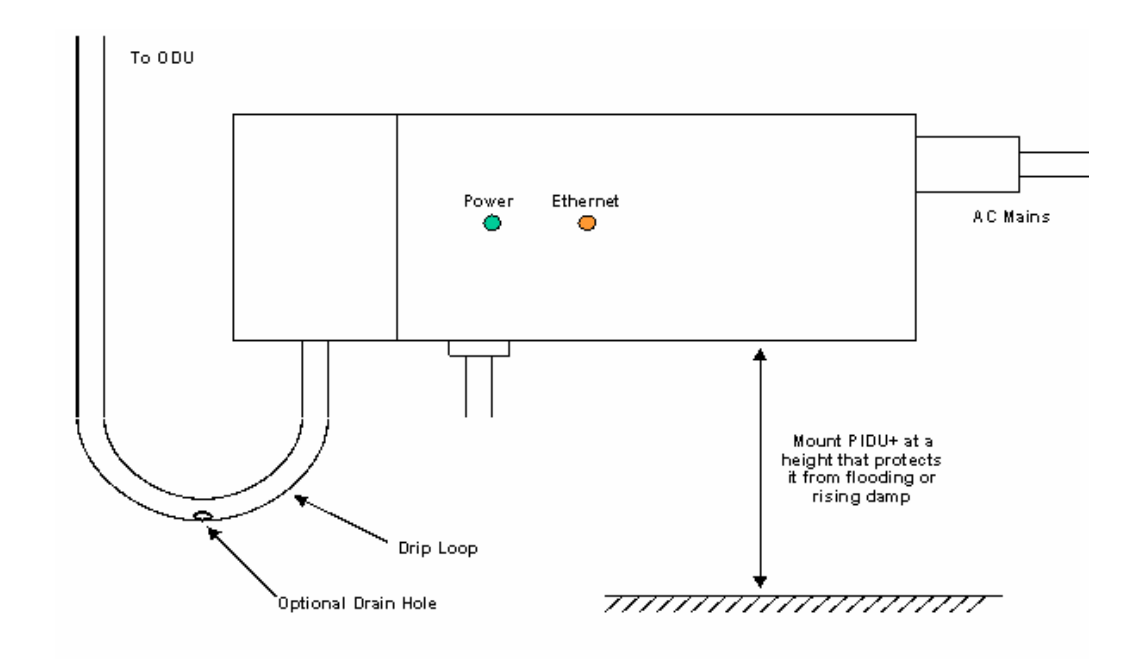

**Figure 34 – PTP 600 Series PIDU Plus Drip Loop Configuration** 

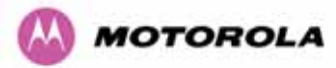

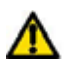

**WARNING:** It is possible for moisture to enter the cable due to damage to the outer protective layer. This moisture can track down the inside of the cable, filling up the drip loop and eventually finding its way into the PIDU Plus. To protect against this the outer protective layer of the cable can be opened up at the bottom of the drip loop to allow this moisture to escape.

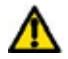

**WARNING:** Some network operators employ gel filled cables to get around the problem of moisture ingress and transmission. The PTP 600 Series Bridge has NOT been tested against these cables. Use of gel filled cables may affect the performance of PTP 600 Series bridge.

#### 7.7.10 Powering Up

The PTP 600 Series Bridge is supplied as a pair of matched Master/Slave units. The Master unit can now be powered up and accessed using the default URL  $http://169.254.1.2/$ ; the Slave unit can be accessed using http://169.254.1.1/.

Prior to powering up the PTP 600 Series Bridge, a computer with web browsing capabilities should be configured with an IP address of 169.254.n.n and subnet mask of 255.255.0.0 where n is any value between 1 and 254 but excluding 1.1 or 1.2. If the default addresses of the unit 169.254.1.1/2 clashes with an address you are already using on your LAN, or you are not sure, you should set up an isolated LAN. As the LAN connection presented at the PIDU Plus has a default configuration as a hub/switch (and auto-sensing MDI/MDIX cross over is employed), connection can be made directly to the computer using a standard CAT 5 patch cable.

Before physical installation takes place the units to be installed should be set up as described in the Section 8.3.4. This process will give the installer the opportunity to set the unit's IP address to one that is in the desired address range and set each unit up with the MAC address of its peer unit ready to establish a radio link. It is recommended that this procedure be carried out on the bench before physical installation commences. Providing it is safe to do so, the installer should take the process to the point where a radio link is established before proceeding to the installation site.

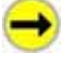

**NOTE**: It is possible that some units may not be accessed using the above default URL. This is because these units may have been previously configured with IP addresses 10.10.10.11 (Master) and  $10.10.10.10$  (Slave). Therefore, users must use the URL  $\frac{http://10.10.10/10}{http://10.10.10/10/10}$ and/or URL http://10.10.10.11/ to configure the units. Please ensure that a computer with web browsing capabilities is configured with an IP address of 10.10.10.n, where n is any value between 2 and 254 but excluding 10 and 11, to configure these units.

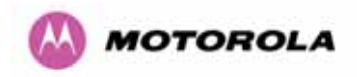

 $\overline{a}$ 

## 7.7.11 Aligning the PTP 600 Series Bridge ODUs

The following is a description of the steps taken to establish a radio link between the two units forming the bridge and align the units for the best signal strength.

The PTP 600 Series Bridge uses audible tones during installation to assist the installer with alignment. The installer should adjust the alignment of the ODU in both azimuth and elevation until highest pitch tone is achieved $^{11}$ . The tones and their meanings are as follows:

| <b>State Name</b>      | Tone<br><b>Description</b> | <b>State Description</b>                                                         | <b>Pitch Indication (Higher</b><br>pitch = higher power) |
|------------------------|----------------------------|----------------------------------------------------------------------------------|----------------------------------------------------------|
| Free Channel<br>Search | Regular beep               | Executing band scan                                                              | N/A                                                      |
| Scanning               | broken<br>Slow<br>tone     | Not demodulating the wanted<br>signal                                            | <b>Rx Power</b>                                          |
| Synchronized           | broken<br>Fast<br>tone     | Demodulating<br>the<br>wanted<br>signal                                          | <b>Rx Power</b>                                          |
| Registered             | Solid tone                 | Both Master and Slave units<br>exchanging Radio layer MAC<br>management messages | <b>Rx Power</b>                                          |

**Table 13 - Audio indications from the ODU** 

The term 'wanted signal' refers to that of the peer unit being installed.

In each of the states detailed above, the unit should be aligned to give the highest pitch tone. It should be noted that if, when in the Synchronized or Registered state, the tone varies wildly, you may be suffering from interference or a fast fading link. Installing in this situation may not give a reliable link. The cause of the problem should be investigated.

For the ease of alignment, both Master and Slave units use the install tones in the same way but with some small behavioral differences. This allows the installer to install the Slave unit first and carry out the initial alignment with the Master unit if desired. However, due to the behavioral differences of Master and Slave units, it is recommended that the Master unit is installed first and the initial alignment carried out at the Slave unit.

 $11$  The pitch of the alignment tone is proportional to the received power of the wireless signals. The best results are usually achieved by making small incremental movement in angular alignment.

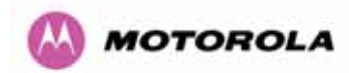

The following behavior should be noted:

- When first started up and from time to time, the Master unit will carry out a band scan to determine which channels are not in use. During this time, between 10 and 15 seconds, the Master unit will not transmit and as a consequence of this neither will the Slave unit. During this time the installation tone on the master unit will drop back to the band scan state, and the Slave unit will drop back to the Scanning state with the pitch of the tone set to the background noise level. Alignment of the unit should cease during this time.
- The master unit can take up to 60 seconds in 0-40km (0-25 miles) mode, 90 seconds in 0-130km (0-81 miles) mode and 120 seconds in 0-200km (0-124 miles) mode to determine the range of the link being installed<sup>12</sup>. The Master unit will remain in the Scanning state until the range of the link has been established. The Master unit will only move to the Synchronized state when the range of the link has been established.
- If, at the end of the ranging period, the Registered state is not achieved due to interference or other reasons, the Master unit will retry twice more on the same channel before moving to another available channel. Should this occur it might take a number of minutes to establish a link in the Registered state.
- The Slave unit does not have a ranging process. The slave unit will change to the Synchronized state as soon as the wanted signal is demodulated.

When the alignment process is complete the installer MUST REMEMBER TO DISARM BOTH UNITS in the link as described in Section 8.3.4. This is necessary in order to:

- Turn off the audible alignment aid
- Enable Adaptive Modulation
- Fully enable Advanced Spectrum Management with i-DFS
- Clear unwanted installation information from the various systems statistics
- Store the link range for fast link acquisition on link drop
- Enable higher data rates

 $\overline{a}$ 

 $12$  If the unit is operating where mandatory radar avoidance algorithms are implemented the ranging behaviour for the PTP 600 Series Bridge may be affected. The Master has to monitor the initially chosen channel for 60 seconds to make sure it is clear of radar signals before transmitting. If a radar is detected during any of the installation phases a further compulsory 60 seconds channel scan will take place as the master unit attempts to locate a new channel that is free of radar interference

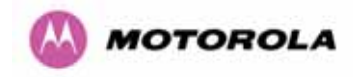

 $\overline{a}$ 

# 8 Web Page Reference

The web user interface has three main sections. The home page presents to the operator a high level summary of the PTP 600 Series Bridge point-to-point wireless link. The status page presents a more detailed set of system parameters describing the performance of the wireless link together with other key system performance metrics. The final section is the system administration section. This section is password protected and allows the system administrator to perform all the day-to-day administrative procedures, e.g. software upgrade and performing configuration changes.

The following subsections give a detailed usage guide for all the web user interfaces. The web pages are best viewed using a screen resolution of at least 1024 x 768 pixels on a PC using Microsoft Internet Explorer Version 6 $^{13}$ .

 $13$  The web pages have also been tested with Firefox 1.0.6. Other browsers may function correctly but have not been tested.

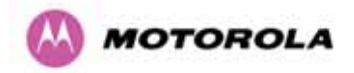

The navigation bar on the left hand side of the web page is used to move between the various management pages. The currently selected page is always highlighted with a dark blue background. The menu is hierarchical. Selecting a menu item which has associated submenu options will automatically display all sub options. A sample web page with the navigation menu is shown in Figure 35 when the 'Home' Link is highlighted as the current page.

#### Home

**Status** « System Administration « Configuration **LAN Configuration Save And Restore** « Statistics **Detailed Counters** » Installation Wizard **Software Upgrade Spectrum Management Remote Management** » Diagnostics Plotter **Change Password License Key Properties Reboot** 

**Figure 35 - Menu Navigation Bar** 

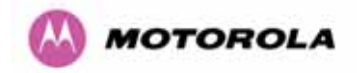

## 8.1 Home Page – PTP 600 Series Bridge

The home page for the PTP 600 Series Bridge has been designed to display a high level summary of the status of the wireless link and associated equipment. The home page (Figure 36) normally displays four key system attributes:

**Wireless Link Status:** The Wireless Link Status attribute displays the current status of the PTP 600 Series Bridge wireless link. A state of 'Up' on a green background indicates that a point-to-point link is established. A state of 'Down' on a red background indicates that the wireless link is not established. If the link is down for an unknown reason the system administrator should first consult the status web page for a more detailed summary of up to date system diagnostics.

**Link Name:** The link name attribute is a name and/or handle allocated by the system administrator to aid the identification of the unit, network or building.

| <b>Attributes</b>               | Value                | Units |
|---------------------------------|----------------------|-------|
| Wireless Link Status            | Up                   |       |
| Link Name                       | Tower of London      |       |
| Elapsed Time Indicator 00:08:13 |                      |       |
| System Clock                    | 08-Nov-2006 10:42:08 |       |

**Figure 36 - System Summary Page** 

**Elapsed Time Indicator:** The elapsed time indicator attribute presents the total time in days, hours, minutes and seconds since the last system restart. The system can restart for several reasons, e.g., commanded reboot from the system reboot webpage, or a power cycle of the equipment.

**System Clock:** If SNTP (Simple Network Time Protocol) is enabled, or the clock has been set, then a system clock attribute is displayed giving the date and time of the last page refresh. Section 8.3.11.6 explains how to enable SNTP and Section 8.3.11.7 explains how to set the clock.

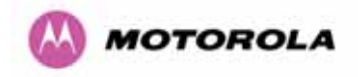

### 8.1.1 Home Page Alarm Display

The home page is also used to display all outstanding major system alarms. Whenever system alarms are asserted, a yellow warning triangle is displayed on web page navigation bar. The warning triangle will be visible from all web pages. Clicking the warning triangle will cause the web page to jump back to the system homepage. Figure 37 shows a sample alarm screen.

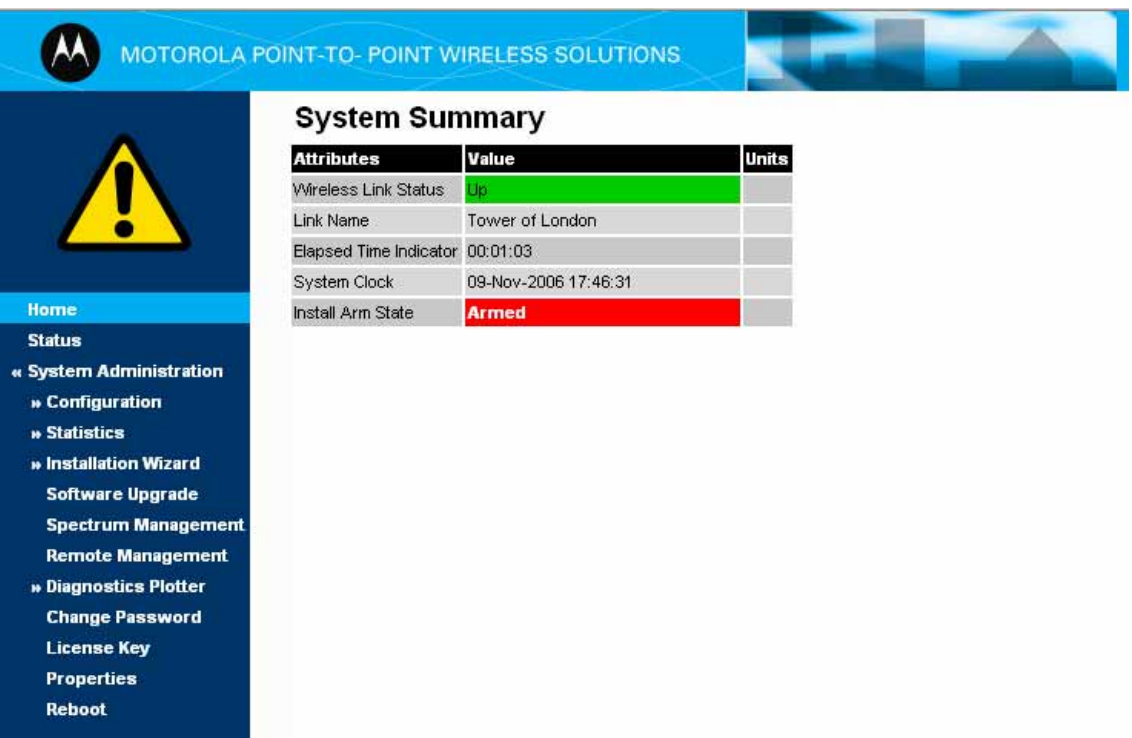

**Figure 37 - Alarm Warning Triangle** 

The following major system alarms are defined:

**Install Arm State:** The Install Arm State alarm is displayed. This alarm warns when a wireless unit is in installation mode. After installation the wireless unit should be disarmed. This will increase the wireless link's data-carrying capacity and stop the installation tone generator. The wireless link is disarmed from the 'Installation Wizard' see Section 8.3.4.

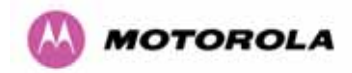

**Install Status:** If any errors are detected during the installation process, the unit will automatically raise an audible alarm. The install status alarm will be raised with an appropriate reason code, e.g. the alarm will be raised if an incorrect target MAC address is specified for the peer 600 Series Bridge.

**Ethernet Link Status:** If there are any problems with the Ethernet interface, this alarm will be asserted. This alarm will most likely be seen if the unit has no Ethernet cable plugged into its Ethernet socket.

**Master And Slave Have Incompatible Region Codes:** The 600 Series bridge uses region codes to comply with local regulatory requirements governing the transmission of wireless signals in the 5.8 and 5.4 GHz bands. Region codes can only be changed by obtaining a new PTP 600 Series license key. If this alarm is encountered the appropriate license keys from the country of operation should be obtained from your distributor. Applying license keys containing the same region codes to both ends of the link will remove the alarm.

**Spectrum Management Channel Warning:** This alarm warns the user when the intelligent spectrum management feature can't find a suitable wireless channel.

**Hardware Authentication Alarm:** If the Hardware Authentication Alarm is displayed on the front page please contact Motorola Customer support for further assistance.

**Ethernet Link Disable Warning:** This warning is displayed if the Ethernet link has been administratively disabled via the SNMP Interface. The Ethernet Interface MIB-II ifAdminStatus attribute has been set to DOWN. To enable the Ethernet interface, set the ifAdminStatus attribute to UP.

**Wireless Link Disabled Warning:** This warning is displayed if the Wireless link has been administratively disabled via the SNMP Interface. The Wireless Interface MIB-II ifAdminStatus attribute has been set to DOWN. To enable the Ethernet interface, set the ifAdminStatus attribute to UP.

**Fiber Link Disabled Warning:** This warning is displayed if an SFP is installed but has been disabled because your license key does not include fiber support.

**Ethernet Configuration Mismatch Alarm:** This warning is an indication that Ethernet fragments are being detected on the Ethernet port. This is an indication of an auto negotiation or forced Ethernet configuration mismatch.

**SNTP No Sync Warning:** This warning indicates that SNTP has been enabled but that the unit is unable to synchronize with the specified SNTP server. Section 6.3.9.5 explains how to configure SNTP.

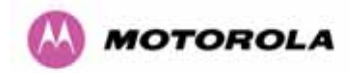

**Telecoms Channel A Status:** Indicates that there is a problem with the telecoms channel A. Possible problems are "No Signal (local)", "No Signal (Remote)", and "No Signal (Local and Remote)".

**Telecoms Channel B Status:** Indicates that there is a problem with the telecoms channel B. Possible problems are "No Signal (local)", "No Signal (Remote)", and "No Signal (Local and Remote)".

**Telecoms Interface A Loopback:** The telecoms loopback features are intended for installation testing only and should be set to 'None' for normal operation. The loopback can be disabled from the telecoms configuration sub menu (see Section 8.3.1.6).

**Telecoms Interface B Loopback:** The telecoms loopback features are intended for installation testing only and should be set to 'None' for normal operation. The loopback can be disabled from the telecoms configuration sub menu (see Section 8.3.1.6).

**Incompatible Master and Slave:** This warning is displayed when the master and slave ends of the wireless link have incompatible configurations. The two possible scenarios for seeing this warning are:

- **1.** "Incompatible Master and Slave product variants". The product variant is controlled by the unit's license key. Check that the correct set of compatible license keys have been inserted into the units.
- **2.** "Master and Slave are running different software versions". Check the software versions on each end of the wireless link and upgrade one or both of the software versions to remedy the incompatibility.

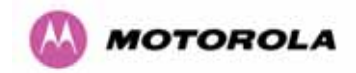

## 8.2 Systems Status Page

The status page has been designed to give the system administrator a detailed view of the operation of the 600 Series Bridge from both the wireless and network perspectives.

The page is subdivided into three main categories Equipment, Wireless, Telecoms and Ethernet/Internet. The 'Equipment' section contains the unit's inventory and identification information. The 'Wireless' section presents the key wireless metrics, which are displayed as a series of measurements and histograms. The 'Ethernet/Internet' section describes the unit's network identity and connectivity. "Telecoms" controls the unit's E1/T1 telecoms interfaces.

The status page can be configured to refresh itself at an operator defined rate (if the user is logged in as system administrator). The refresh period defaults to 3600 seconds and can easily be changed to refresh at any period between 3 seconds and 3600 seconds. Pressing the 'Update Page Refresh Period' button causes a new page refresh period to be adopted by the system. The page refresh mechanism uses a HTML Meta refresh command. Therefore the refresh is always initiated by the local browser and not by the 600 Series Bridge at this interval.

The two PTP 600 Series bridges units are arranged in a master and slave relationship. The roles of the units in this relationship are displayed in the page title. The master unit will always have the title '- Master', and the slave will always have '- Slave' appended to the 'Systems Status' page title.

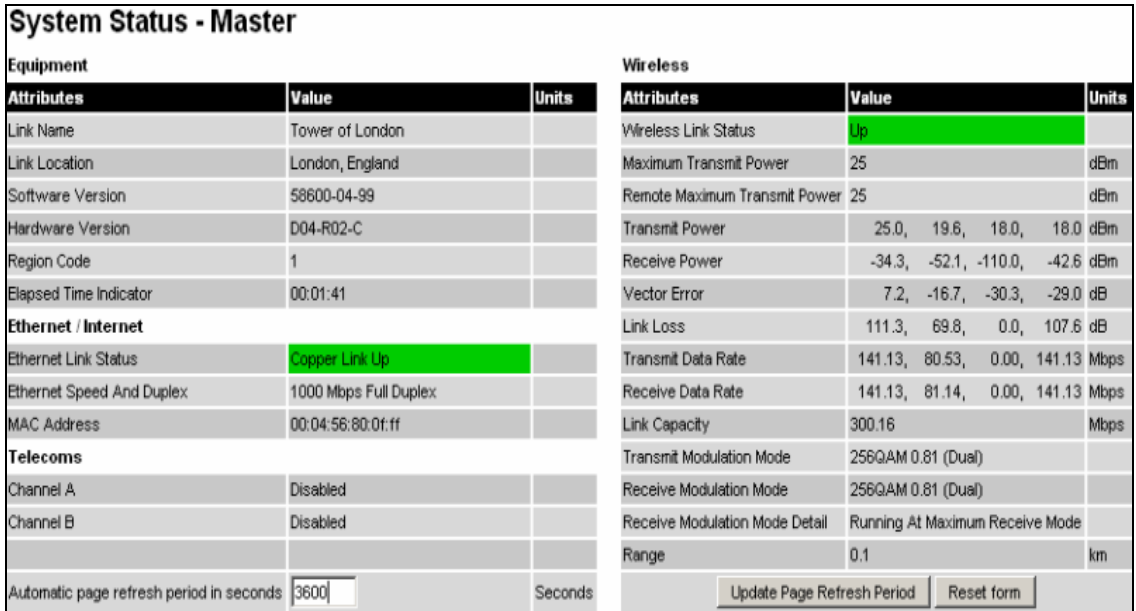

**Figure 38 - Status Page** 

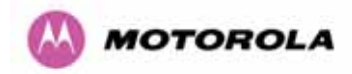

The following section details all the attributes displayed on the status page:

**Link Name:** The link name is allocated by the system administrator and is used to identify the equipment on the network. The link name attribute is limited to a maximum size of 63 ASCII characters.

**Link Location:** The link location is allocated by the system administrator and can be used as a generic scratch pad to describe the location of the equipment or any other equipment related notes. The link location attribute is limited to a maximum size of 63 ASCII characters.

**Software Version:** The attribute describes the version of software installed on the equipment. The format of the attributes is *FFSSS*-XX-*YY* where *FF* is the frequency variant (2.5, 5.4 or 5.8GHz), *SSS* is the System Release, *XX* is the major release version and *YY* is the minor release version.

**Hardware Version:** The hardware version attribute contains all the combined hardware version information. The attribute is formatted as D*XX*-R*YY*-*Z* where D*XX* contain the version of the digital card, R*YY* contains the version of the RF (radio frequency) card and *Z* describes the antenna type which can be I (integrated) or C (connectorized).

**Region Code:** The region code is used by the system to constrain the wireless to operate within regulatory regime of the particular country. The region code is encoded in the product license key. If the operator wishes to change region code, a new license key must be obtained from Motorola or the local point-to-point distributor / system integrator.

**Elapsed Time Indicator:** The elapsed time indicator attribute presents the total time in years, days, hours, minutes and seconds since the last system restart. The system can restart for several reasons, e.g. commanded reboot from the system reboot web page, or a power cycle of the equipment.

**Ethernet Link Status:** Current status of the Ethernet link. A state of 'Up' with a green background indicates that an Ethernet link is established. A state of 'Down' with a red background indicates that the Ethernet link is not established.

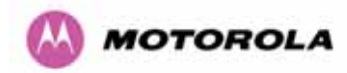

 $\overline{a}$ 

**Ethernet Speed and Duplex:** The negotiated speed and duplex setting of the Ethernet interface. The speed setting is specified in Mbps. Full Duplex data transmission means that data can be transmitted in both directions on a signal carrier at the same time. For example, on a local area network with a technology that has full duplex transmission; one workstation can be sending data on the line while another workstation is receiving data. Half Duplex data transmission means that data can be transmitted in both directions on a signal carrier, but not at the same time. For example, on a local area network using a technology that has half duplex transmission, one workstation can send data on the line and then immediately receive data on the line from the same direction in which data was just transmitted.

**Channel A:** The status of telecom interface A.

**Channel B:** The status of telecom interface B.

**Wireless Link Status:** As the attribute name suggests it displays the current status of the wireless link. A state of 'Up' on a green background indicates that a point-to-point link is established. A state of 'Down' on a red background indicates that the wireless link is not established.

**Maximum Transmit Power:** The maximum transmit power that the local wireless unit is permitted to use to sustain a link.

**Remote Maximum Transmit Power:** The maximum transmit power that the remote wireless unit is permitted to use to sustain a link.

**Transmit Power:** Transmit power histogram<sup>14</sup> is expressed in dBm and presented as: max, mean, min, and latest. The max, min and latest are true instantaneous measurements; the mean is the mean of a set of one second means.

**Receive Power:** Receive power histogram is expressed in dBm and presented as: max, mean, min, and latest. The max, min and latest are true instantaneous measurements; the mean is the mean of a set of one second means. See note 14.

 $14$  All histograms are calculated over a one hour period. If the equipment has been running for less than one hour then the histograms are calculated over the current elapsed time.

The data used to compute the histogram statistics can be downloaded in an ASCII comma separated value (CSV) format via the diagnostics CSV Download page, see Section 8.3.12.2.

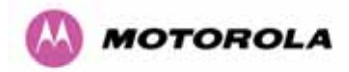

**Vector Error:** The vector error measurement compares the received signal's In phase / Quadrature (IQ) modulation characteristics to an ideal signal to determine the composite error vector magnitude. The results are stored in a histogram and expressed in dB and presented as: max, mean, min and latest. The max, min and latest are true instantaneous measurements; the mean is the mean of a set of one second means. The expected range for Vector Error would be approximately -2dB (NLOS link operating at sensitivity limit on BPSK 0.67) to -33dB (short LOS link running 256 QAM 0.83). See note 14.

**Link Loss:** The link loss is the total attenuation of the wireless signal between the two point-to-point units. See note 14.

The link loss calculation presented below:

$$
P_{ll} = P_{T_x} - P_{R_x} + g_{T_x} + g_{R_x}
$$

Where

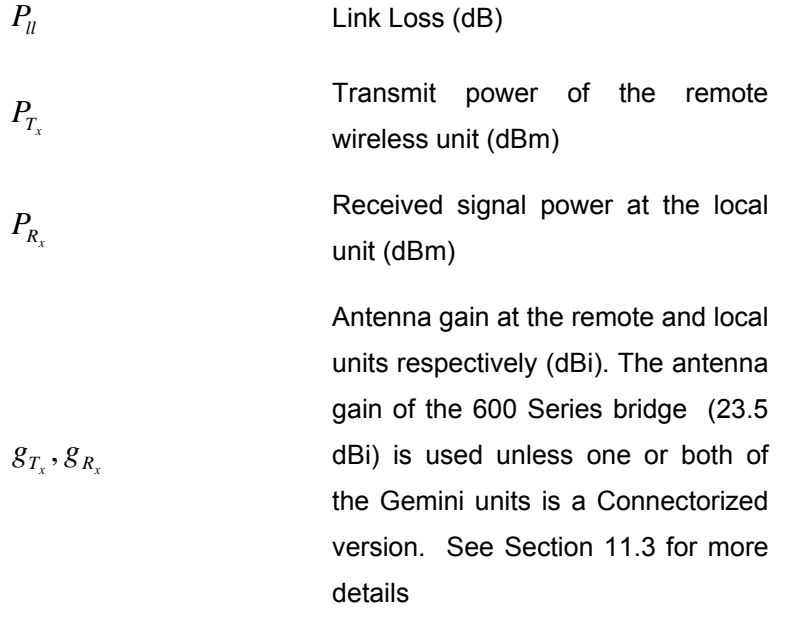

#### **Equation 2 - Link Loss**

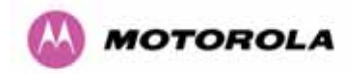

**Transmit Data Rate:** The data rate in the transmit direction, expressed in Mbps and presented as: max, mean, min, and latest histogram format. The max, min and latest are true instantaneous measurements; the mean is the mean of a set of one second means.

See note 14. Expected data rates can be found in Section 4.1.4 "Aggregate Ethernet throughput rate v maximum link loss".

**Receive Data Rate:** The data rate in the receive direction, expressed in Mbps and presented as: max, mean, min, and latest histogram format. The max, min and latest are true instantaneous measurements; the mean is the mean of a set of one second means.

See note 14. Expected data rates can be found in Section 6.1.5.

**Link Capacity:** The maximum aggregate data rate capacity available for user traffic, assuming the units have been connected using Gigabit Ethernet. The link capacity is variable and depends of the prevailing wireless conditions as well as the distance (range) between the two wireless units. When the link is idle and in 'IP Mode' the wireless link will adaptively configure itself into a lower latency mode, this will cause the displayed link capacity and aggregate data rates to diverge. This is because the aggregate data rate displays the instantaneous capacity of the wireless link not the maximum potential capacity of the link as displayed by link capacity.

**Transmit Modulation Mode:** The modulation mode currently being used on the transmit channel. Details on the modulation modes can be found in Section 23.1 "System Specifications".

**Receive Modulation Mode:** The modulation mode currently being used on the receive channel. Details on the modulation modes can be found in Section 23.1 "System Specifications".

**Receive Modulation Mode Detail:** This supplies the user with information regarding the receive modulation mode in use. Possible values are:

- Running at maximum receive mode
- Running at user-configured Max Modulation Mode
- Restricted due to byte errors on the wireless link or local Ethernet Tx Fifo Drops
- Restricted because a DFS channel change is in progress
- Restricted due to telecoms acquisition mode
- Restricted due to the low Ethernet link speed
- Limited by the wireless conditions

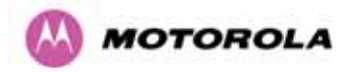

 $\overline{a}$ 

Range: The range.<sup>15</sup> between the 600 Series bridge ODUs.

**Refresh Page Period:** The Status page refreshes automatically according to the setting entered here (in seconds). This attribute is only displayed when the user is logged on as System Administrator.

## 8.3 System Administration Pages

The following menu options are available for the system administrator and can be password protected. Figure 39 shows the system administration login page. By default a system administrator password is not set. Simply click the login button to access the system administration features.

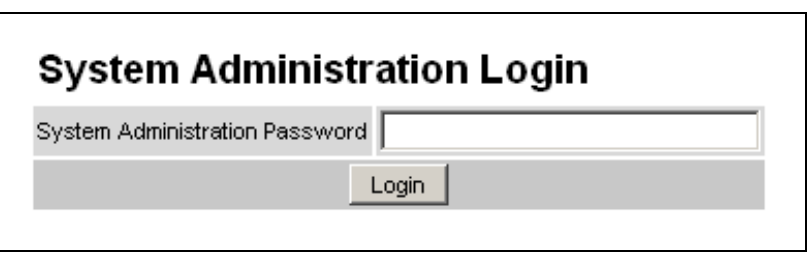

**Figure 39 - System Administration Login Page** 

Once the password has been set using the 'Change Password' menu item the system administration pages will only be available after the user has entered the correct password.

<sup>&</sup>lt;sup>15</sup> The PTP 600 Series Bridge displays range in km by default, if the user would prefer to display range using Miles the 'Distance Units' attribute should be set to imperial, see the "Properties" web page Section 8.3.15.

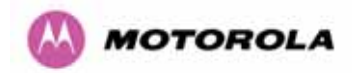

The features that are only available to the system administrator are:

- Configuration
- Statistics
- The Installation Wizard
- Software Upgrade
- Spectrum Management including DFS
- Remote management
- Diagnostics Plotter
- Password Management
- License Key Management
- Properties
- System Reboot

## 8.3.1 System Configuration

The configuration of the 600 Series Bridge is organized into three sections:

- General configuration
- LAN configuration
- Telecoms Configuration
- Save and Restore

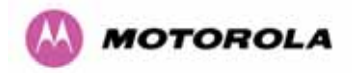

The general configuration allows modification of high level administrative (descriptive) attributes and high level wireless configuration.

The LAN configuration sub menu allows the system administrator to modify the Ethernet and IP configuration of the 600 Series Bridge.

The telecoms submenu displays the current status of the telecoms interface and allows the configuration of interface loopbacks.

The save and restore submenu allows the system administrator to backup and restore the bridge configuration. It is recommended after a unit has been successfully installed; a copy of the active configuration is taken and archived by the system administrator.

#### 8.3.1.1 General Configuration Page

The general configuration page (Figure 40) is used by the system administrator to configure the 600 Series Bridge's high level administrative (descriptive) attributes and high level wireless configuration.

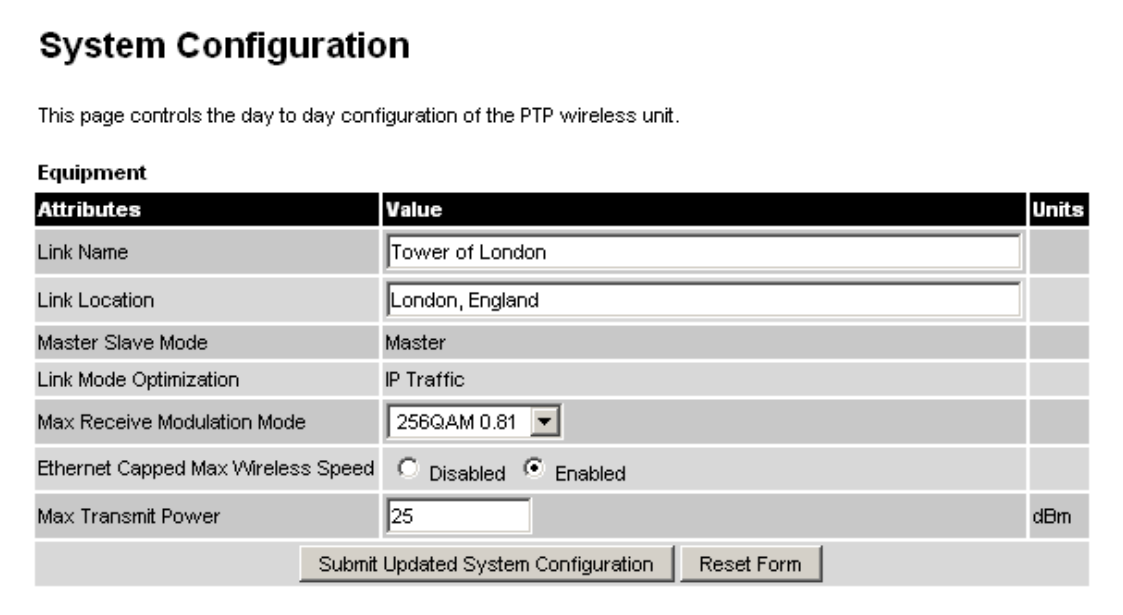

**Figure 40 - System Configuration Page** 

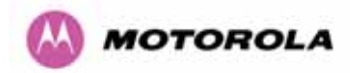

While the majority of the system configuration is entered during installation and should never require changing, this page offers the system administrator the ability to change the basic system parameters for both the wireless and Ethernet components.

**Link Name:** User defined identity for the unit (max 63 characters).

**Link Location:** Can be used as a generic scratch pad to describe the location of the equipment.

**Max Receive Modulation Mode:** This is the maximum mode the unit will use as its adaptive modulation. The modulation modes available are specified in Section 23.1 "System Specifications".

By default the Max Receive Modulation Mode is the highest mode available.

For minimum error rates on TDM links the user should set the maximum modulation mode to 64QAM 0.75 at both ends of the link.

**Ethernet Capped Max Wireless Speed:** When enabled this option will cap the wireless speed to a mode that the connected Ethernet connection can sustain.

**Maximum Transmit Power:** This specifies the maximum transmit power in dBm of the system. It is country dependent and although the user can change this in 1dB steps, it will be limited to that country's regulations.<sup>16</sup>.

#### *Why Reduce Transmit Power?*

 $\overline{a}$ 

*If the link losses are low and the link data rate and availability targets are being easily achieved, the transmitted power level may be reduced with a consequent benefit to other users of the band, .e.g. fixed satellite links.*

 $16$  In the UK there is a legal requirement to provide a minimum of 19dB of transmit power control range. When the equipment is operating with a UK Licence Key, an additional facility is provided on the configuration page that allows the transmitted power to be reduced by 19dB compared to the maximum allowed with a simple single step control.

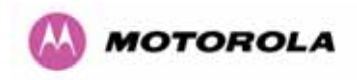

## 8.3.1.2 LAN Configuration Page

The LAN configuration page (Figure 41) is used by the system administrator to configure the 600 Series Bridge's LAN interface.

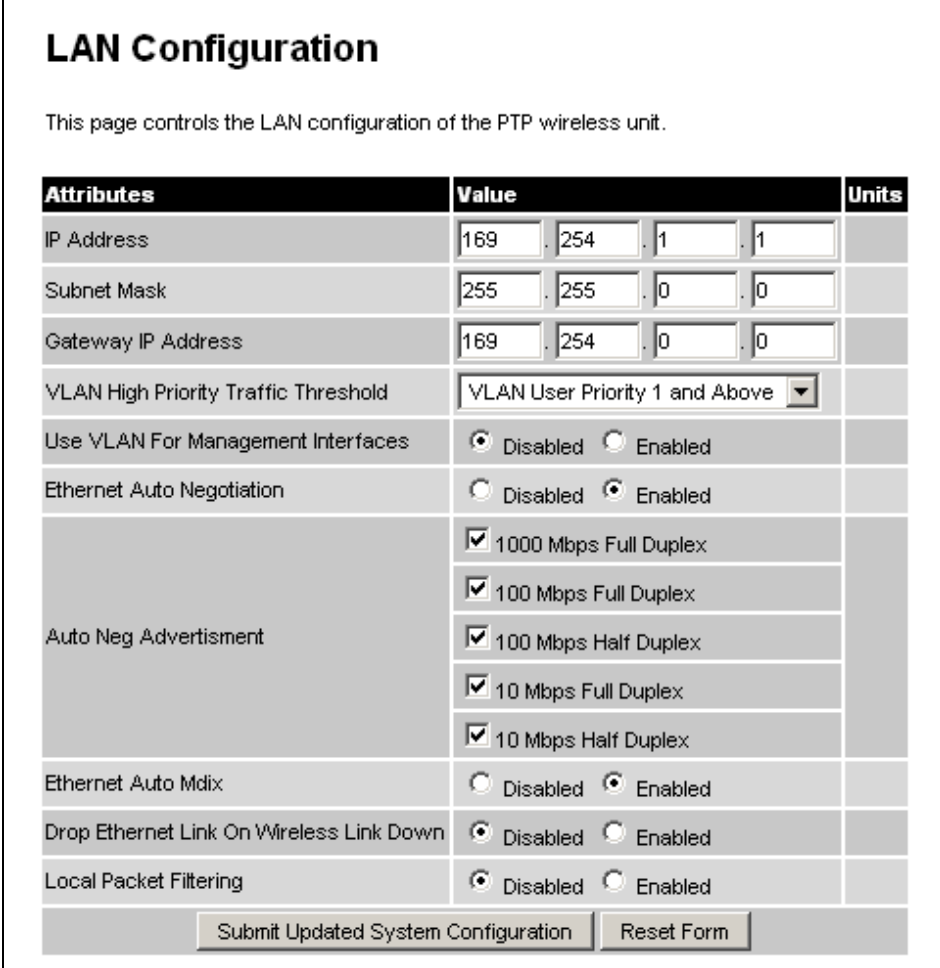

**Figure 41 - LAN Configuration Page** 

**IP Address:** Internet protocol (IP) address. This address is used by the family of Internet protocols to uniquely identify this unit on a network.

**Subnet Mask:** A subnet allows the flow of network traffic between hosts to be segregated based on a network configuration.

**Gateway IP Address:** The IP address of a computer / router on the current network that acts as a gateway.

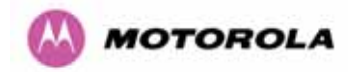

**VLAN High Priority Traffic Threshold:** All packets with an 802.1P priority tag greater than or equal to the indicated value will be treated as a high priority packet for transmission over the wireless link.

**Use VLAN For Management Interfaces:** This controls whether the management interfaces (WWW/SNMP/SMTP/SNTP) use 802.1Q VLAN tags or not. See Section 8.3.1.3.

**Ethernet Auto Negotiation** This enables the Ethernet configuration to be forced rather than auto negotiated.

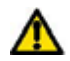

*Warning: The configuration should only be forced if you are having problems with auto negotiation. You must ensure that you configure both this unit and the Ethernet port to which it is connected identically. If you force a fixed Ethernet Configuration on the 600 Series bridge then you MUST also force the same fixed configuration on the equipment to which it is connected. If you fail to force the configuration of the connected equipment, its automatic configuration mechanisms will normally cause a duplex mismatch, and you will receive greatly reduced throughput!* 

When Ethernet Auto Negotiation is Disabled the format of the LAN configuration page will change see Section 8.3.1.4 "LAN Configuration Page – Manual Ethernet Configuration".

**Auto Neg Advertisement:** This controls the rates that the auto negotiation mechanism will advertise as available. *Warning: Over the air throughput will be capped to the rate of the Ethernet interface at the receiving end of the link*.

**Ethernet Auto Mdix:** This enables/disables the Auto Medium Dependent Interface (MDI)/Medium Dependent Interface Crossover (MDIX) capability.

**Drop Ethernet Link On Wireless Link Down:** When this option is enabled the Ethernet link is momentarily dropped when the wireless link goes down. This feature is used to indicate to the connected network equipment that this Ethernet link is no longer available, thus causing STP (Spanning Tree Protocol) to re-route packets through an alternate link.

**Local Packet Filtering:** When Local Packet Filtering is "Enabled", the bridge learns the source MAC addresses of devices transmitting Ethernet packets on the local Ethernet network, and only bridges packets to the remote unit if the destination MAC address has not been learned as a 'local' device. When Local Packet Filtering is 'Disabled' the bridge does not learn the source MAC addresses of devices transmitting Ethernet packets on the local Ethernet network, and bridges ALL Ethernet packets received to the remote unit. Local Packet Filtering should be disabled when external Ethernet switching hardware or a router is present. The default setting for Local Packet Filtering is disabled.

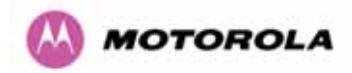

All of the above attributes are non-volatile, once set they will be used by the unit even after a power on reboot. A number of attributes, such as IP Address, Subnet Mask and Gateway IP Address and VLAN settings will require a reboot before they are used. If any of these attributes are changed a reboot screen appears asking the user to verify the reboot (Figure 42 or Figure 43).

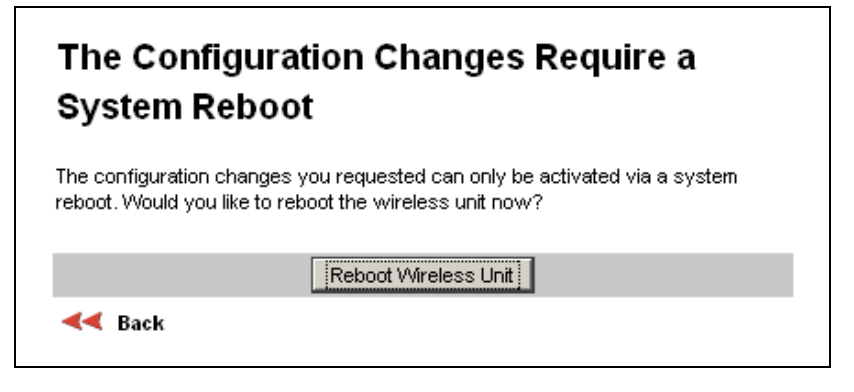

**Figure 42 - Configuration Reboot Page** 

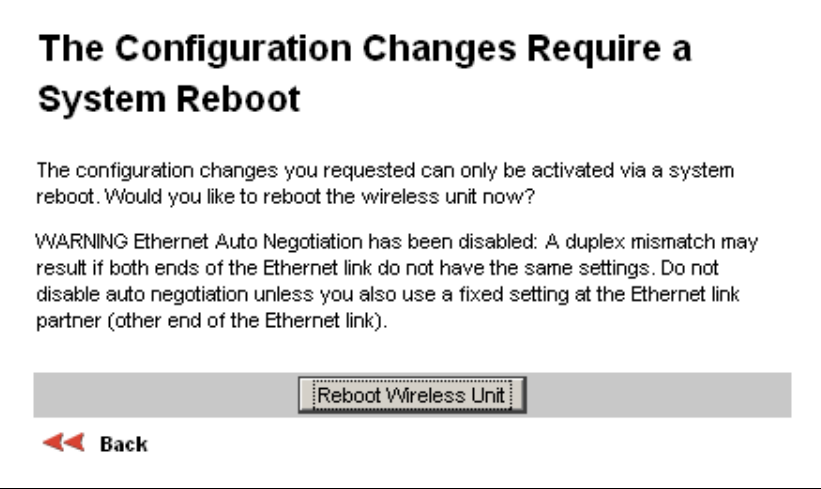

**Figure 43 - Configuration Reboot Page - Ethernet Auto Negotiation Disabled** 

This will be followed by a pop-up dialogue box asking to confirm the action.

Note: At this point you will lose connection to the unit. If you have just changed the IP Address you now have to reconnect to the unit using the address just set.

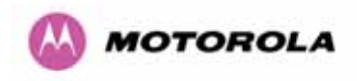

#### 8.3.1.3 LAN Configuration Page – Use VLAN For Management Interfaces

The layout of the LAN Configuration page changes if this attribute is enabled in order to allow the VLAN VID and VLAN Priority to be set, see Figure 44. The VLAN settings are applied only after the unit is rebooted.

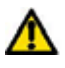

*Warning: You must ensure that you can access the VLAN which you configure here, otherwise you will be unable to access the unit following the next reboot.* 

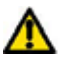

*Warning The PTP 600 is only compatible with single VLAN tagged packets. Any packet with two or more packets will be ignored.* 

## **LAN Configuration**

This page controls the LAN configuration of the PTP wireless unit.

# **WARNING configuration changed**

The configuration on this page will only take effect after you have rebooted the unit.

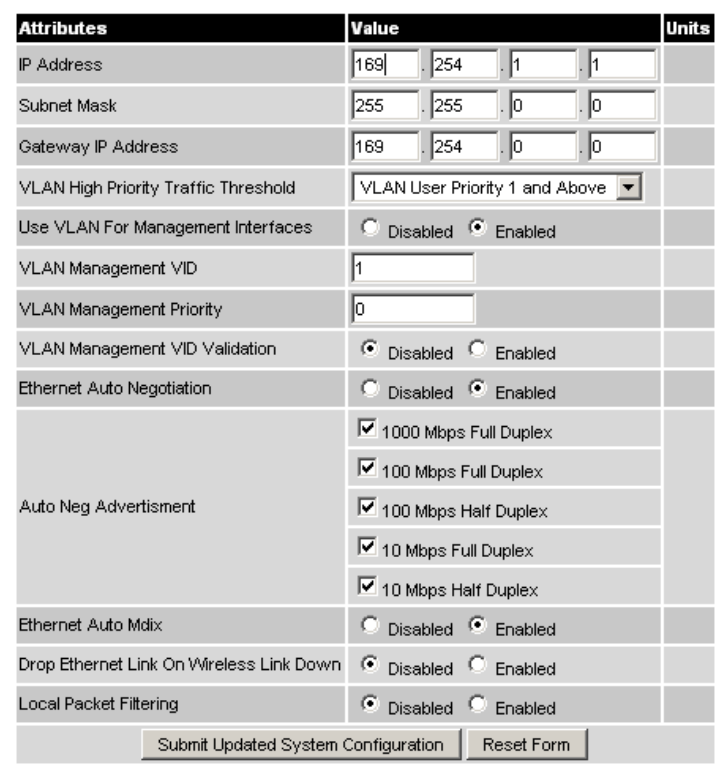

**Figure 44 - VLAN Configuration Fields**

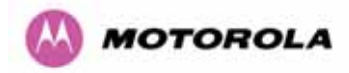

**VLAN Management VID:** This 802.1Q VLAN VID will be included in packets generated by the management interfaces. Valid settings are in the range 0 to 4094.

**VLAN Management Priority:** This 802.1Q VLAN Priority will be included in packets generated by the management interfaces. Valid settings are in the range 0 to 7.

**VLAN Management VID Validation:** If enabled, the management interfaces will only respond to Ethernet packets tagged with the configured 802.1Q VLAN Management VID; otherwise packets with any VID will be accepted.

#### 8.3.1.4 LAN Configuration Page – Manual Ethernet Configuration

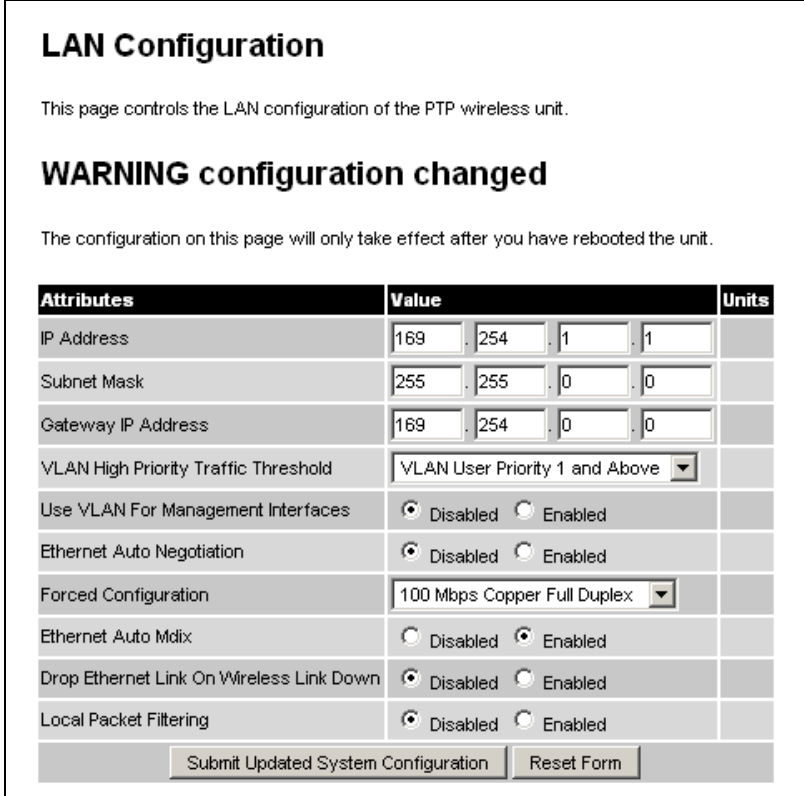

## **Figure 45 - LAN Configuration Page - Manual Ethernet Configuration**

**Force Configuration:** This option allows the user to force the speed and duplex setting of the Ethernet interface.

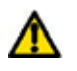

*Warning: Over the air throughput will be capped to the rate of the Ethernet interface at the receiving end of the link*

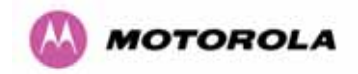

 $\overline{a}$ 

#### 8.3.1.5 Save and Restore Configuration File

The save and restore feature of a PTP 600 Series Bridge allows the system administrator to backup the operation configuration of the wireless unit. It is recommended that this facility is used immediately after a successful PTP 600 Series Bridge installation or prior to any software upgrade. In the unlikely event that a unit has to be replaced in the field, the replacement unit can be reconfigured by simply playing back the saved configuration file.

To save the configuration file click on the 'Save Configuration File' button (Figure 46) and save the configuration file (.cfg) to the hard drive of your computer.<sup>17, 18</sup>.

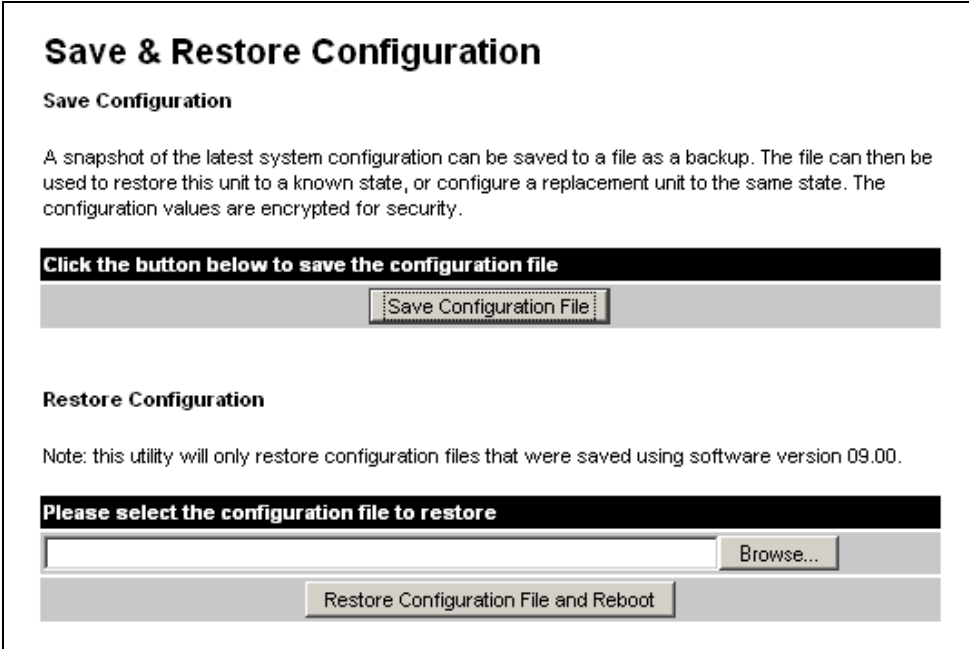

**Figure 46 - Save and Restore Configuration Page** 

<sup>18</sup> The configuration file format is MAC-mm-mm-mm\_IP-iii-iii-iii-iii.cfg where mm and iii are the lower 3 bytes of the MAC address and the unit IP address respectively.

<sup>&</sup>lt;sup>17</sup> There is a feature of Internet Explorer (all versions) that will always look at the content of any downloadable file as make an assessment whether to treat the file as an ASCII or binary file. Unfortunately the configuration file is always treated as ASCII and the browser attempts to display it instead of downloading it. Firefox (all versions) makes no such assumptions.

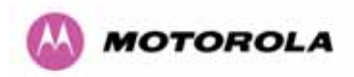

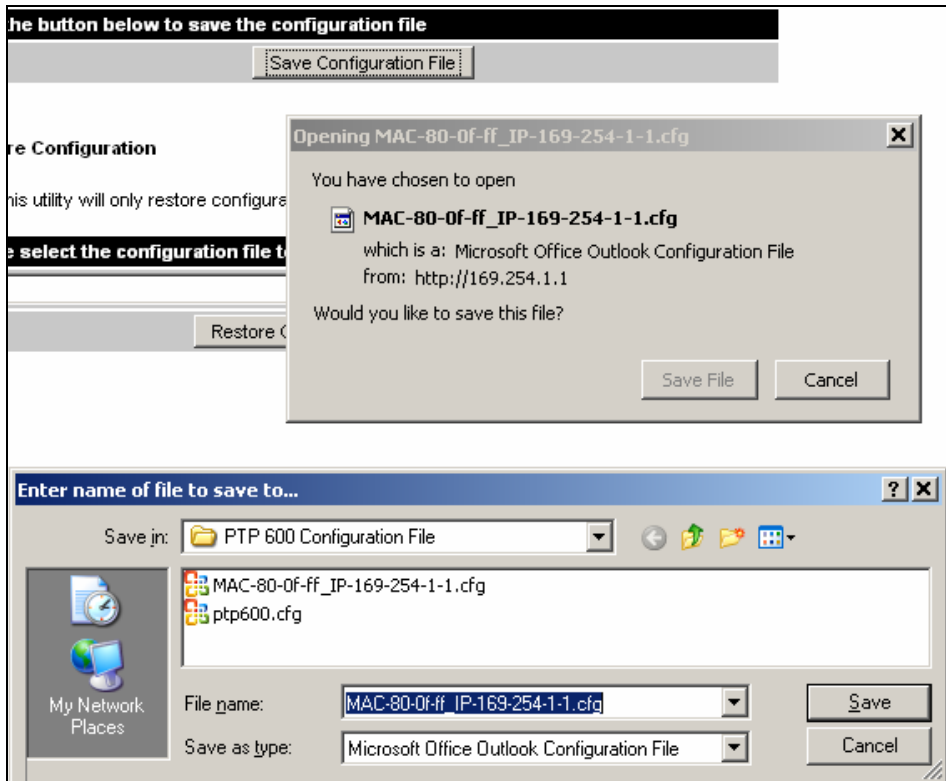

**Figure 47 - Save Configuration File Screen** 

The configuration file is encoded using an ASCII encoding scheme. An example is show in Figure 48.

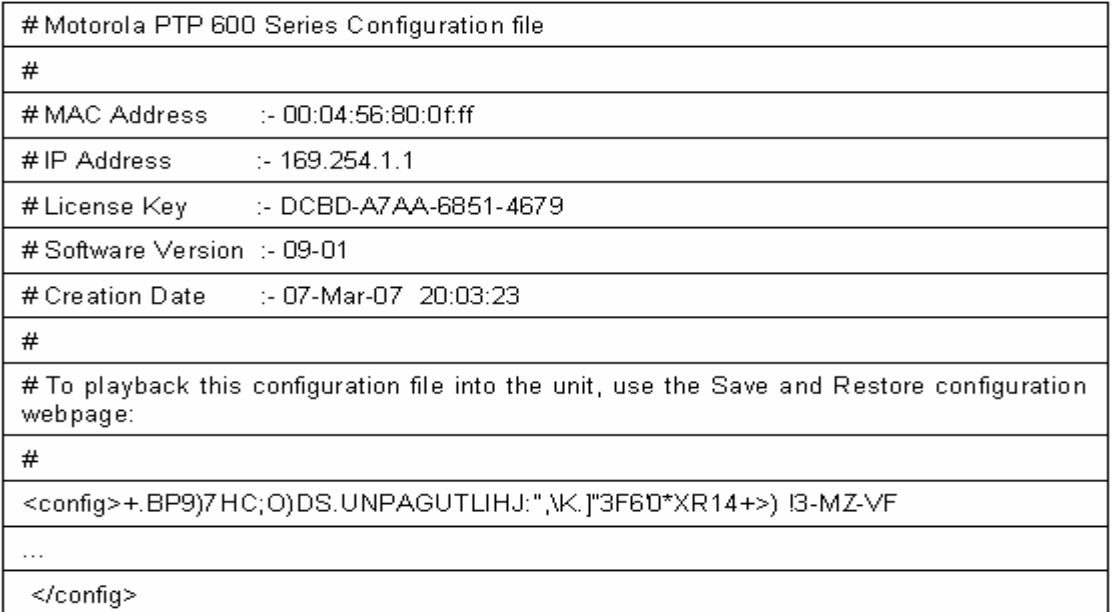

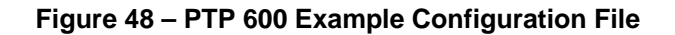

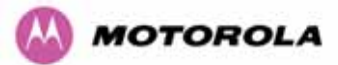

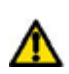

**WARNING:** The configuration file is currently restricted to a single software version and can only be restored into a wireless unit operating the software version indicated in the configuration file header.

The configuration file can also be used when swapping out a faulty wireless unit. If one of the wireless units is replaced on a wireless link a configuration file captured from the faulty unit can be replaced into the new unit to speed up replacement. It should be noted that when placing a configuration file into a wireless unit with a different MAC Address the license key will not be restored and may need to be entered. This can be obtained either from the Quick Install guide supplied with replacement wireless unit or directly from Motorola. Note that the target MAC address at the other hand needs to change.

The restoration of configuration files can be performed using the Restore configuration tool. Using the browser button to locate the configuration file you wish to restore then click the 'Restore Configuration File and Reboot' button (Figure 49). The user will then be prompted to confirm the action (Figure 50)

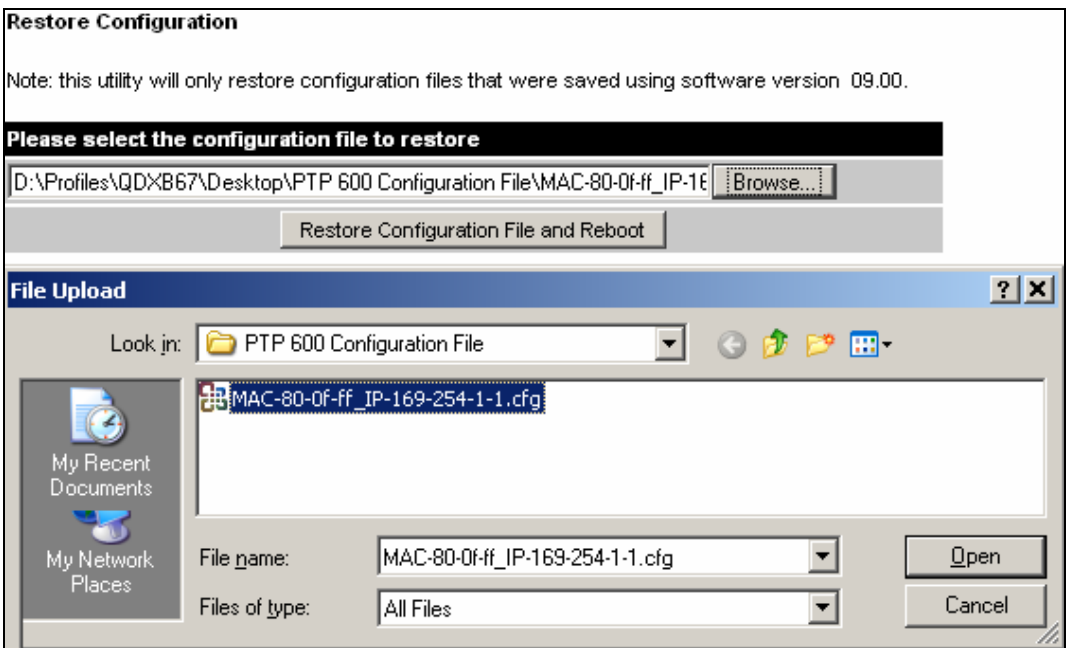

**Figure 49 - Restore Configuration File Pop Up Screen** 

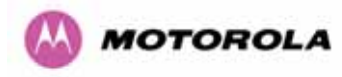

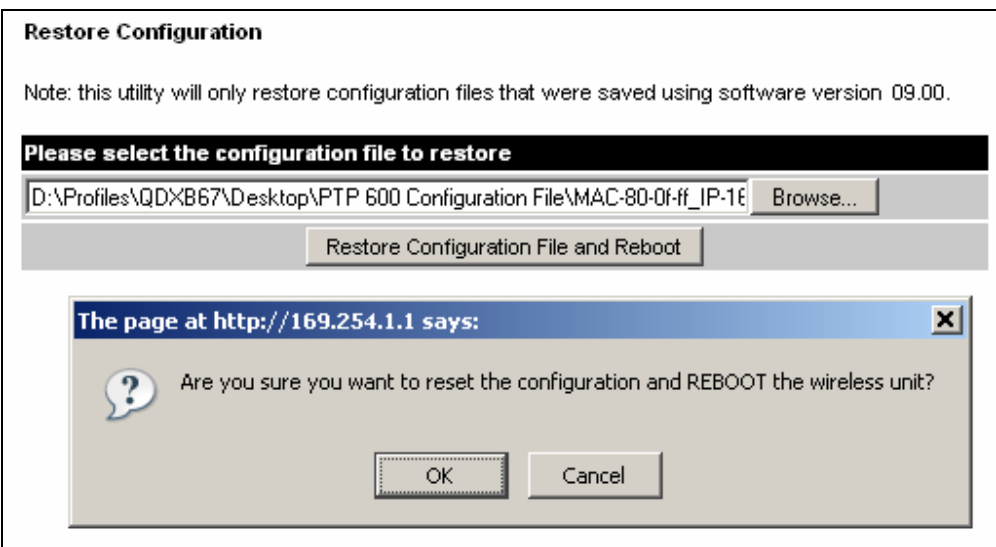

**Figure 50 - Reset Configuration and Reboot Confirmation Pop-up** 

On confirmation the PTP 600 Series Bridge will:

- Upload the configuration file
- Perform data integrity checking
- Erase previous configuration
- Apply the new configuration
- Restart

After the unit has restarted the entire configuration from the configuration file will now be active. Note: The IP address of the unit may have also been changed. The user can check the new IP address by reading the header of the configuration file, Figure 48.

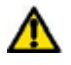

**WARNING:** A reboot is always required to restore a configuration file.

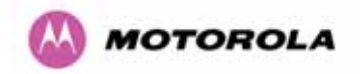

### 8.3.1.6 Telecoms Configuration Page

The Telecoms page is only available when the Telecoms Interface has been set to either T1 or E1 in the Installation Wizard.

It displays the interface setting and line code for the available telecoms channels. The PTP 600 Series Bridge is able to support two T1 or E1 channels. However, in the "Lite" configuration one of these channels is disabled. The channels are referred to as "Channel A" and "Channel B".

The "Channel B" configuration and controls will be displayed only when the second channel is enabled.

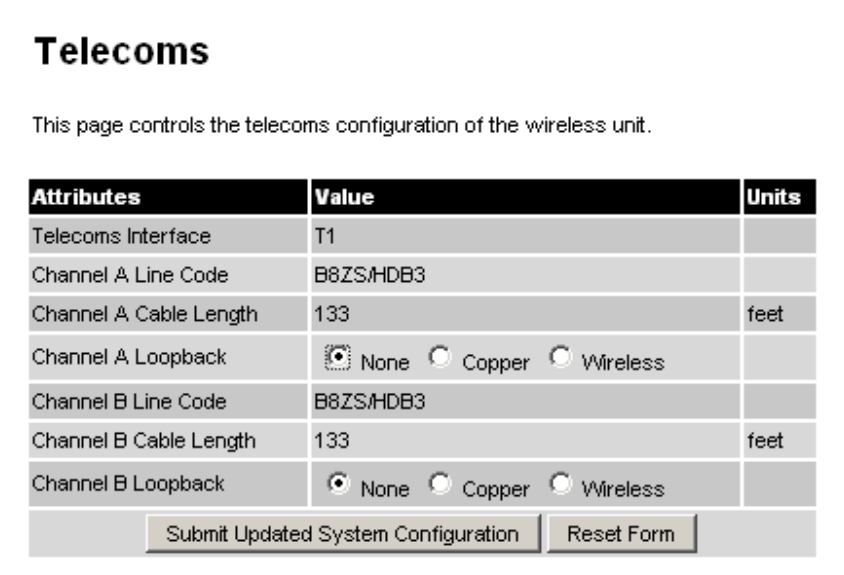

**Figure 51 - Telecoms Data Entry** 

**Telecoms Interface:** May be either T1, E1 reflecting the Installation Wizard setting.

**Line Code:** Displays the Line Code setting for each channel. The Line Code configuration must match the configuration of the connected equipment and may be set using the Installation Wizard.

**Cable Length:** The Cable Length setting is applicable in T1 mode only and shows the cable length specified in the installation wizard.
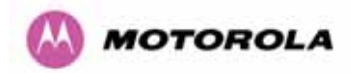

**Loopback:** Allows the T1 or E1 data stream to be looped back at the copper or wireless interface. During normal operation the loopback must be set to "None".

It may be helpful during installation to test the telecoms links by performing loopback connections.

A "Copper" loopback connects the received data on a given telecoms interface to the Transmit. A "Copper" loopback may be used, in conjunction with an appropriate test unit, to confirm that the correct connections have been made to the ODU.

A "Wireless" loopback sends the telecoms data received across the wireless link back across the link on the same channel. The link may be checked using, for example, a Bit Error Rate Tester.

A typical T1 or E1 installation might include a "Copper" loopback on the local unit followed by a "Wireless" loopback on the remote unit.

It is important to remove all loopbacks on channels for normal operation.

Alarms on the Home Page indicate the presence of loopbacks on either channel.

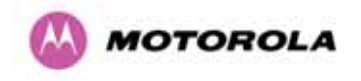

# 8.3.2 Statistics Page

l

The 600 Series bridge statistics page is designed to display some key statistics of the Ethernet Bridge and the underlying wireless performance.

| Attributes                      |  | Value                                                          |  |      |                   |                   | Units   |
|---------------------------------|--|----------------------------------------------------------------|--|------|-------------------|-------------------|---------|
| Wireless Tx Packets             |  | 1,718 (+1,718)                                                 |  |      |                   |                   |         |
| Wireless Rx Packets             |  | $51 (+51)$                                                     |  |      |                   |                   |         |
| <b>Ethernet Tx Packets</b>      |  | 1,684 (+1,684)                                                 |  |      |                   |                   |         |
| <b>Ethernet Rx Packets</b>      |  | 1,243 (+1,243)                                                 |  |      |                   |                   |         |
| Packets To Internal Stack       |  | 1.174 (+1.174)                                                 |  |      |                   |                   |         |
| Packets From Internal Stack     |  | 1,637 (+1,637)                                                 |  |      |                   |                   |         |
| Transmit Data Rate              |  | 141.13, 128.61,                                                |  |      |                   | 0.00, 141.13 Mbps |         |
| Receive Data Rate               |  | 141.13, 128.65,                                                |  |      |                   | 0.00, 141.13 Mbps |         |
| Aggregate Data Rate             |  | 282.26, 257.26,                                                |  |      |                   | 0.00, 282.26 Mbps |         |
| Link Capacity                   |  | 300.16                                                         |  |      |                   |                   | Mbps    |
| <b>Transmit Modulation Mode</b> |  | 256QAM 0.81 (Dual)                                             |  |      |                   |                   |         |
| Receive Modulation Mode         |  | 256QAM 0.81 (Dual)                                             |  |      |                   |                   |         |
|                                 |  | Receive Modulation Mode Detail Running At Maximum Receive Mode |  |      |                   |                   |         |
| Signal Strength Ratio           |  | 0.8.                                                           |  | 0.6. | $-1.0$ ,          | $0.7$ dB          |         |
| Wireless Link Availability      |  | 100,0000                                                       |  |      |                   |                   | %       |
| <b>Byte Error Ratio</b>         |  | 1.724e-9                                                       |  |      |                   |                   |         |
| Elapsed Time Indicator          |  | 00:08:14                                                       |  |      |                   |                   |         |
| Statistics Page Refresh Period  |  | 3600                                                           |  |      |                   |                   | Seconds |
|                                 |  | Submit Updated Values                                          |  |      | <b>Reset Form</b> |                   |         |
|                                 |  | Reset system counters                                          |  |      |                   |                   |         |
| Reset system histograms         |  |                                                                |  |      |                   |                   |         |

**Figure 52 - System Statistics** 

**Wireless Tx Packets:** This displays the total number of good packets the bridge has sent for transmission by the wireless interface.<sup>19</sup>.

**Wireless Rx Packets:** This displays the total number of good packets the bridge has received from the wireless interface. See note 19.

 $19$  The number in (+nn) displays the number of packets received since the last page refresh.

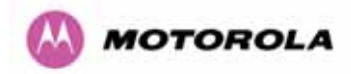

**Ethernet Tx Packets:** This displays the total number of good packets the bridge has sent for transmission by the local Ethernet interface. . See note 19.

**Ethernet Rx Packets:** This displays the total number of good packets the bridge has received from the local Ethernet interface. . See note See note 19.

**Packets To Internal Stack:** This displays the total number of good packets the bridge has transmitted to the internal stack (e.g., ARP requests, PING requests, HTTP requests). See note 19.

**Packets From Internal Stack**: This displays the total number of good packets the bridge has received from the internal stack (e.g. ARP responses, PING replies, HTTP responses). See note  $.19.$ 

**Transmit Data Rate:** The data rate in the transmit direction, expressed in Mbps and presented as: max, mean, min, and latest histogram format. The max, min and latest are true instantaneous measurements; the mean is the mean of a set of one second means. See Note 14. Expected data rates can be found in Section 6.1.5.

**Receive Data Rate:** The data rate in the receive direction, expressed in Mbps and presented as: max, mean, min, and latest histogram format. The max, min and latest are true instantaneous measurements; the mean is the mean of a set of one second means. . See Note 14. Expected data rates can be found in Section 6.1.5.

**Aggregate Data Rate:** The sum of the data rate in the directions expressed in Mbps and presented as: max, mean, min, and latest histogram format. The max, min and latest are true instantaneous measurements; the mean is the mean of a set of one second means. See Note 14. Expected data rates can be found in Section 6.1.5.

**Link Capacity:** The maximum aggregate data capacity available for user traffic under the current radio link conditions, assuming the units have been connected using Gigabit Ethernet. The sum of the displayed Transmit and Receive data rates may be lower than this figure if the link isn't fully loaded by the current traffic profile.

**Transmit Modulation Mode:** The modulation mode currently being used on the transmit channel. The number in brackets after the modulation mode and coding rate string is the effective data rate available to all MAC layer protocols. Details on the modulation modes can be found in Section 23.1 "System Specifications".

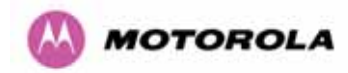

**Receive Modulation Mode:** The modulation mode currently being used on the receive channel. The number in brackets after the modulation mode and coding rate string is the effective data rate available to all MAC layer protocols. Details on the modulation modes can be found in Section 23.1 "System Specifications".

**Receive Modulation Mode Detail:** This supplies the user with information regarding the receive modulation mode in use. Possible values are:

- Running at maximum receive mode
- Running at user-configured Target Modulation Mode
- Restricted because Installation is armed
- Restricted because of byte errors on the wireless link
- Restricted because a DFS channel change is in progress
- Restricted due to the low Ethernet link speed
- Limited by the radio conditions

**Signal Strength Ratio:** The Signal Strength Ratio is the ratio of the power received by the Vertical / Horizontal receivers.

**Wireless Link Availability:** Expresses the link availability as a percentage of time since the first successful registration after a system restart, expressed as a percentage to four decimal places.

**Byte Error Ratio:** The ratio of detected Byte errors to the total number of bytes since the last system reboot. This is a true measure of link quality as this measurement is made continually using null frames when there is no user data to transport.

**Statistics Page Refresh Period:** The statistics page refreshes automatically according to the setting entered here (in seconds).

**Reset System Counters:** By pressing this button all counters in the system are reset to zero.

**Reset System Histograms:** All histograms are reset, and the calculation period is restarted.

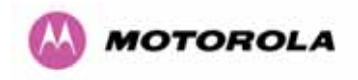

# 8.3.3 Detailed Counters Page

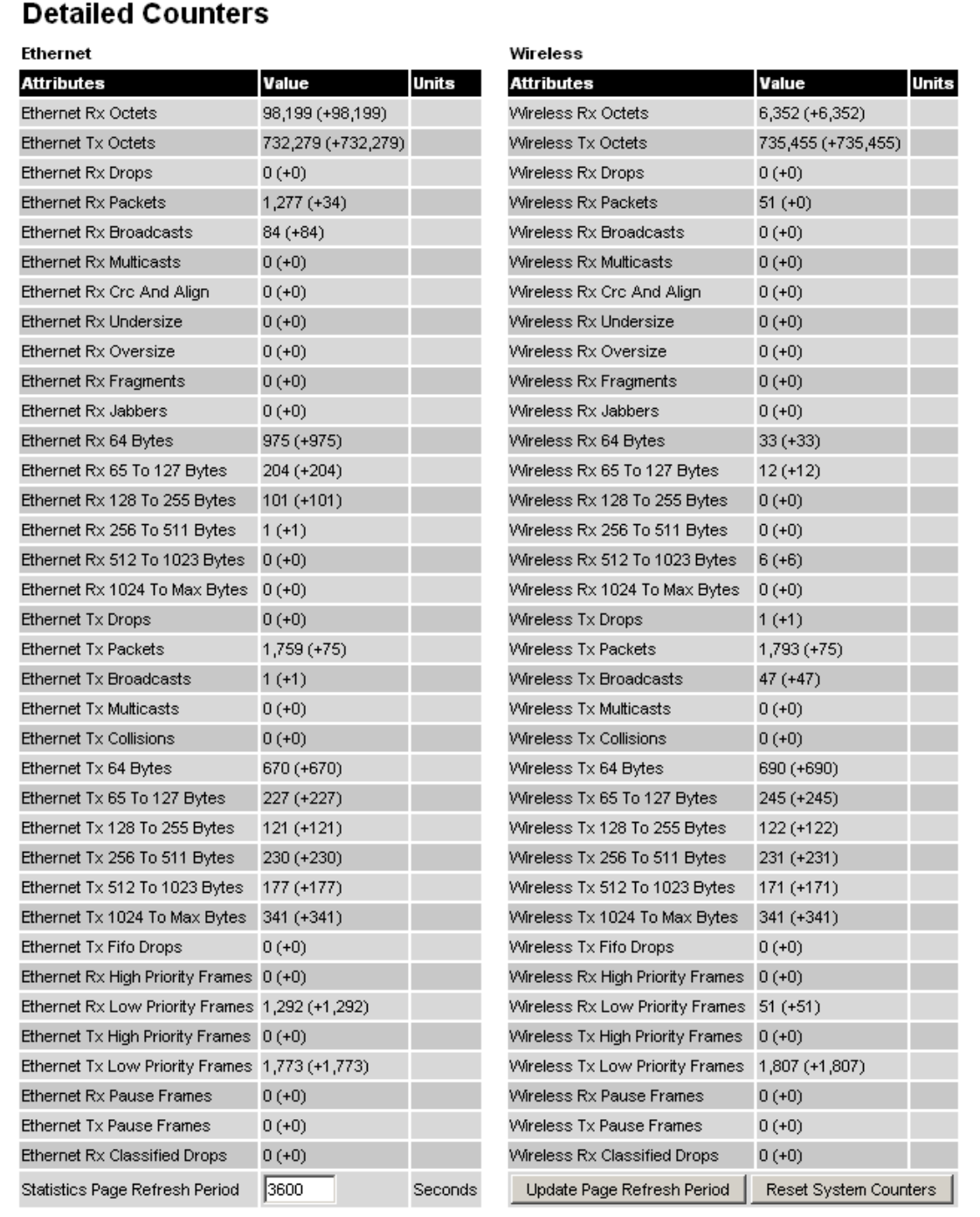

# **Figure 53 - Detailed Counters Page**

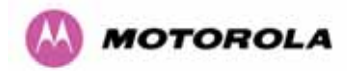

The detailed counters page is subdivided into two columns. Column one presents the detailed statistics for the bridge's Ethernet interface. Column two relates to the wireless interface.

The Counters have the following definitions:

**Tx & Rx Octets:** Total number of octets (bytes) transmitted or received over the interface.

**Rx Drops:** Total number of frames dropped due to the lack of sufficient capacity in the receive buffer.

**Rx Packets:** Total number of packets received by the interface. This includes both good and bad packets.

**Rx Broadcasts:** Total number of good broadcast packets.

**Rx Multicasts:** Total number of good multicast packets.

**Rx CRC and Align:** Total number of packets with CRC or frame alignment errors.

**Rx Undersize:** Total number of packets received that are less than 64 bytes and have a valid CRC.

**Rx Oversize:** Total number of packets received that are greater than the maximum number of bytes with a valid CRC.

**Rx Fragments:** Total number of packets that are less than 64 bytes with an invalid CRC (these packet types are also known as runts).

**Rx Jabbers:** Total number of packets received that are greater than the maximum number of bytes with an invalid CRC.

**Rx 64 Bytes:** Total number 64 byte frames received

**Rx 65 to 127 Bytes:** Total number of frames received in the size range 65 to 127 bytes.

**Rx 128 to 255 Bytes:** Total number of frames received in the size range 128 to 255 bytes.

**Rx 256 to 511 Bytes:** Total number of frames received in the size range 256 to 511 bytes.

**Rx 512 to 1023 Bytes:** Total number of frames received in the size range 512 to 1023 bytes.

**Rx 1024 to Max:** Total number of frames received in the size range 1024 to Maximum bytes.

**Tx Drops:** Total number of frames dropped due excessive collisions, late collision and frame ageing.

**Tx Packets:** Total number of packets received by the interface. This includes both good and bad packets.

**Tx Broadcasts:** Total number of good broadcast packets.

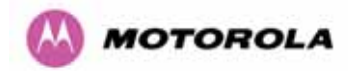

**Tx Multicasts:** Total number of good multicast packets.

**Tx Collisions:** Total number frames experiencing collisions.

**Tx 64 Bytes:** Total number 64 byte frames transmitted

**Tx 65 to 127 Bytes:** Total number frames transmitted in the size range 65 to 127 bytes.

**Tx 128 to 255 Bytes:** Total number frames transmitted in the size range 128 to 255 bytes.

**Tx 256 to 511 Bytes:** Total number frames transmitted in the size range 256 to 511 bytes.

**Tx 512 to 1023 Bytes:** Total number frames transmitted in the size range 512 to 1023 bytes.

**Tx 1024 to Max:** Total number frames transmitted in the size range 1024 to Maximum bytes.

**Tx FIFO Drops:** Total number frames dropped due to lack of capacity in the transmit buffer, for example when the 600 Series bridge is connected to the local Ethernet at a connection speed of less than 1 Gbps.

**Rx & Tx High Priority:** Total number of received or transmitted frames marked as high priority.

**Rx & Tx Low Priority:** Total number of received or transmitted frames marked as low priority.

**Rx & Tx Pause Frames:** Total number of received or transmitted pause frames.

**Rx Classifier Drops:** Total number of received frames dropped due to the application of classifier rules.

**Statistics Page Refresh Period:** The statistics page refreshes automatically according to the setting entered here (in seconds).

### 8.3.4 Install Pages

These pages are used during system installation. There follows a description of the install pages along with their use during the installation configuration process. The actual installation process is described in Section 7.7.11.

All wireless links are shipped as paired units. They are pre-configured at the factory so that they can be installed without the user supplying any configuration. Each wireless link is shipped with a quick start guide. Attached to the quick start guide is a summary of the preconfigured configuration data. Table 14 shows a sample link configuration. The values highlighted have been committed to the wireless unit's non-volatile storage.

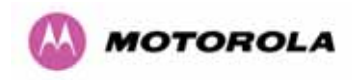

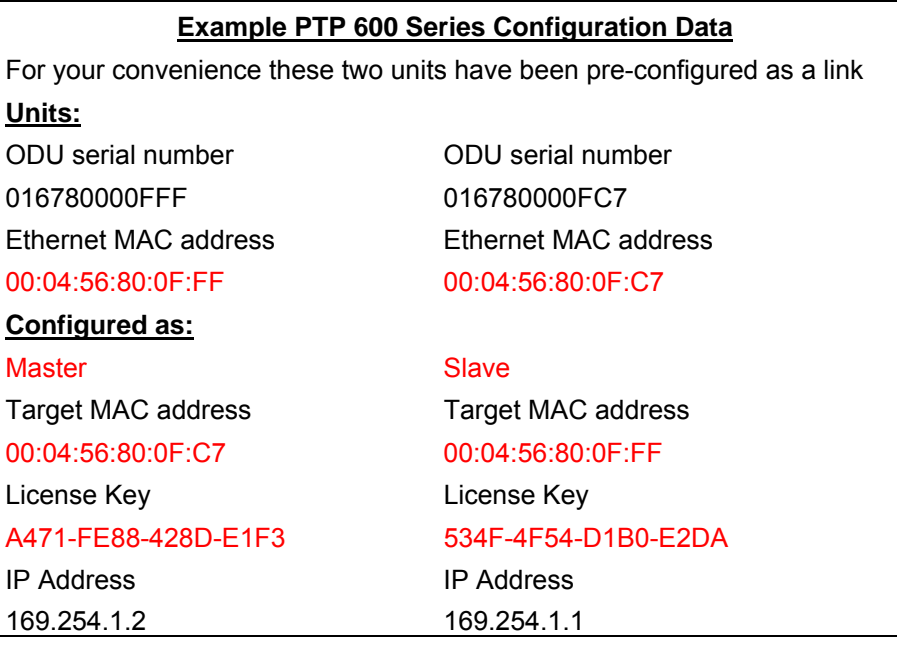

**Table 14 – 600 Series Bridge Factory Configuration Values** 

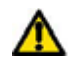

The factory default configuration is limited in range to 40 Km (25 miles). If you wish to install a wireless link with a range of  $> 40$  Km ( $> 25$  miles) and  $< 200$  Km ( $< 124$  miles) or  $< 5$  Km ( $< 3$ miles) you must follow the 'Manually Configuring The Wireless Units' in Section 8.3.4.1.

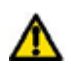

The factory default configuration is set to Region 1. Region 1 allows the 600 Series bridge a maximum transmit power of 25 dBm. If the local regulatory regime limits the maximum transmit power (EIRP) to less than 25 dBm you should obtain a new license key containing the correct region code from your local distributor or direct from Motorola. Alternatively in the short term, you should reduce the maximum transmit power by following the procedures in 'Manually Configuring The Wireless Units' in Section 8.3.4.1.

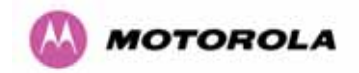

## 8.3.4.1 Manually Configuring The Wireless Units

If the installer / system administrator wishes, they may modify the default installation configuration. If only the IP addresses (network configuration) are incorrect it is recommended that the values are changed via the configuration menu (Section  $6.3.1.2$ ). If any other parameters require modification then it is recommended that the system administrator use the Installation Wizard.

A detailed description of the Installation Wizard follows:

The 600 Series bridge operational software requires a license key to enable the wireless bridging capability and programs region code specific parameters in to the unit.

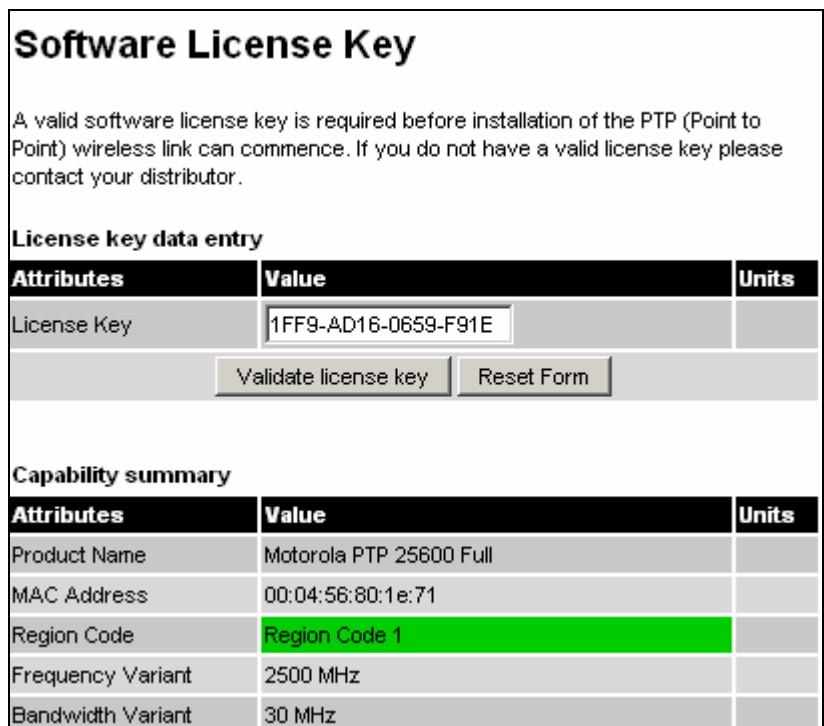

**Figure 54 - License Key Data Entry** 

A license key is programmed into each unit during production and can be found written on the Configuration Data Summary Label which is attached to the Quick Install Guide. If subsequently the license key has been mislaid, replacement keys can be applied for online or via your distributor.

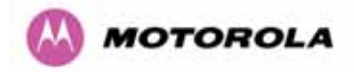

If a valid license key is not detected in the unit's non-volatile memory then the user is prompted to enter a valid key. It should be noted that 600 Series bridge units are shipped as link pairs and, as such, valid license keys are entered during the production process. To enter a license key simply type or paste the license key into the data entry box (Figure 54) and click the 'validate license key' button.

## 8.3.4.2 Internet Protocol Configuration

Step 1 of the installation wizard requires the installer to enter the Internet Protocol (IP) configuration.

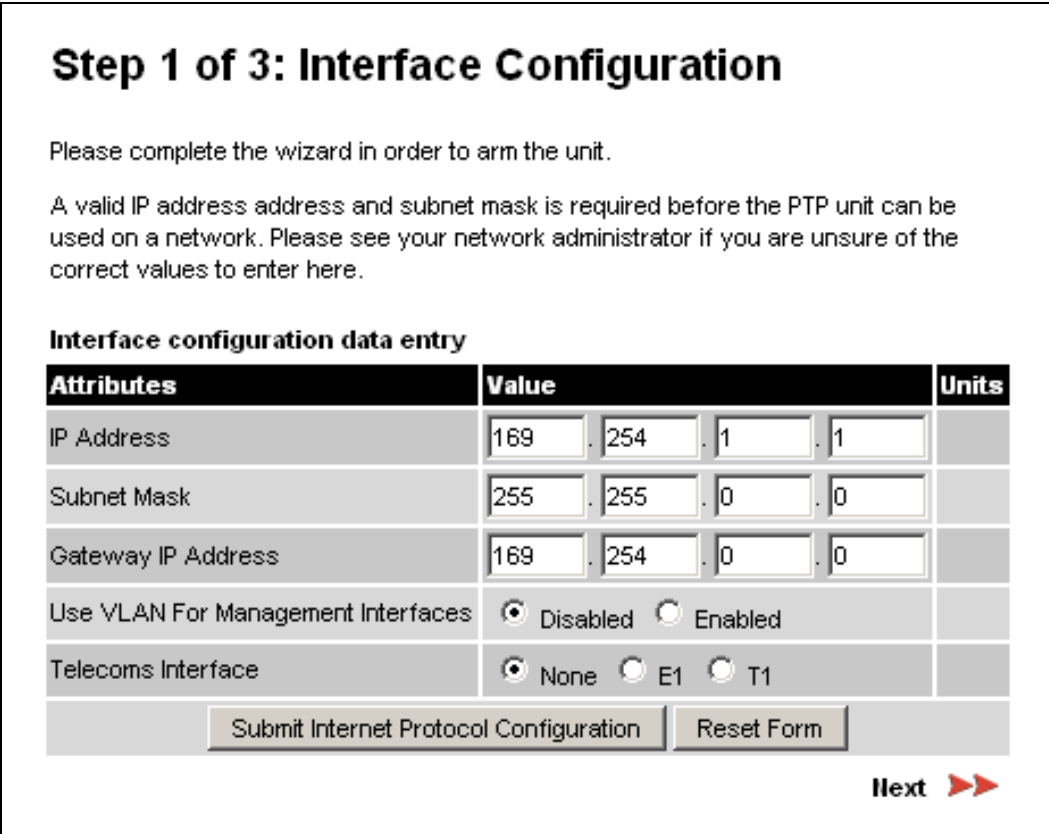

### **Figure 55 - Installation Wizard Internet Protocol Configuration**

**IP Address:** Internet protocol (IP) address. This address is used by the family of Internet protocols to uniquely identify this unit on a network.

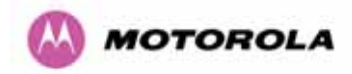

**Subnet Mask:** A subnet allows the flow of network traffic between hosts to be segregated based on a network configuration. By organizing hosts into logical groups, subnetting can improve network security and performance.

**Gateway IP Address:** The IP address of a computer / router on the current network that acts as a gateway. A gateway acts as an entrance / exit to packets from / to other networks.

**Use VLAN Management Interface:** Controls whether the management interfaces (HTTP/SNMP/SMTP/SNTP) use a VLAN. Selecting this option presents the user with extra fields in which to enter the Management VLAN ID, Priority and whether to validate the VLAN ID. If the user modifies this control, a warning dialog is displayed see Figure 56.

**Telecoms Interface** This allows the activation of the 600 Series bridge telecoms interface. If the selection options are disabled, T1 or E1 note mixed T1/E1 configurations are not permitted.

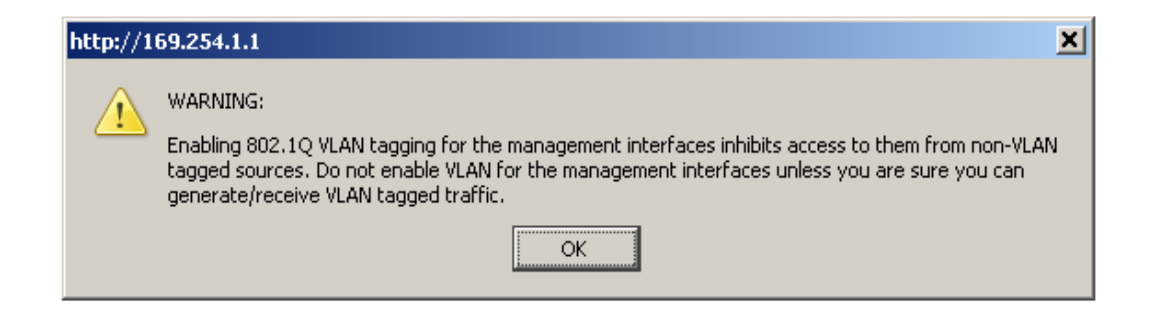

**Figure 56 - VLAN Warning** 

Once complete, click the 'Submit Internet Protocol Configuration' button or the 'Next' link.

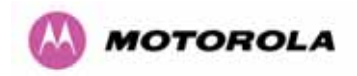

## 8.3.4.3 Telecoms Interface

If the telecoms interface is configured to either T1 or E1 then the web page will reconfigure itself with the following additional configuration options.

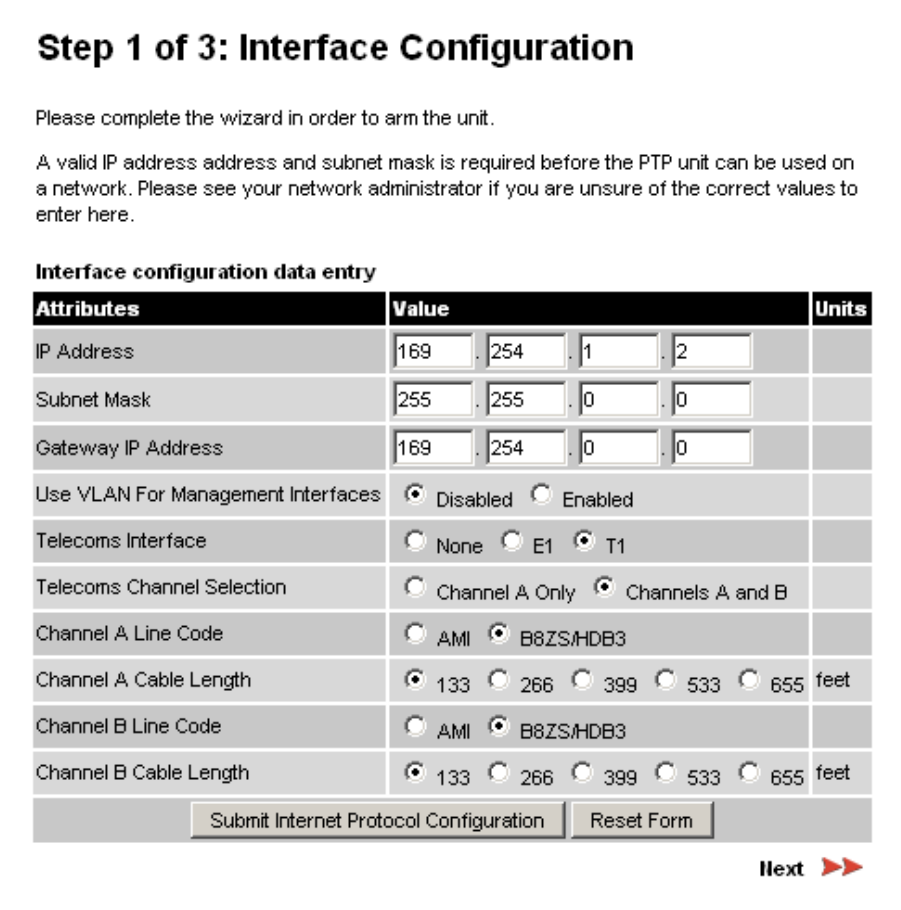

**Figure 57 - Telecoms Configuration Interface** 

**Telecoms Channel Selection:** This controls the selection of the telecoms interface standard supported options or T1 and E1.

**Channel A Line Code:** The line code setting of the telecoms interface. This must match the setting of the device connected to this interface.

**Channel B Line Code:** The line code setting of the telecoms interface. This must match the setting of the device connected to this interface.

**Cable Length:** This field is applicable to the T1 operating mode only. It configures the T1 transceiver to output a signal suitable for driving a cable of the specified length. This should be set to reflect the length of cable between the wireless unit and the connected equipment.

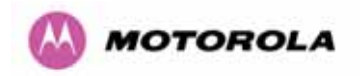

# 8.3.4.4 Wireless Configuration

Step 2 of the installation wizard requires the installer to enter the wireless configuration parameters.

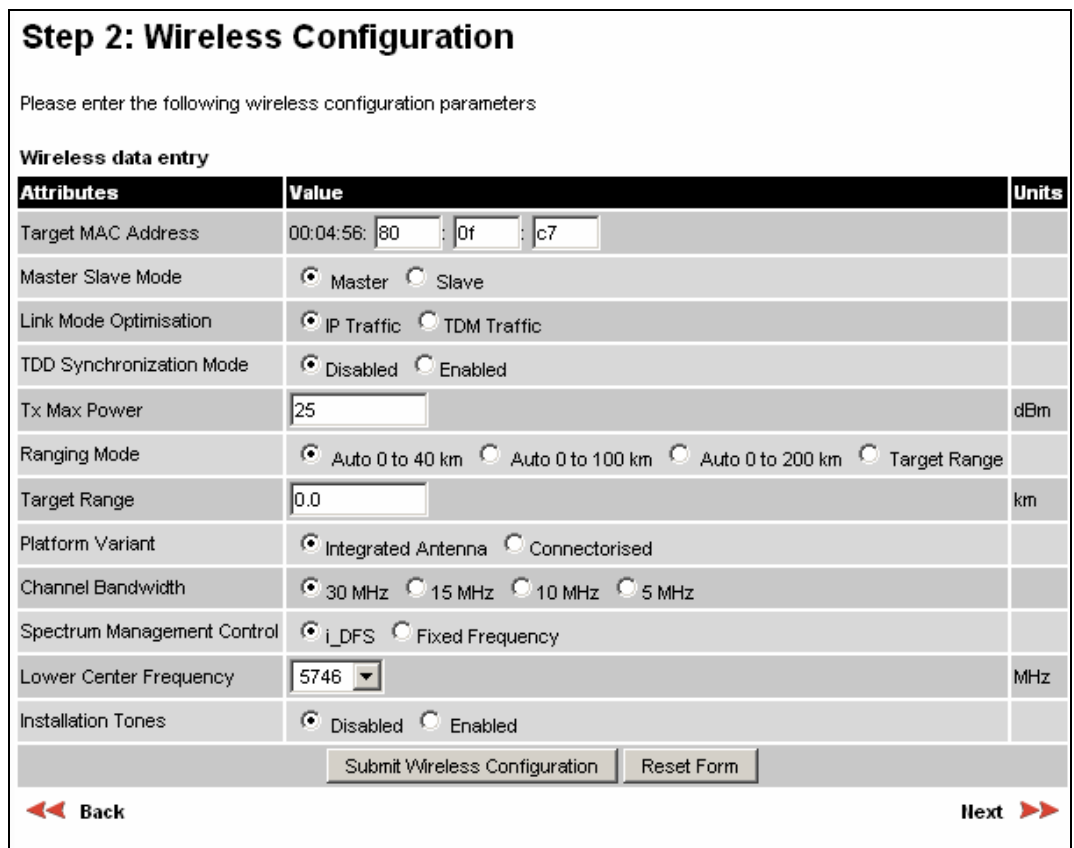

**Figure 58 – 5.8 GHz and 5.4 GHz Variants - Installation Wizard Wireless Configuration** 

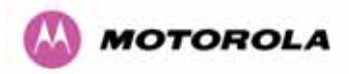

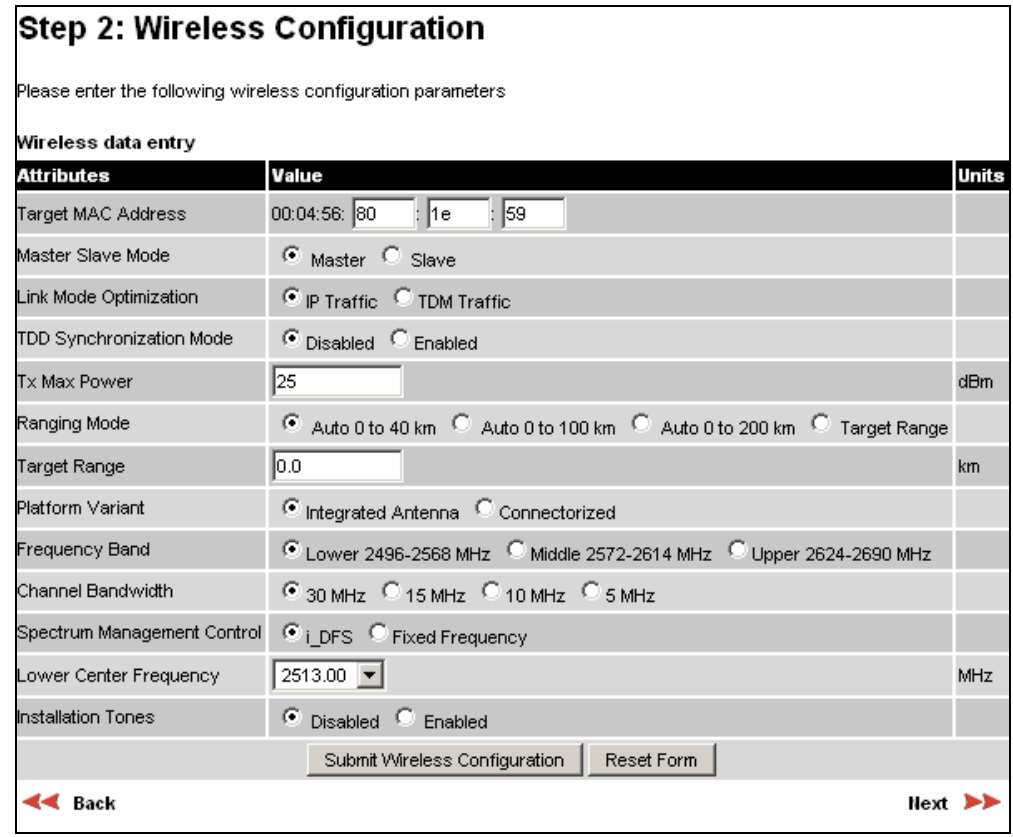

**Figure 59 - 2.5 GHz Variant - Installation Wizard Wireless Configuration** 

**Target MAC Address:** It is the MAC Address of the peer unit that will be at the other end of the wireless link. This is used by the system to ensure the unit establishes a wireless link to the correct peer.

The MAC Address can be found embedded within the serial number of the unit. The last six characters of the serial number are the last three bytes of the unit's MAC address.

(Note: A PTP 600 Series system is shipped as a pair of units with pre-loaded correct MAC addresses. MAC addresses will only need to be entered if an existing unit has to be replaced in the field or the units configuration has been erased).

**Master Slave Mode:** At this point it is necessary to decide which end will designate a Master. The Master unit is the controlling unit with respect to the point-to-point link and its maintenance. The master transmits until the link is made, while the Slave listens for its peer and only transmits when the peer has been identified.

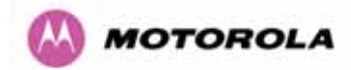

 $\overline{a}$ 

**Link Mode Optimization:** Optimizes the link behavior according to the type of traffic that will be bridged.

**TDD Synchronization Mode:** Enables the TDD Synchronization feature (see Section 5.2 for basic description and Section 14 for installation and configuration details).

**Tx Max Power:** This attribute controls the maximum transmit power the unit is permitted to use when installing and executing the wireless link. The maximum setting for a particular region or country is controlled by the License Key.

**Ranging Mode:** During installation, the wireless units perform automatic ranging. The ranging mode allows the installer to control the behavior of the system's automatic ranging algorithms. The default value is 0 to 40 km<sup>20</sup> (0 to 25 miles). If the installer is required to install a link of greater than 40 km (25 miles) then the ranging mode attribute MUST be configured to '0 to 100km' (0 to 62 miles) or '0 to 200km' (0 to 124 miles) mode depending on the range of the link.

**Target Range:** Installers that know the range between the two wireless units to within  $\pm$  1 km can use the target range mode. The main advantage of the target range mode is that it reduces the time taken by the units to range. To use the target range mode the installer MUST select Target Range as the ranging mode and enter the approximate range in km in the Target range data entry field at both ends of the link.

**Platform Variant:** Chooses between an integrated unit or a connectorized unit that requires an external antenna.

**Frequency Band:** This is for the 2.5 GHz product variant which operates in one of three bands as described in Section 5.5.

**Channel Bandwidth:** Users can choose a variable channel bandwidth for the available spectrum. Values of 5 MHz, 10 MHz, 15 MHz and 30 MHz can be selected.

<sup>&</sup>lt;sup>20</sup> If preferred PTP 600 Series Bridge range functions can be configured to operate in miles, see the Properties page in Section 8.3.15.

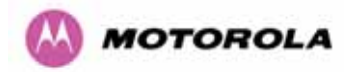

**Spectrum Management Control:** Is used to configure the PTP 600 Series Bridge's Spectrum Management features, see Section 8.3.7 for more details. i-DFS is the abbreviation for intelligent Dynamic Frequency Selection. This feature continually monitors the spectrum looking for the channel with the lowest level of on channel and co-channel interference. Fixed frequency mode allows the installer to fix transmit and receive frequencies on the units. The frequencies may be configured symmetrically or asymmetrically.

**Lower Center Frequency:** The software for the PTP 600 Series Bridge allows a user to optionally adjust the channel center frequencies. Changing the Lower Center Frequency attribute causes all channel center frequencies to be offset. It effectively slides the channelization up or down. See Sections 5.5 and 5.7 for more detail.

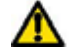

**Warning**: The lower center frequency attribute must be configured to the same value for both the master and slave. Failure to do so will cause the wireless link to fail reestablishment. The only way to recover from this situation is to modify the Lower Center Frequency attribute so that they are identical on both the master and slave unit.

**Fixed Transmit Frequency, Fixed Receive Frequency:** The software for the PTP 600 Series Bridge allows a user to optionally fix the Transmit and the Receive frequencies for a wireless link. The settings must be compatible at each end of the link. Once configured the spectrum management software will not attempt to move the wireless link to a channel with lower co or adjacent channel interference. Therefore this mode of operation is only recommended for deployments where the installer has a good understanding the prevailing interference environment. Figure 60 shows a sample fixed frequency configuration for a 30 MHz channel bandwidth. In the example the lower center frequency is set to its default values and the Fixed Transmit Frequency is set to 5742 MHz and the Fixed Receive Frequency is set to 5742 MHz. Care must be taken when configuring the Fixed Transmit and Receive Frequencies to ensure that both frequencies are on the same 10 MHz channel raster as the Lower Center Frequency. For example both the Fixed Transmit and Receive Frequencies must be a multiple of 10 MHz from the Lower Center Frequency (5752 = 5742 + 10 MHz) and  $(5782 = 5742 + 10 \text{ MHz} \times 3)$ . See Sections 5.5 and 5.7 for more detail.

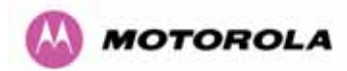

# Step 2 of 3: Wireless Configuration

Please enter the following wireless configuration parameters

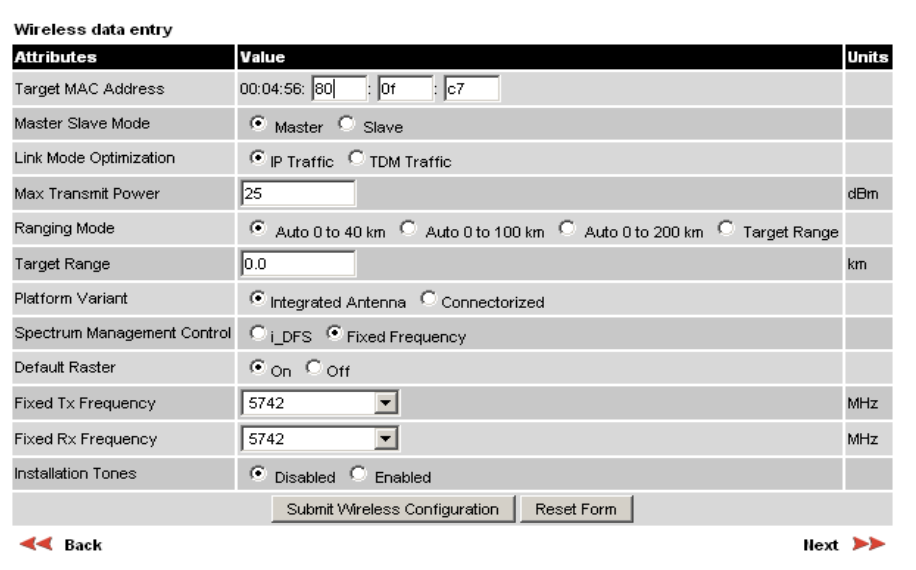

**Figure 60 – 5.8 GHz and 5.4 GHz Variants - Fixed Frequency Operation** 

| <b>Step 2: Wireless Configuration</b>                        |                                                                            |       |  |  |  |  |
|--------------------------------------------------------------|----------------------------------------------------------------------------|-------|--|--|--|--|
| Please enter the following wireless configuration parameters |                                                                            |       |  |  |  |  |
| Wireless data entry                                          |                                                                            |       |  |  |  |  |
| <b>Attributes</b>                                            | Value                                                                      | Units |  |  |  |  |
| Target MAC Address                                           | $\frac{1}{59}$<br>00:04:56: 80<br>: 1e                                     |       |  |  |  |  |
| Master Slave Mode                                            | C Master C Slave                                                           |       |  |  |  |  |
| Link Mode Optimization                                       | C IP Traffic C TDM Traffic                                                 |       |  |  |  |  |
| <b>TDD Synchronization Mode</b>                              | C Disabled C Enabled                                                       |       |  |  |  |  |
| Tx Max Power                                                 | 25                                                                         | dBm   |  |  |  |  |
| Ranging Mode                                                 | Auto 0 to 40 km C Auto 0 to 100 km C Auto 0 to 200 km C Target Range<br>Œ. |       |  |  |  |  |
| <b>Target Range</b>                                          | 0.0                                                                        | km.   |  |  |  |  |
| Platform Variant                                             | C Integrated Antenna C Connectorized                                       |       |  |  |  |  |
| Frequency Band                                               | C Lower 2496-2568 MHz C Middle 2572-2614 MHz C Upper 2624-2690 MHz         |       |  |  |  |  |
| Channel Bandwidth                                            | C 30 MHz C 15 MHz C 10 MHz C 5 MHz                                         |       |  |  |  |  |
| Spectrum Management Control                                  | C i DFS C Fixed Frequency                                                  |       |  |  |  |  |
| Default Raster                                               | $\epsilon$ on $\epsilon$ off                                               |       |  |  |  |  |
| Fixed Tx Frequency                                           | 2513.00                                                                    | MHz   |  |  |  |  |
| Fixed Rx Frequency                                           | 2513.00                                                                    | MHz.  |  |  |  |  |
| <b>Installation Tones</b>                                    | C Disabled C Enabled                                                       |       |  |  |  |  |
|                                                              | Reset Form<br>Submit Wireless Configuration                                |       |  |  |  |  |
| $\blacktriangleleft$ Back                                    | Next                                                                       |       |  |  |  |  |

**Figure 61 - 2.5 GHz Variant - Fixed Frequency Operation** 

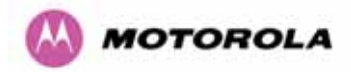

**Installation Tones:** Where the use of audio installation tones is not required this control allows the installer to optionally disable the tone generator during the installation process.

Once the installer is satisfied with the wireless configuration options then the "Submit Wireless Configuration" button or the "Next" link should be clicked.

# Step 3: Confirm Installation Configuration

Please review your entered configuration. If any of the configuration items are incorrect please use the back button to apply the corrections.

Once you're happy with the configuration press the 'Confirm Configuration, Arm Installation Agent and Reboot' button, this will commit the parameters to non-volatile memory and reboot this wireless unit.

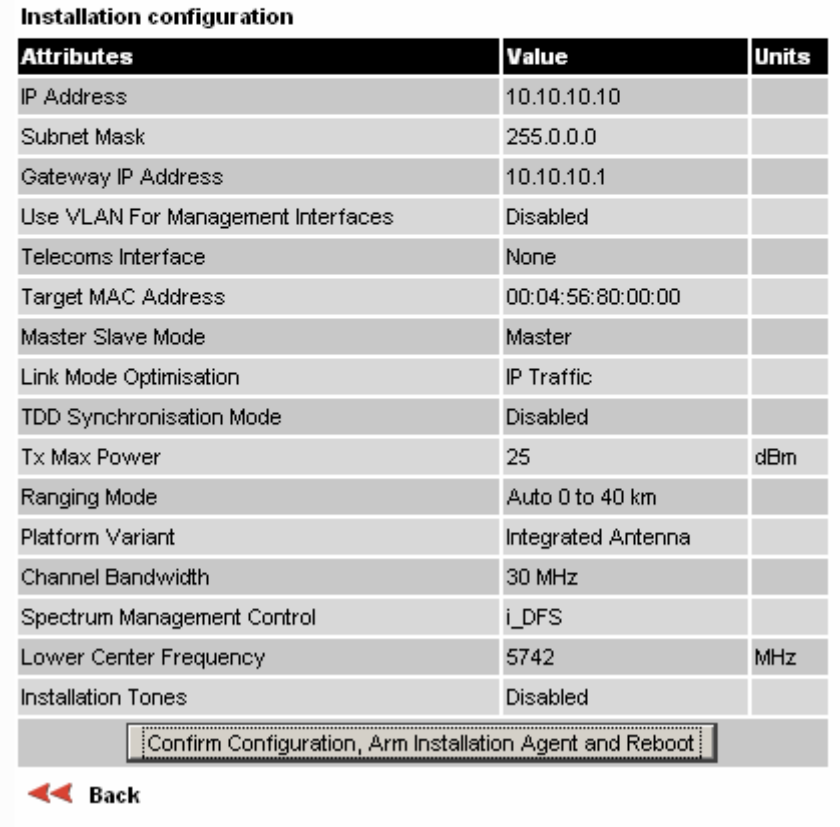

### **Figure 62 – 5.8 GHz and 5.4 GHz Variants - Installation Wizard Confirm Configuration**

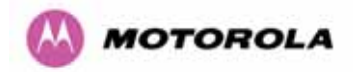

# Step 3: Confirm Installation Configuration

Please review your entered configuration. If any of the configuration items are incorrect please use the back button to apply the corrections.

Once you're happy with the configuration press the 'Confirm Configuration, Arm Installation Agent and Reboot' button, this will commit the parameters to non-volatile memory and reboot this wireless unit.

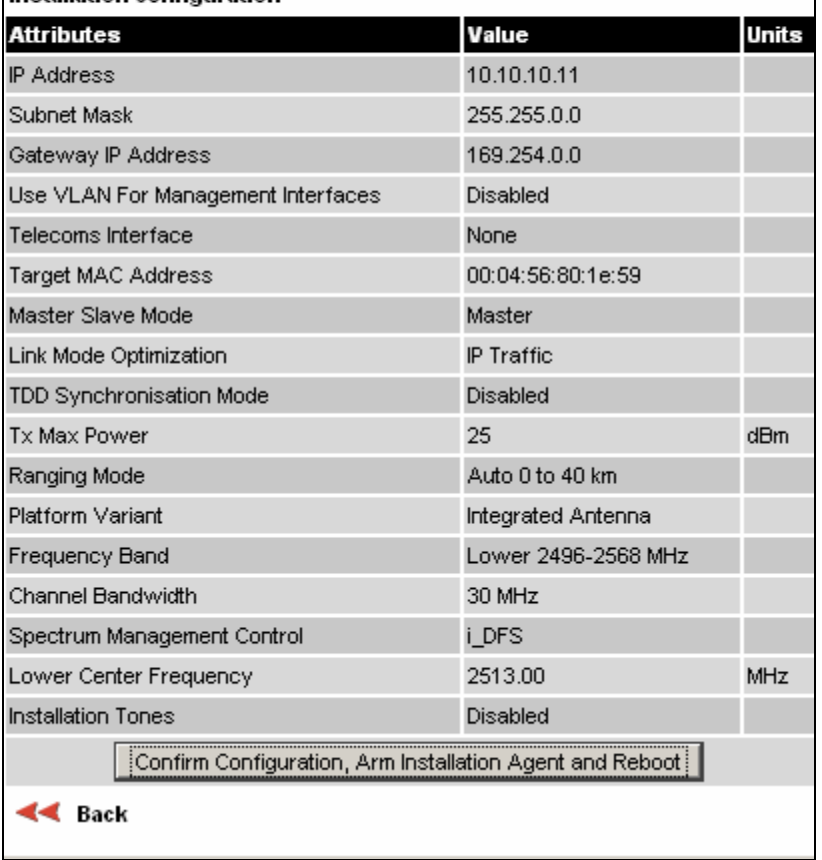

#### Installation configuration

# **Figure 63 - 2.5 GHz Variant - Installation Wizard Confirm Configuration**

If the settings are correct and appropriate, click the "Confirm Configuration, Arm Installation and Reboot" button. The user will now be prompted to confirm the action (Figure 64).

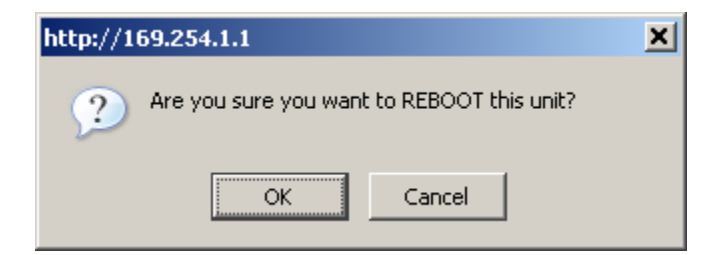

**Figure 64 - Reboot Confirmation Pop Up** 

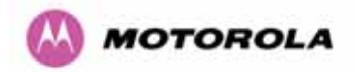

All the attributes are committed to non-volatile memory. Immediately following the write to non-volatile memory the unit is reset.

Note: If you have changed the Ethernet parameters you must reconnect using the correct network and address settings.

#### 8.3.4.5 Disarm

Step 5 of the installation wizard is the disarm phase.

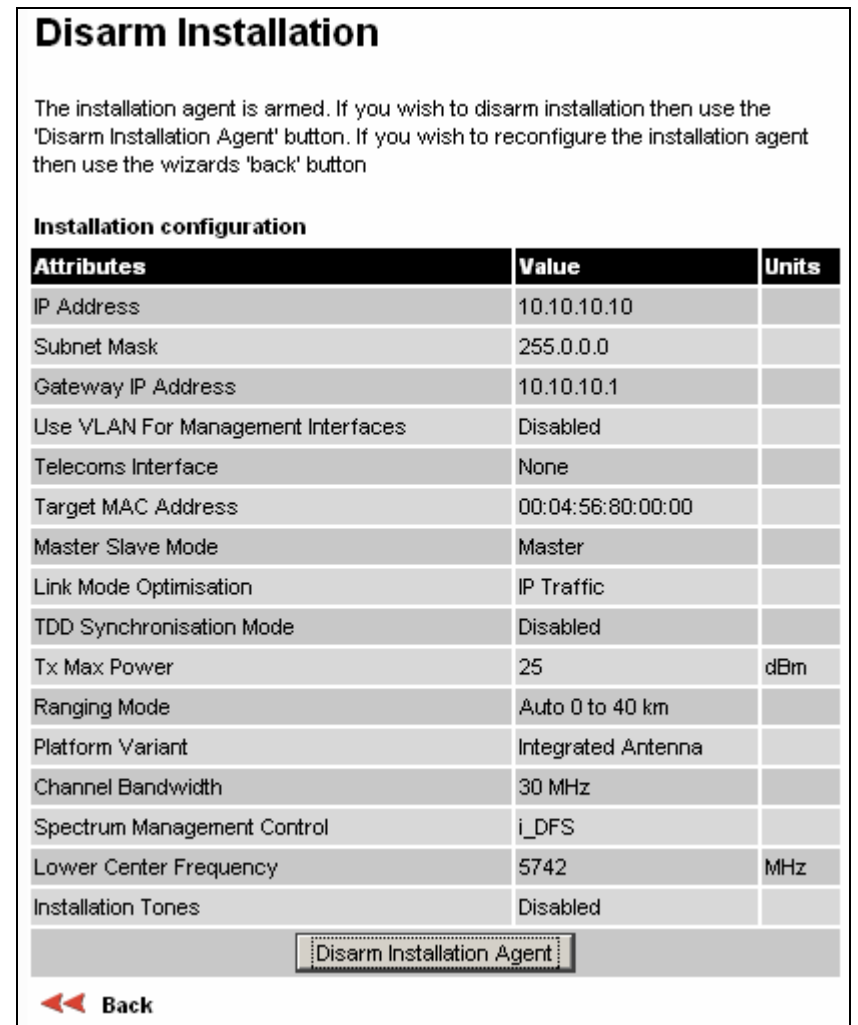

## **Figure 65 – 5.8 GHz and 5.4 GHz Variant - Disarm Installation**

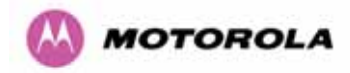

l

# **Disarm Installation**

The installation agent is armed. If you wish to disarm installation then use the 'Disarm Installation Agent' button. If you wish to reconfigure the installation agent then use the wizards 'back' button

| Installation configuration         |                     |              |  |  |  |  |  |
|------------------------------------|---------------------|--------------|--|--|--|--|--|
| <b>Attributes</b>                  | Value               | <b>Units</b> |  |  |  |  |  |
| <b>IP Address</b>                  | 10.10.10.11         |              |  |  |  |  |  |
| Subnet Mask                        | 255.255.0.0         |              |  |  |  |  |  |
| Gateway IP Address                 | 169.254.0.0         |              |  |  |  |  |  |
| Use VLAN For Management Interfaces | Disabled            |              |  |  |  |  |  |
| Telecoms Interface                 | None                |              |  |  |  |  |  |
| Target MAC Address                 | 00:04:56:80:1e:59   |              |  |  |  |  |  |
| Master Slave Mode                  | Master              |              |  |  |  |  |  |
| Link Mode Optimization             | <b>IP Traffic</b>   |              |  |  |  |  |  |
| <b>TDD Synchronisation Mode</b>    | Disabled            |              |  |  |  |  |  |
| Tx Max Power                       | 25                  | dBm          |  |  |  |  |  |
| Ranging Mode                       | Auto 0 to 40 km     |              |  |  |  |  |  |
| Platform Variant                   | Integrated Antenna  |              |  |  |  |  |  |
| <b>Frequency Band</b>              | Lower 2496-2568 MHz |              |  |  |  |  |  |
| Channel Bandwidth                  | 30 MHz              |              |  |  |  |  |  |
| Spectrum Management Control        | i DFS               |              |  |  |  |  |  |
| Lower Center Frequency             | 2513.00             | MHz          |  |  |  |  |  |
| <b>Installation Tones</b>          | Disabled            |              |  |  |  |  |  |
| Disarm Installation Agent          |                     |              |  |  |  |  |  |
| Back                               |                     |              |  |  |  |  |  |

**Figure 66 - 2.5 GHz Variant - Disarm Installation** 

Once Section 8.3.4.4 is complete pressing the "Disarm Installation Agent" button completes the installation process<sup>21</sup> and the audible installation tone will be switched off. If the installer wishes to modify the installation configuration then the 'Back' link can be used to access the installation wizard steps described above.

 $21$  The installation process is completed when both ends of the link are 'disarmed'.

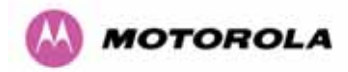

After disarming the wireless link the user is presented with one of two possible configuration pages, see Figure 67 and Figure 68. The screen presents hyperlinks to the main configuration and spectrum management pages.

# **Installation Disarmed**

The installation agent has been disarmed. However, the range has not been stored as the link was not up.

To speed up future ranging please re-install and disarm once the link is up.

**Figure 67 - Optional Post Disarm Configuration 1** 

# **Installation Disarmed**

The installation agent has been successfully disarmed.

To complete the installation process it is recommended that you now visit the Configuration page and enter the link name and location description fields and optionally save a backup copy of the link configuration.

You may also wish to visit the Spectrum Management page and configure the wireless link channel utilization

# **Figure 68 - Optional Post Disarm Configuration 2**

After installation the system administrator may wish to modify the wireless units descriptive configuration (link name and link location). In addition the system administrator may wish to change the spectrum management configuration of the wireless unit, or look at the analysis of the 5.8 GHz spectrum to see if the automatic channel selection is appropriate for the system administrator's network. It is also recommended that a backup copy of the wireless units configuration is taken. Hyperlinks are provided on the post disarm page for ease of use.

### 8.3.5 Graphical Install

To aid the installation of wireless links two graphical installation aids have been introduced in this 600 Series system version.

- A PDA installation screen
- A larger installation screen available from the main HTTP management interface.

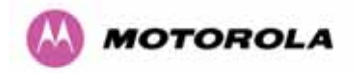

The design of the installation screen has been deliberately kept simple and uncluttered. An example of the installation screen is shown in Figure 69. Both the PDA and the large format installation screen have the same content and only differ in size. The PDA installation screen is 232 by 220 pixels to be compatible with the typical size of a PDA screen.

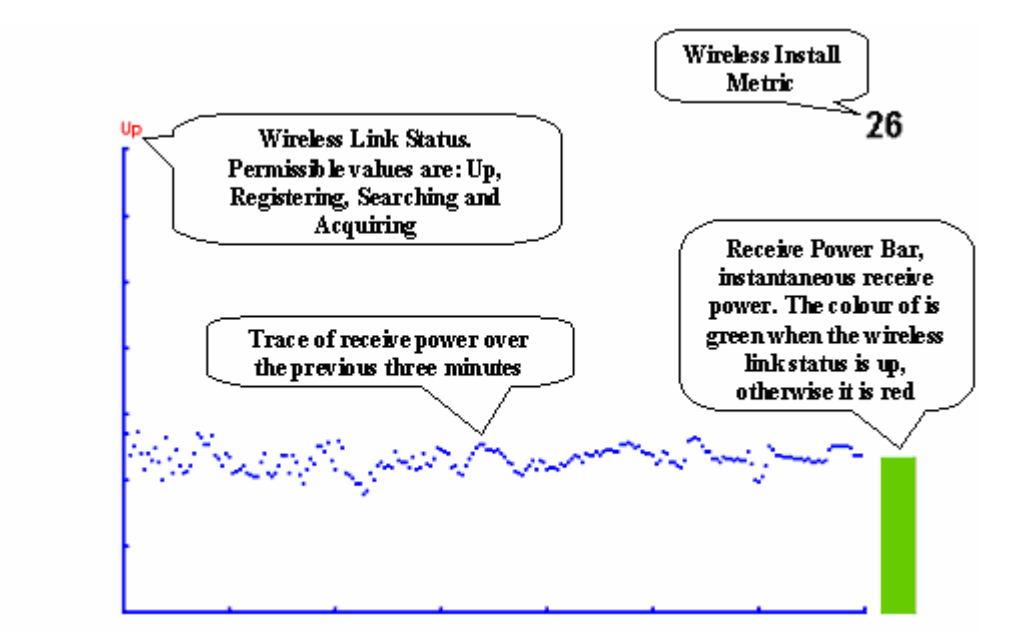

**Figure 69 – Graphical Installation Screen** 

The screen displays the receive power over the last three minutes. This will allow the installer to slowly sweep the antenna during installation and monitor the variation in signal strength with angular position. The screen automatically refreshes every three seconds.

The screen also displays the current state of the wireless link in two ways. First, the actual state of the wireless link is written in the top left corner of the screen. The instantaneous receive power bar also encodes the state of the wireless link using green to signify that the wireless link is up and red for all other states.

For the more technically, aware the installation metric is simply the instantaneous receive power in dBm + 100.

The PDA installation tool is accessed via a hidden URL http://<ip-address>/pda.cgi. It should be noted that this link is only available after the user has logged in as system administrator.

The large screen version of the graphical user interface is available as a submenu option of the installation wizard.

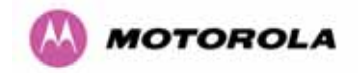

# 8.3.6 Software Upgrade

The 600 Series system has two software image banks; one is a fixed image which is stored in protected non-volatile memory and cannot be modified by the user. The second bank is used by the system administrator to upgrade the firmware when necessary. Figure 70 shows the main software upgrade web page.

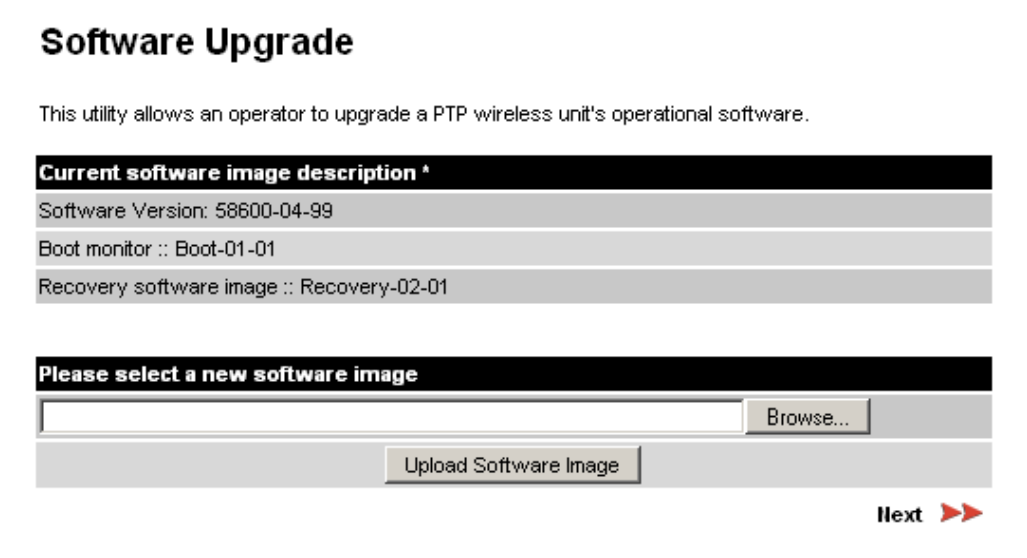

### **Figure 70 - Software Upgrade**

The 'Fixed' or 'Recovery' image is used by the System Administrator to:

- o Reset Ethernet configuration to default settings
- o Erase Configuration
- o Upgrade software

For a full description of the Recovery image see Section 9.

The software upgrade pages are used to update a unit's operational software. The software image to be uploaded should be downloaded to local storage from the Motorola web site. The software image is delivered by Motorola as a compressed zip file. Once the zip file has been downloaded, the user should extract the PTP 600 Series Software image, identifiable by its '.dld' file extension.

The first step (Figure 70) is to use the "Browse" button to locate the software image previously downloaded to local storage from the **Motorola** web site. Once the image is located, the user should press the "Upload image to wireless unit" button to start the software upgrade process.

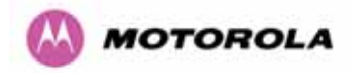

The software image will now be uploaded to the unit. This upload should only take a few seconds. Once complete the image is verified and validated to ensure that no errors occurred during transfer and that the image is valid to run on the current platform. If there are any problems a warning screen will appear.

The unit being upgraded will now display information about the build it currently has stored in the image bank and the one that's just been uploaded. If the image is not the right one, the user has the option to go back and reload a new image. (See Figure 71)

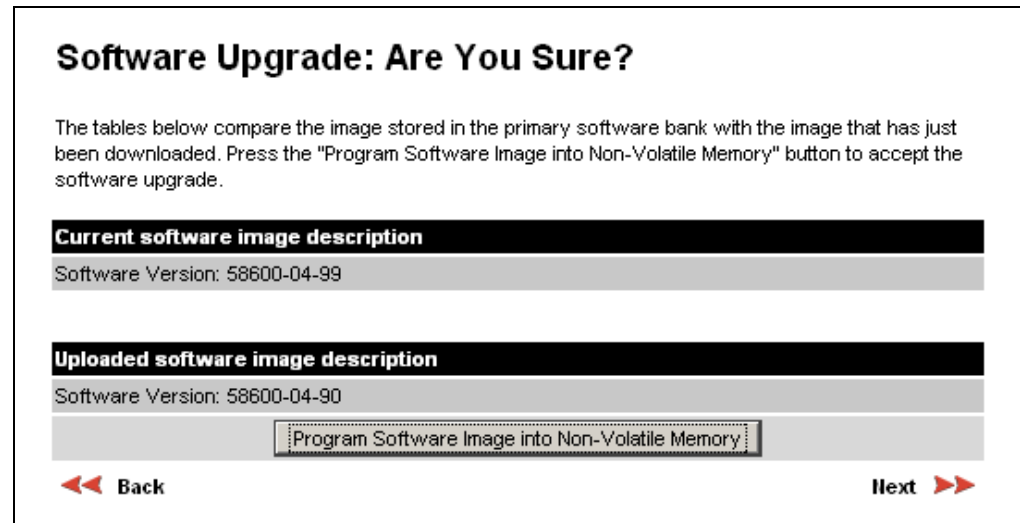

**Figure 71 - Software Upgrade Image Check** 

The user should ensure that the correct image is shown before pressing the "Program Software Image into Non-Volatile Memory" button. Once this button has been pressed the image is stored into non-volatile memory, this process can take up to 60 seconds and must not be interrupted.

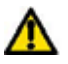

If the upgrade process is interrupted during the erasure of the image bank, or during the reprogramming of the image bank, the image bank will be left in a corrupt state. If this occurs the software must be reloaded. All software images that are stored in non-volatile memory are protected via the use of CRCs. If the software detects an invalid CRC the image bank is marked as 'corrupt' and the 600 Series bridge boot code will boot the fixed software image. If this occurs the user must attempt to reload the correct version of software.

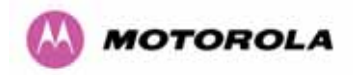

During the write process the progress of the upgrade is displayed on the progress tracking page (Figure 72). The upgrade process should not be interrupted. Interruption of this process can result in a corrupt main software image, which will result in the recovery image been booted at the next reset cycle.

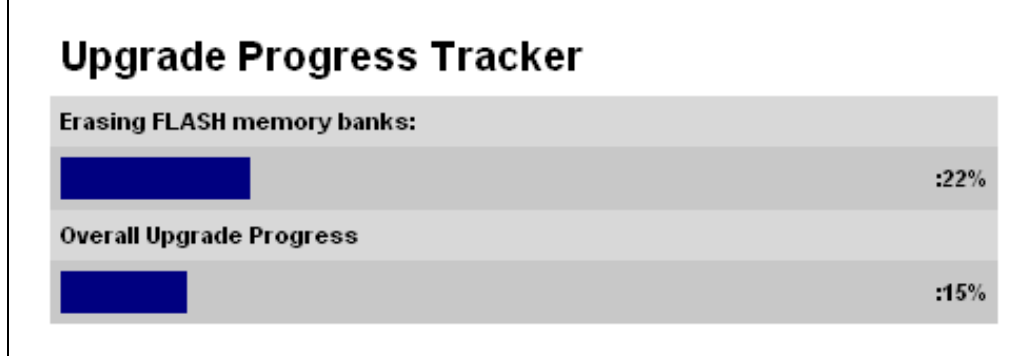

**Figure 72 - Software Download Progress Indicator** 

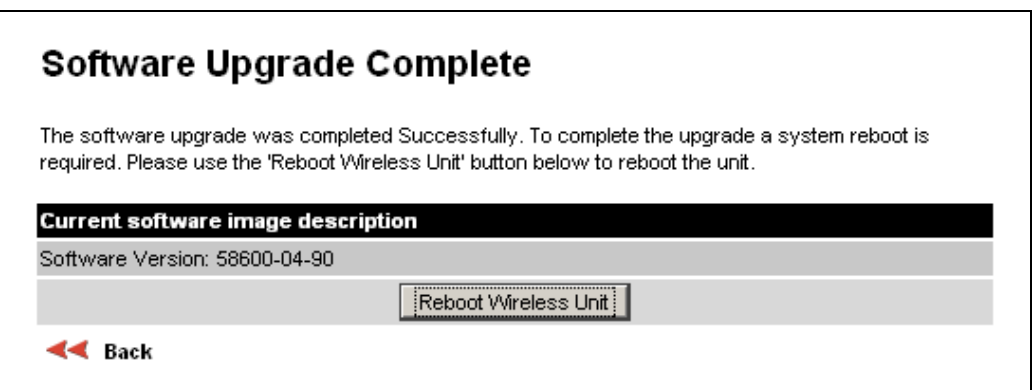

**Figure 73 - Software Upgrade Complete** 

When the software image has been written to non-volatile memory Figure 73 will be displayed showing the status of the software upload.

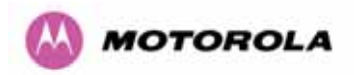

Reboot the unit by clicking the "Reboot Wireless Unit" button. You will be asked to confirm this action as shown in Figure 74.

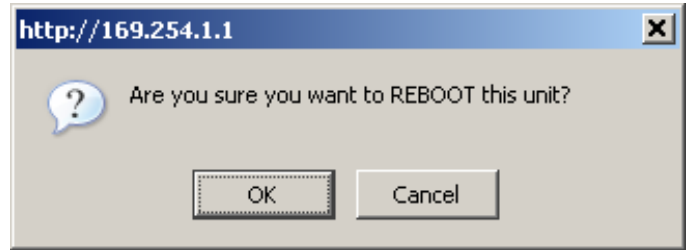

**Figure 74 - Reboot Confirmation Pop Up** 

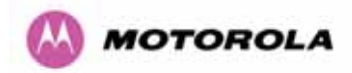

This will reboot the unit, taking up to 120 seconds. During this time you will not be able to communicate with the unit.

If you cannot communicate with the unit after 120 seconds, this could indicate a problem with the memory update process. Under these circumstances the user should enter "Recovery Mode", see Section 9.

After the reboot the user should check that the required software image is loaded and running.

**NOTE**: Please ensure that you are upgrading the correct units. Units cannot be downgraded and license keys cannot be swoped once upgraded.

### 8.3.7 Spectrum Management

Spectrum Management Selection is the PTP 600 Series Bridge feature that monitors the available wireless spectrum and directs both ends of the wireless link to operate on a channel with a minimum level of co-channel and adjacent channel interference.

### 8.3.7.1 Wireless Channels

The PTP 600 Series Bridge operates using a set of predefined overlapping channels. There are a different number of channels, depending on the raster mode selected. Each channel occupies 30 MHz, 15 MHz, 10 MHz or 5 MHz of wireless spectrum and is offset in center frequency from its neighboring channel by 10 MHz or 6 MHz. It is important to note that adjacent channels on the Spectrum management display have a 10 MHz or 6 MHz overlap to the adjacent channel.

The default channelization can be modified by varying the lower center frequency attribute in the installation wizard - see Section  $8.3.4.4$ . See Section 5.5 and 5.7 for more detail.

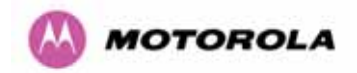

### 8.3.7.2 Spectrum Management Measurements

The 600 Series Bridge performs two mean signal measurements per TDD cycle, per channel. This mean measurement represents the mean received signal power for the 40  $\mu$ S measurement period.

The Spectrum Management algorithm collects measurements equally from all channels. This process is called the Channel Availability Check (hereafter referred to by the acronym CAC). The CAC uses a round-robin channel selection process to collect an equal amount of measurements from each channel. It is important to note that the CAC measurement process is not altered by the channel barring process. Measurements are still collected for all channels irrespective of the number of barred channels.

### 8.3.7.3 Measurement Analysis

Spectrum Management uses statistical analysis to process the received peak and mean measurement. The statistical analysis is based on a fixed, one minute, measurement quantization period. Spectrum Management collects data for the specified quantization period and only at the end of the period is the statistical analysis performed.

The analysis produces three key metrics for each channel:

- o Peak of Means
- o 99.9% Percentile of the Means
- o Mean of Means

**Peak of Means** is the largest mean interference measurement encountered during the quantization period. The peak of means is similar to the peak of peaks and is useful for detecting slightly longer duration spikes in the interference environment.

**99.9% Percentile of the Means** is the value of mean interference measurement which 99.9% of all mean measurements fall below, during the quantization period. The 99.9% percentile metric is useful for detecting short duration repetitive interference that by its very nature has a minimal effect of the mean of means.

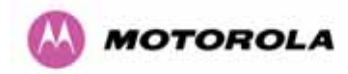

l

**Mean of Means** is the arithmetic mean<sup>22</sup> of the measured means during a quantization period. The mean of means is a coarse measure of signal interference and gives an indication of the average interference level measured during the quantization period. The metric is not very good at predicting intermittent interference and is included to show the spread between the mean of means, the 99.9% percentile and the peak of means.

**Important Note**: Spectrum Management uses the 99.9% percentile as the prime interference measurement. All subsequent references to interference level refer to this percentile measurement.

The display of statistical measurement on the spectrum management page always shows a statistical summary of all channel measurement. The statistical summary is controlled by the Statistics Window attribute. This attribute defaults to a value of twenty minutes, which means that the mean and percentile values displayed for each channel are calculated over the 20 minute period. All channel decisions are made using the values computed over the statistics window period.

## 8.3.7.4 The Spectrum Management Master / Slave Relationship

By default Spectrum Management operates in a master / slave relationship. The master is assumed to be the link master configured during installation. All Spectrum Management configuration changes MUST be performed from the master. To enforce this, the Spectrum Management web page has a different appearance depending if you are viewing the data from the master or slave.

All configuration changes are applied at the master only. These changes are then messaged from the master to the slave. Any Spectrum Management configuration messages received at the slave are stored in non-volatile memory. This enables both master and slave to keep identical copies of Spectrum Management configuration data in their non-volatile memories. It is therefore possible to swap master and slave roles on an active Point-to-Point link without modifying Spectrum Management configuration.

 $22$  The arithmetic mean is the true power mean and not the mean of the values expressed in dBm.

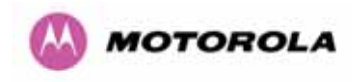

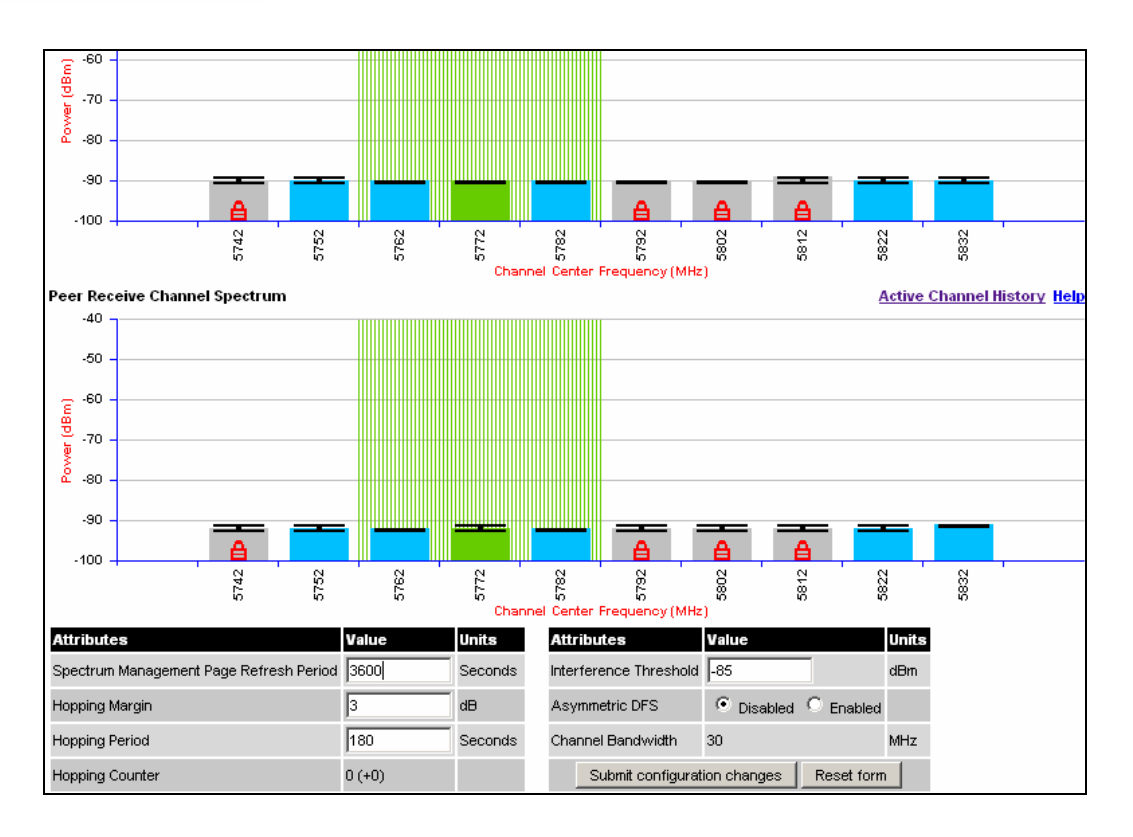

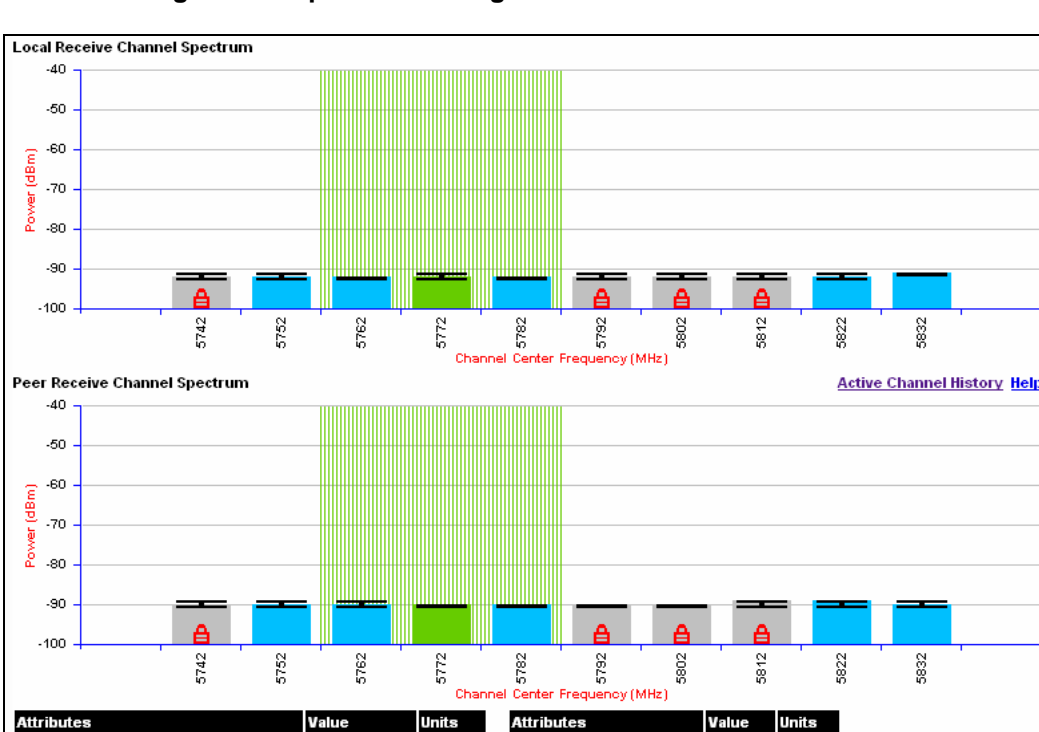

**Figure 75 - Spectrum Management as seen from the Master** 

**Figure 76 - Spectrum Management as seen from the Slave** 

Channel Bandwidth

 $30<sub>1</sub>$ 

MHz

Seconds

Spectrum Management Page Refresh Period 3600

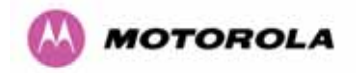

Figure 75 shows an example Spectrum Management webpage as seen from the master.

Figure 76 shows an example Spectrum Management webpage as seen from the slave. It should be noted that the key configuration attributes are not available on the slave web page.

### 8.3.7.5 Spectrum Management Configuration

The following section describes the user modifiable configuration accessible from the Spectrum Management webpage. It is recommended that the default values are maintained. If the user believes that the performance of the Spectrum Management algorithm requires some modifications this should only be done after consulting your Motorola Point-to-Point distributor or one of the system field support engineers.

**Page Refresh Period:** The page refreshes automatically according to the setting entered here (in seconds).

**Hopping Margin:** Spectrum Management uses this margin when making a channel hop decision. The target channel has to have an interference level 3 dB (default) better than the current active channel.

**Hopping Period (not configurable):** The Spectrum Management algorithm evaluates the metrics every 'Hopping Period' seconds (180 seconds by default) looking for a channel with lower levels of interference. If a better channel is located, Spectrum Management performs an automated channel hop. If SNMP or SMTP alerts are enabled an SNMP TRAP or an email alert is sent warning the system administrator of the channel change.

**Hopping Counter:** is used to record the number of channel hops. The number in the "(+)" brackets indicates the number of channel changes since the last screen refresh.

**Interference Threshold:** Spectrum Management uses the interference threshold to perform instantaneous channel hops. If the measured interference on a channel exceeds the specified threshold, then iDFS will instruct the wireless to immediately move to a better channel. If a better channel cannot be found the 600 Series Bridge will continue to use the current active channel. (Default –85 dBm)

**Asymmetric DFS:** The default configuration of symmetric operation constrains the link to operate symmetrically, using the same transmit and receive channels. When in symmetric mode the slave unit will always follow the master. If the master moves to a new channel the slave will hop to the same channel. When the Point-to-Point link is configured as an asymmetric link both the master and slave are free to select the best channel from their own set of local interference metrics.

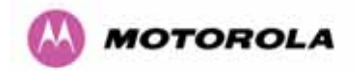

**Channel Bandwidth (not configurable):** shows the value of the variable channel bandwidth selected.

## 8.3.7.6 Barring Channels

Channels can only be barred / unbarred by the system administrator from the master Spectrum Management web page. The barring / unbarring operations are disabled on the slave web page. If an attempt to bar / unbar a channel is made at the slave, a warning dialog is generated.

Barring/Unbarring of channels is performed by clicking the appropriate channel on the local or peer channel spectrum plots on the master web page. Each bar / unbar attempt will be proceeded by a confirmation dialog. It should be noted that the channel bar will take effect immediately and is not related to the measurement quantization period.

## 8.3.7.7 Local and Peer Channel Spectrum Graphics

Spectrum Management presents its computed statistical measurements in a graphical display on both the master and slave Spectrum Management web page.

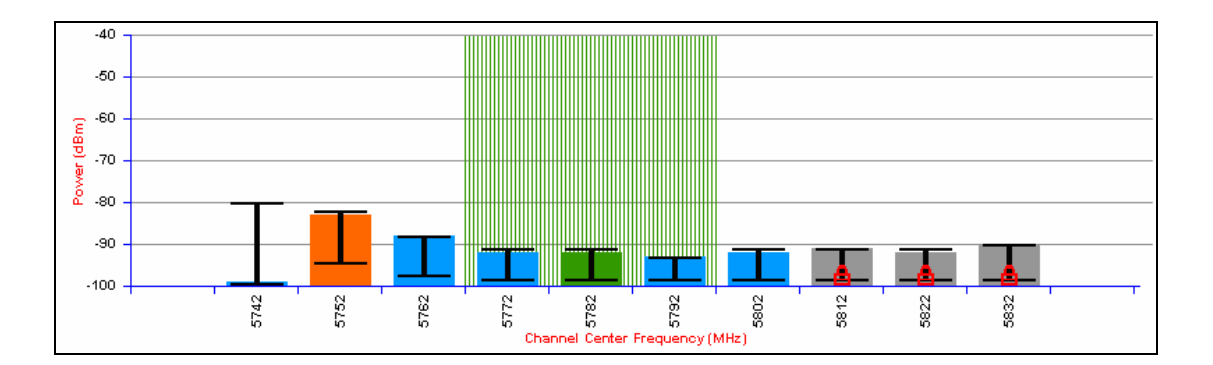

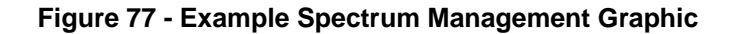

The X-axis shows a stylized view of the 9 or 10 selectable wireless channels. It is important to note that adjacent channels on the display have a 10 MHz overlap. The display separates the display of channels to help the clarity of the resultant display. The axis is labeled using the channel center frequencies in MHz.

The Y-axis shows the interference power levels from –100 to –40 dBm.

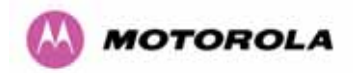

The active channel (channel 5 in Figure 77) is always marked using hatched green and white lines. The width of the hatching is directly proportional the 30 MHz spectral occupancy of the channel.

The individual channel metrics are displayed using a colored bar and an 'I' bar.

The colored bar represents the following channel state:

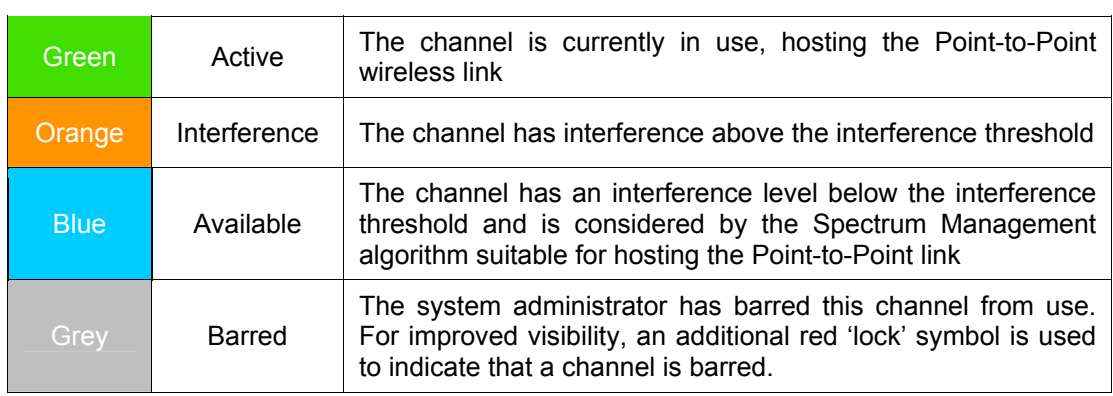

**Table 15 - Spectrum Management change state key** 

The top of the colored bar represents the 99.9% percentile metric for specific channel.

The 'I' Bar is used to display the mean of means and peak of means metrics. The lower horizontal bar represents the mean of means and the upper horizontal bar represents the peak of means. The vertical bar is used as a visual cue to highlight the statistical spread between the peak and the mean of the statistical distribution.

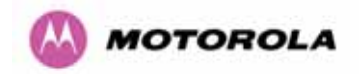

# 8.3.7.8 Active Channel History

The active channel history is a time series display of the channels used by the PTP 600 Series Bridge over the last 25 hours. The active channel history is activated from the main Spectrum Management page using the 'Active Channel History' hyperlink. An example of the active channel history display is shown in Figure 78. Where there are parallel entries on the display this signifies that the wireless link occupied this channel during the measurement period. The measurement periods are one minute (from zero to sixty minutes) and twenty minutes from (60 minutes to twenty five hours).

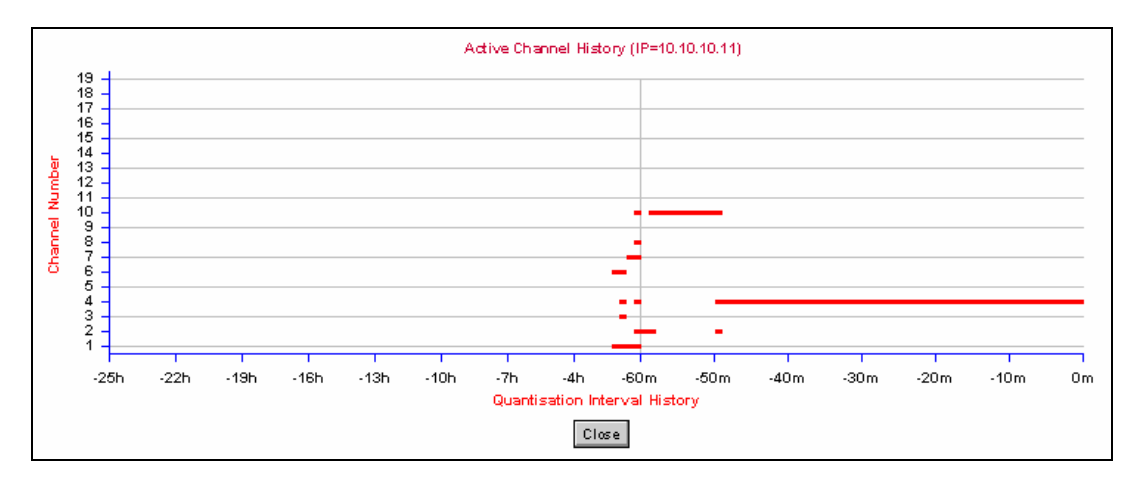

**Figure 78 - Active Channel History Screen** 

### 8.3.7.9 Viewing Historic Spectrum Management Metrics

Spectrum Management allows the system administrator to view the results of previous measurement quantization periods. Holding down the shift key and clicking the appropriate channel on the local channel spectrum plots activates this feature. This feature is available on both the master and slave web page.

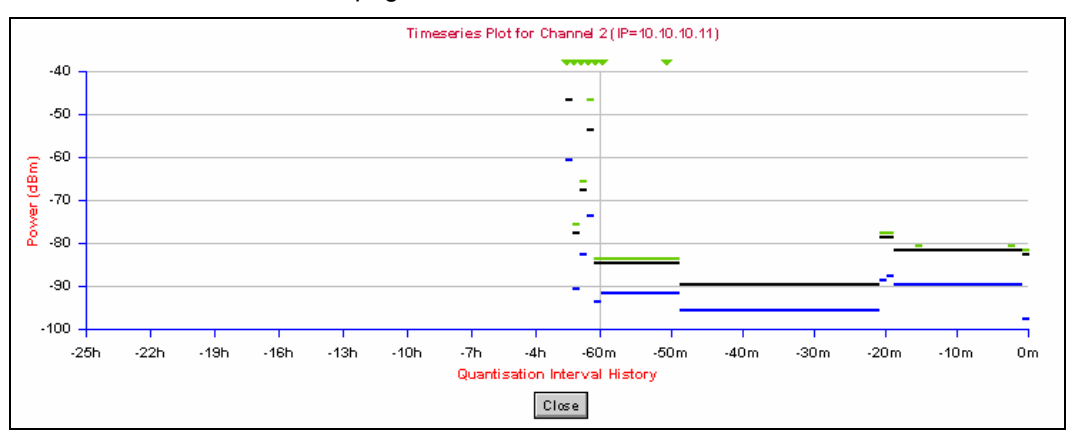

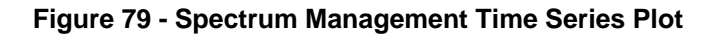

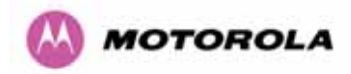

Figure 79 shows an example time series plot. A time series plot displays the previous 132 measurement quantization periods. If the PTP 600 Series Bridge has not been running for 132 quantization periods then only the number of measurement quantization periods that are available are displayed.

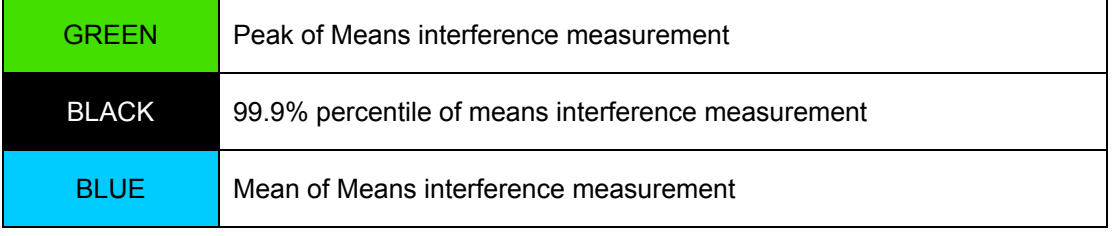

**Table 16 - Spectrum Management Time Series Key**
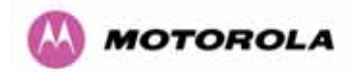

### 8.3.8 Spectrum Management (Fixed Frequency and WIMAX)

The PTP 600 Series Bridge software allows a user to optionally fix transmit and receive frequencies for a wireless link. Once configured, the spectrum management software will not attempt to move the wireless link to a channel with lower co and adjacent channel interference. Therefore this mode of operation is only recommended for deployments where the installer has a good understanding the prevailing interference environment. (See Section 8.3.4.4). Care must also be taken to ensure that the frequency allocations at each end of the link are compatible. To help the user when identifying the mode of operation Spectrum Management uses two visual cues. See Figure 80. The main page title identifies the mode of operation using the "Fixed Frequency Mode" postfix and the selected channels are identified by a red capital 'F'.

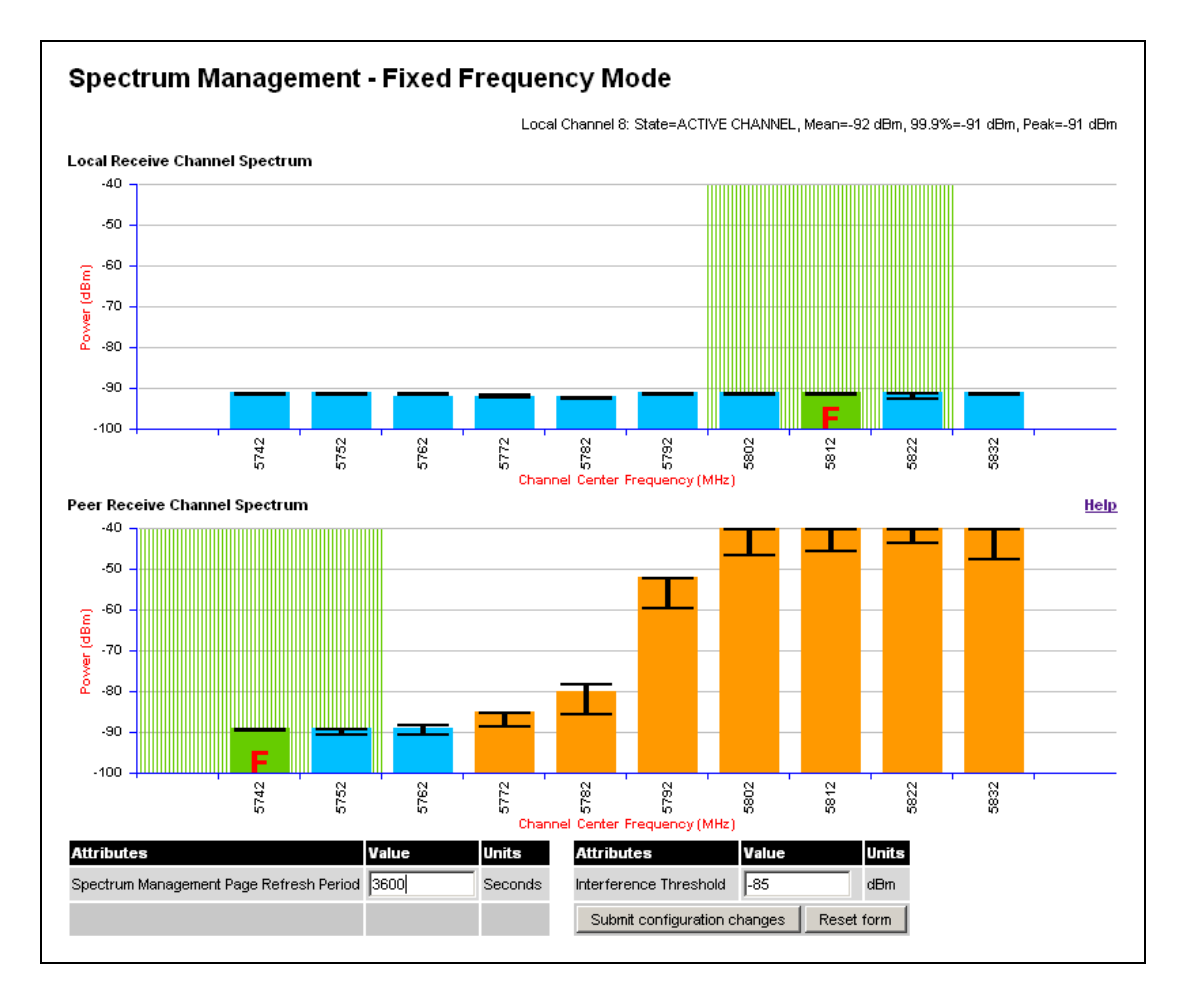

**Figure 80 - Spectrum Management Fixed Frequency Screen** 

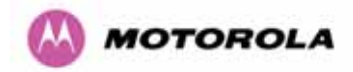

Channel barring is disabled in fixed frequency mode; it is not required as dynamic channel hopping is prohibited in this mode.

The only controls available to the master are the Statistics Window and Interference Threshold attributes. They will have no effect on the operation of the wireless link and will only effect the generation of the channel spectrum graphics.

The active channel history menu is removed in this mode of operation as channel hopping is prohibited.

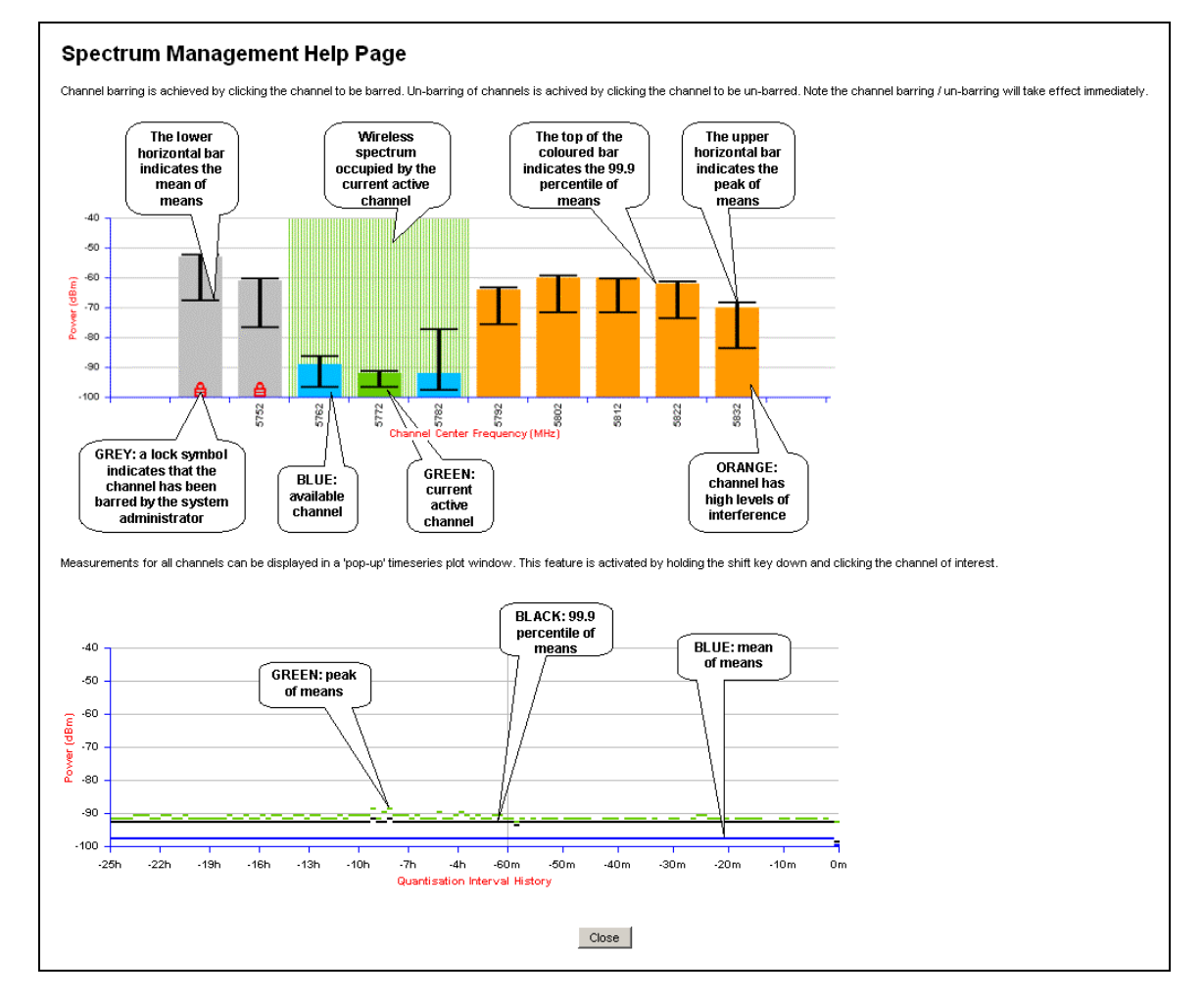

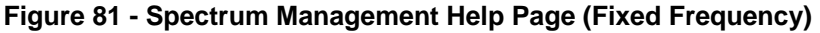

### 8.3.9 Spectrum Management Control - With Operational Restrictions

When operating with Radar Avoidance enabled the following variances in operation apply:

• The words "Radar Avoidance" are appended to the "Spectrum Management" title at the top of the screen. See Figure 82 and Figure 83.

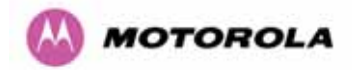

- The only controls available to the master are the Interference Threshold attribute. This has no effect on the operation of the wireless link and will only affect the generation of the channel spectrum graphics. See Figure 82.
- Extra color coding of the interference histogram is provided. See Table 17.

When operating with RTTT Avoidance enabled or other regulatory restrictions on channel usage the following variances apply:

• All channels marked with a 'no entry' symbol with their associated statistics colored black are the prohibited channels. See Figure 82 and Figure 83. These channels are never used to host the wireless link, but CAC measurements are still taken so that adjacent channel biases can be calculated correctly and so the user can see if other equipment is in use.

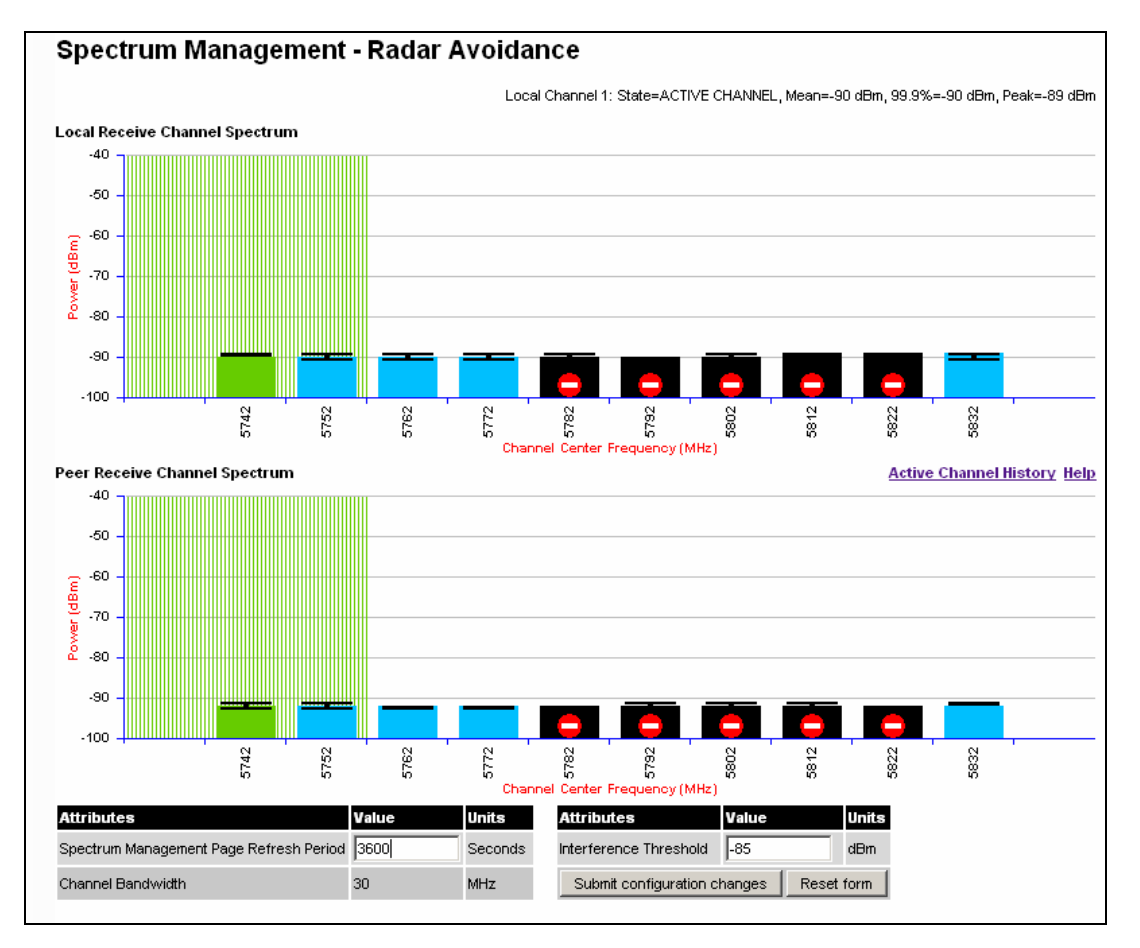

**Figure 82 - Spectrum Management Master Screen With Operational Restrictions** 

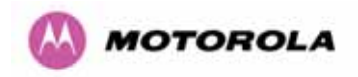

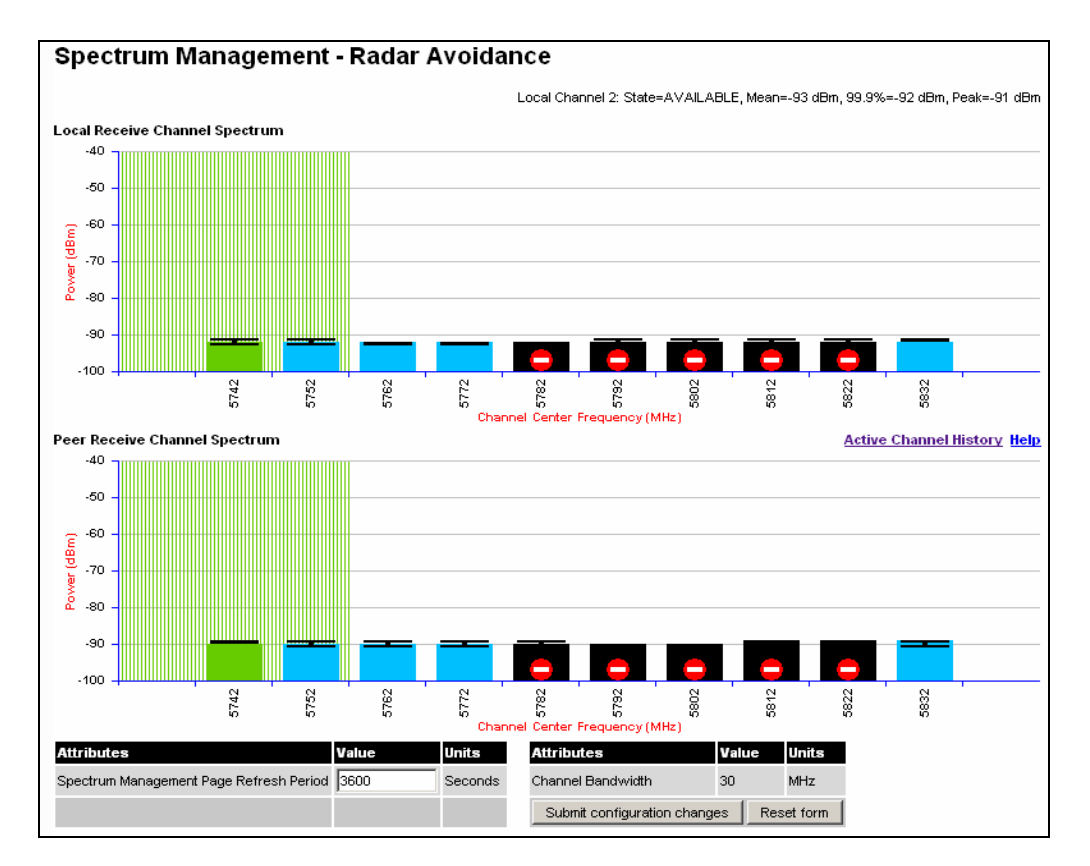

**Figure 83 - Spectrum Management Slave Screen With Operational Restrictions** 

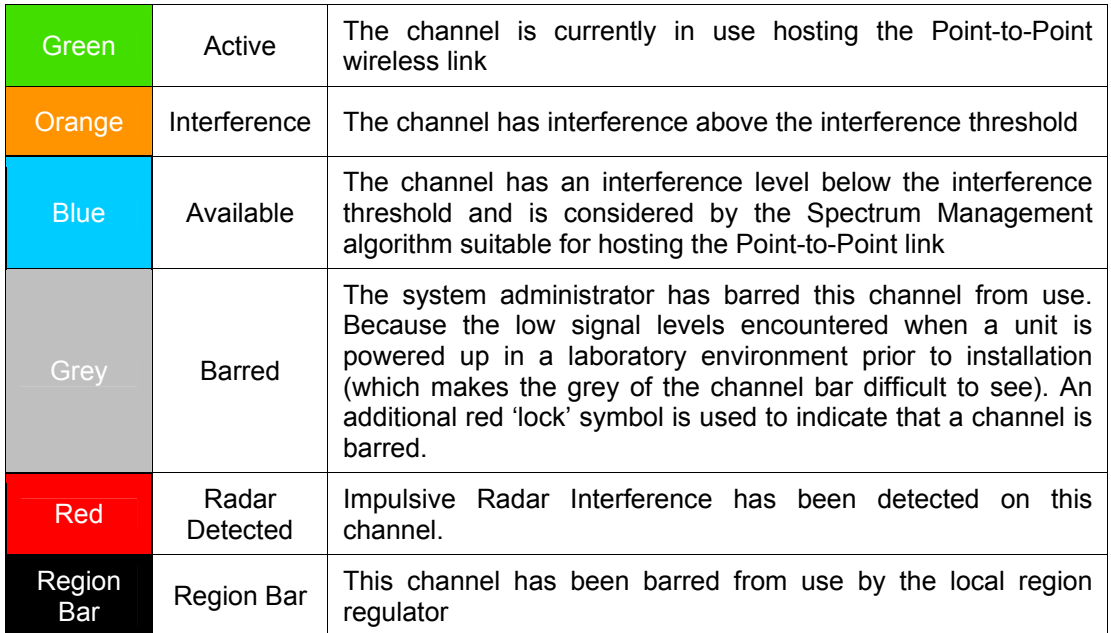

The colored bar represents the following channel state:

**Table 17 - Spectrum Management Change State Key With Operational Restrictions** 

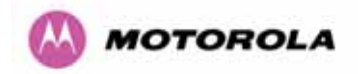

### 8.3.10 Spectrum Management – Example of 2.5 GHz Product variant

As described in Section 52, the 2.5 GHz product variant can operate in three frequency bands. Figure 84 shows an example of a Lower Band with a 30 MHz channel bandwidth.

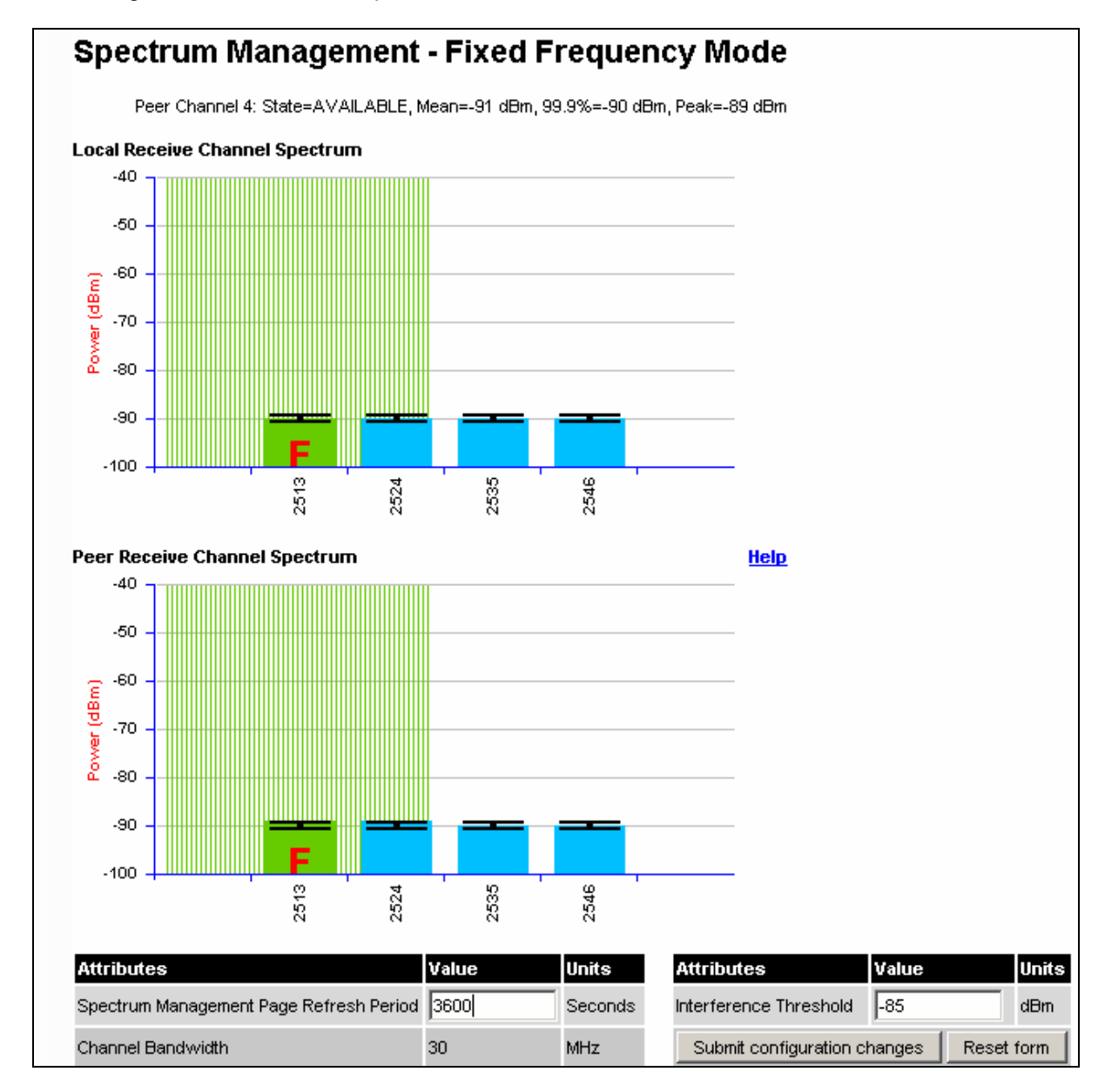

**Figure 84 - 2.5 GHz Example of Spectrum Management Page** 

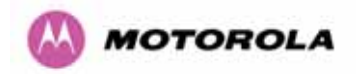

# 8.3.11 Remote Management Page

The Remote Management page (Figure 85) allows the system administrator to configure the remote management of the PTP 600 Series Bridge.

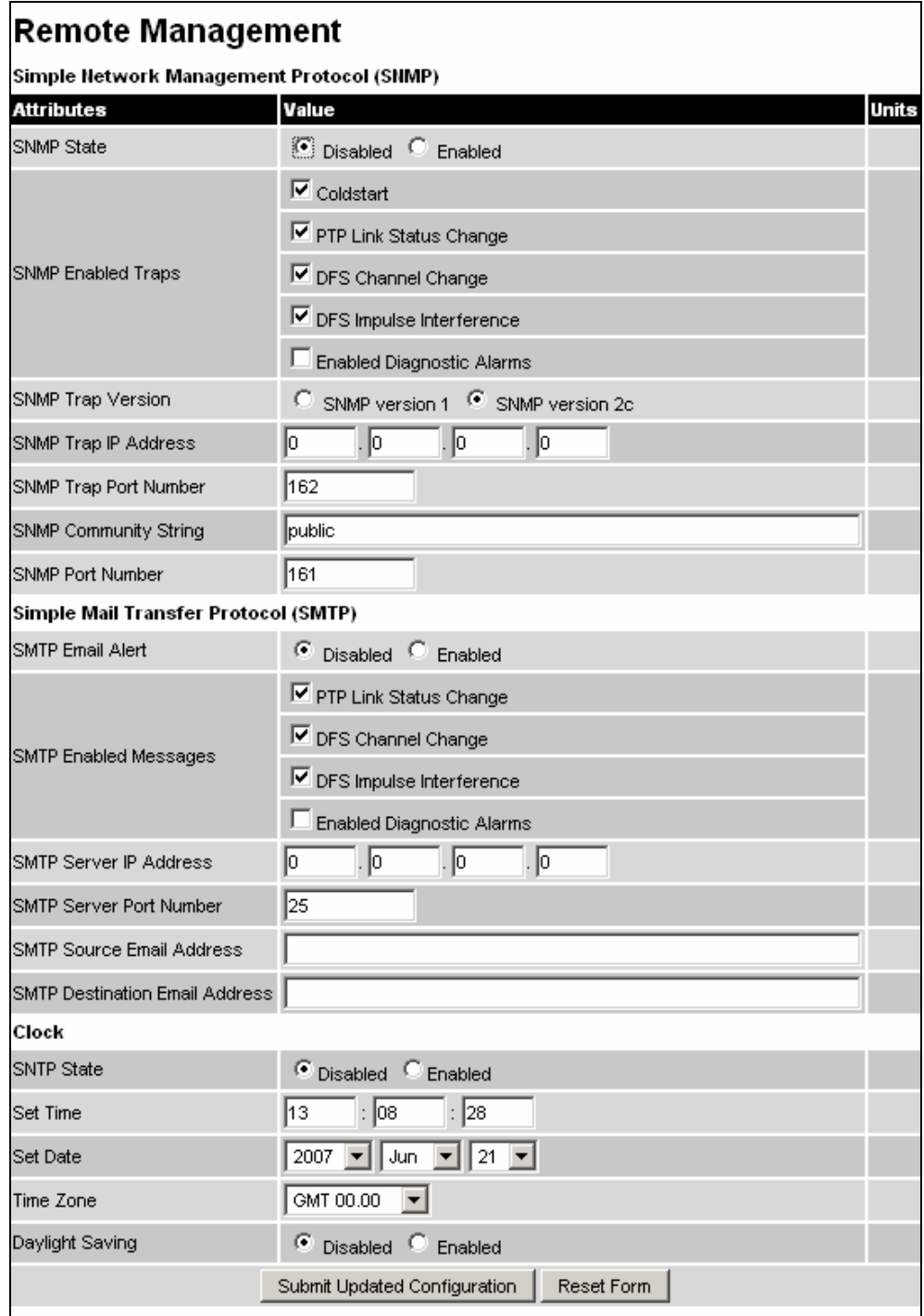

**Figure 85 - Remote Management** 

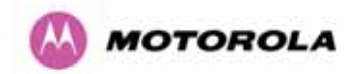

### 8.3.11.1 SNMP (Simple Network Management Protocol)

The industry standard remote management technique is SNMP (Simple Network Management Protocol). The PTP 600 Series Bridge supports version 1 and version 2c of the SNMP protocol.

### 8.3.11.2 Supported Management Information Bases (MIBS)

The PTP 600 Series Bridge SNMP stack currently supports three distinct MIBs:

- MIB-II, RFC-1213, The PTP 600 Series Bridge supports the 'System Group' and 'Interfaces Group'.
- Bridge MIB, RFC-1493, The PTP 600 Series Bridge supports the 'dot1dBase Group' and the 'dot1dBasePortTable Group'.
- PTP 600 Series Bridge proprietary MIB
- RFC-2233 (High capacity counter) MIB
- WiMAX MIB

SNMP TRAPs supported:

- Cold Start
- Link Up
- Link Down
- DFS Channel Change
- DFS Impulsive Interference

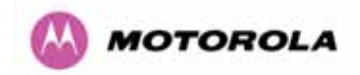

### 8.3.11.3 Diagnostics Alarms

A number of diagnostics alarms have been added to allow SNMP agents to receive traps and emails if required. Checking the control "Enabled Diagnostic Alarms" in SNMP and/or SNTP selects all the alarms shown in Figure 86. Users can access the sub-menu "Diagnostic Alarms" to modify the alarms selected.

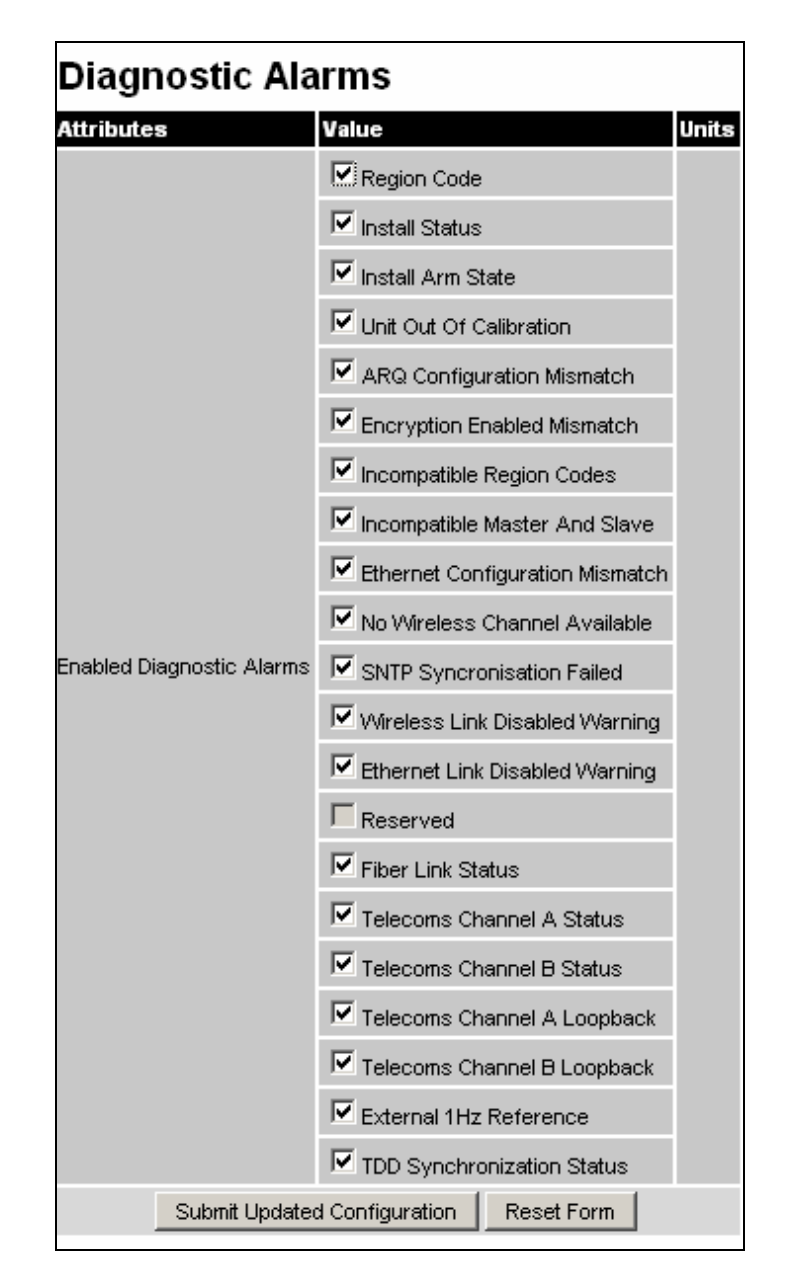

# **Figure 86 - Remote Management - Diagnostic Alarms**

For a copy of the Motorola proprietary version 1 and version 2 MIB RFCs please consult the installation CD

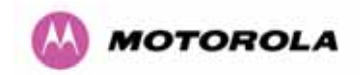

#### 8.3.11.4 SNMP Configuration

**SNMP State:** The SNMP state attribute controls the creation of the SNMP features. Changing the SNMP state attribute requires a mandatory reboot of the unit. Only when the SNMP state is enabled at system start-up will the SNMP processor task be created.

**SNMP Enabled Traps:** The SNMP Enabled Traps attribute controls which SNMP Traps the unit will send.

**SNMP Community String:** The SNMP community string acts like a password between the networks SNMP management entity and the distributed SNMP clients (600 Series bridge). Only if the community string is configured correctly on all SNMP entities can the flow of management information take place. By convention the default value is set to 'public'. When the community string is changed the system requires a mandatory reboot before the new string or phrase is adopted.

**SNMP Port Number:** Is the port the SNMP management agent is listening to for commands from an SNMP manager. The default value for this port number is 161.

**SNMP Trap IP Address:** Is the address of either the network SNMP manager or Trap receiver. When asynchronous events (traps in SNMP terminology) are generated, the client unicasts these to this IP Address. When the address is changed the system requires a mandatory reboot before the setting is adopted

**SNMP Trap Port Number:** The SNMP Trap Port Number is the port number of either the networked SNMP manager or Trap receiver. By convention the default value for the port number is 162. When the port number is changed the system requires a mandatory reboot before the setting is adopted.

**WiMAX Control:** Enables and Disables the WiMAX (802.16) MIB. This control is only displayed when 'Fixed Frequency' is selected during installation.

### 8.3.11.5 SMTP (Simple Mail Transport Protocol)

The SMTP client is an alternative method for the 600 Series bridge to alert a system administrator when there are or have been system errors

**SMTP Email Alert:** This attribute controls the activation of the SMTP client.

**SMTP Enabled Messages:** The SMTP Enabled Messages attribute controls which email alerts the unit will send.

**SMTP IP Address:** The IP address of the networked SMTP server.

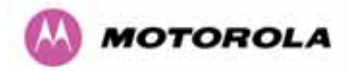

**SMTP Port Number:** The SMTP Port Number is the port number used by the networked SMTP server. By convention the default value for the port number is 25.

**SMTP Source Email Address:** The email address used by the 600 Series bridge to log into the SMTP server with. This must be a valid email address that will be accepted by your SMTP Server

**SMTP Destination Email Address:** The email address to which the 600 Series bridge will send the alert messages.

#### 8.3.11.6 SNTP (Simple Network Time Protocol)

The SNTP client allows the 600 Series bridge to obtain accurate date and time updates from a networked timeserver. The system time is used for SNMP and event logging.

**SNTP State:** When enabled, the Remote Management web page permits the following attributes to be set:

**SNTP IP Address:** The IP address of the networked SNTP server.

**SNTP Port Number:** The port number of the networked SNTP server. By convention the default value for the port number is 123.

**SNTP Poll Interval:** The period at which the SNTP client polls the server for time correction updates. Default 1 hour. If for any reason an SNTP poll fails, the client will automatically perform 3 retries before waiting for the user defined poll period.

**Time Zone:** The time zone is a fixed offset from GMT that is added to the SNTP time to allow the expression of time in all geographic time zones.

**Daylight Saving:** Allows a fixed offset of one hour to be added to the SNTP time in order to reflect the local daylight saving time.

#### 8.3.11.7 Setting the clock

The PTP 600 Series bridge has a system clock which can be used to supply accurate date and time information in the absence of a SNTP server. The system clock is battery backed and will continue to operate for several days if the 600 Series bridge has been switched off.

**SNTP State:** If the SNTP State is set to "Disabled", see Figure 85, then the Remote Management web page allows the following attributes to be set:

**Set Time:** Shows the current time in 24 hour mode. The three editable fields display hours minutes and seconds.

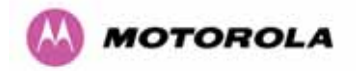

**Set Date:** Displays the current date. The year, month and day can be set using the dropdown selection boxes.

**Time Zone:** See Section 8.3.11.7.

**Daylight Saving:** See Section 8.3.11.7.

#### 8.3.12 Diagnostics

To further enhance the diagnostic capabilities of the PTP 600 Series, the storage of link performance histograms has been extended to 31. To optimize RAM (volatile memory) usage a cascading histogram approach has been adopted. The root histogram is identical to the histograms in 58100 that is data is stored for one hour at a resolution of one second. In 58100 the histograms were simple cyclic buffers which never stored more that the last one hour of data. The new cascading histogram approach daisy chains multiple histograms together. When the first histogram fills up the overflow from the first is used as an input to the next histogram in line. To optimize memory utilization a statistical analysis is performed on the overflow to reduce the amount of data to be stored. In the case of the PTP 600 Series the cascading histograms are defined as:

- Histogram 1: 1 hour at a resolution of 1 second
- Histogram 2: 24 hours at a resolution of 1 minute
- Histogram 3: 30 Days at a resolution of 1 hour

For example, when histogram 1 fills up and starts to overflow the first minute of overflow is analyzed and the maximum, minimum and mean over that minute are computed and inserted into histogram 2. When histogram 2 fills up and starts to overflow the first hour of overflow is analyzed and the maximum, minimum and mean over that hour is computed and inserted into histogram 3. When histogram 3 starts to overflow, the overflow data is simply discarded.

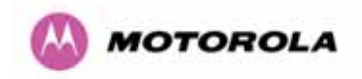

### 8.3.12.1 Diagnostic Plotter

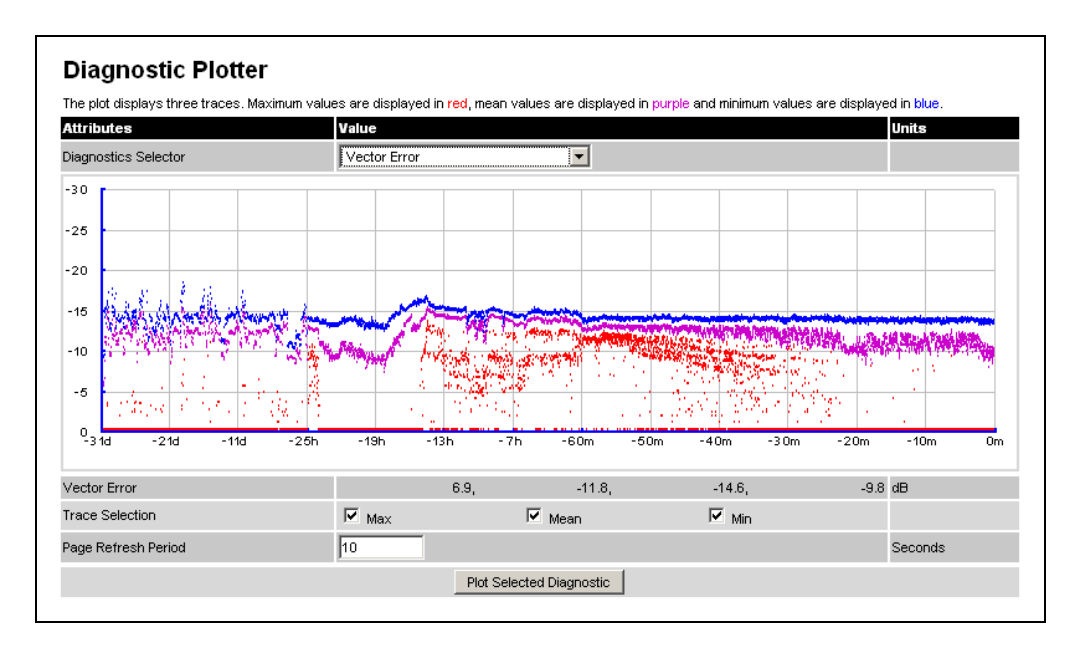

New for the PTP 600 Series is the system administration diagnostic plotter facility see Figure 87.

### **Figure 87 - Diagnostic Plotter**

The diagnostic plotter allows the system administrator to view the cascading histogram data in an easily accessible graphical form. The plot always displays three traces, maximum, minimum and mean by default. The diagnostic selector allows the user to select the various categories of histogram.

The histograms that are available are:

- Vector Error
- Rx Power
- Tx Power
- Signal Strength Ratio
- Link Loss
- Rx Data Rate
- Tx Data Rate
- Aggregate Data Rate

The diagnostic plotter uses a novel time representation in the x-axis which compresses the timeline of the plot without sacrificing resolution.

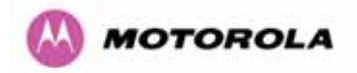

The trace selection allows the user to control which traces are plotted.

As with other management pages the page refresh period can be used to interactively monitor the wireless link.

### 8.3.12.2 Diagnostics Download

The diagnostics Download page allows the system administrator to download snapshots of system diagnostics.

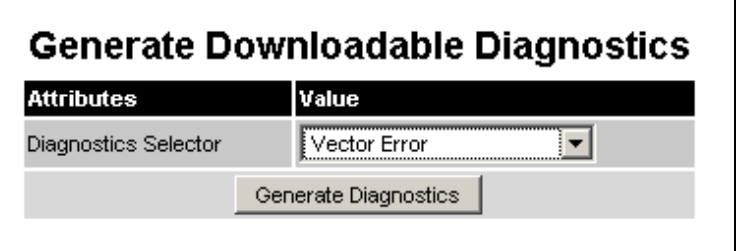

# **Figure 88 - CSV Download**

The following diagnostics are available:

- Vector Error
- Rx Power
- Tx Power
- Signal Strength Ratio V/H
- Link Loss
- Rx Data Rate
- Tx Data Rate
- Aggregate Data Rate
- Receive SNR
- Rx Gain

l

All diagnostics are extracted from the associated status and statistics web page histograms. They are translated in a CSV file containing at most  $5784^{23}$  entries.

 $23$  5784 entries comprises 3600 entries for the first hour, 1440 entries for the next 24 hours and 744 entries for the next 31 days.

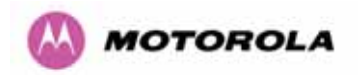

# 8.3.13 Change System Administration Password

This page (Figure 89) is used to change the password for the system administration (The factory default is blank).

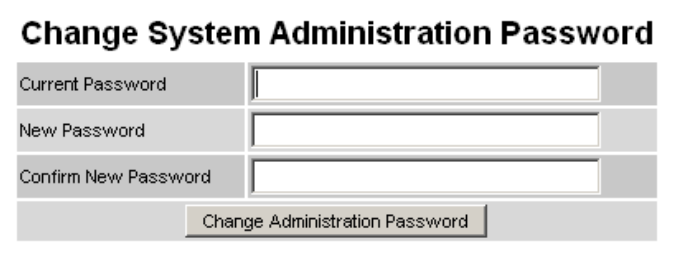

**Figure 89 - Password Change** 

To change the password any combination of alphanumeric characters, up to 31 characters in length, can be used.

### 8.3.14 License Key

The License Key data entry page allows the system administrator to update the 600 Series bridge license key. Figure 90 shows a sample license key data entry page.

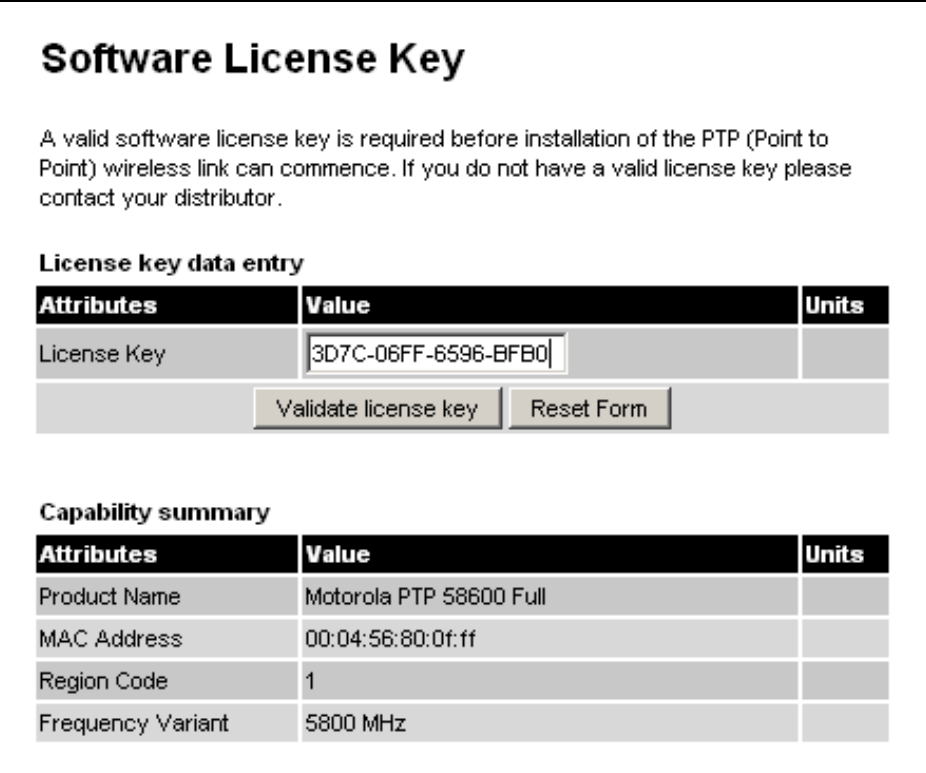

**Figure 90 - Software License Key Data Entry** 

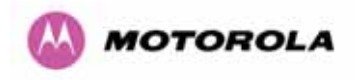

The user must enter the license key and click the 'Validate License Key' button to check that the key is valid and program it to non-volatile memory.

If a valid license key is detected then the user will be presented by a system reboot screen.

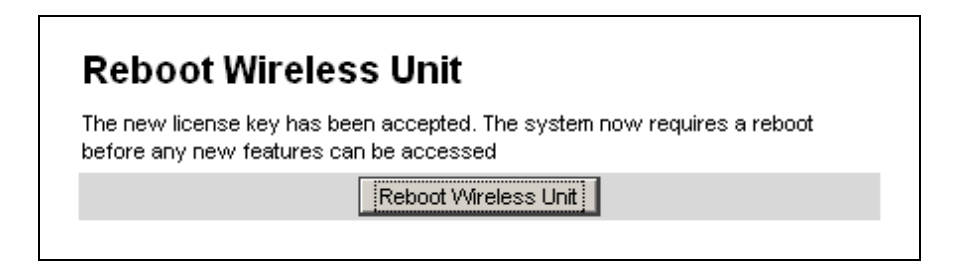

**Figure 91: License Key reboot Screen** 

The user will then be asked to confirm the reboot (Figure 92).

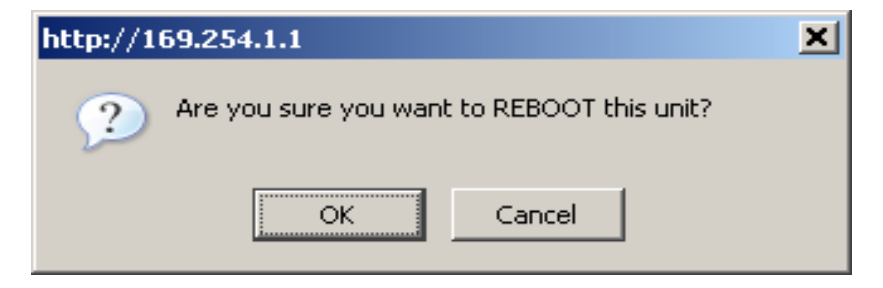

**Figure 92 - Reboot Confirmation Pop Up** 

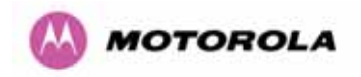

# 8.3.15 Properties

The web page properties screen allows the user to configure the web page interface.

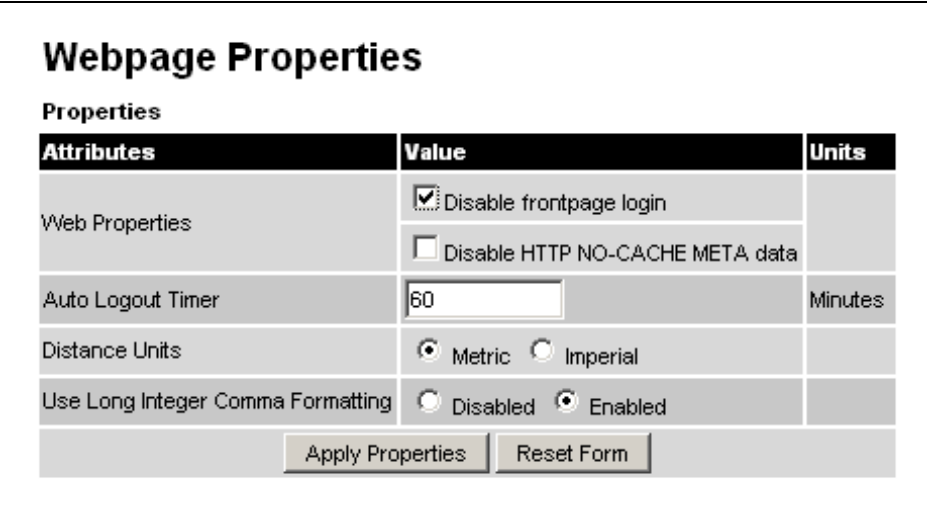

**Figure 93 – Properties** 

**WEB Properties: Disable Front Page Login** Allows access to homepage and status page web pages without forcing a login as the system administrator.

**WEB Properties: Disable HP NO-CACHE META data**: Removes the HTTP NO-CACHE META clause from all dynamically created web pages.

**Auto Logout Timer** Configures the time, in minutes, when the system administrator is automatically logged out if no web page activity is detected.

**Distance Units** Swaps the default metric display of distance in to imperial units, for example km to Miles.

**Use Long Integer Comma Formatting** Changes the format of long integers from 1000000 to 1,000,000.

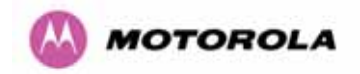

### 8.3.16 Reboot

The reboot page allows the system administrator to perform commanded reboots of the wireless unit. The reboot page also allows the system administrator to view a list of past reboot reasons. The "Previous Reasons For Reset/Reboot" field has been implemented as a drop down selection box, where the latest reason for reboot is located at the top of the list.

If the SNTP service from the remote management section above is active, or the system time has been set, then the command reboot reason will be accompanied by the date and time at which the reboot occurred.

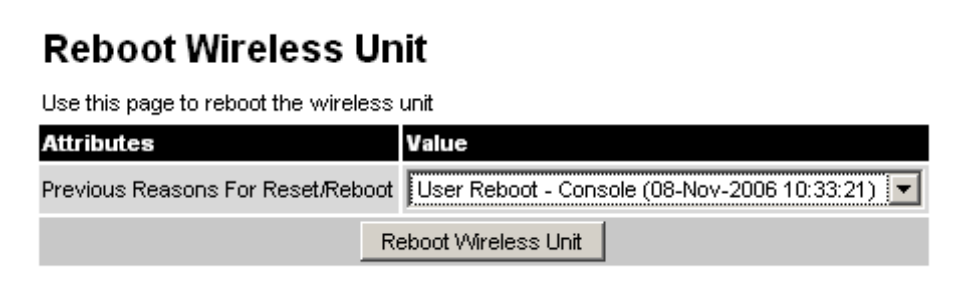

**Figure 94 - System Reboot** 

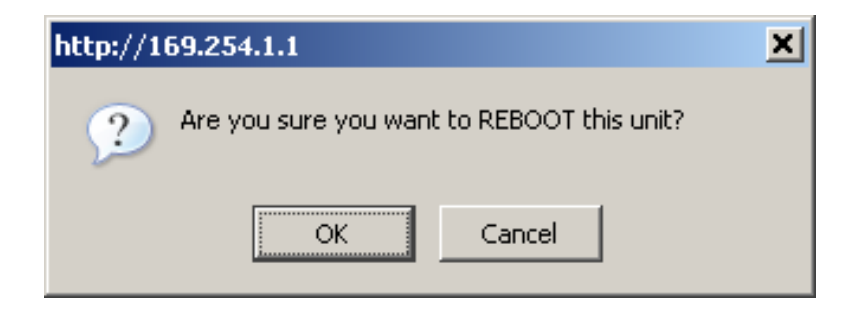

**Figure 95 - Reboot Confirmation Pop Up** 

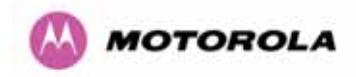

# 9 Recovery Mode

The Motorola PTP 600 point-to-point wireless Ethernet bridges have a special mode of operation that allows the user to recover a unit from configuration errors or software image corruption.

Recovery mode is entered by depressing the Recovery Switch located on the underside of the PIDU Plus while applying mains power, as shown in Section 3.3.2. The Recovery Switch should be held in the depressed state for between 10 and 20 seconds after the application of mains power. The Ethernet LED will flash with 10 double flashes at power up.

When in recovery mode the user will be able to access the unit via the Ethernet interface. The Ethernet interface will have it's IP address set to 169.254.1.1 (or 10.10.10.10). On connection to a unit in recovery mode the following screen is displayed (Figure 96):

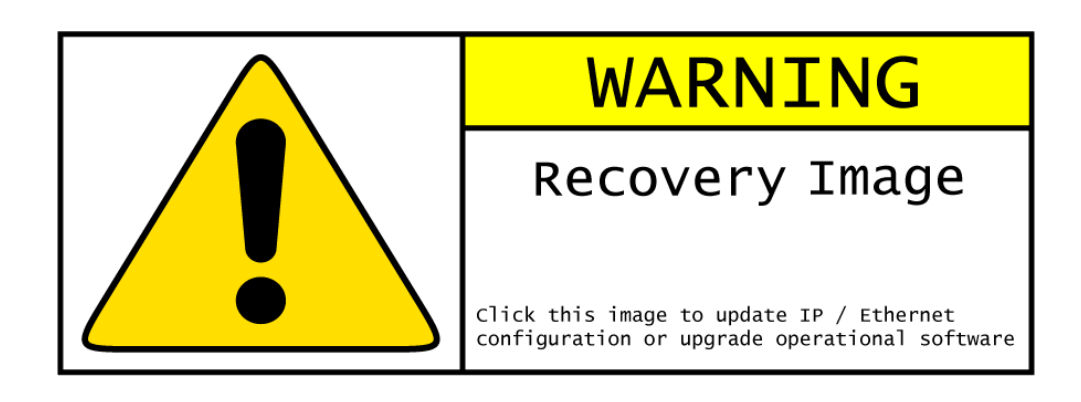

**Figure 96 - Recovery Mode Warning Page** 

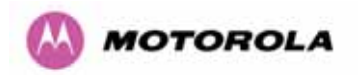

Clicking on the warning page image will take the user on to the Recovery Option Page (Figure 97).

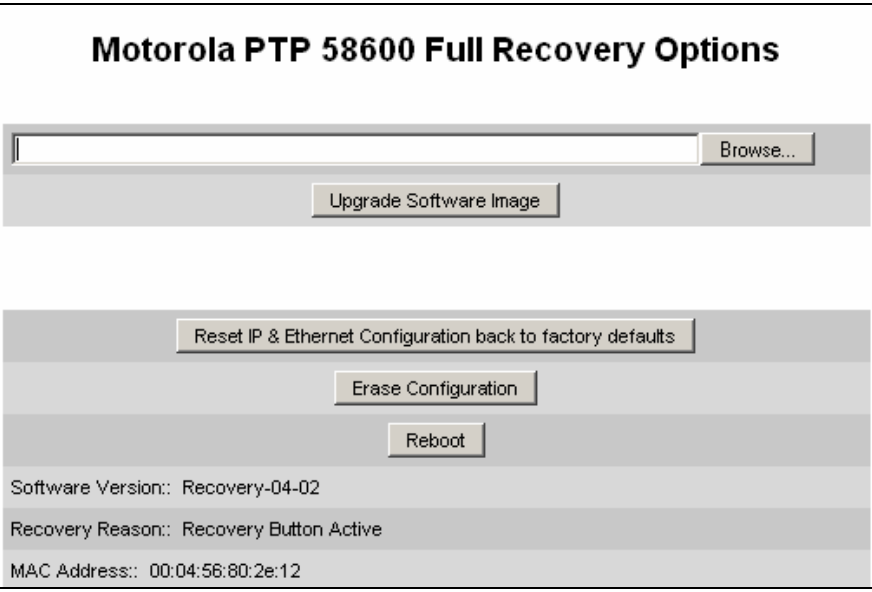

### **Figure 97 - Recovery Options Page**

The recovery options available are:

**Upgrade Software Image:** This allows the user to reload a software image. This may be the original image if software corruption is suspected or a step back to an old image if an incorrect image has just been loaded.

**Reset IP & Ethernet Configuration back to factory defaults:** This allows the user to reset the unit back to the factory defaults:

- o IP Address 169.254.1.1 (or 10.10.10.10)
- o Netmask 255.255.0.0
- o Gateway 169.254.1.0
- o Ethernet Interface Auto-negotiate, Auto-MDI/MDIX

**Erase Configuration:** This allows the user to erase the unit's entire configuration. Executing this option will also erase factory settings such as target MAC address, range setting, license key, etc.

**Reboot:** This allows the user to reboot the unit. This option must be executed after resetting the IP & Ethernet configuration or erasing the configuration detailed above.

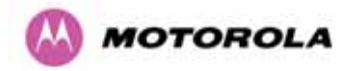

**Software Version:** This is the software version of the recovery operating system permanently installed during manufacture.

**Recovery Reason:** Indicates the reason the unit is operating in Recovery mode. Possible reasons are "Recovery button active" or "Invalid or corrupt image"

**MAC Address:** The MAC address shown here is the MAC address of the unit programmed during manufacture.

# 9.1 Upgrade Software Image

The first step (Figure 97) is to use the 'Browse' button to locate the software image to be downloaded. Once located the user should press the "Upgrade Software Image" button to start the software download process.

During software download, progress is indicated by a pair of progress bars (Figure 98).

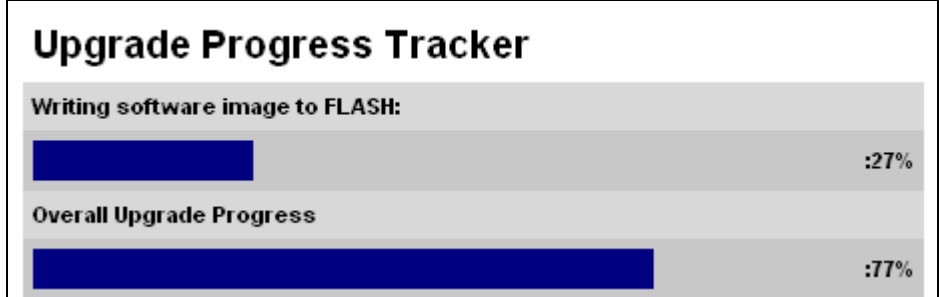

**Figure 98 - Software Download Progress Indicator Page** 

When the download is complete a page is displayed indicating the status of the software download (Figure 99).

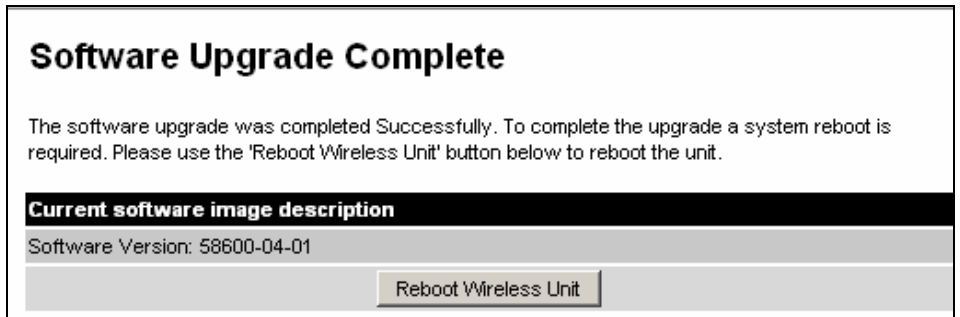

**Figure 99 - Software Download Complete Page** 

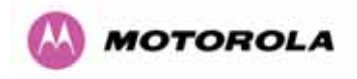

After carefully checking that correct image has been downloaded the user should reboot the unit by pressing the "Reboot Wireless Unit" button. The user will then be presented with a pop up box asking them to confirm the action (Figure 100)

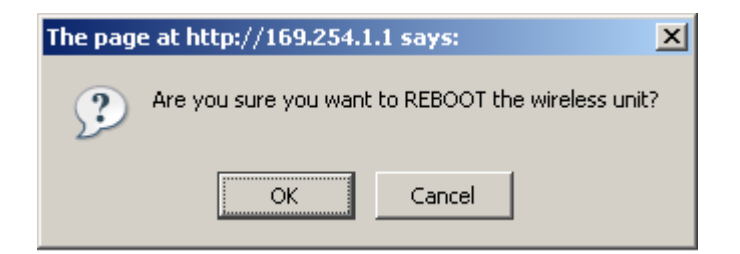

**Figure 100 - Reboot Confirmation Pop Up** 

The unit will now reboot. Providing the unit configuration is still intact the unit should restart in normal operational mode and the link should recover. Should the unit or link fail to recover the user should refer to Section 10.

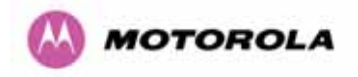

# 9.2 Reset IP & Ethernet Configuration

To reset IP & Ethernet configuration back to factory defaults the user should press the "Reset IP & Ethernet Configuration back to factory defaults" button on the "Recovery Options" page (Figure 97). The user will now be presented with a pop up box asking them to confirm the action (Figure 101).

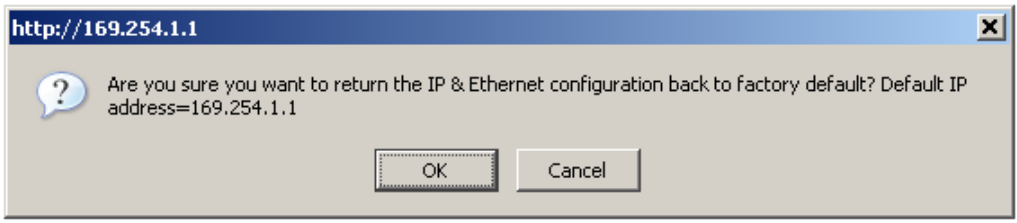

# **Figure 101 - Confirm Reset to Factory Default Pop Up**

On confirmation the following page will be displayed (Figure 102). The user should now reboot the unit by pressing the "Reboot" button.

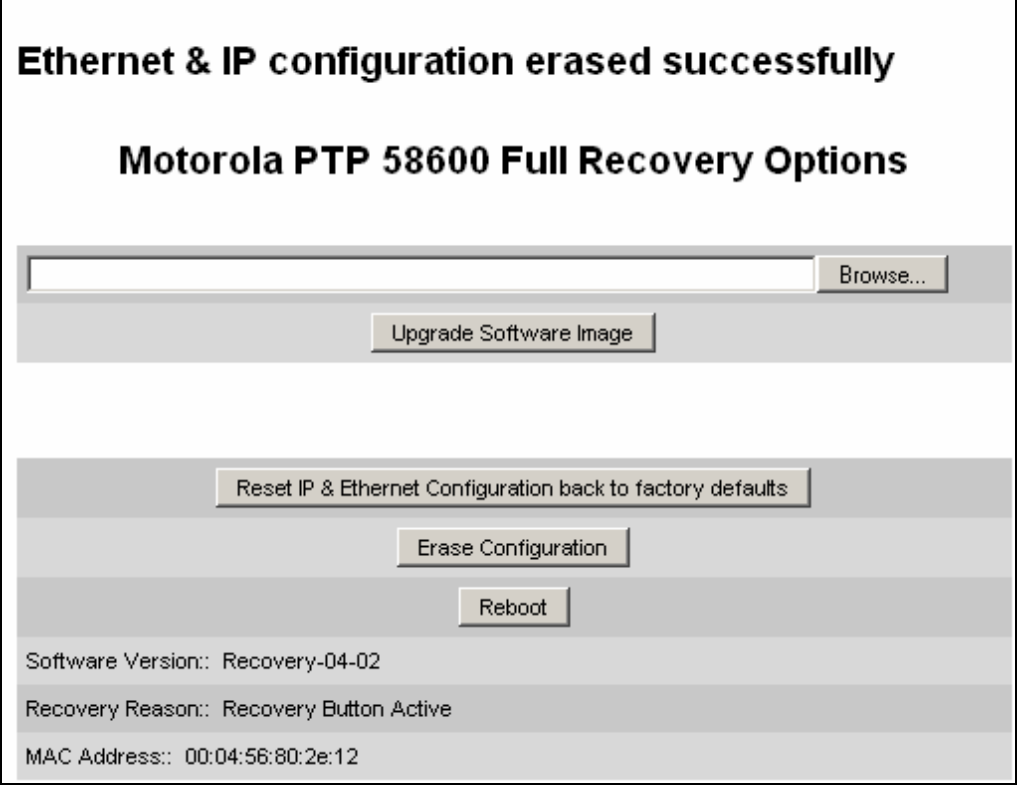

**Figure 102 - IP and Ethernet Erased Successfully page** 

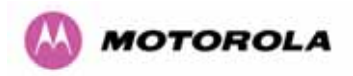

The user will now be presented with a pop up box asking them to confirm the action (Figure 103)

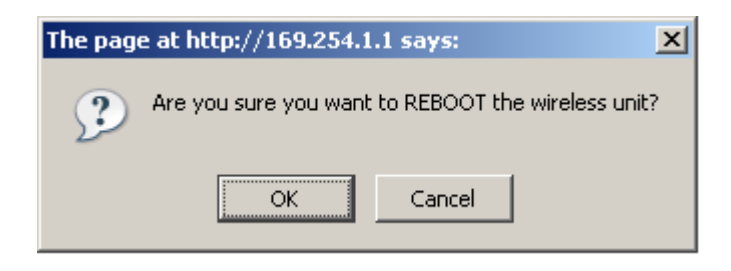

**Figure 103 - Reboot Confirmation Pop Up** 

The unit will now reboot. The unit should now start up in normal mode but with the IP address set to 169.254.1.1 and the Ethernet interface set to auto-negotiate and auto-MDI/MDIX. Should the unit fail to start up the user should refer to Section 10.

# 9.3 Erase Configuration

To erase the unit's configuration the user should press the "Erase Configuration" button on the "Recovery Options" page (Figure 97). The user will now be presented with a pop up box asking them to confirm the action (Figure 104).

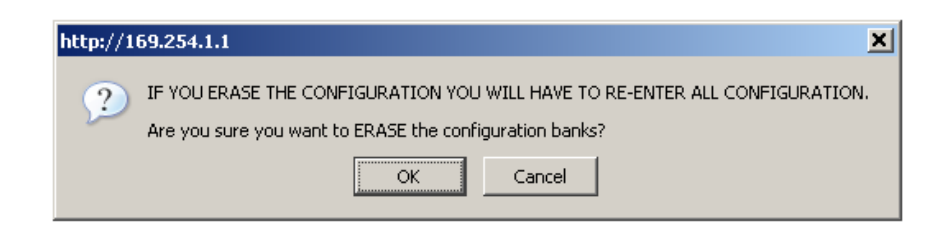

**Figure 104 - Confirm Erase Configuration Pop Up** 

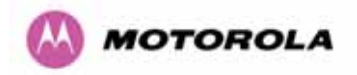

On confirmation the following page will be displayed (Figure 105). The user should now reboot the unit by pressing the "Reboot" button.

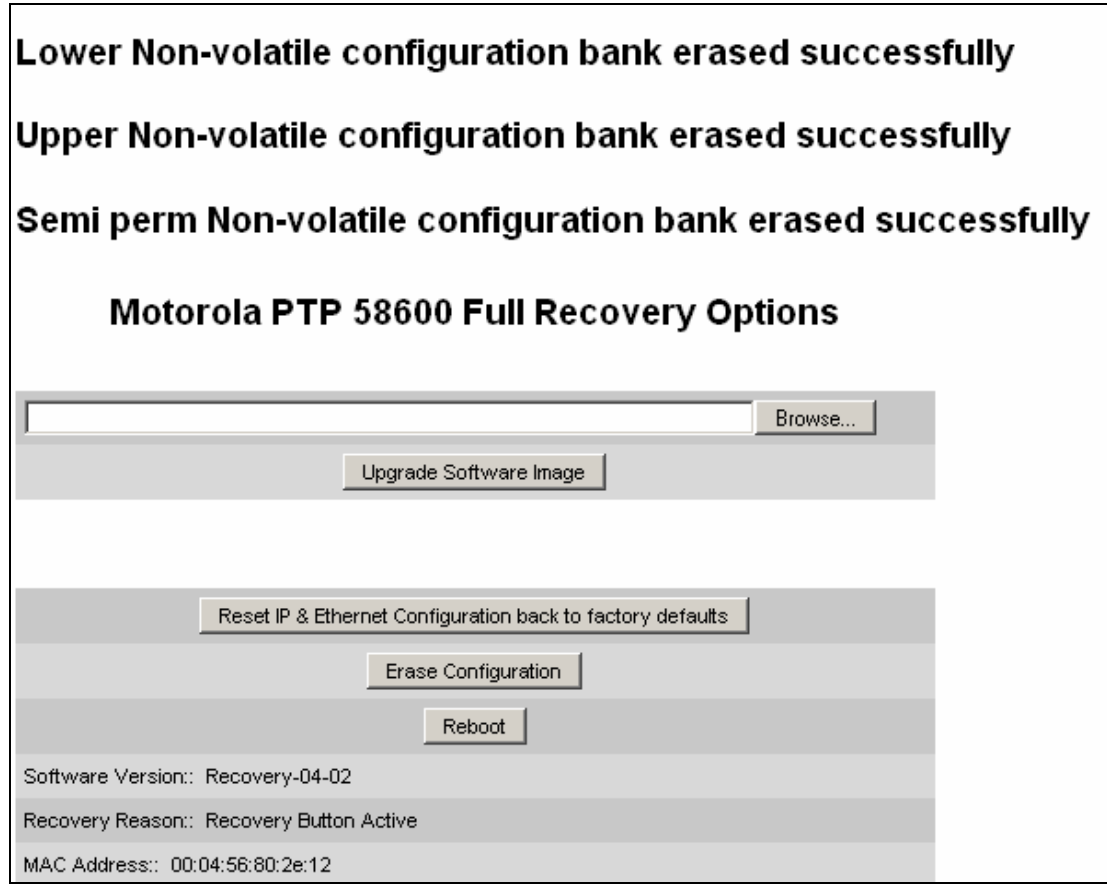

**Figure 105 - Erase Configuration Successful Page** 

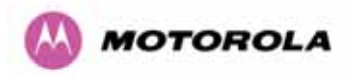

The user will now be presented with a pop up box asking them to confirm the action (Figure 106)

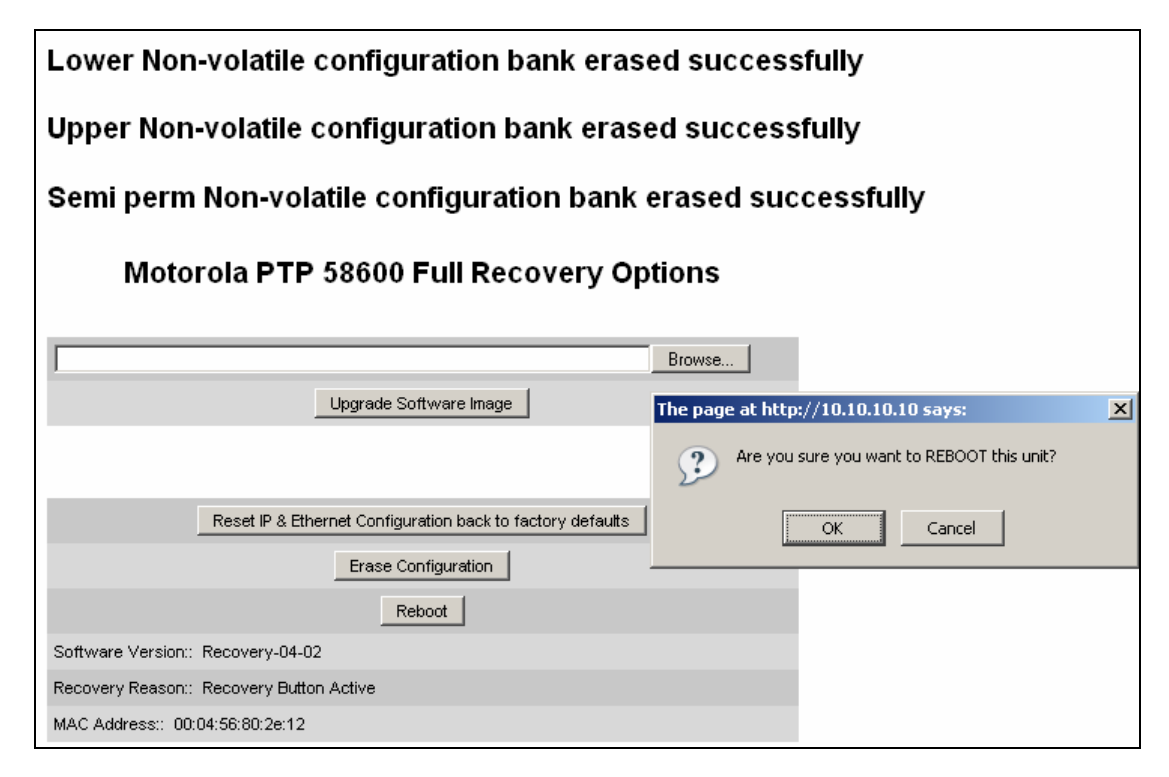

# **Figure 106 – Erase Configuration - Reboot Confirmation Pop Up**

The unit will now reboot. The unit should now start up in normal mode but with all configuration erased. Should the unit fail to start up the user should refer to Section 10.

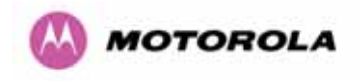

# 9.4 Reboot

To erase the unit's configuration the user should press the "Reboot" button on the "Recovery Options" page (Figure 97). The user will now be presented with a pop up box asking them to confirm the action (Figure 107).

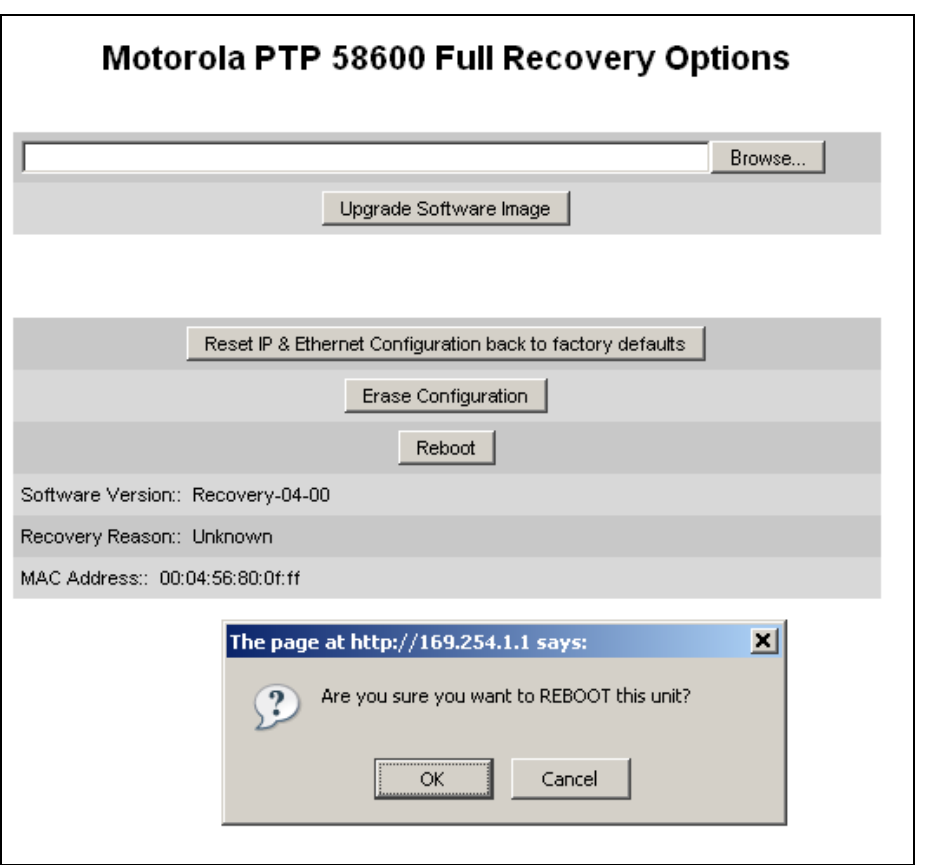

**Figure 107 – Recovery - Reboot Confirmation Pop Up** 

The unit will now reboot. The unit should now start up in normal operational mode. Should the unit fail to start up the user should refer to Section 10.

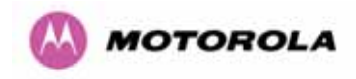

# 10 Fault Finding

If communication has been lost with the unit at the near end of the link then there may be a hardware fault with the wiring, network or hardware. Go to the hardware section below. If communication with the far end of the link is lost then go to the radio section below.

# 10.1 Hardware

If there are problems suspected with the link hardware the following procedure is recommended.

The following diagram illustrates the main system connections:

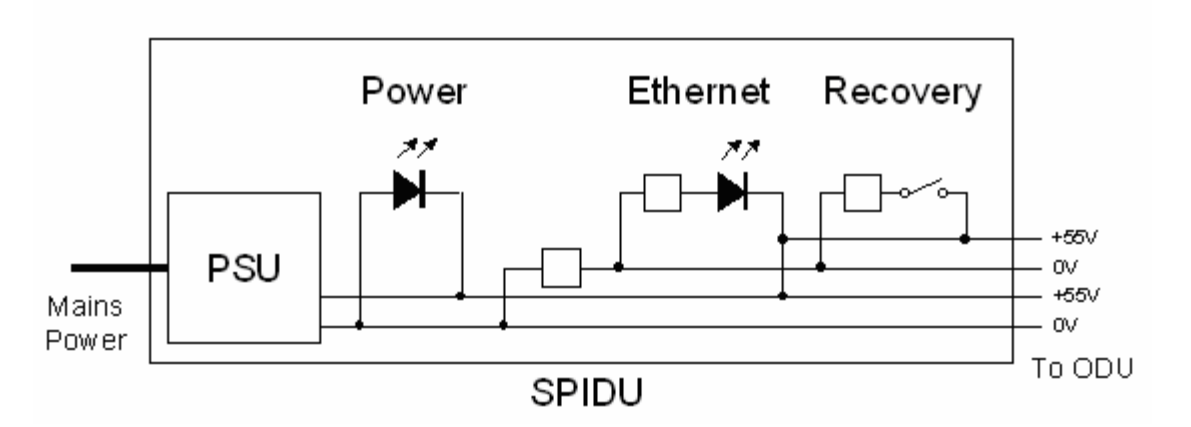

**Figure 108 - Main System Connections** 

# 10.1.1 Power

l

Check the power LED at each end of the link. If the power lights are illuminated go to the Ethernet section below. If at either end they are not illuminated then $^{24}$  check the Ethernet LED.

If neither is illuminated then there is no voltage on the power wires to the ODU.

- Check that the mains power is connected and switched on.
- Check that the lamp illuminates if the ODU connector is disconnected at the PIDU Plus (Remove the PIDU Plus cover).

 $24$  The power indicator LED should be continually illuminated.

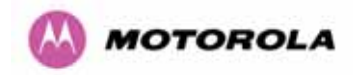

If it does illuminate then either the ODU is drawing too much current, or the power wiring to the ODU is short circuit or the PSU is supplying insufficient power. The likely fault can be determined by removing the jumper (J906), found inside the removable cover of the PIDU Plus, and measuring the current taken with an ammeter placed across the 2 jumper pins. This is normally 10mA without the ODU connected and 300mA to 1A when the ODU is connected.

If it does not illuminate then recheck that power is applied to the PIDU Plus by measuring the voltage across +55V and 0V pads inside the removable cover in the PIDU Plus. Check that the PIDU Plus is not short circuit by measuring the impedance across the Power connector. Is the lamp faulty?

### 10.1.2 Ethernet

The Ethernet LED is driven from the ODU processor and thus is capable of informing you of many conditions using different flash sequences. If the Ethernet indicator does not illuminate at all there are four possible conditions.

- There is no power reaching the ODU because of a wiring fault
- The ODU is faulty
- The PIDU Plus is faulty
- The Ethernet network side is faulty

Look at the following table to check the LED response for power up, disconnect the power and reapply and note what happens.

Differentiating between 1-3 and 4 can be achieved by removing the power for 1 second. Watch the Ethernet indicator for 1 minute, if it never flashes then the problem is 1-3. Take the jumper (J906) out of the PIDU Plus and check the current taken by the ODU. This should be 300mA to 1A when starting to run normally.

If the Ethernet indicator flashes to begin with but then stops flashing, the ODU is powered and software loaded but Ethernet connectivity has been lost between the ODU and the users connected equipment. All Ethernet connections should be rechecked.

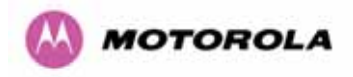

### Power Indoor Unit LED check chart:

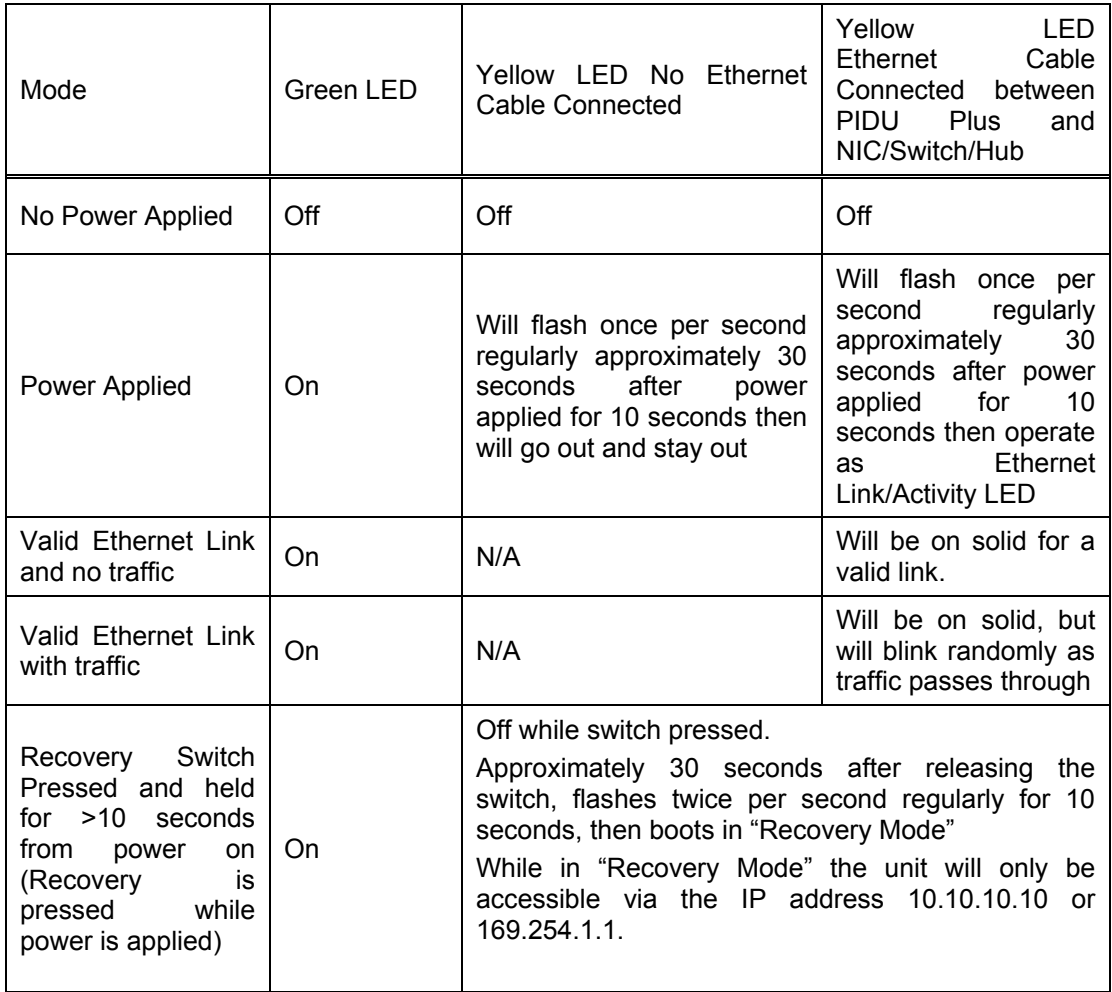

### 10.1.3 Checking your wiring

If the above procedures fail to diagnose the issue you may have a wiring fault. Unplug the RJ45 from the PIDU+ and check the following resistances at the RJ45:

- 1. Check the cable resistance between pins 1 & 2, 3 & 6, 4 & 5 and 7 & 8 at the RJ45. Check against column 2 in Table 18.
- 2. Check the cable resistance between pins 1 & 3 at the RJ45. Check against column 3 in Table 18.
- 3. Check the cable resistance between pins 4 & 7 at the RJ45. Check against column 4 in Table 18.
- 4. Ensure that there is greater than 100K ohms between pins 1 & 8 for all cable lengths.

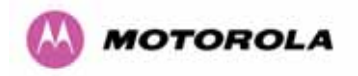

- 5. Ensure that there is greater than 100K ohms between pin 1 and ODU ground for all cable lengths.
- 6. Ensure that there is greater than 100K ohms between pin 8 and ODU ground for all cable lengths

| <b>CAT-5 Length</b><br>(Meters) | <b>Resistance</b><br>between pins<br>182, 386, 485<br>and pins 7 & 8<br>(ohms) | <b>Resistance</b><br>between pins<br>183<br>(ohms) | <b>Resistance</b><br>between pins<br>4 & 7<br>(ohms) |
|---------------------------------|--------------------------------------------------------------------------------|----------------------------------------------------|------------------------------------------------------|
| $\mathbf 0$                     | 0.8                                                                            | 1.0                                                | 1.6                                                  |
| 10                              | 2.5                                                                            | 2.7                                                | 3.3                                                  |
| 20                              | 4.2                                                                            | 4.4                                                | 5.0                                                  |
| 30                              | 5.9                                                                            | 6.1                                                | 6.7                                                  |
| 40                              | 7.6                                                                            | 7.8                                                | 8.4                                                  |
| 50                              | 9.3                                                                            | 9.5                                                | 10.1                                                 |
| 60                              | 11.0                                                                           | 11.2                                               | 11.8                                                 |
| 70                              | 12.7                                                                           | 12.9                                               | 13.5                                                 |
| 80                              | 14.4                                                                           | 14.6                                               | 15.2                                                 |
| 90                              | 16.1                                                                           | 16.3                                               | 16.9                                                 |
| 100                             | 17.8                                                                           | 18.0                                               | 18.6                                                 |

**Table 18 - Resistance Table Referenced To The RJ45 at the PIDU+** 

# 10.2 Radio

### 10.2.1 No Activity

If communication over the radio link has been lost and the unit at the other end of the link can be managed on its local network, the following procedure should be adopted:

If there is no wireless activity then the configuration should be checked. It is essential that the following items are correct:

- Check for Alarm conditions on Home page
- Check that the software at each end of the link is the same version
- Check that the Target Mac address has not been mis-configured at each end of the link.
- Check Range
- Check Tx Power

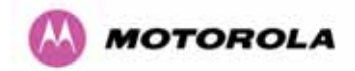

- Check License key
- Check Master Slave
- Check that the link has not been further obscured or the ODU misaligned.
- Check the DFS page at each end of the link and establish that there is a quiet wireless channel to use.

If there are no faults found in the configuration and there is absolutely no wireless signal retry the installation procedure. If this doesn't work then the ODU may be faulty.

# 10.2.2 Some Activity

If there is some activity but the link is unreliable or doesn't achieve the data rates required then:

- Check that the interference has not increased using the i-DFS measurements
- If a quieter channel is available check that it is not barred
- Check that the path loss is low enough for the communication rates required
- Check that the ODU has not become misaligned

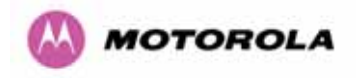

# 11 Lightning Protection

# **EMD** (**Lightning**) damage is not covered under warranty

# **The recommendations in this user manual when installed correctly give the user the best protection from the harmful effects of EMD However 100% protection is neither implied nor possible**

# 11.1 Overview

The idea of lightning protection is to protect structures, equipment and people against lightning by conducting the lightning current to ground via a separate preferential solid path and by reducing the electromagnetic field.

The following should be treated as a guide only, the actual degree of lightning protection required depends on local conditions and weather patterns and applicable local regulations. Full details of lightning protection methods and requirements can be found in the international standards IEC 61024-1 and IEC 61312-1, the U.S. National Electric Code ANSI/NFPA No. 70-1984 or section 54 of the Canadian Electric Code.

### 11.1.1 Lightning Protection Zones

The installation of the ODU can be classified into two different lightning protection zones.

Zone A — In this zone a direct lighting strike is possible.

Zone  $B$  — In this zone a direct lightning strike is unusual, but the un-attenuated electromagnetic field is still present.

The zones are determined using the 'rolling sphere method', an imaginary sphere, typically 50 meter in radius is rolled over the structure. All structure points that contact the sphere, (Zone A) indicate the zone where a direct strike is possible. Similarly points that do not contact the sphere indicate a zone (zone B) where a direct strike is less likely.

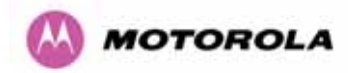

The following diagrams (Figure 109 & Figure 110) show this zoning pictorially:

Equipment mounted in Zone A should be capable of carrying the full lightning current. Mounting of the ODU in Zone A is not recommended. Mounting in Zone A should only be carried out observing the rules governing installations in Zone  $A^{25}$  Failure to do so may put structures, equipment and life at risk.

Equipment mounted in Zone B should be grounded using grounding wire of at least 10 AWG. This grounding wire should be connected to a grounding rod or the building grounding system before entry in to building.

The 600 Series bridge ODU grounding point can be found on the bottom of the unit. The 600 Series Bridge is supplied with an appropriate grounding lug for attachment to the ODU.

# 11.2 Detailed Installation

The recommended components for an installation protected for nearby strikes are:

- Grounding Kits Andrew Type 223158-2 (http://www.andrew.com )
- Screened CAT 5e Cable also known as Shielded CAT 5e or CAT 5e STP (Shielded Twisted Pair)
- NB: Only use Outdoor rated, gel filled CAT5e if it contains a shield.
- Surge Arrestor: Transtector Type ALPU-ORT 4 per link (www.transtector.com)
- Grounding Stake

 $\overline{a}$ 

- RJ45 screened connectors
- 8 AWG Grounding Cable Minimum size, preferably 6 or 4

**NOTE**: There may be a local regulatory requirement to cross bond the CAT 5e cable at regular intervals to the mast. This may be as frequent as every 10 meters (33 feet)

 $25$  Local regulations may also require the fitting of the 8 AWG ground wire referred below.

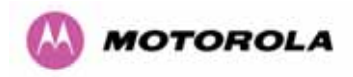

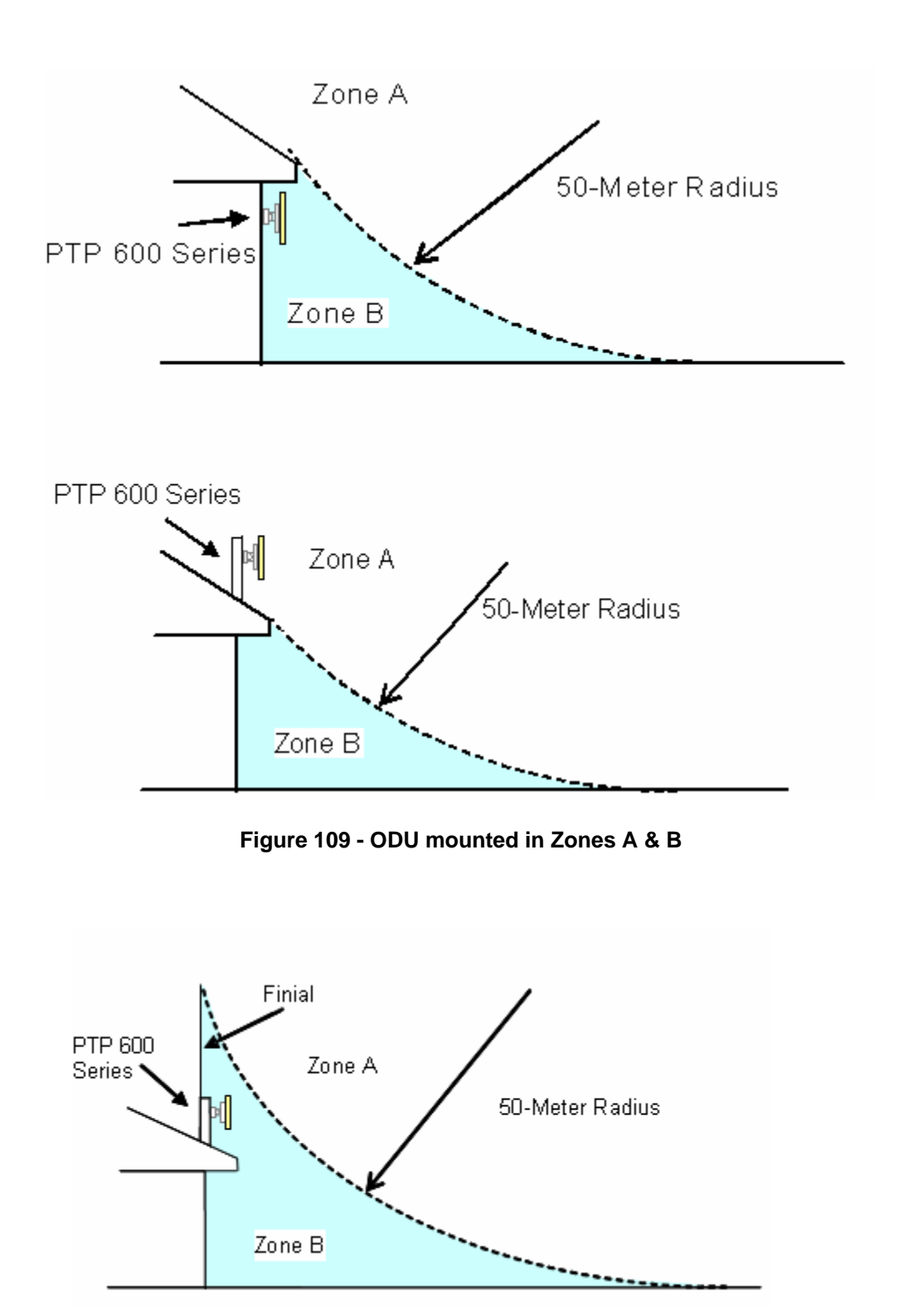

**Figure 110 - Showing how the use of a Finial enables the ODU to be mounted inside Zone B** 

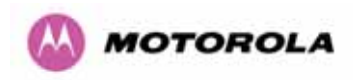

|                                                       | Zone A    | Zone B    |  |
|-------------------------------------------------------|-----------|-----------|--|
| Earth ODU                                             | Mandatory | Mandatory |  |
| Screen Cable                                          | Mandatory | Mandatory |  |
| Surge Arrestor Unit at ODU - ALPU-<br>ORT             | Mandatory | Mandatory |  |
| Earth Cable at Building Entry                         | Mandatory | Mandatory |  |
| Surge Arrestor Unit at Building Entry<br>$-$ ALPU-ORT | Mandatory | Mandatory |  |

**Table 19 - Protection Requirements** 

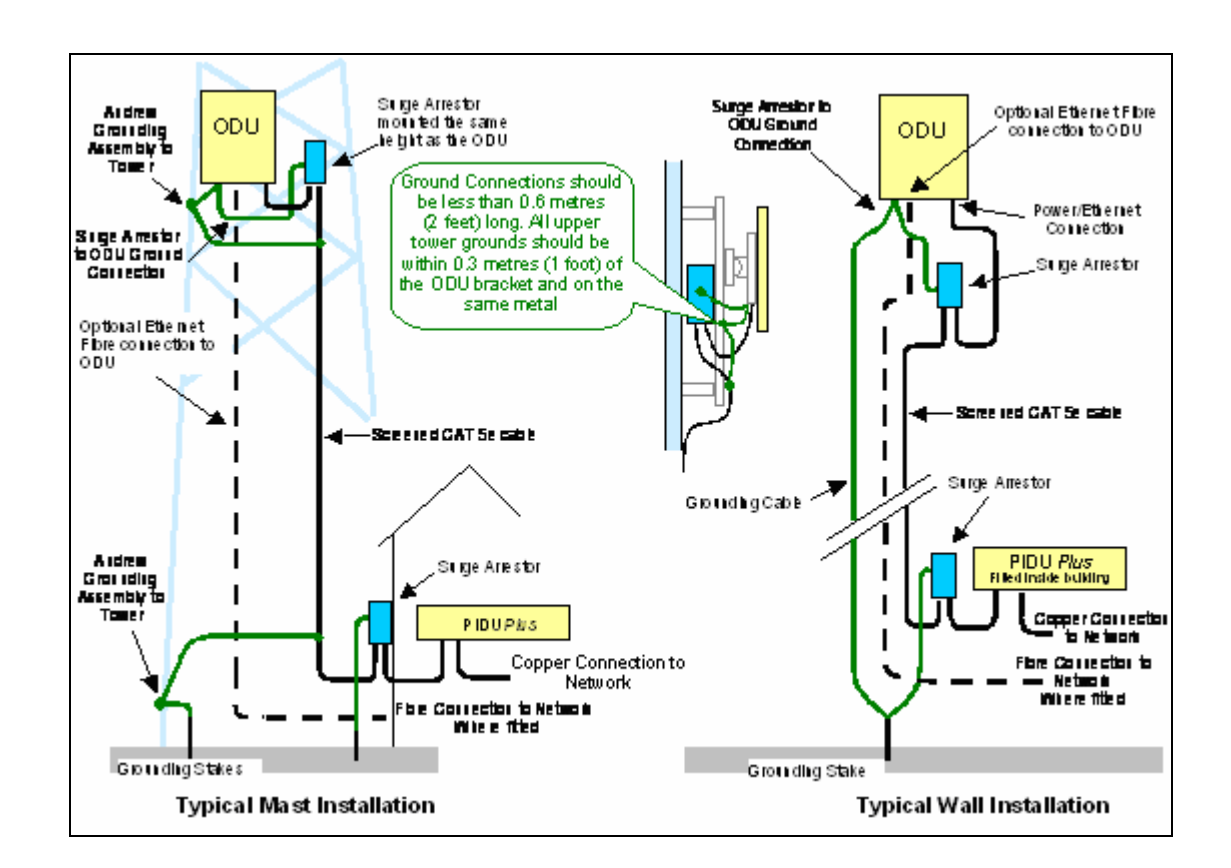

**Figure 111 - Diagrammatically showing typical wall and mast installations** 

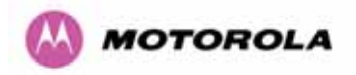

A typical installation is shown in Figure 112 and Figure 113.

**Note:** Grounding Points are shown unprotected for clarity. Grounding points should be adequately weatherproofed to prevent corrosion and possible loss of ground continuity.

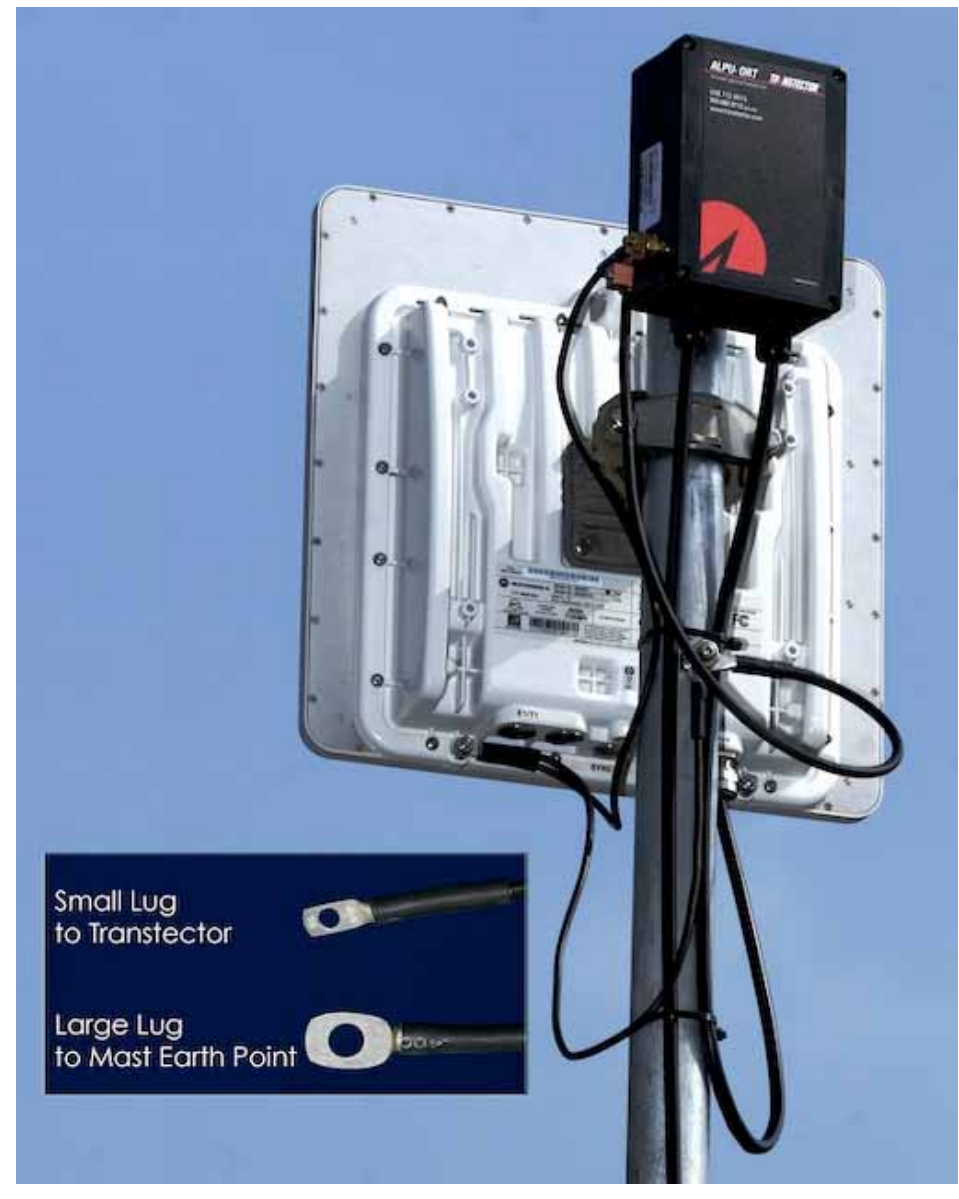

**Figure 112 - Upper Grounding Configuration**
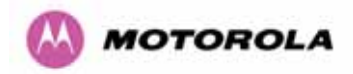

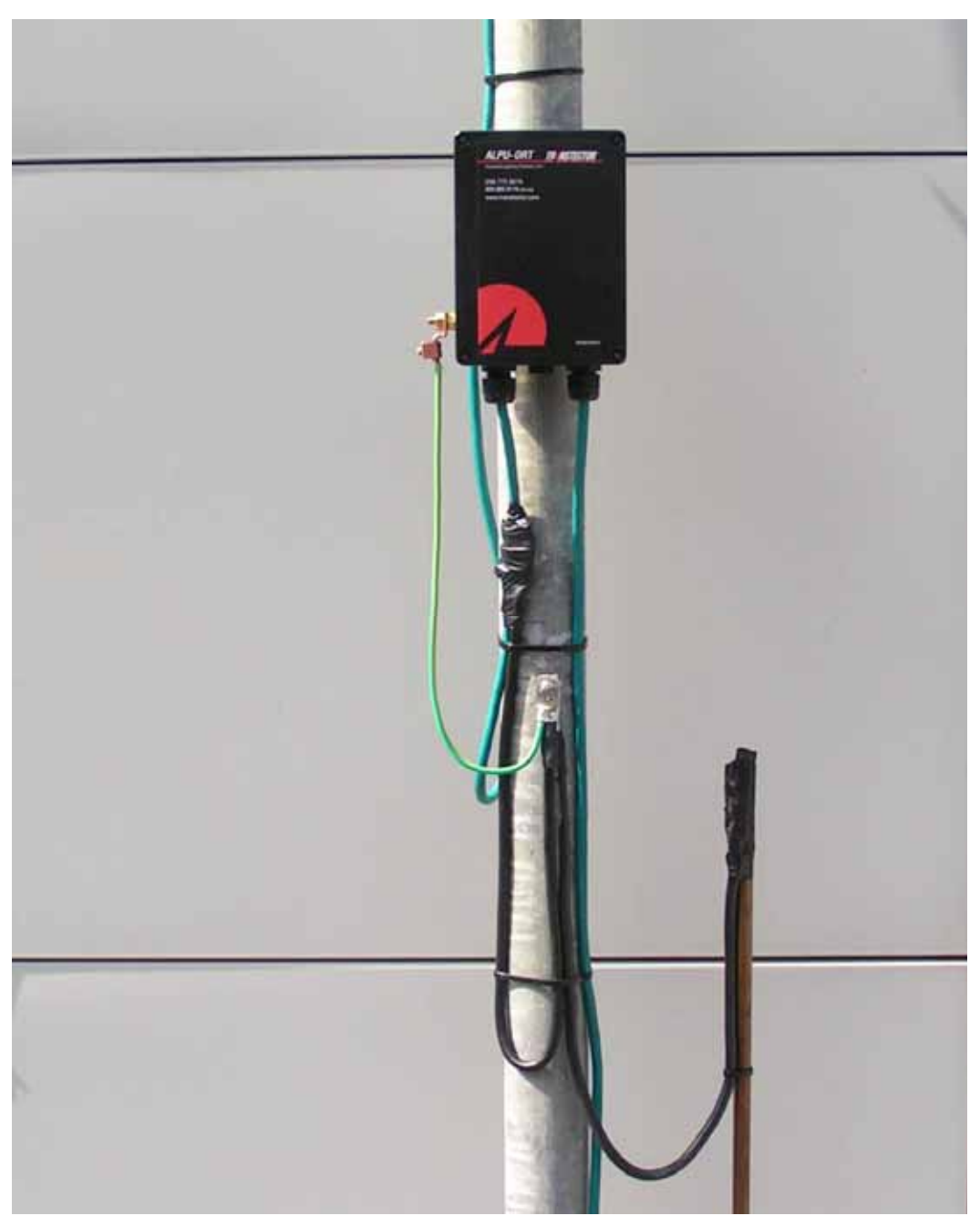

**Figure 113 - Lower Grounding Configuration** 

An Andrew Grounding Kit and Surge Arrestor Unit must be located at the ODU and reliably grounded as shown in Figure 95. There may also be a regulatory requirement to crossbond the screened CAT-5 at regular intervals up the mast. Refer to local regulatory requirements for further details.

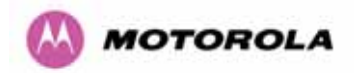

A second Surge Arrestor Unit should be mounted at the building entry point and must be grounded.

The termination of the CAT-5 Cable into the Surge Arrestor Unit is illustrated in Table, Table 21 and Figure 114. The screen from the cable must be terminated into the ground terminal within the unit to ensure the continuity of the screen. Earth Sleeving should be used to cover the shield ground connection to prevent internal shorting within the unit.

| <b>Terminal Identification</b> | <b>Conductor</b>  | RJ45 Pin |
|--------------------------------|-------------------|----------|
| CON3 Pin 1                     | Orange/White      |          |
| CON3 Pin 2                     | Orange            | 2        |
| CON3 Pin 3                     | Green/White       | 3        |
| CON3 Pin 6                     | Green             | 6        |
| CON1 Pin 4                     | <b>Blue</b>       | 4        |
| CON1 Pin 5                     | <b>Blue/White</b> | 5        |
| CON1 Pin 7                     | Brown/White       |          |
| CON1 Pin 8                     | <b>Brown</b>      | 8        |

**Table 20 - Surge Arrestor ALPU-ORT Cable 1 Termination** 

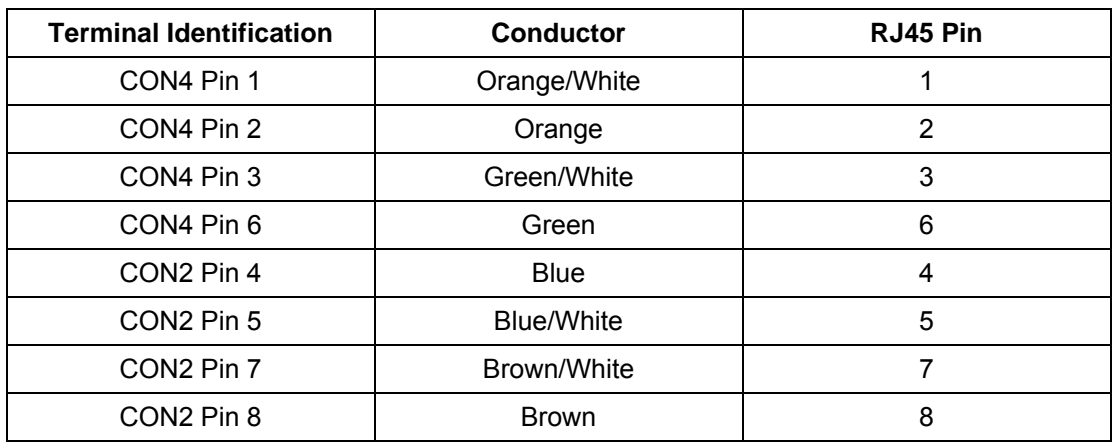

**Table 21 - Surge Arrestor ALPU-ORT Cable 2 Termination** 

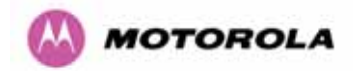

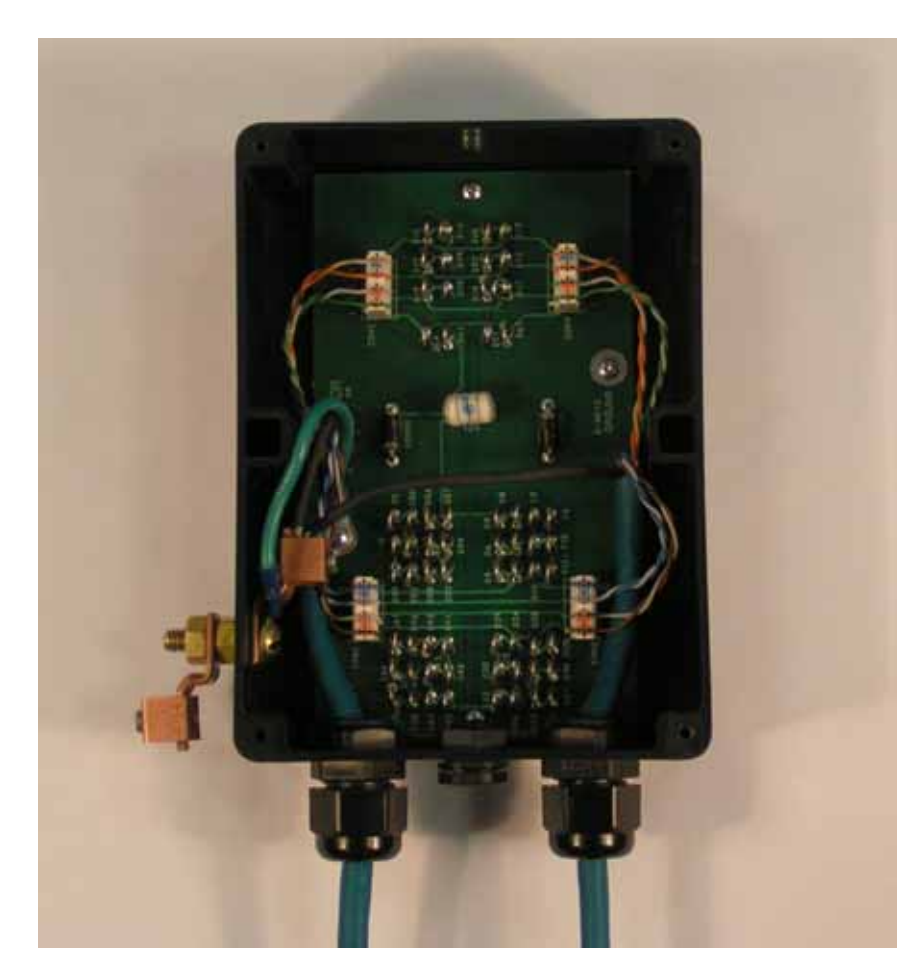

**Figure 114 - Surge Arrestor ALPU-ORT Connection Illustration** 

**Note: Cable screens have been sleeved.** 

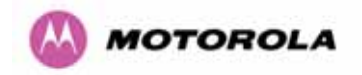

# 11.3 Testing Your Installation

If you have followed the above instructions you will have wired your system to the following diagram:

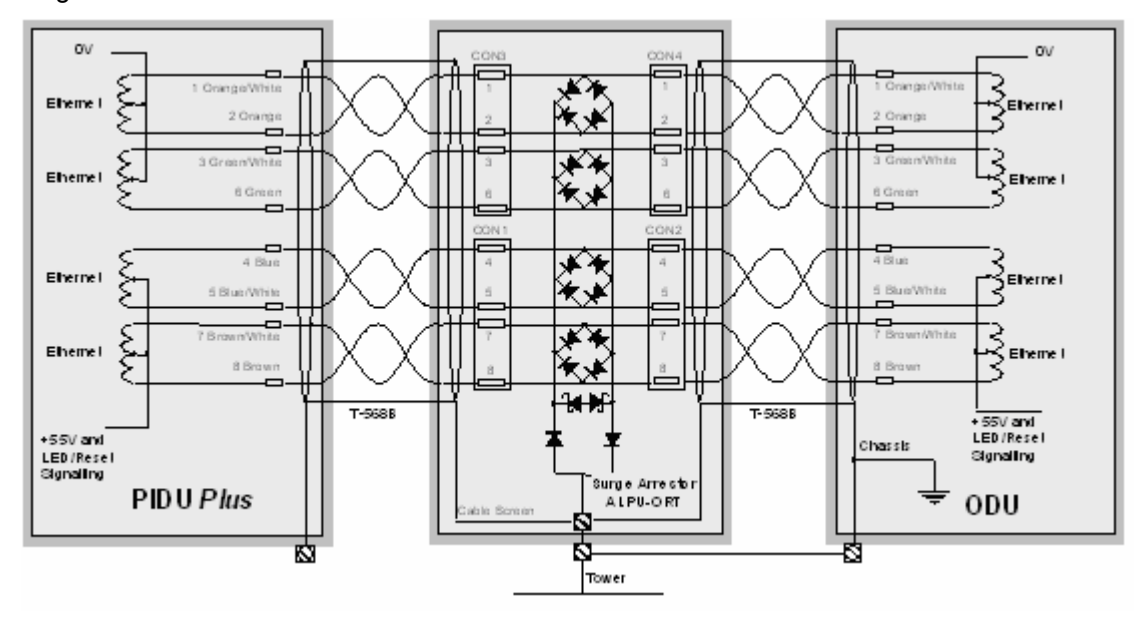

### **Figure 115 - Simplified Circuit Diagram (Only One Transtector Shown For Clarity)**

#### 11.3.1 Pre-Power Testing

Before plugging in the RJ45 to the PIDU check the impedances at the RJ45 as described in  $10.1.3.$ 

#### 11.3.2 Post-Power Testing

The Correct Operation is as follows

1. Connect the RJ45 to the PIDU and apply power to the PIDU, the power LED should illuminate continuously.

2. 45 seconds after powering, the Ethernet LED should be observed starting with 10 slow flashes.

3. If there is a network connection the Ethernet LED will then show Ethernet activity.

### **The Ethernet LED does not flash 10 times**

Failure of the Ethernet LED to illuminate can be due to wiring to pins 4&5 and 7&8 being incorrect, for example if the wiring to pins 4 and 7 are crossed.

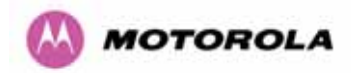

### **The Ethernet LED flashes ten times but irregularly**

Irregularly flashing, seen as a short gap followed by a long gap, indicates that the ODU has booted in recovery mode. This may be due to either the installation wiring or a corrupted main code image in the ODU.

### **The Ethernet LED flashes ten times but does not show Ethernet activity**

Failure of the Ethernet LED to show Ethernet activity can be due to wiring to pins 1&2 and 3&6 being incorrect, for example if the wiring to pins 1 and 3 are crossed.

# **The Ethernet connection to the network is only 10/100 BaseT, when 1000 BaseT was expected**

It is likely there is a fault with the wiring to pins 4&5 and 7&8.

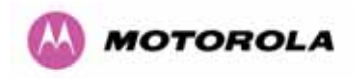

# 12 Wind Loading

# 12.1 General

Antennas and electronic equipment mounted on towers or pole mounted on buildings will subject the mounting structure to lateral forces when there is appreciable wind. Antennas are normally specified by the amount of force (in pounds) for specific wind strengths.

The magnitude of the force depends on both the wind strength and size of the antenna.

# 12.2 Calculation of Lateral Force

The 600 Series bridge with or without the integral antenna is essentially a flat structure and so the magnitude of the lateral force can be estimated from:

Force (in pounds) =  $0.0042$ . A.  $v^2$ 

Where A is the surface area in square feet and v is the wind speed in miles per hour.

The lateral force produced by a single 600 Series bridge (integrated or connectorized model) at different wind speeds is shown in Table 22 and Table 23.

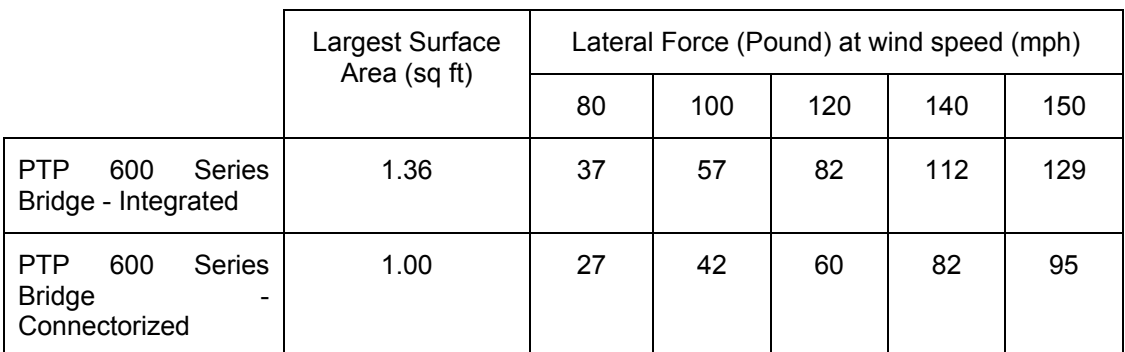

**Table 22 - Lateral Force – Imperial** 

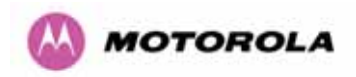

|                                                                      | Largest Surface<br>Area (sq m) | Lateral Force (kg) at wind speed (m/s) |    |    |    |    |
|----------------------------------------------------------------------|--------------------------------|----------------------------------------|----|----|----|----|
|                                                                      |                                | 30                                     | 40 | 50 | 60 | 70 |
| <b>PTP</b><br>600<br><b>Series</b><br>Bridge - Integrated            | 0.130                          | 12                                     | 22 | 34 | 49 | 66 |
| <b>PTP</b><br>600<br><b>Series</b><br><b>Bridge</b><br>Connectorized | 0.093                          | 9                                      | 16 | 24 | 35 | 48 |

**Table 23 - Lateral Force – Metric** 

**Note**: When the connectorized version of 600 Series bridge is used with external antennas, the figures from the antenna manufacturer for lateral force should be included to calculate to total loading on the mounting structure.

# 12.3 Capabilities of the PTP 600 Series Bridges

The structure and mounting brackets of the PTP Series systems are capable of withstanding wind speeds up to 151mph (242 kph). The installer should ensure that the structure to which the 600 Series Bridge is fixed to is also capable of withstanding the prevalent wind speeds and loads.

# 12.4 Wind Speed Statistics

Installers are recommended to contact the national meteorological office for the country concerned to identify the likely wind speeds prevalent at the proposed location. This will enable the installer to estimate the total wind loading on the support structures.

Examples of the sort of statistics that are available are:

USA - Reported Fastest Single Wind Velocities for Selected U.S. Cities

(Source: National Weather Service)

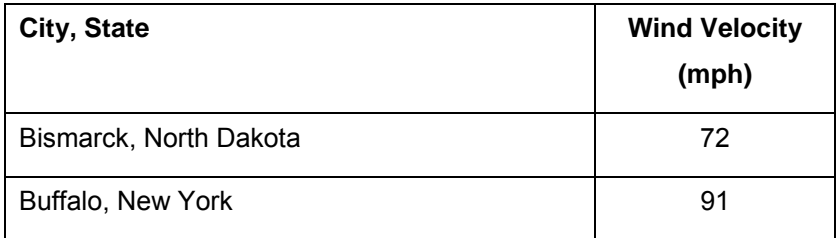

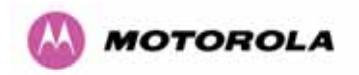

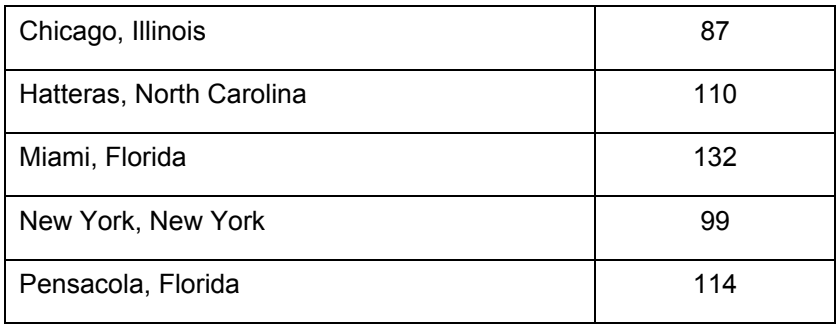

UK Meteorological Office, www.meto.gov.uk

Peak wind speed contour maps can be found as Fig 3a/3b at:

http://www.meto.gov.uk/education/historic/1987.html

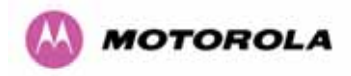

# 13 PTP 600 Series Bridge – Connectorized Model

## 13.1 Scope

This section details the changes and additional features relevant to the connectorized version of the PTP 600 Series systems, OS 58C.

# 13.2 Product Description

### 13.2.1 Hardware

The Connectorized PTP 600 Series Bridge is a variant designed to provide the system integrator and installer with the ability to provide extra capability to cope with very difficult radio links compared to the PTP 600 Series Integrated model. The variant allows the use of a variety of externally mounted antennas, either Flat Plate or Dish, which have higher gains than provided by the integrated antenna that is normally used.

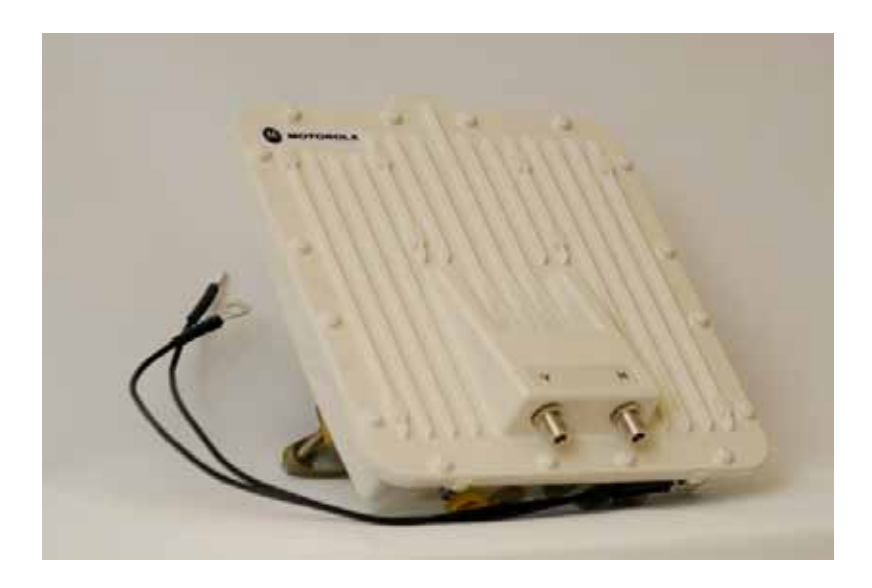

**Figure 116 – Connectorized 600 Series Bridge Outdoor Unit** 

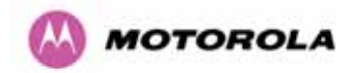

### 13.2.2 Antenna Choices – 5.8 GHz

The integrated antenna has a gain of 23 dBi.

In non-FCC regions antenna choice is not restricted but any region specific EIRP limit should be obeyed, see Table 6 in Section 5.3 "Region Codes"

In FCC regions external antennas from the list in Section 13.7 "Antennas for USA / Canada" can be used with the Connectorized version of the 600 Series Bridge. These are approved by the FCC for use with the product and are basically constrained by the following limits:

- Single Polarization Flat Plate Antennas up to 28dBi per antenna.
- Single/Dual Polarization Parabolic Dish Antennas up to 37.7dBi per polarization or antenna.

In FCC regions when using external antennas – cable loss between the connectorized version of the 600 Series Bridge and the antenna ports must not be less than 1.2dB

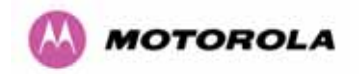

# 13.3 Software/Features

The variant operates in the same way as the basic 600 Series bridge and is released initially with the feature set of the Connectorized 600 Series bridge. The areas where the functionality is modified are:

#### 13.3.1 Status Page

The link loss calculation presented on the Status Page of the management interface has to be modified to allow for the increased antenna gains at each end of the link. The manufacturing process of the Connectorized 600 Series Bridge configures the standard hardware of the unit for use with external antennas. The installer is prompted, as part of the installation process, to enter the gain of the external antenna(s) and cable losses at each end of the link. Peer-to-peer messaging is used to pass the effective antenna gain to each end of the link so that the link loss calculations can be correctly computed.

| Equipment                                       |                       |                                 | Wireless                       |                                  |                                 |              |                  |                   |             |
|-------------------------------------------------|-----------------------|---------------------------------|--------------------------------|----------------------------------|---------------------------------|--------------|------------------|-------------------|-------------|
| <b>Attributes</b>                               | Value                 | <b>Units</b>                    | <b>Attributes</b><br>Value     |                                  |                                 | <b>Units</b> |                  |                   |             |
| Link Name                                       | Tower of London       |                                 | Wireless Link Status           |                                  | Up                              |              |                  |                   |             |
| Link Location                                   | London, England       |                                 | Maximum Transmit Power         |                                  | 25                              |              |                  | dBm               |             |
| Software Version                                | 58600-04-99           |                                 |                                | Remote Maximum Transmit Power 25 |                                 |              |                  | dBm               |             |
| Hardware Version                                | D04-R02-C             |                                 | <b>Transmit Power</b>          |                                  | 25.0.                           | 19.6.        | 18.0,            |                   | 18.0 dBm    |
| Region Code                                     |                       |                                 | Receive Power                  |                                  | $-34.3$                         |              | $-52.1, -110.0,$ | $-42.6$ dBm       |             |
| Elapsed Time Indicator                          | 00:01:41              |                                 | Vector Error                   |                                  | 7.2.                            | $-16.7$ ,    | $-30.3$          | $-29.0$ dB        |             |
| Ethernet / Internet                             |                       |                                 | Link Loss                      |                                  | 111.3.                          | 69.8.        | 0.0              | 107.6 dB          |             |
| <b>Ethernet Link Status</b>                     | Copper Link Up        |                                 | Transmit Data Rate             |                                  | 141.13,                         | 80.53        |                  | 0.00, 141.13 Mbps |             |
| Ethernet Speed And Duplex                       | 1000 Mbps Full Duplex |                                 | Receive Data Rate              |                                  | 141.13, 81.14,                  |              |                  | 0.00, 141.13 Mbps |             |
| <b>MAC Address</b>                              | 00:04:56:80:0f:ff     |                                 | Link Capacity                  |                                  | 300.16                          |              |                  |                   | <b>Mbps</b> |
| <b>Telecoms</b>                                 |                       | <b>Transmit Modulation Mode</b> |                                | 256QAM 0.81 (Dual)               |                                 |              |                  |                   |             |
| Channel A                                       | Disabled              |                                 | Receive Modulation Mode        |                                  | 256QAM 0.81 (Dual)              |              |                  |                   |             |
| Channel B                                       | Disabled              |                                 | Receive Modulation Mode Detail |                                  | Running At Maximum Receive Mode |              |                  |                   |             |
|                                                 |                       |                                 | Range                          |                                  | 0.1                             |              |                  |                   | km          |
| Automatic page refresh period in seconds [3600] |                       | Seconds                         |                                | Update Page Refresh Period       |                                 |              | Reset form       |                   |             |

**Figure 117 - Connectorized 600 Series bridge Status Page** 

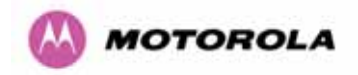

# 13.3.2 Configuration Pages

The amended Configuration web page is shown below as Figure 118.

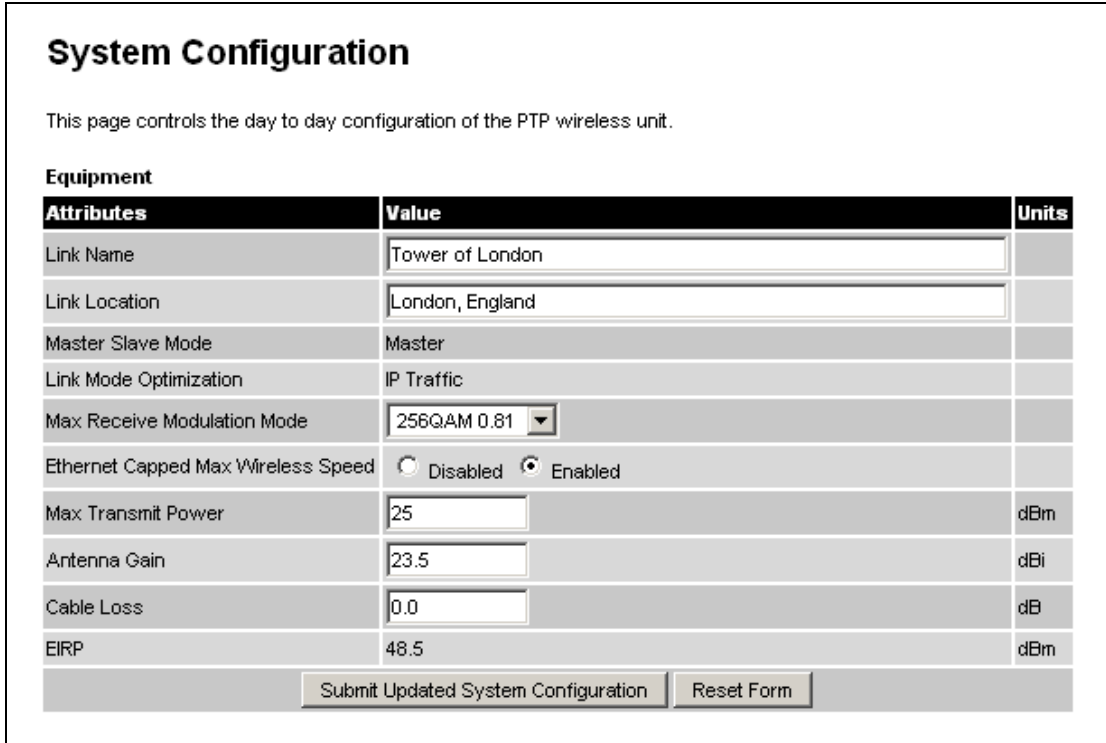

**Figure 118 - Connectorized 600 Series bridge 'System Configuration' Page** 

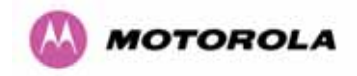

### 13.3.3 Installation Pages

The installer is prompted to enter the Antenna Gain and Cable Loss (Connectorized PTP 600 Series Bridge to antenna) at each end of the link. The Installation Page(s) is shown as Figure 119 to Figure 121.

| Please enter the following wireless configuration parameters |                                                                        |       |
|--------------------------------------------------------------|------------------------------------------------------------------------|-------|
| Wireless data entry                                          |                                                                        |       |
| <b>Attributes</b>                                            | Value                                                                  | Units |
| Target MAC Address                                           | $00:04:56: 80$ : 1e<br>: 68                                            |       |
| Master Slave Mode                                            | C Master C Slave                                                       |       |
| Link Mode Optimization                                       | C IP Traffic C TDM Traffic                                             |       |
| TDD Synchronization Mode                                     | C Disabled C Enabled                                                   |       |
| Tx Max Power                                                 | 23                                                                     | dBm   |
| Ranging Mode                                                 | C Auto 0 to 40 km C Auto 0 to 100 km C Auto 0 to 200 km C Target Range |       |
| Target Range                                                 | 0.o                                                                    | km.   |
| Platform Variant                                             | C Integrated Antenna C Connectorized                                   |       |
| Antenna Gain                                                 | 17.0                                                                   | dBi   |
| Cable Loss                                                   | lo.o                                                                   | dB    |
| Frequency Band                                               | C Lower 2496-2568 MHz C Middle 2572-2614 MHz C Upper 2624-2690 MHz     |       |
| Channel Bandwidth                                            | C 30 MHz C 15 MHz C 10 MHz C 5 MHz                                     |       |
| Spectrum Management Control                                  | C i_DFS <sup>C</sup> Fixed Frequency                                   |       |
| Default Raster                                               | $\epsilon$ on $\epsilon$ off                                           |       |
| Fixed Tx Frequency                                           | 2513.00                                                                | MHz   |
| Fixed Rx Frequency                                           | 2513.00                                                                | MHz   |
| Installation Tones                                           | œ.<br>Disable d<br>Enabled                                             |       |
|                                                              | Reset Form<br>Submit Wireless Configuration                            |       |

**Figure 119 - Connectorized PTP 600 Series Bridge 'Installation Wizard' Page** 

Antenna Gain: Gain of the antenna you are connecting to the unit, see Table 25.

**Cable Loss:** Loss in the cable between the ODU and the antenna. Note: In the event that there is a significant difference in length of the antenna cables for the two antenna ports, then the average value should be entered.

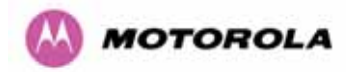

**Spectrum Management Control:** Is used to configure the 600 Series Bridge Spectrum Management features, see Section 8.3.7 for more details. iDFS is the abbreviation for intelligent Dynamic Frequency Selection, which continually monitors the 5.8 GHz spectrum looking for the channel with the lowest level of on channel and co-channel interference. Fixed frequency mode allows the installer to fix the Transmit and receive frequencies on the units. The frequencies may be configured symmetrically or asymmetrically.

# Step 3: Confirm Installation Configuration

Please review your entered configuration. If any of the configuration items are incorrect please use the back button to apply the corrections.

Once you're happy with the configuration press the 'Confirm Configuration, Arm Installation Agent and Reboot' button, this will commit the parameters to non-volatile memory and reboot this wireless unit.

| <b>Attributes</b>                  | Value                                                    | <b>Units</b> |
|------------------------------------|----------------------------------------------------------|--------------|
| <b>IP Address</b>                  | 10.10.10.11                                              |              |
| Subnet Mask                        | 255.255.0.0                                              |              |
| Gateway IP Address                 | 10.10.0.0                                                |              |
| Use VLAN For Management Interfaces | Disabled                                                 |              |
| Telecoms Interface                 | None                                                     |              |
| Target MAC Address                 | 00:04:56:80:1e:68                                        |              |
| Master Slave Mode                  | Master                                                   |              |
| Link Mode Optimization             | <b>TDM Traffic</b>                                       |              |
| <b>TDD Synchronisation Mode</b>    | Disabled                                                 |              |
| <b>Tx Max Power</b>                | 23                                                       | dBm          |
| Ranging Mode                       | Auto 0 to 200 km                                         |              |
| Platform Variant                   | Connectorized                                            |              |
| Antenna Gain                       | 17.0                                                     | dBi          |
| Cable Loss                         | 0.0                                                      | dB           |
| <b>EIRP</b>                        | 40.0                                                     | dBm          |
| Frequency Band                     | Lower 2496-2568 MHz                                      |              |
| Channel Bandwidth                  | 30 MHz                                                   |              |
| Spectrum Management Control        | Fixed Frequency                                          |              |
| <b>Fixed Transmit Frequency</b>    | 2513.00                                                  | MHz          |
| Fixed Receive Frequency            | 2513.00                                                  | MHz          |
| <b>Installation Tones</b>          | Disabled                                                 |              |
|                                    | Confirm Configuration, Arm Installation Agent and Reboot |              |

**Figure 120 - Connectorized 600 Series bridge 'Confirm Installation' Page** 

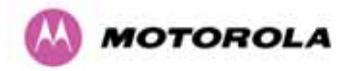

**EIRP** The Confirm Installation Page displays the EIRP (Effective Isotropic Radiated Power), which describes the strength of the radio signal leaving the wireless unit. This allows the operator to verify that their link configuration (Max Transmit Power, Antenna Gain and Cable Loss) do not cause the link to exceed any applicable regulatory limit.

# **Disarm Installation**

The installation agent is armed. If you wish to disarm installation then use the 'Disarm Installation Agent' button. If you wish to reconfigure the installation agent then use the wizards 'back' button

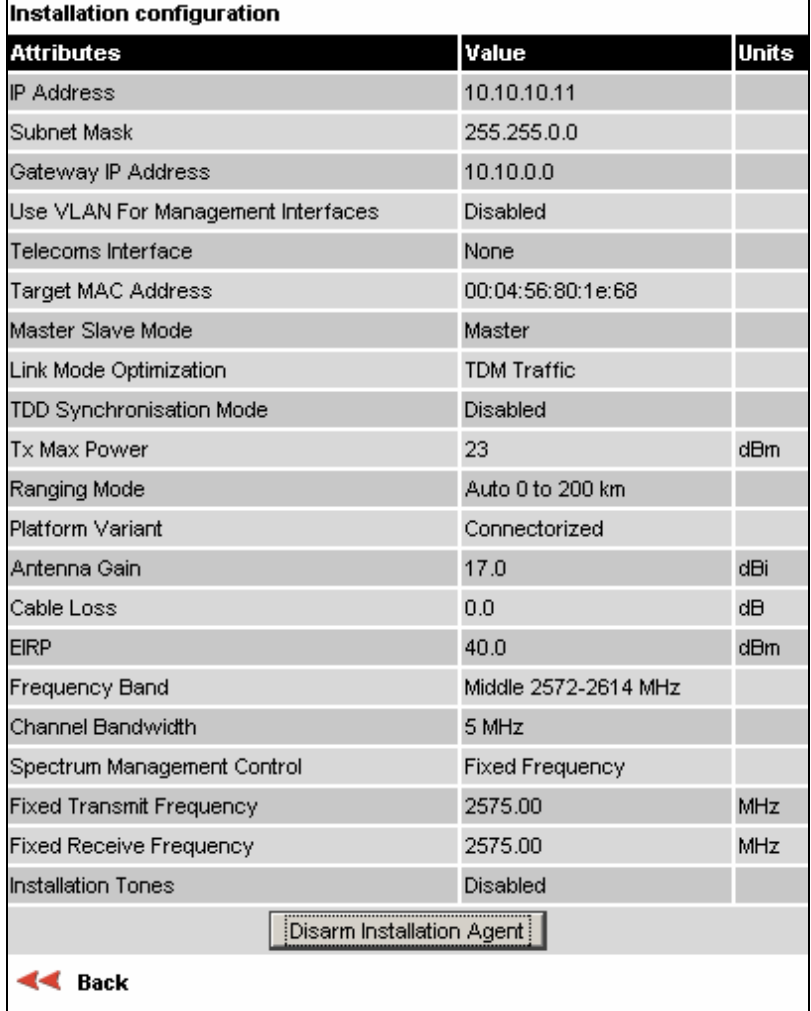

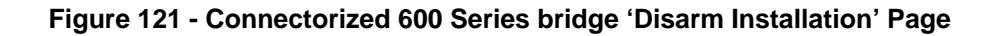

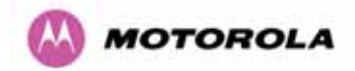

# 13.4 Deployment Considerations

The majority of radio links can be successfully deployed with the 600 Series bridge. It should only be necessary to use external antennas where the Link Budget Calculator indicates marginal performance for a specific link – for example when the link is heavily obscured by dense woodland on an NLOS link or extremely long LOS links (>80km or > 50 miles) over water.

The external antennas can be either dual-polarization (as the integrated antenna) or two single polarized antennas can be used in a spatially diverse configuration. It is expected that the dual-polarization antennas would normally be used to simplify the installation process; spatially diverse antennas may provide additional fade margin on very long LOS links where there is evidence of correlation of the fading characteristics on Vertical and Horizontal polarizations.

Dual polarization antennas (with a gain greater than the integrated antenna) are currently only available in parabolic dish form.

# 13.5 Link Budget

An estimate of the link budget for a specific application can be obtained by using the Motorola Systems link estimation tools. For more information see the Motorola web site.

### 13.6 Regulatory Issues

In countries where FCC regulations are not relevant, installations should conform to any applicable local regulations for the Equivalent Isotropic Radiated Power (EIRP).

Ensuring compliance becomes more complex when the connectorized unit is used with external antennas which may be locally sourced. With higher gain external antennas fitted, the Maximum Transmit power may need to be reduced for operation in specific countries.

See Table 6 in Section 5.3 for any EIRP restrictions that may apply in your region.

#### 13.6.1 Antenna Choice (FCC Regions Only)

The antennas which can be deployed with the Connectorized 600 Series Bridge are shown in Table 25.

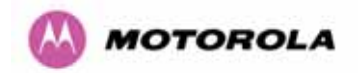

### 13.6.2 Cable Losses (FCC Regions Only)

The FCC approval for the product is based on tests with a cable loss between the units of approximately 1.2dB at 5.8GHz. The use of lower cable losses would result in the installation being outside the FCC rules.

As an indication, 1.2dB of cable loss corresponds to the following cable lengths excluding connector losses (source: Times Microwave).

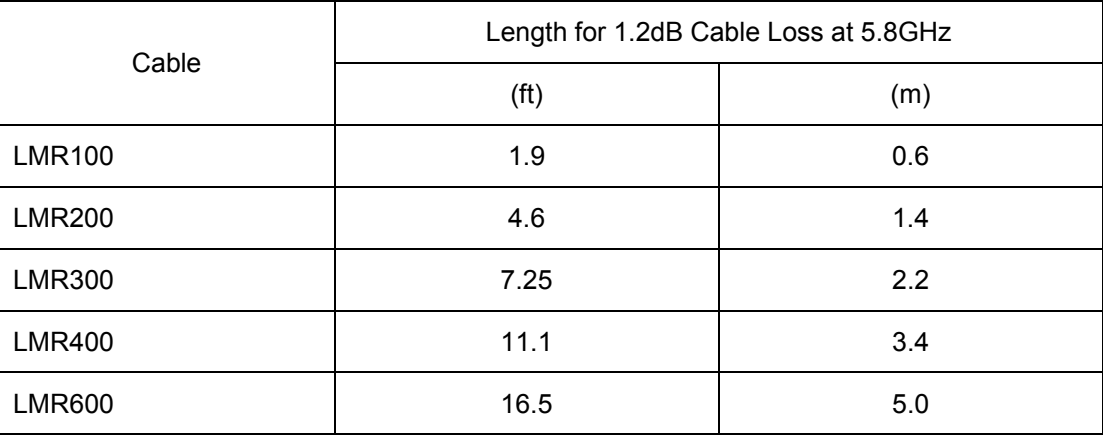

### **Table 24 - Cable Losses per Length**

# 13.7 Antennas for USA / Canada

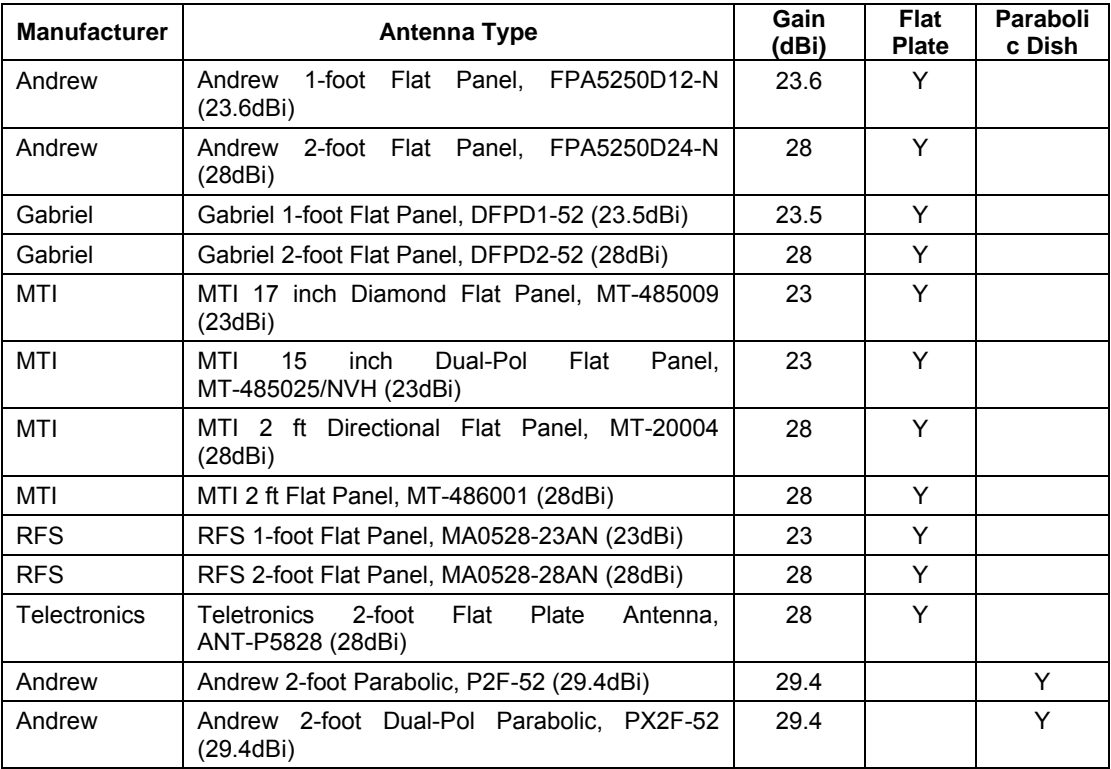

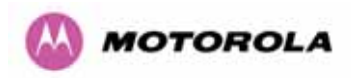

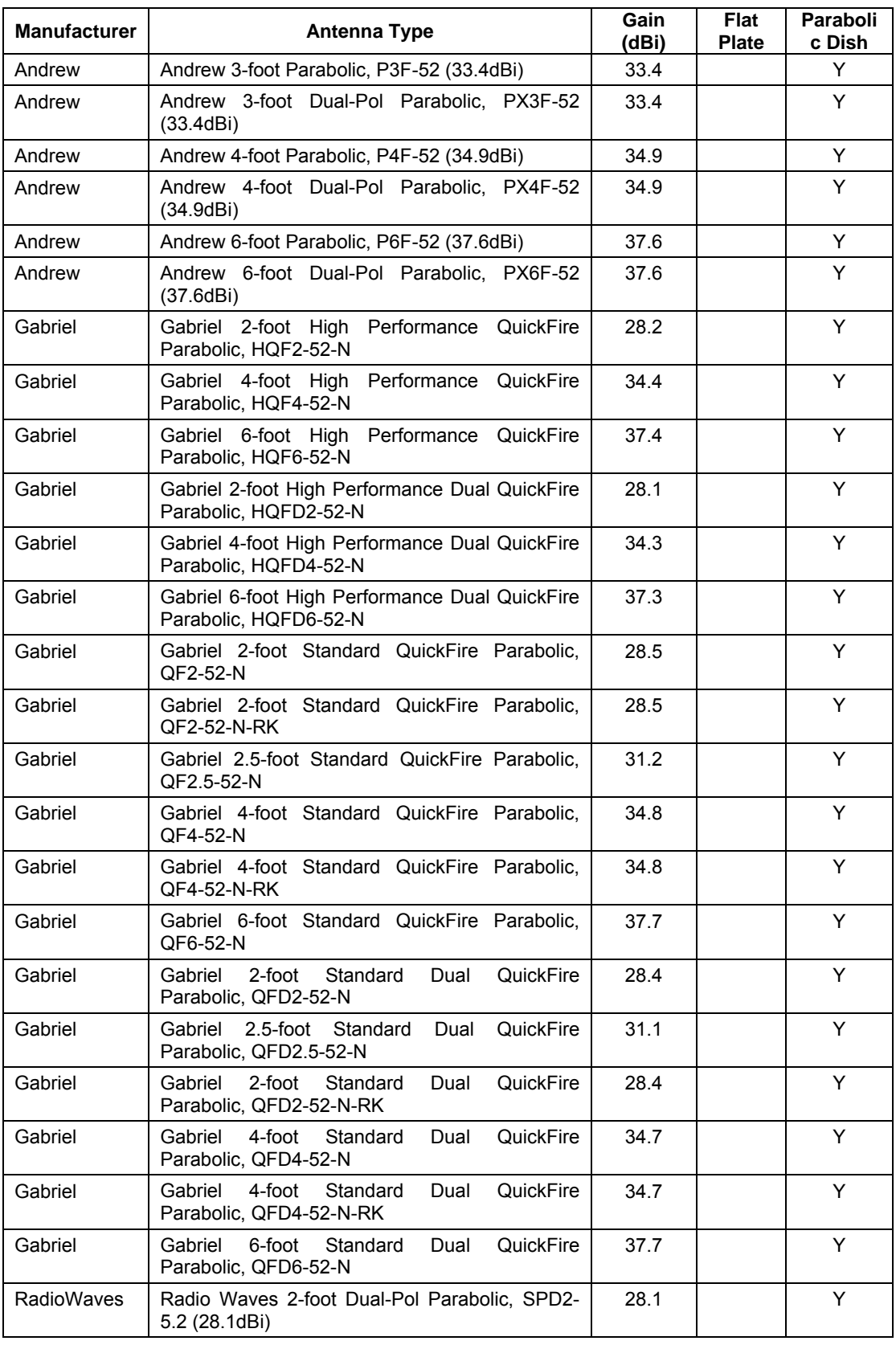

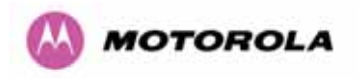

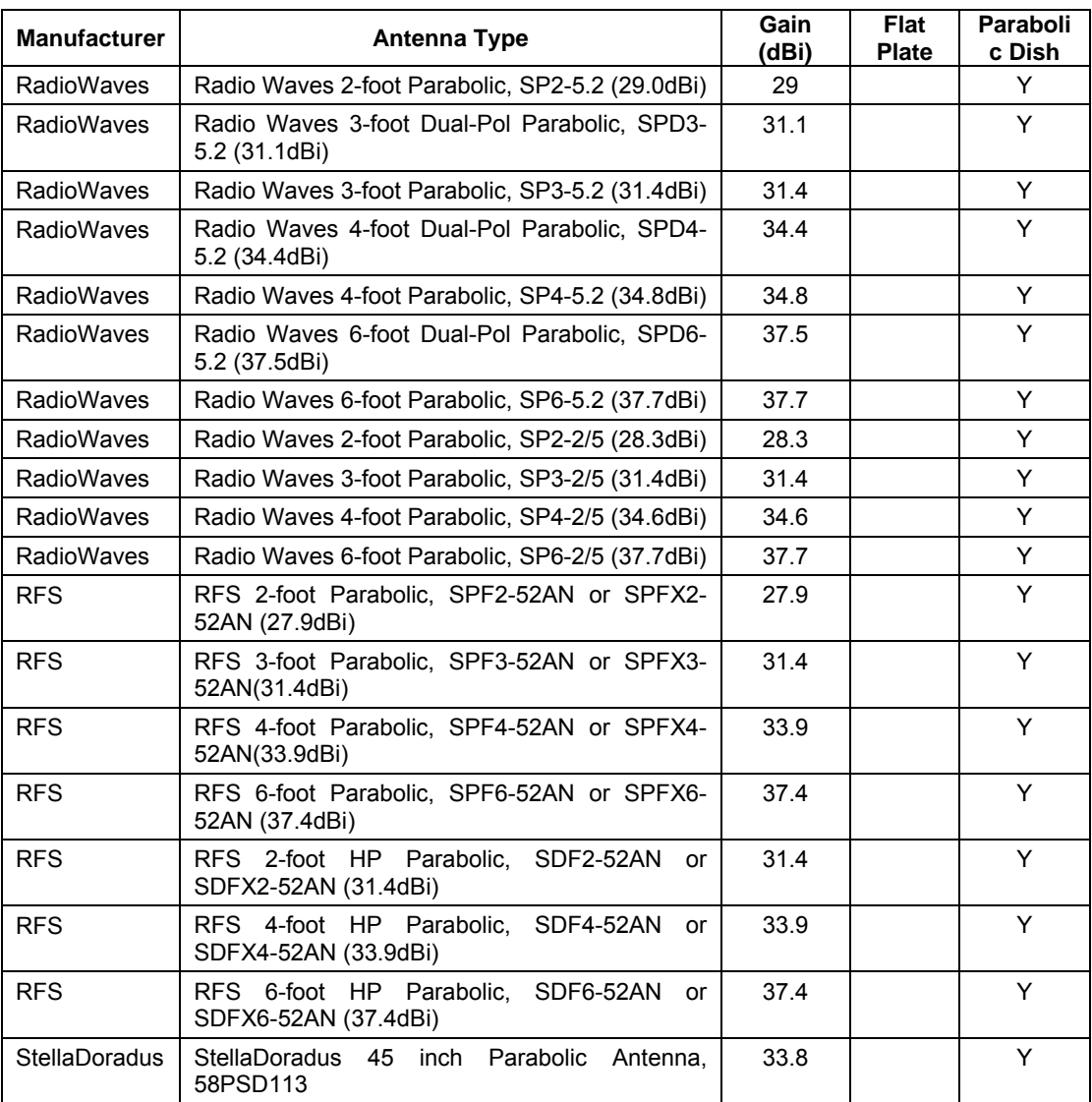

**Table 25 - Allowed Antennas for Deployment in USA/Canada** 

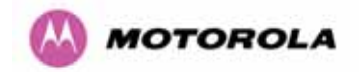

## 13.8 Installation

The section covers the generic installation instructions for the Connectorized versions of the PTP 600 Series point-to-point wireless Ethernet bridges. The actual installation procedure will depend on antenna choice, cable choice, required antenna separation etc.

#### 13.8.1 Antenna Choice

120HTable 25 shows a wide variety of antennas that can be used with the Connectorized 600 Series bridge. The main selection criteria will be the required antenna gain. The secondary criteria should be the ease of mounting and alignment. For example the Radio Waves Parabolic dishes are supplied with a mount that allows adjustment for alignment independent of the actual antenna mounting. This type of antenna is much easier to align than those that have to be rotated around the mounting pole for alignment.

### 13.8.2 Cables and Connectors

Cables should be selected using the above criteria. However it should be noted that a cable of a type similar to LMR400 is a lot more difficult to handle and route than a cable of a type similar to LMR100.

Motorola recommends the use of weatherproof connectors -- preferably, ones that come supplied with adhesive lined heat shrink sleeve that is fitted over the cable/connector interface.

The connectors required at the Connectorized 600 Series bridge end of the antenna cables are N-Type Male.

The connectors required at the antenna end of the antenna cables is dependant on the antenna type chosen.

#### 13.8.3 Tools

The tools required for mounting a Connectorized 600 Series bridge unit are the same as those required for an Integrated 600 Series bridge detailed in Section 7.3. The tools required for mounting the antennas are specific to the antenna chosen. The installer should refer to the antenna manufacturer's instructions.

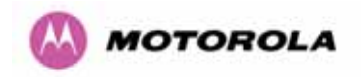

#### 13.8.4 Miscellaneous supplies

The following miscellaneous supplies will be required:

- Cable ties, cable cleats for securing cables
- Self-amalgamating tape to weatherproof the RF connectors
- PVC tape for additional protection of the RF connectors and securing cables

#### 13.8.5 Mounting the Connectorized 600 Series Bridge

A Connectorized 600 Series bridge is shipped with the same bracket as supplied with an Integrated unit. Details on the use of this bracket can be found in Section 3.3.7. The 600 Series Bridge should be mounted in a position that gives it maximum protection from the elements, but still allows easy access for making off the various connections and applying the recommended weatherproofing.

When using dual polar antennas the Connectorized 600 Series bridge should be mounted in such a position as to minimize the cable length, keeping losses to a minimum (taking into account the minimum cable lengths required by the FCC regulations, see Section 13.7).

When using separate antennas the Connectorized 600 Series Bridge should be mounted in such a position as to minimize both cable runs between the unit and the antennas. It is not necessary to mount the Connectorized 600 Series Bridge at the mid point between the antennas.

### 13.8.6 Mounting the antennas

The Antennas should be mounted according to the manufacturer's instructions. Actual antenna position will depend on the available mounting positions and link requirements. It may be necessary to mount the antennas 20m apart or at a certain distance from the ground to get the desired results.

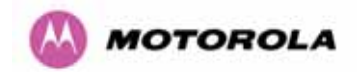

### 13.8.7 Alignment Process

When aligning antennas deployed with a Connectorized 600 Series bridge unit it may not be possible to hear the alignment tone emanating from the unit. In this case it may be necessary for a second installer to assist in the operation. Alternatively, it may be possible to extend the tube on the supplied stethoscope to give a longer reach.

Tip: Fine antenna alignment can sometimes be achieved by tightening and loosening the bolts on either side of the antenna mounting bracket, rather than trying to turn the whole bracket on the mounting pole.

### 13.8.8 Aligning Dual Polar Antennas

The process for aligning a dual polar antenna is the same as aligning an Integrated unit with an integrated antenna. This procedure is detailed in Section 7.7.11.

### 13.8.9 Aligning Separate Antennas

When using separate antennas to achieve spatial diversity, one should be mounted with Horizontal polarization and the other with Vertical polarization.

The following steps should be followed:

- Step 1: Mount the Antennas
- Step 2: Mount the connectorized version of the PTP 600 Series Bridge unit
- Step 3: Route and make off the ends of the Antenna cables
- Step 4: Connect the antenna cables at the antennas
- Step 5: Connect one of the antenna cables at the Connectorized version of the 600 Series bridge unit.
- Step 6: Connect the Connectorized 600 Series Bridge ODU to PIDU Plus cable and configure the unit as described in Section 7.7.
- Step 7: Align the connected antenna using the tones as described in Section 7.7.11.
- Step 8: Connect the other antenna to the Connectorized 600 Series bridge.
- Step 9: Disconnect the cable to the already aligned antenna.
- Step 10: Align the second antenna using the tones as described in Section 7.7.11.
- Step 11: Re-connect the second antenna to the Connectorized 600 Series bridge (Note: you will notice the tone pitch increase as you re-connect the second antenna due to the additional received signal).
- Step 12: Use the relevant status web pages to check that you are getting the results you expect from your link planning.
- Step 13: Complete the installation as detailed below.

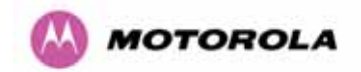

#### 13.8.10 Completing the Installation

The installation should be completed by checking all mounting nuts bolts and screws, securing all cables and weatherproofing the installation.

Warning: Finally tightening the antenna mountings may cause the antenna alignment to be altered, due to distortion in the mounting bracket caused by action of tightening. It is recommended that the installation tone be left turned on (armed) during this process so that any movement can be noticed and counteracted by tightening the other side of the bracket.

#### 13.8.11 Antenna Cable Fixing

Cables should be secured in place using cable ties, cleats or PVC tape. Care should be taken to ensure that no undue strain is placed on the connectors on both the Connectorized 600 Series bridge and the Antennas and also to ensure that the cables do not flap in the wind. Flapping cables are prone to damage and induce unwanted vibrations in the mast to which the units are attached.

#### 13.8.12 Antenna Connection Weatherproofing

Where a cable connects to an antenna or unit from above, a drip loop should be left to ensure that water is not constantly channeled towards the connector.

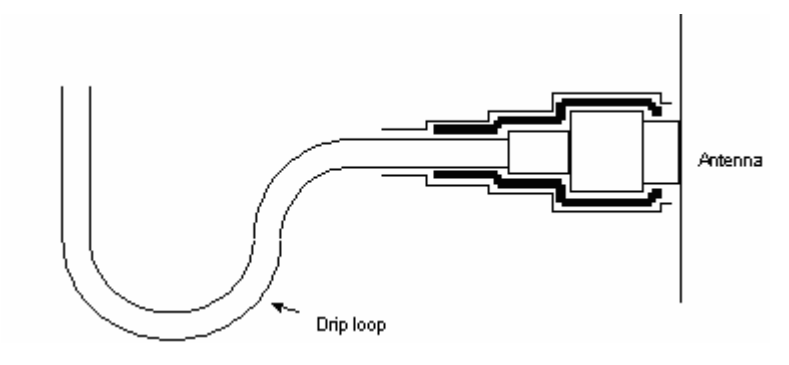

**Figure 122 - Forming a Drip Loop** 

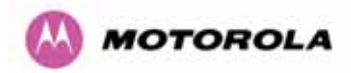

All joints should be weatherproofed using self-amalgamating tape. It is recommended that a layer of PVC tape be placed over the self-amalgamating tape to protect the joint while the self-amalgamating tape cures and gives additional protection. Figure 123 shows this diagrammatically for the 600 Series bridge end of the antenna cables. If the antenna manufacturer has not supplied guidance on this matter, the same technique should be employed at the antenna end of the cable.

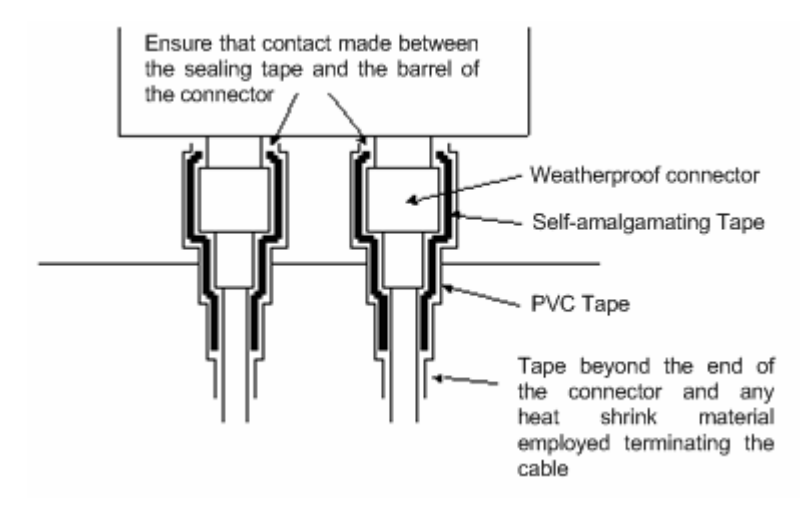

**Figure 123 - Weatherproofing the Antenna Connections** 

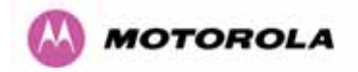

# 13.9 Additional Lightning Protection

The following guidelines should be applied in addition to those described in Section 11 "Lightning Protection".

### 13.9.1 ODU Mounted Outdoors

Where the ODU is mounted outdoors and is mounted some distance from the antenna, it is advisable to add additional grounding by utilizing Andrew Assemblies (such as Andrew Type 223158 www.andrew.com) as shown in Figure 124.

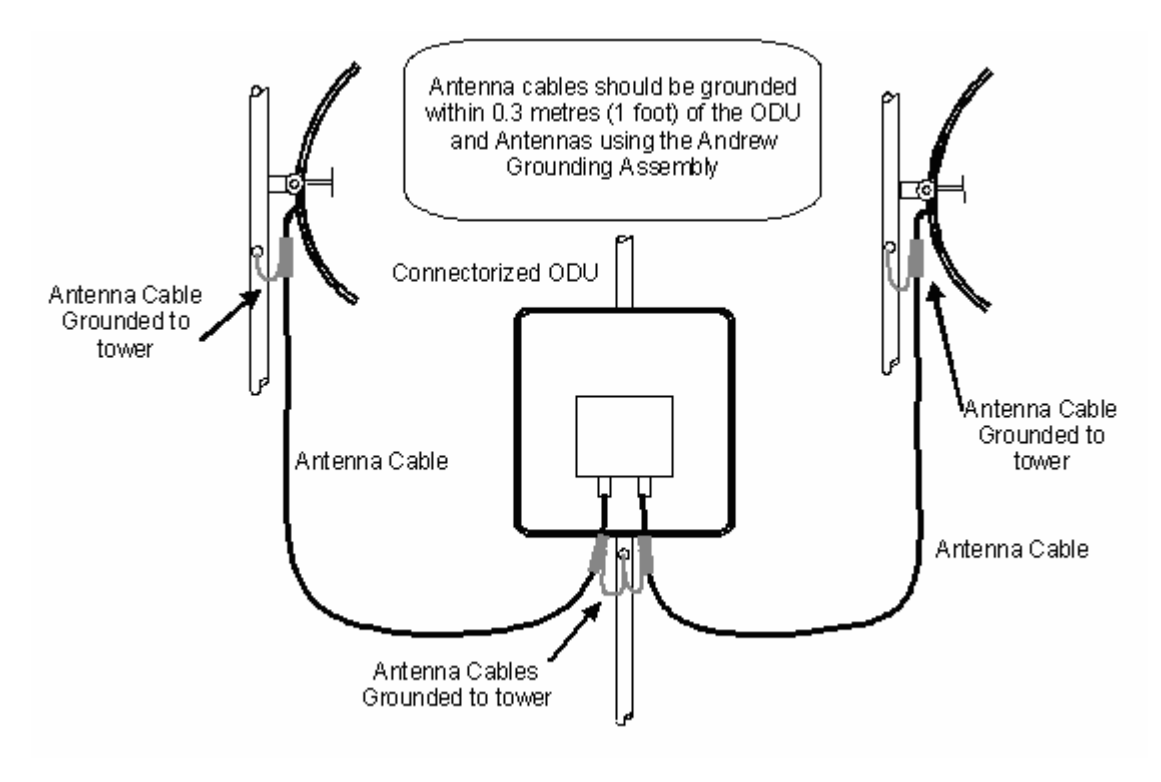

**Figure 124- Additional Grounding When Using Connectorized Units** 

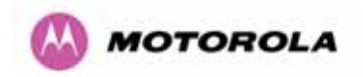

### 13.9.2 ODU Mounted Indoors

Where the ODU is mounted indoors, lightning arrestors should be deployed where the antenna cables enter the building as shown in Figure 125.

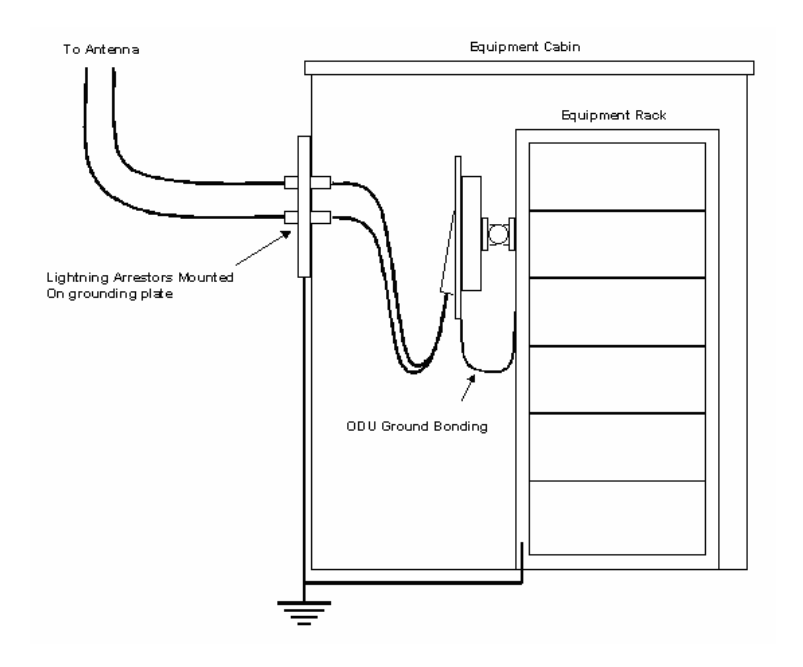

**Figure 125 - Lightning Arrestor Mounting** 

The lighting arrestors should be ground bonded to the building ground at the point of entry. Motorola recommends Polyphaser LSXL-ME or LSXL lighting arrestors. These should be assembled as show in **Error! Reference source not found.**.

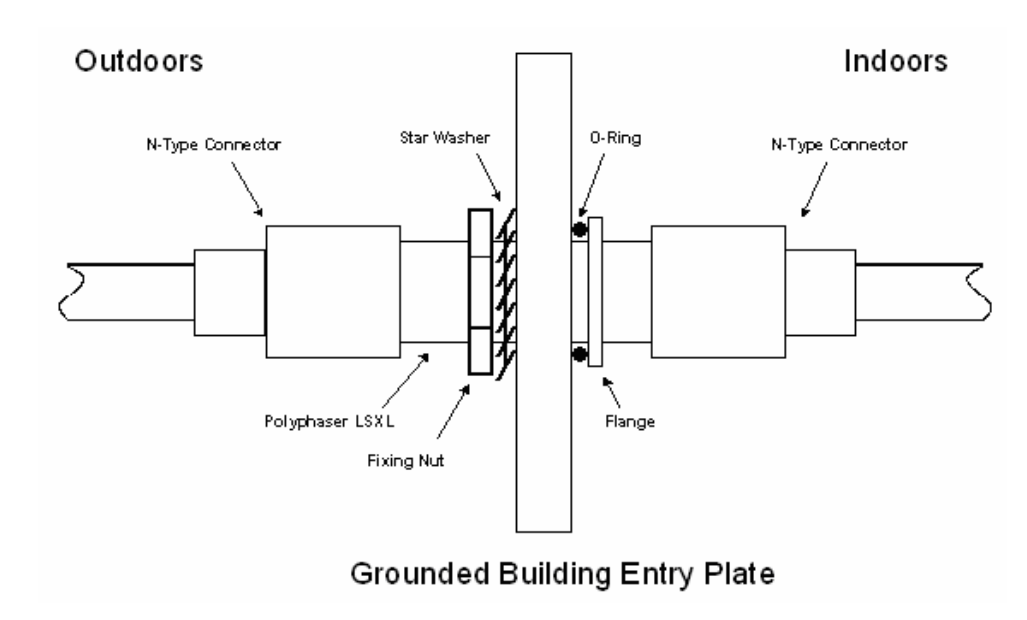

**Figure 126 - Polyphaser Assembly** 

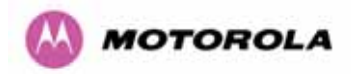

# 14 TDD Synchronization Configuration and Installation Guide

# 14.1 Introduction

This Section gives instructions for installing and configuring the TDD (Time Division Duplex) Synchronization feature for Motorola PTP600 Series bridges. Using this feature, a single frequency channel is assigned to both the transmitter and the receiver. This has many advantages such as:

- Minimising interference between multiple links on a single mast.
- Improving frequency re-use
- Reducing spatial / angular separation between PTP links when installed on the same mast
- Improving Link Budgets (when using higher Tx power)

This section includes also:

- Wiring Diagrams
- Step-by-Step configuration using web interface.
- Illustrations showing the placement of the GPS box and the recommended components for installation

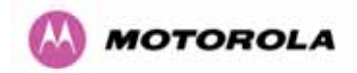

 $\overline{a}$ 

# 14.2 TDD Synchronization Installation and Wiring Guidelines

As mentioned in Section 5.2.4, enabling the TDD Synchronization<sup>26</sup> feature is a two-stage process:

- 1. Install GPS Synchronization unit
- 2. Use web interface to enable and configure parameters

### 14.2.1 Installing the Recommended GPS Synchronization Kit

The recommended GPS Sync installation kit includes the following:

- GPS Sync Box unit from MemoryLink (see Figure 127), with two attached terminated Ethernet and Sync cables and cable glands (2) which connect directly to a PTP 600 Series ODU, and an attached un-terminated Ethernet cable.
- Mounting bracket and mounting bracket screws
- Outdoor rated UV resistant cable tie
- GPS Sync Box User Manual.

In addition to the hardware mentioned above, it is recommended to have an appropriate lightning protection (ALPU-ORT in Section 16).

 $26$  TDD Synchronization assumes that the user is familiar with network planning issues. For simple networks, it is advisable not to use the "Expert Mode" and rely on the configuration wizard.

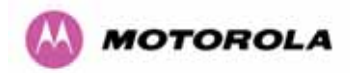

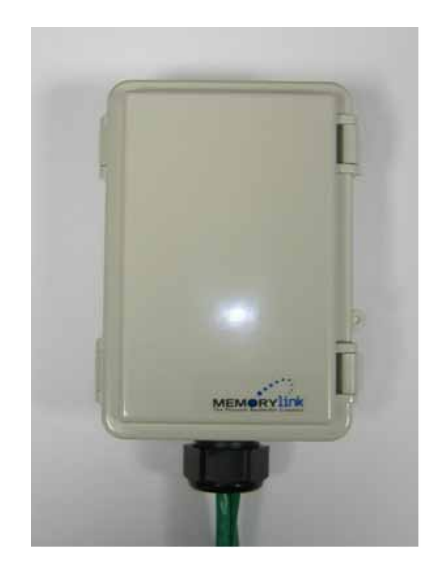

**Figure 127 - GPS Synchronization Unit** 

**NOTE**: Refer to GPS Sync Box User manual for al the details on the lengths of all the cables used to connect the GPS Sync Box to the ODU.

Figure 128 shows the connections in the GPS Sync Box unit and Figure 129 is a diagram that shows how to connect the GPS Sync box to the ODU and the Lightning protection unit.

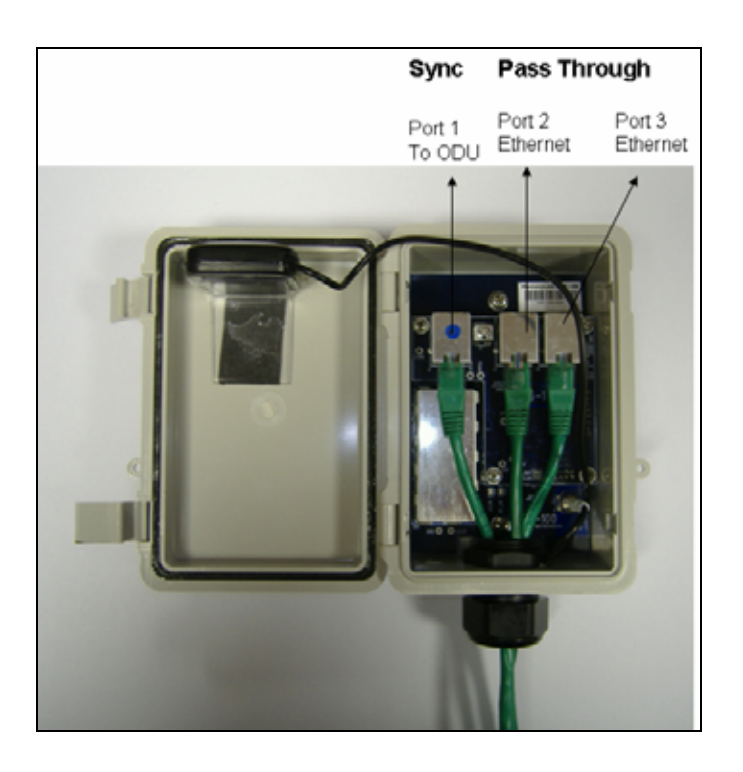

**Figure 128 - GPS Synchronization Unit Connections** 

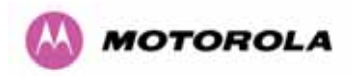

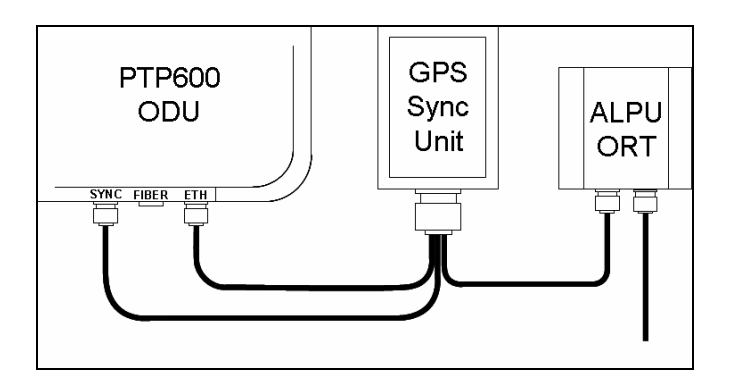

**Figure 129 - TDD Sync - PTP600 Deployment Diagram** 

**NOTE**: Installation details of the GPS Sync Box are described in the GPS Sync Box User Manual.

Figure 130 shows an example of mast installation using lightning protection and a GPS Sync Box unit.

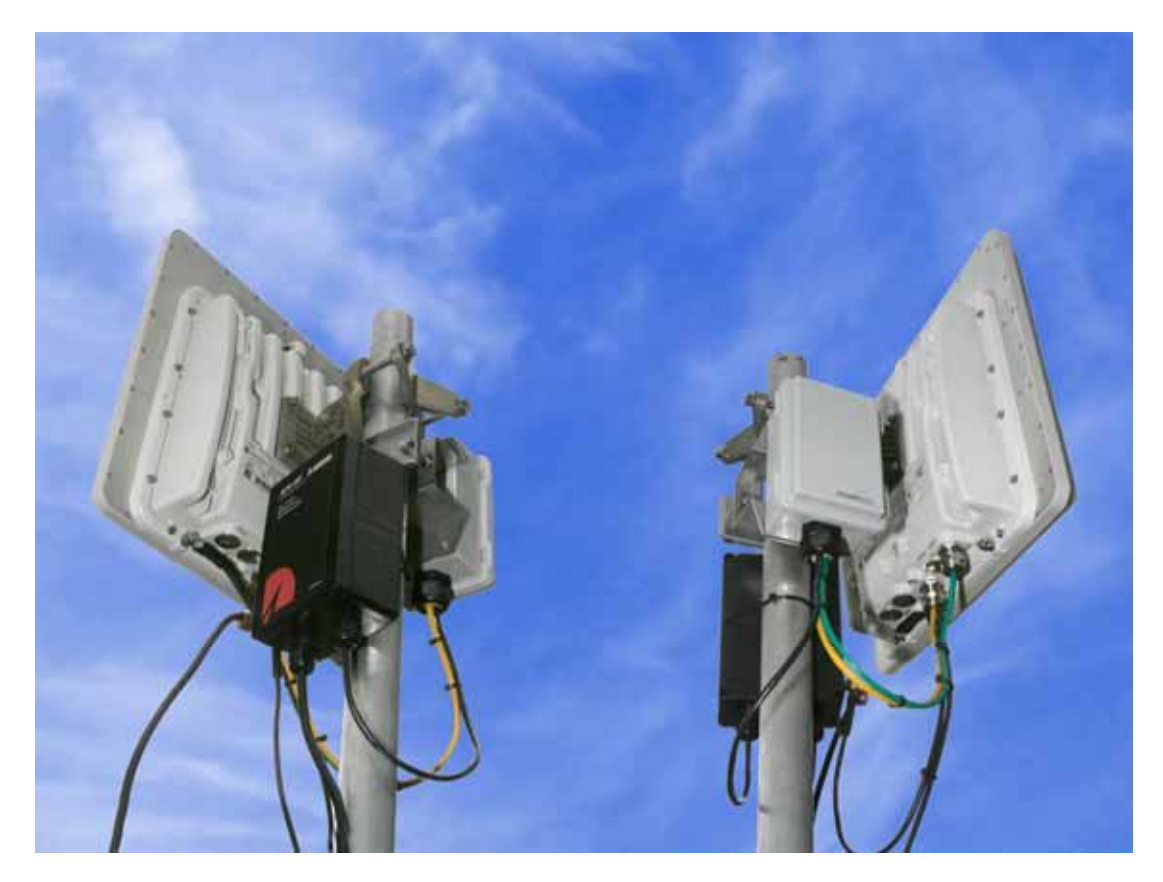

**Figure 130- GPS Synchronization Unit Complete Installation** 

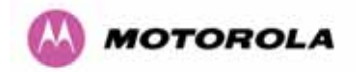

# 14.3 Configuring the TDD Synchronization Feature

TDD synchronization is enabled and configured using the install wizard during the installation process of the link $^{27}$ .

### 14.3.1 TDD Synchronization Enable

l

There are two synchronization modes (see Figure 131):

- 1. Disabled (Default): PTP600 operates exactly as for existing system releases (no TDD Synchronization)
- 2. Enabled: PTP600 TDD Synchronization is enabled.

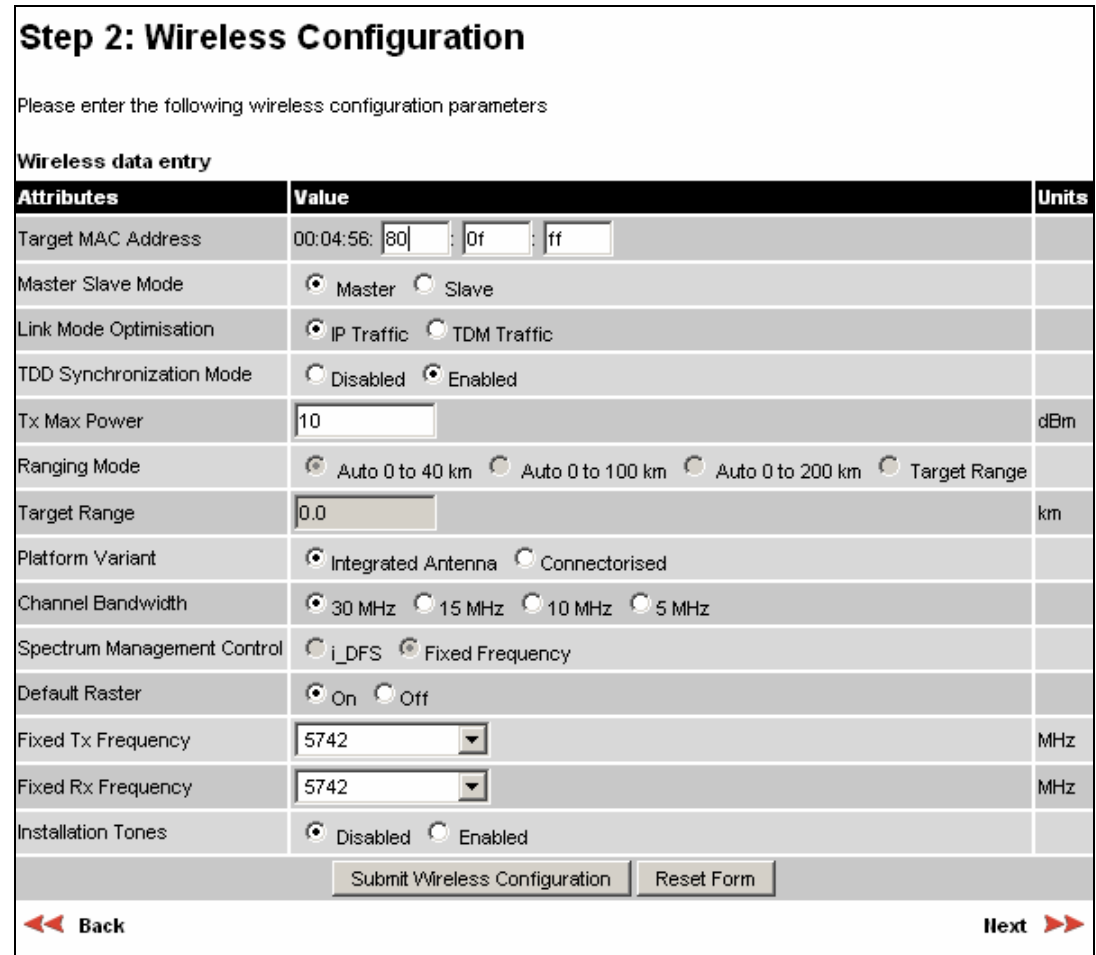

### **Figure 131 - Enabling TDD Synchronization Feature**

 $27$  TDD synchronisation is not available in regions where radar avoidance is enabled.

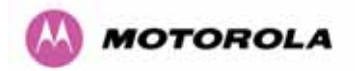

When TDD Synchronization is enabled, note the following changes to the existing controls in the Installation wizard screens:

- ¾ 'Ranging Mode' and 'Target Range' controls are disabled on the wireless configuration page.
- ¾ 'Spectrum Management' Control is forced to 'Fixed Frequency' operation only.

#### 14.3.2 TDD Synchronization Configuration Menu

When TDD Synchronization is enabled, there is an extra installation screen ("TDD Synchronization") as shown in Figure 132.

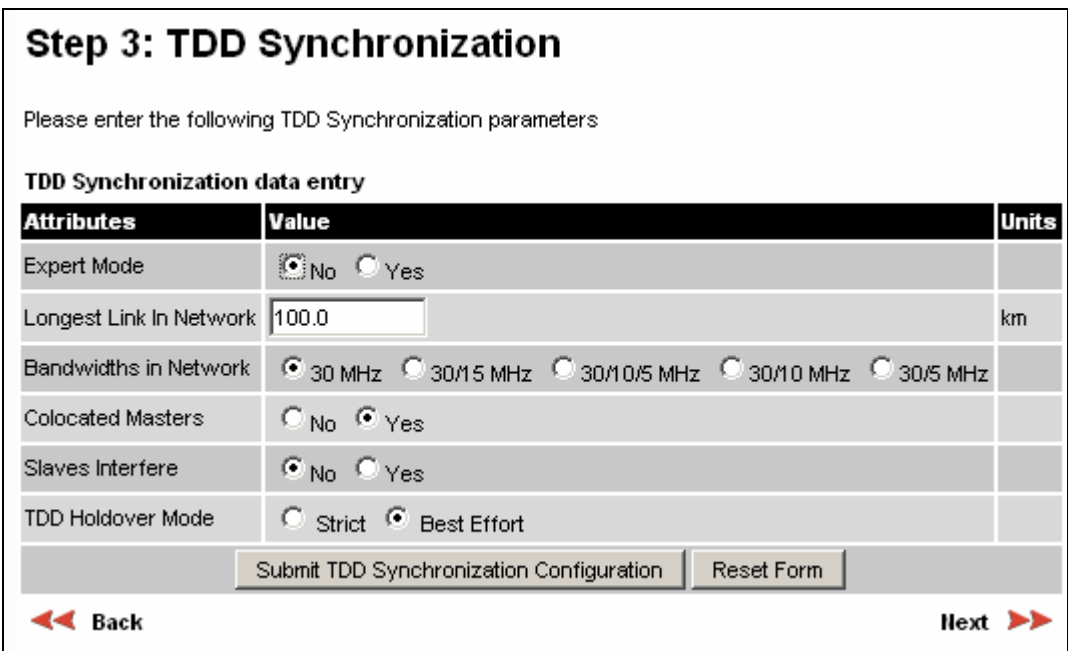

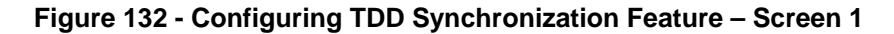

The TDD Synchronization screen provides the following controls:

**Expert Mode:** Select "Yes" to use "Expert Mode". This is an option recommended only for experienced network and cell planners to configure large and complex networks (see Figure 134 for parameters required to configure in this mode). See Section 14.3.2.1 for detailed description of the parameters to configure. If "Expert Mode" is not selected, then the user is required to enter some basic information to allow the software to calculate the best values for Frame Duration and Burst Duration.

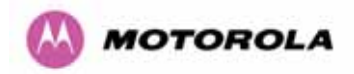

**Longest Link in Network:** Default value is 100 kms (60 miles). It is the distance of the longest link in the network (maximum is 200 kms or 120 miles).

**Bandwidths in Network:** It is very likely that there will be several different channel bandwidths in a given network. Table 26 gives a list of bandwidth combinations that permit synchronization without gross loss of efficiency. Note that depending on the channel bandwidth size, only subsets of Table 26 will be shown in the configuration wizard screen.

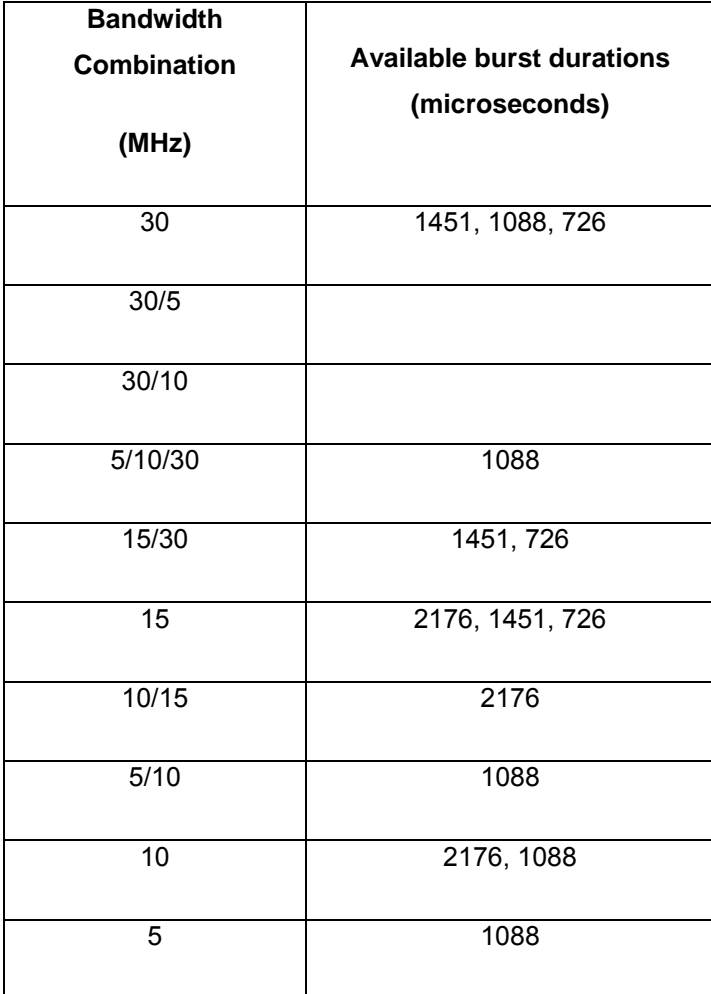

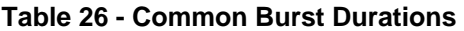

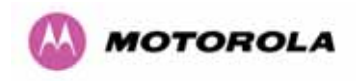

**Colocated Masters:** choose "Yes" to indicate that ODUs are colocated on the same mast. If the option "No" is selected, then the control below is displayed (see Figure 133):

**Master to Master Range:** Maximum range is 200 Kms (120 miles).

**Slave Interfere:** Select "Yes" to indicate that a Slave ODU interferes. If the option "No" is selected, then the control below is displayed (see Figure 133):

**Slave to Slave Range**: Maximum range is 200 Kms (120 miles).

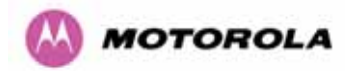

**Configure Link Range:** Choose "yes" to enter the range of the link in control below: Note that Link Range MUST be less or equal to "Longest Link in Network".

**TDD Holdover Mode:** Two values: "Strict" and "Best Effort". If a PTP 600 master ODU is configured for a TDD Holdover Mode set to "Strict", then it will not transmit when synchronization is lost. On the other hand, a link configured for TDD Holdover Mode set to "Best Effort" will synchronize when a reference signal is available, but will otherwise use best efforts to operate in unsynchronized fashion.

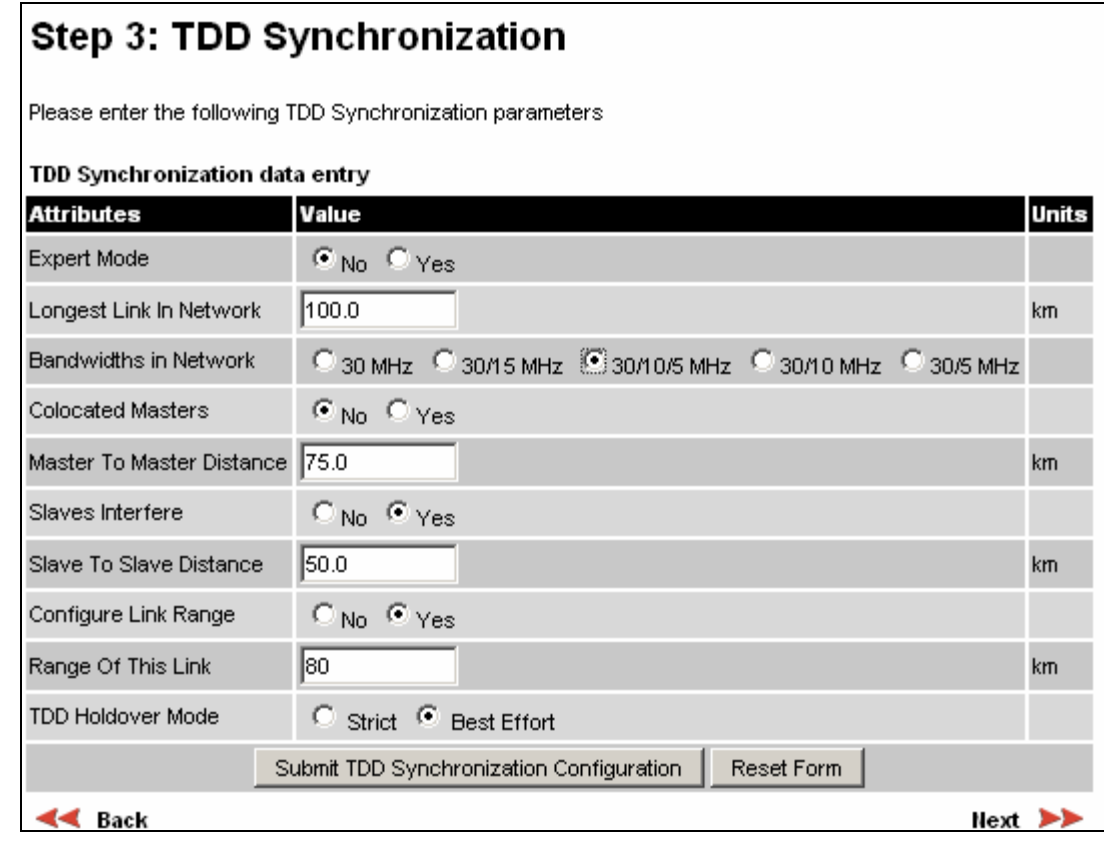

**Figure 133 - Configuring TDD Synchronization Feature - Screen 2** 

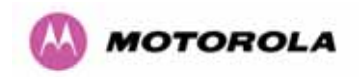

l

### 14.3.2.1 TDD Synchronization Configuration – Expert Mode

When "Expert Mode" is selected, the user is required to configure the parameters<sup>28</sup> shown in Figure 134.

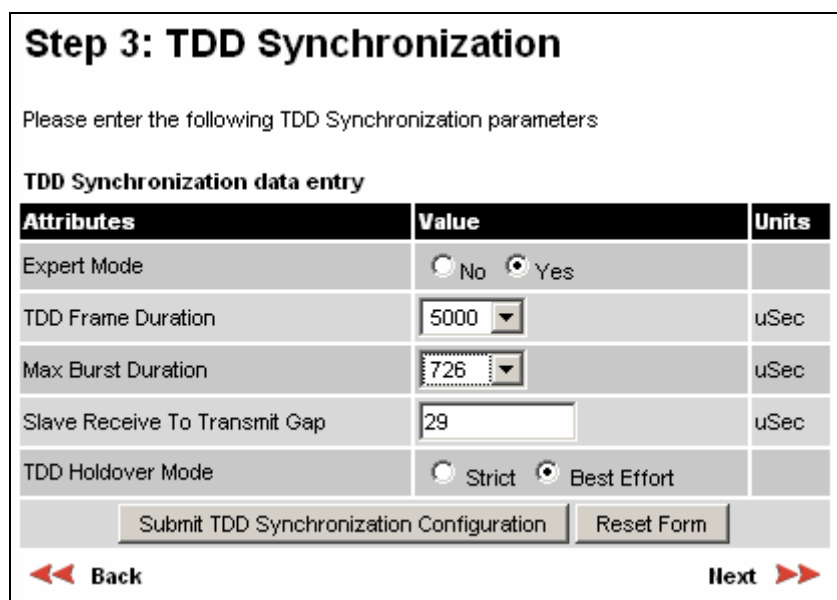

**Figure 134 - Configure TDD Synchronization Expert Mode** 

The configuration parameters are described below.

 $28$  For the non-expert mode, the controls in Figure 134 are automatically filled by the software
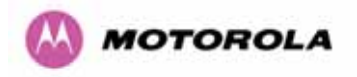

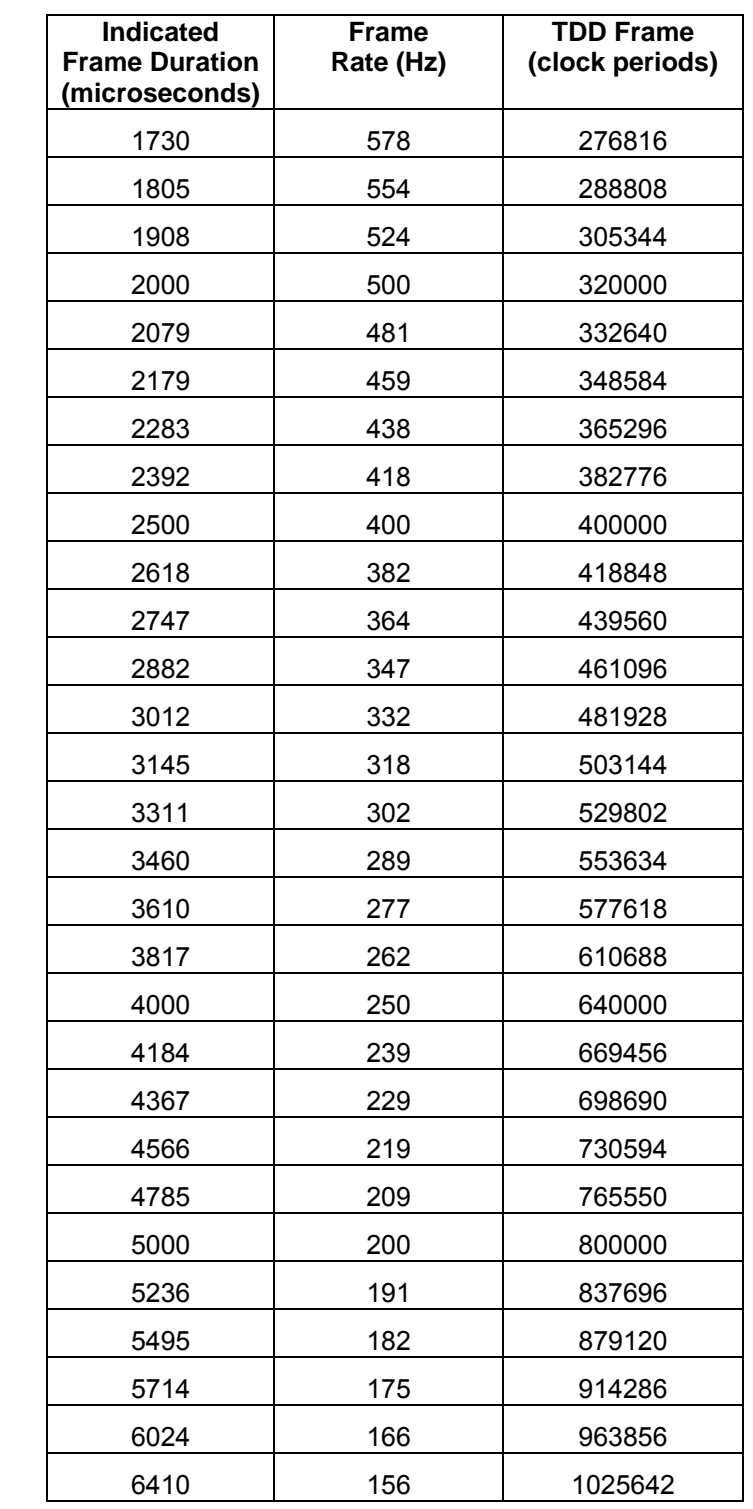

TDD Frame Duration: the available frame rates are given in Table 27.

**Table 27 - TDD Frame Duration** 

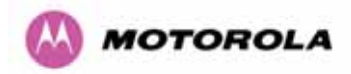

**Maximum Burst Duration:** When operated in TDD Synchronization mode, the PTP 600 ODU will support the combinations of channel bandwidth and OFDM size as listed in Table 28. Note that in IP Mode, select the largest supported value for the appropriate bandwidth combination to maximize throughput. In TDM mode, select an appropriate value to achieve the lowest latency consistent with the most robust modulation mode.

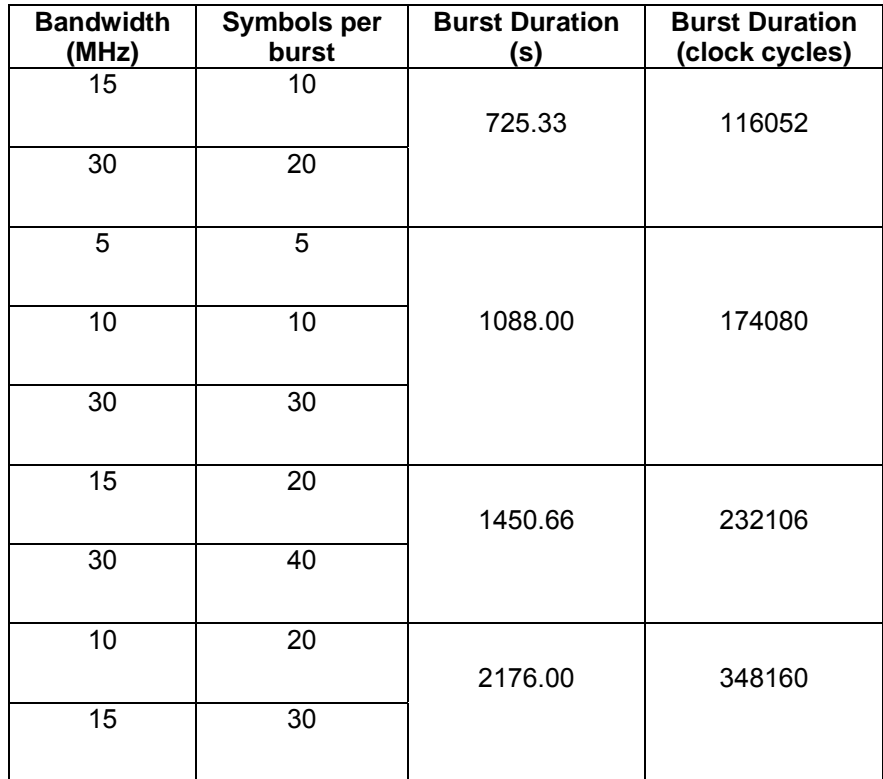

**Table 28 - PTP 600 Burst Durations** 

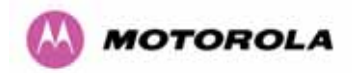

**NOTE**: In TDM link optimization mode, burst duration should be selected so as to achieve the lowest latency consistent with throughput sufficient to support the maximum allowed configuration of internal TDM interfaces at the most robust modulation mode. Table 29 lists the frame duration thresholds for TDM operation. Frame duration depends on burst duration. Burst duration should be selected by testing each of the values available in the applicable bandwidth combination, starting with the shortest burst duration, until the resulting frame duration falls within the limits listed in Table 29.

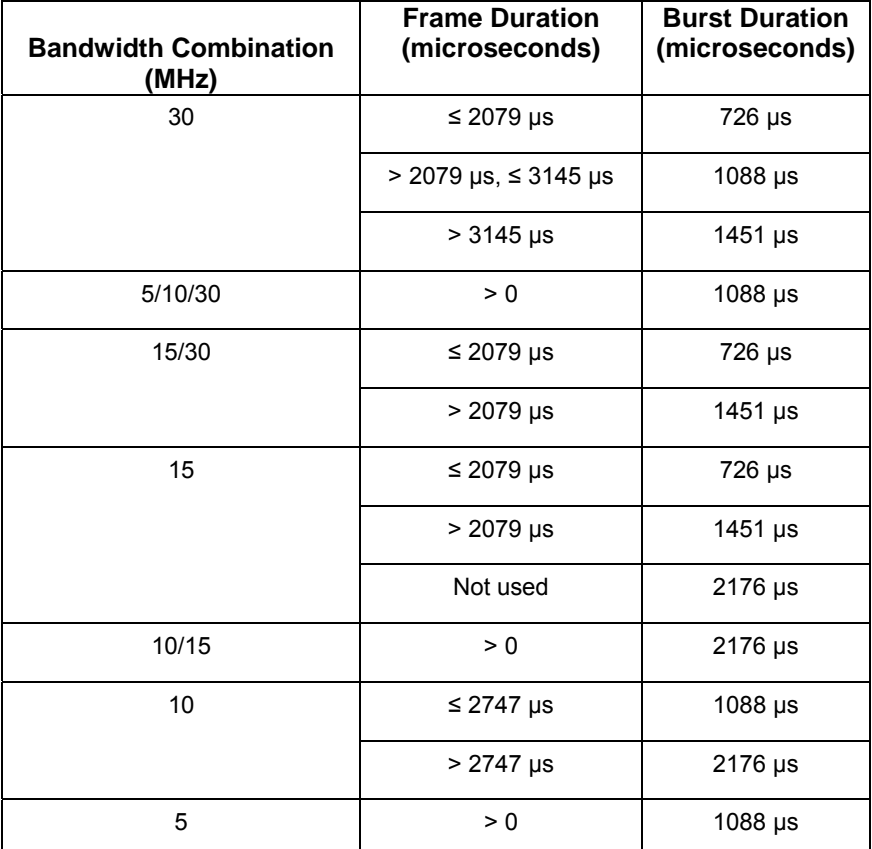

**Table 29 - Burst Durations in TDM Link Optimization** 

**Slave Receive to Transmit Gap:** This is a calculated value (default is 29).

**TDD Holdover Mode:** Strict or Best Effort

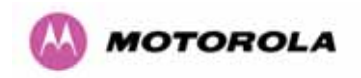

# 14.3.2.2 Confirm Settings and Reboot ODU

| Installation configuration                               |                        |              |  |
|----------------------------------------------------------|------------------------|--------------|--|
| Attributes                                               | Value                  | <b>Units</b> |  |
| <b>IP Address</b>                                        | 10.10.10.11            |              |  |
| Subnet Mask                                              | 255,0,0,0              |              |  |
| Gateway IP Address                                       | 10.10.10.1             |              |  |
| Use VLAN For Management Interfaces                       | <b>Disabled</b>        |              |  |
| Telecoms Interface                                       | None                   |              |  |
| Target MAC Address                                       | 00:04:56:80:0f:ff      |              |  |
| Master Slave Mode                                        | Master                 |              |  |
| Link Mode Optimisation                                   | <b>IP Traffic</b>      |              |  |
| <b>TDD Synchronization Mode</b>                          | Enabled                |              |  |
| TDD Sync Expert Install Mode                             | Yes                    |              |  |
| <b>TDD Frame Duration</b>                                | 3311                   | uSec         |  |
| Max Burst Duration                                       | 1451                   | uSec         |  |
| Slave Receive To Transmit Gap                            | 29                     | uSec         |  |
| <b>TDD Holdover Mode</b>                                 | <b>Best Effort</b>     |              |  |
| TDD Sync Frame Rate                                      | 302                    |              |  |
| TDD Sync Max Range                                       | 51.7                   | km           |  |
| TDD Sync Max Link Capacity                               | 268.69                 | Mbps         |  |
| Tx Max Power                                             | 10                     | dBm          |  |
| Platform Variant                                         | Integrated Antenna     |              |  |
| Channel Bandwidth                                        | 30 MHz                 |              |  |
| Spectrum Management Control                              | <b>Fixed Frequency</b> |              |  |
| <b>Fixed Transmit Frequency</b>                          | 5742                   | MHz          |  |
| Fixed Receive Frequency                                  | 5742                   | MHz          |  |
| <b>Installation Tones</b>                                | Disabled               |              |  |
| Confirm Configuration, Arm Installation Agent and Reboot |                        |              |  |
| $\blacktriangleleft$ Back                                |                        |              |  |

**Figure 135 - Confirm TDD Synchronization Configuration Parameters** 

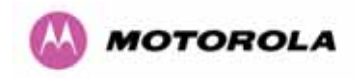

'Disarm Installation Agent' button. If you wish to reconfigure the installation agent then use the wizards 'back' button

| Installation configuration         |                        |              |  |
|------------------------------------|------------------------|--------------|--|
| Attributes                         | Value                  | <b>Units</b> |  |
| <b>IP Address</b>                  | 10.10.10.11            |              |  |
| Subnet Mask                        | 255,0,0,0              |              |  |
| Gateway IP Address                 | 10.10.10.1             |              |  |
| Use VLAN For Management Interfaces | Disabled               |              |  |
| Telecoms Interface                 | None                   |              |  |
| Target MAC Address                 | 00:04:56:80:0f:ff      |              |  |
| Master Slave Mode                  | Master                 |              |  |
| Link Mode Optimisation             | <b>IP Traffic</b>      |              |  |
| <b>TDD Synchronization Mode</b>    | Enabled                |              |  |
| TDD Sync Expert Install Mode       | Yes                    |              |  |
| <b>TDD Frame Duration</b>          | 3311                   | uSec         |  |
| Max Burst Duration                 | 1451                   | uSec         |  |
| Slave Receive To Transmit Gap      | 29                     | uSec         |  |
| <b>TDD Holdover Mode</b>           | <b>Best Effort</b>     |              |  |
| <b>TDD Sync Frame Rate</b>         | 302                    |              |  |
| <b>TDD Sync Max Range</b>          | 51.7                   | km           |  |
| TDD Sync Max Link Capacity         | 268.69                 | Mbps         |  |
| Tx Max Power                       | 10                     | dBm          |  |
| Platform Variant                   | Integrated Antenna     |              |  |
| Channel Bandwidth                  | 30 MHz                 |              |  |
| Spectrum Management Control        | <b>Fixed Frequency</b> |              |  |
| Fixed Transmit Frequency           | 5742                   | MHz          |  |
| Fixed Receive Frequency            | 5742                   | MHz          |  |
| <b>Installation Tones</b>          | Disabled               |              |  |
| Disarm Installation Agent          |                        |              |  |

**Figure 136 - Disarm Following TDD Synchronization** 

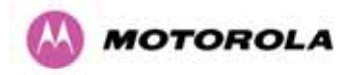

# 15 E1/T1 Installation Guide

# 15.1 Preparing the PTP 600 Series Bridge E1/T1 Cable

Note: The maximum cable length between the ODU and the customers terminating equipment is 200m (656 feet) for T1.

The E1/T1 cable should be assembled to the following instructions:

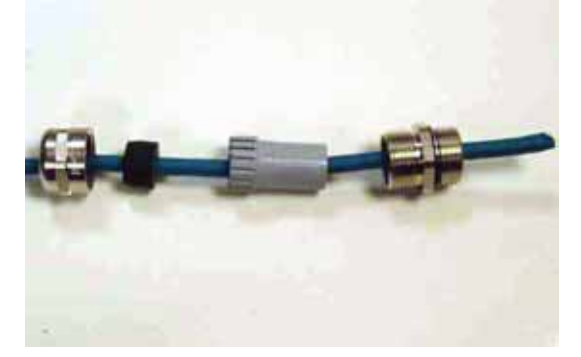

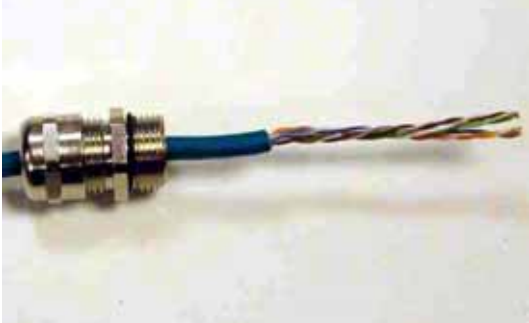

Step 1: Assemble gland on cable as shown Step 2: Strip the outer insulation

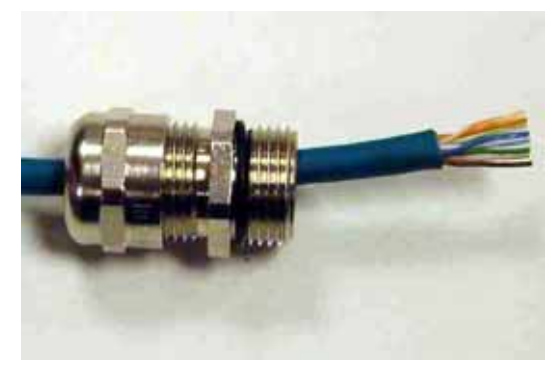

A2 and cut to length

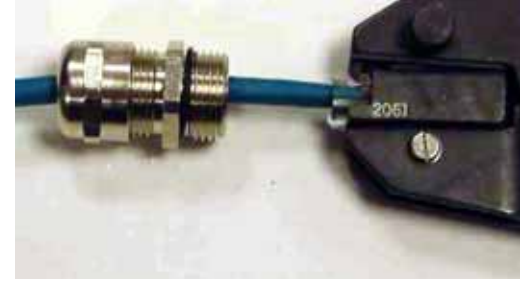

Step 3: Arrange conductors as shown in fig. Step 4: Insert conductors and crimp

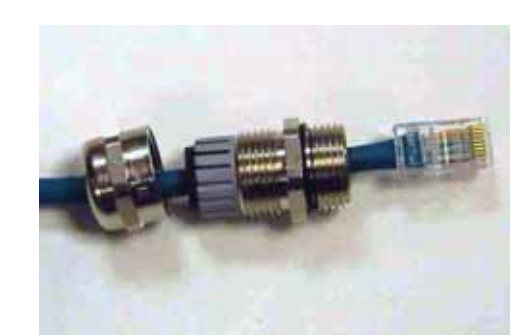

**Figure 137 - Completed ODU Connector** 

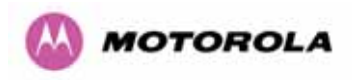

This procedure applies to the ODU termination. The above procedure should be repeated for the customer equipment end of the cable when the cable is terminated with a RJ45.

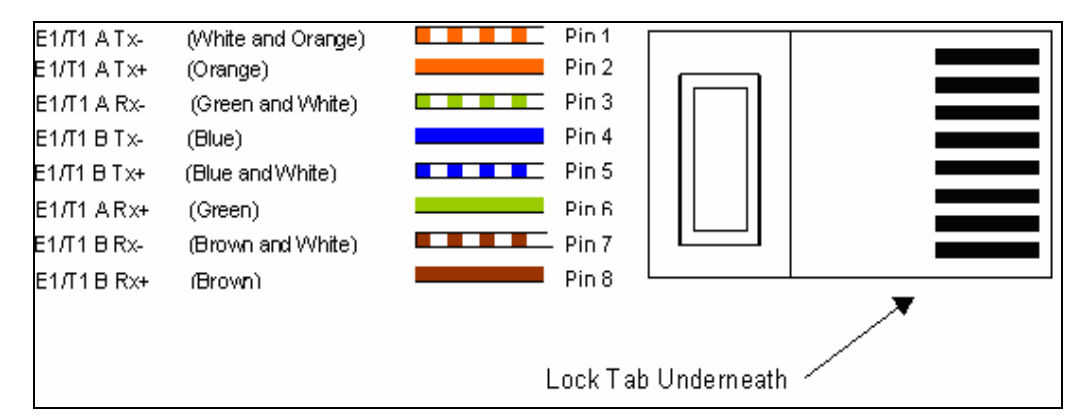

**Figure 138 - RJ45 Pin Connection (T568B Color Coding)** 

# 15.2 Making the Connection at the ODU

Looking at the back of the unit with the cable entry at the bottom, the PTP 600 Series Bridge E1/T1 connection is the first hole on the left (Figure 139) and is labeled E1/T1.

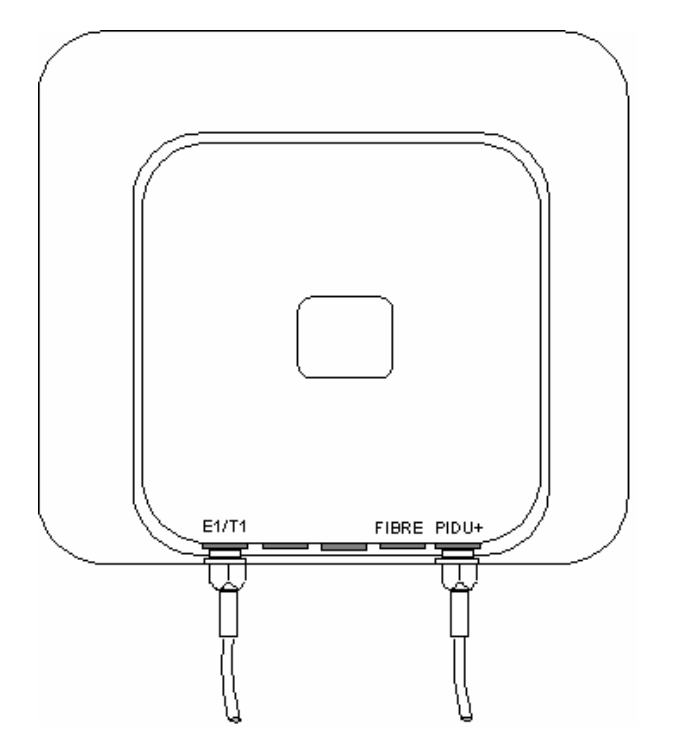

**Figure 139 - PIDU Plus and E1-T1 Connection** 

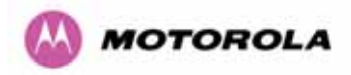

The following procedure describes how connection is made at the ODU. It is often easier to carry out this procedure on the ground or a suitable surface prior to mounting the ODU.

Ensure no power is connected to the PIDU Plus.

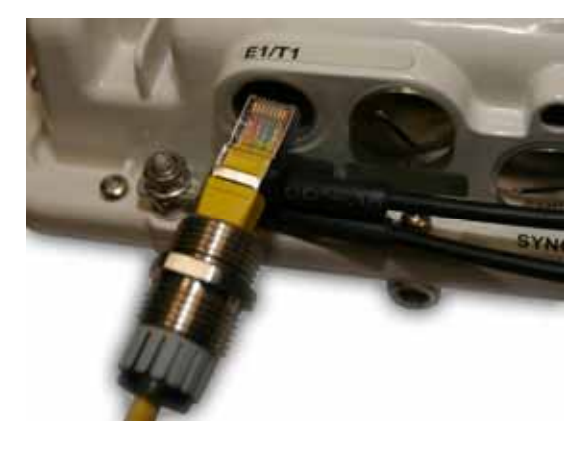

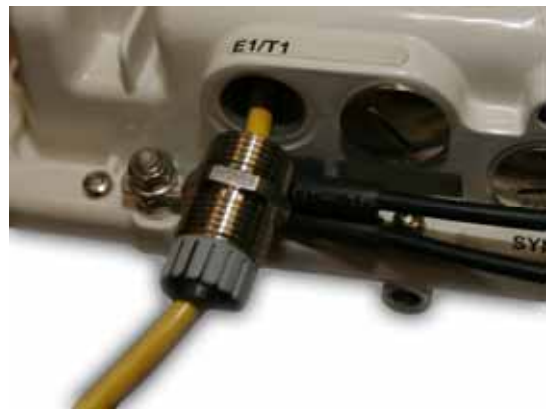

Step 1: Assemble the cable as described in above

Step 2: Insert the RJ45 connector making sure that the locking tab snaps home

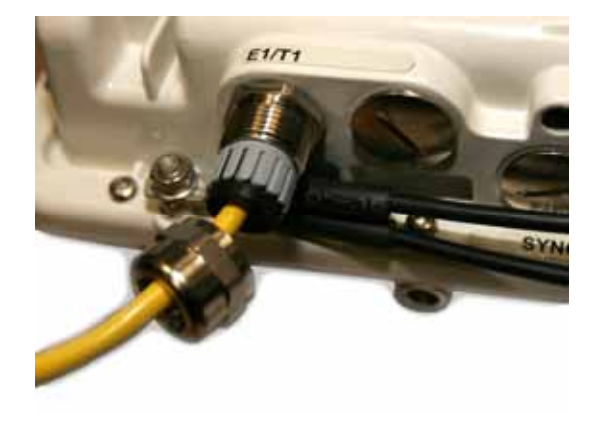

Step 3: Screw in the body of the weather proofing gland and tighten

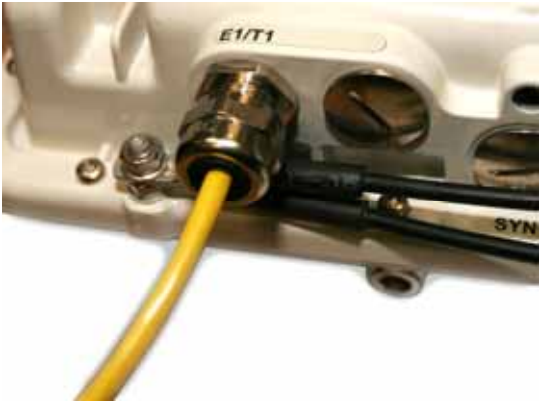

Step 4: Screw on the clamping nut and tighten

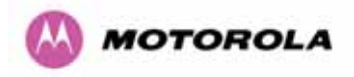

Should it be necessary to disconnect the E1/T1 cable at the ODU this can be achieved by removing the weatherproofing gland and depressing the RJ45 locking tab with a small screwdriver as shown in the opposite photograph.

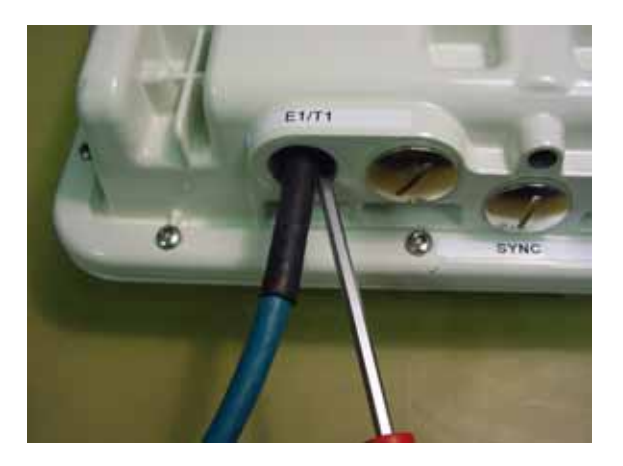

**Figure 140 - Disconnecting the ODU** 

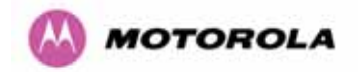

# 15.3 Routing the Cable

After connecting the cable to the ODU it can be routed and secured using standard cable routing and securing techniques. When the cable is in place it can then be cut to the desired length.

# 15.4 Fitting a Surge Arrestor

If you have opted to fit a Surge Arrestor, it should be installed as described in Section A1.5 "Lightning Protection"

# 15.5 Customer Cable Termination

The two channels can be separated by means of a patch panel which may include Baluns for transmission over 75 Ohm co-axial unbalanced lines. Such equipment should conform to the requirements of C.C.I.T.T. G703. An example of a Balun is shown below. It allows the transmit and receive data carried over a 75 Ohm cable to be converted to a balanced form for transmission over a 120 Ohm signal balanced twisted pair.

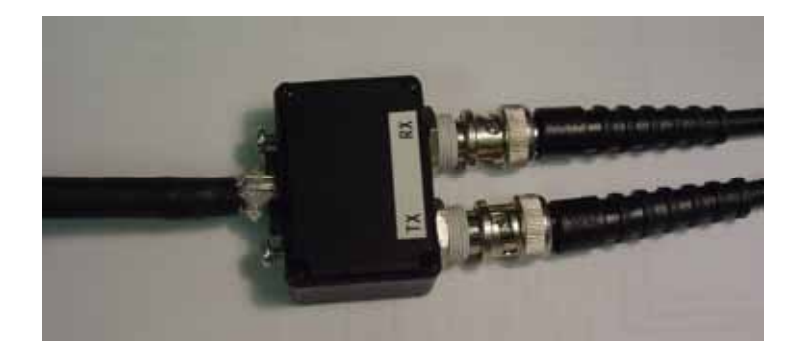

**Figure 141 - Example of a Balun** 

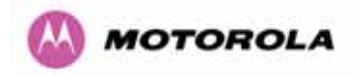

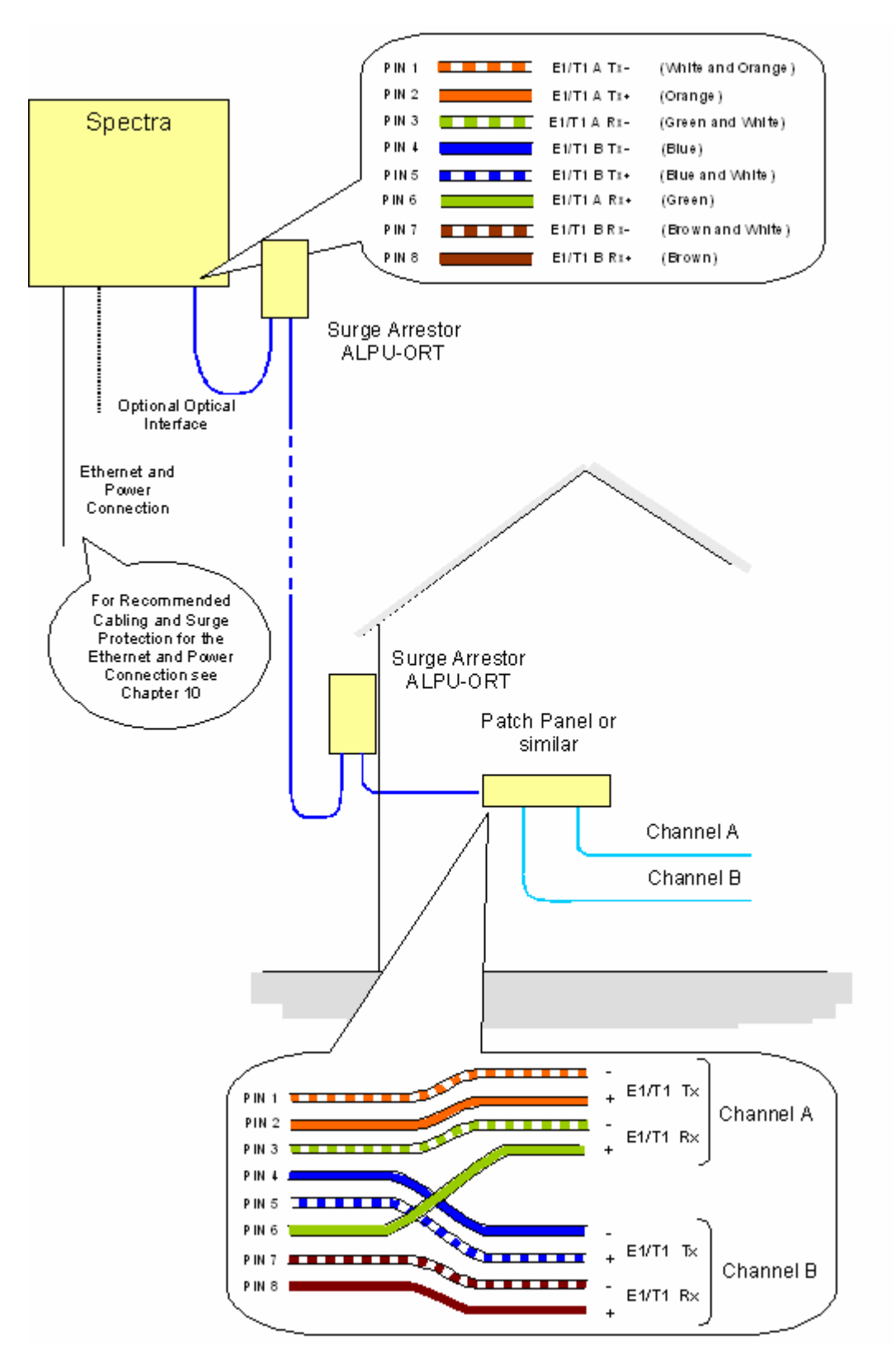

**Figure 142 - Diagrammatically Showing the E1-T1 Connections** 

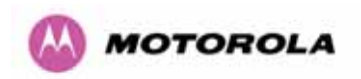

E1 - 120 Ohm signal<br>Balanced twisted pair RJ-45 Pin Description  $\overline{\phantom{a}}$ Rx Tip Rx Ring  $\overline{2}$ 3 Rx Shield E1/T1 A Tx- (White and Orange) **Fig. 1** Pin 1 Tx Tip  $\overline{4}$ E1/T1 A Tx+ (Orange) Pin 2 5 Tx Ring E1/T1 A Rx- (Green and White) Pin 3 г .  $_{\rm 6}$ Tx Shield E1/T1 B Tx-(Blue) Pin 4  $\overline{7}$  $\overline{\phantom{a}}$ Pin 5 E1/T1 B Tx+ (Blue and White)  $^{\rm 8}$ <u> . . . .</u> i, E1/T1 A Rx+ (Green) Pin 6 E1/T1 B Rx- (Brown and White) Pin 7 n na m E1/T1 B Rx+ (Brown) Pin 8 RJ-45 Pin Description  $\mathbf{1}$ Rx Tip  $\boldsymbol{2}$ Rx Ring Lock tab Underneath 3 Rx Shield Tx Tip RJ45 Pin Connection (T568B Color Coding)  $\overline{4}$ Tx Ring  $\,$  5  $\,$ 6 Tx Shield  $\overline{7}$  $\overline{\phantom{a}}$ 8 J. E1-120 Ohm signal Balanced twisted pair

**Figure 143 - Two E1-T1-120 Ohms signal Balanced to PTP600 Interface** 

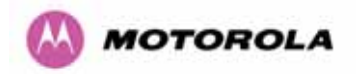

# 16 Lightning Protection

### 16.1 Overview

Section 11 in the main body of this manual contains the requirements for the Motorola PTP 600 Series deployment. This section details the additional requirements for the deployment of E1/T1.

# 16.2 Recommended Additional Components for E1/T1 Installation.

The recommended components below are in addition to those listed in Section 11, the extra components required for the E1/T1 installation are:

- Screened Cat 5 Cable
- Surge Arrestor Units Transtector type ALPU-ORT, 4 required per link. (www.transtector.com)
- RJ45 screened connectors
- 8 AWG Grounding Cable

For a description of Zone A and Zone B refer to Section 11.

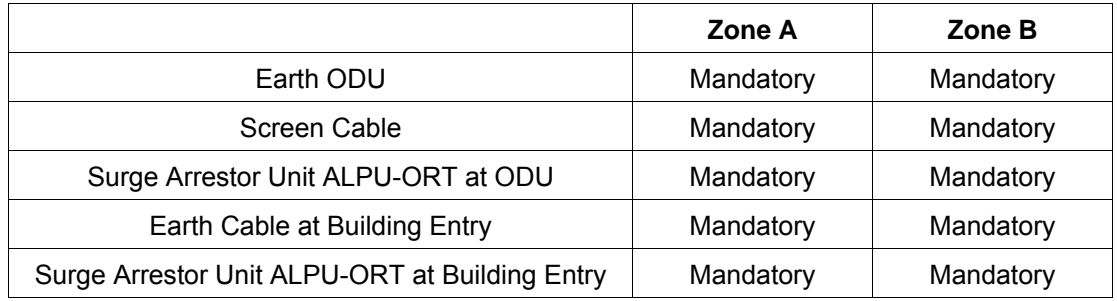

**Table 30 - Protection Requirements** 

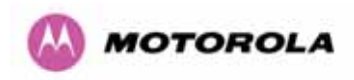

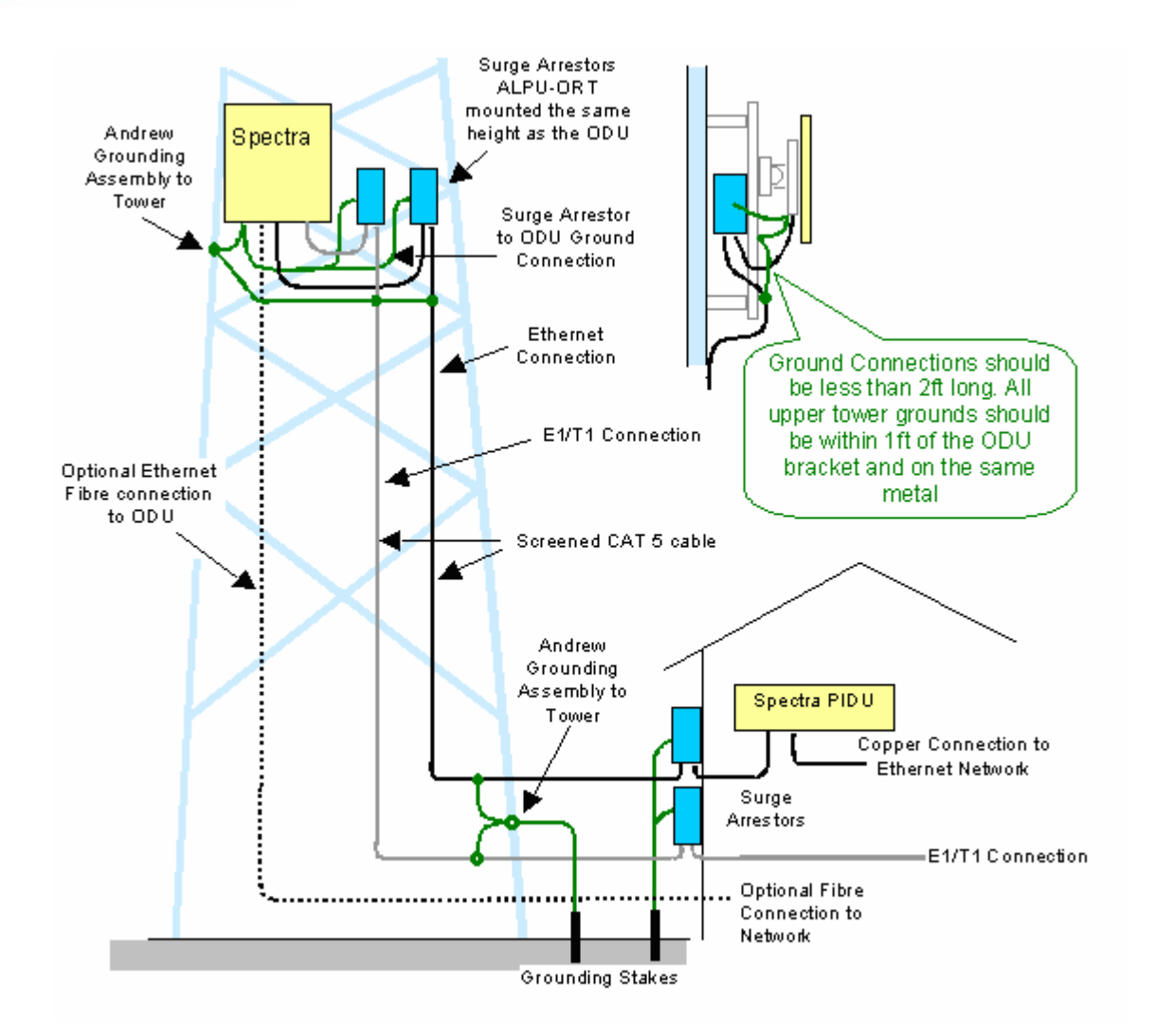

**Figure 144 - Typical Mast Installation with the addition of the E1-T1 cable** 

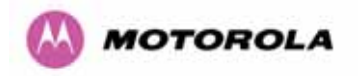

**Note**: There may be a local regulatory requirement to cross bond the CAT 5 drop cable at regular intervals to the mast. This may be as frequent as every 10 meters (33 feet).

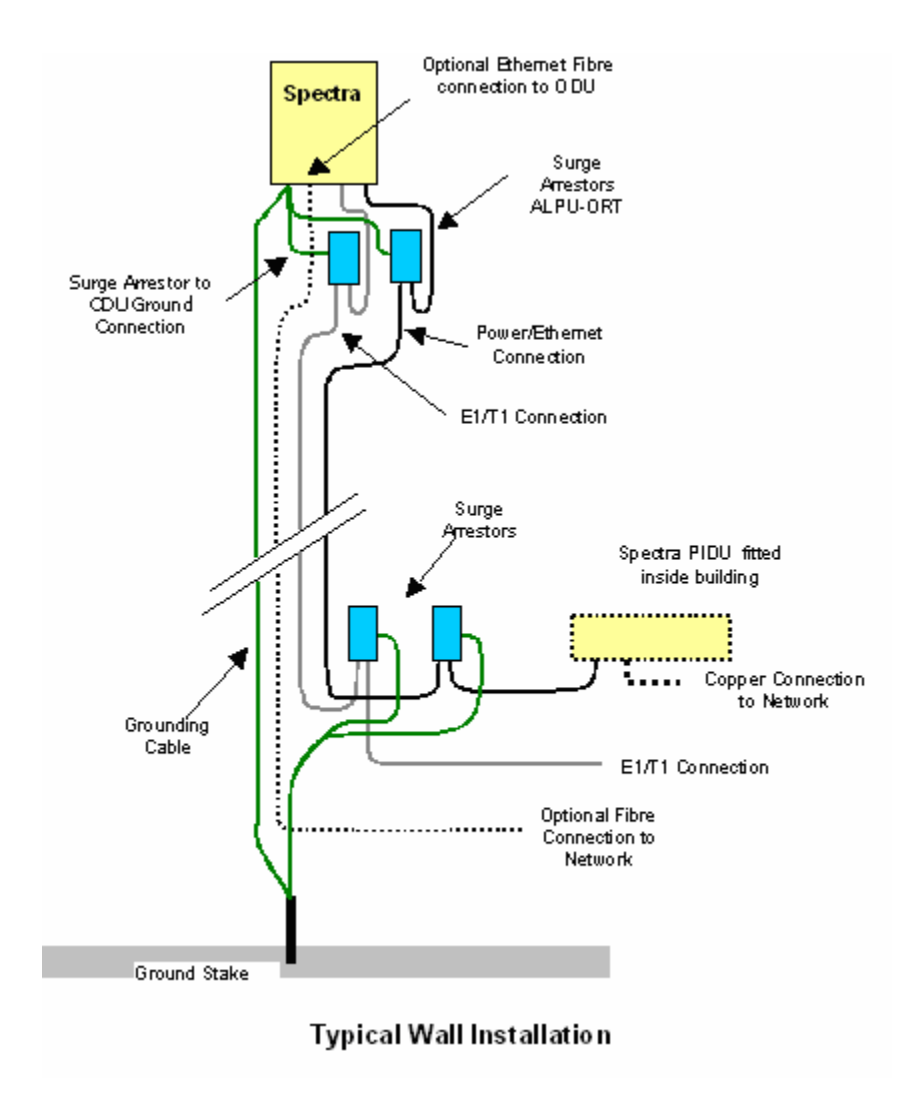

**Figure 145 - Wall Installation with the addition of E1-T1 cable** 

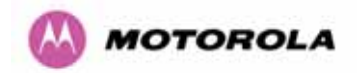

# 16.3 Surge Arrestor Wiring

An Andrew Grounding Kit and Surge Arrestor Unit must be located at the ODU and reliably grounded as shown in Figure 111. There may also be a regulatory requirement to crossbond the screened CAT-5 at regular intervals up the mast. Refer to local regulatory requirements for further details.

A second Surge Arrestor Unit should be mounted at the building entry point and must be grounded.

The termination of the CAT-5 Cable into the Surge Arrestor Unit is illustrated in Table 31, Table 32 and Figure 146. The screen from the cable must be terminated into the ground terminal within the unit to ensure the continuity of the screen. Earth Sleeving should be used to cover the shield ground connection to prevent internal shorting within the unit.

| <b>Terminal Identification</b> | <b>Conductor</b>  | RJ45 Pin |
|--------------------------------|-------------------|----------|
| CON3 Pin 1                     | Orange/White      |          |
| CON3 Pin 2                     | Orange            | 2        |
| CON3 Pin 3                     | Green/White       | 3        |
| CON3 Pin 6                     | Green             | 6        |
| CON1 Pin 4                     | <b>Blue</b>       | 4        |
| CON1 Pin 5                     | <b>Blue/White</b> | 5        |
| CON1 Pin 7                     | Brown/White       |          |
| CON1 Pin 8                     | <b>Brown</b>      | 8        |

**Table 31 - Surge Arrestor ALPU-ORT Cable 1 Termination** 

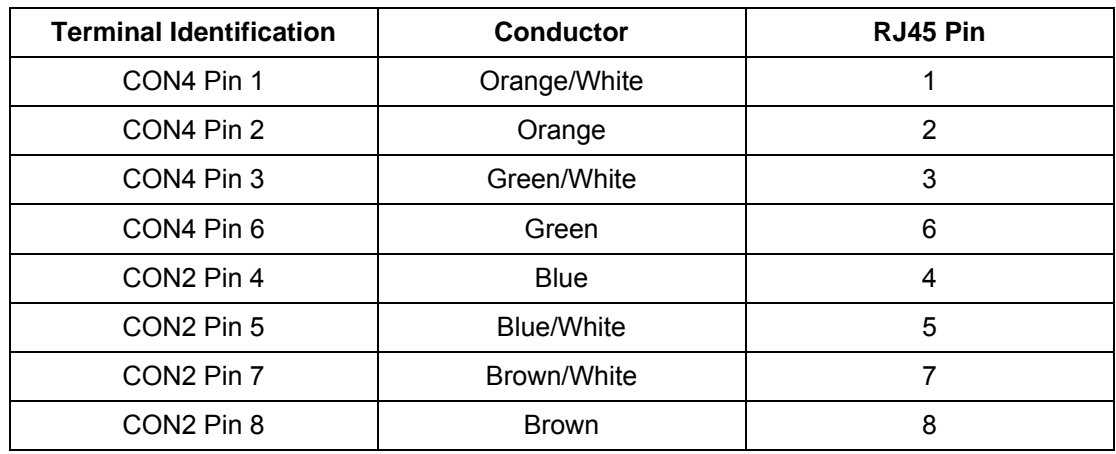

**Table 32 - Surge Arrestor ALPU-ORT Cable 2 Termination** 

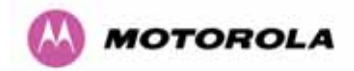

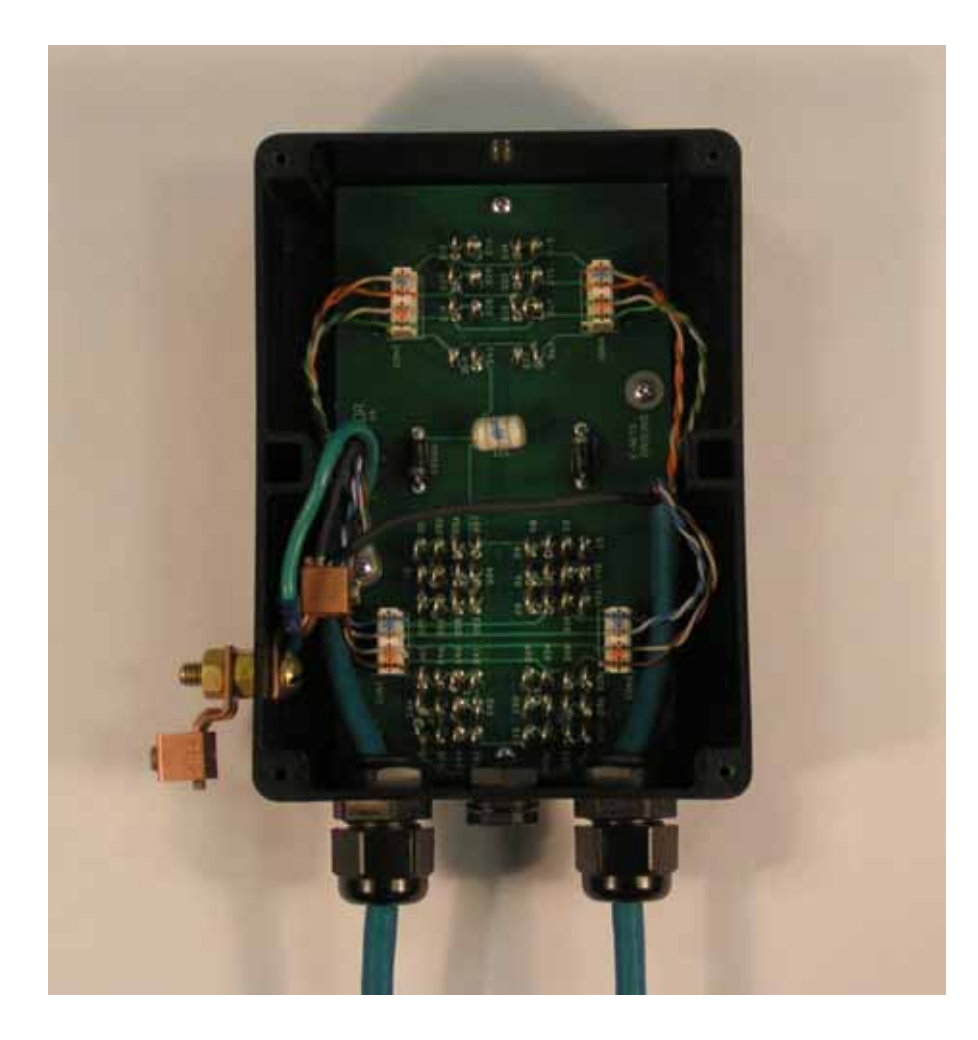

**Figure 146 - Surge Arrestor ALPU-ORT Connection Illustration** 

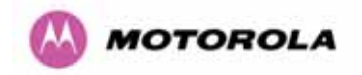

# 16.4 Testing Your Installation

If you have followed the above instructions you will have wired your systems to the following diagram:

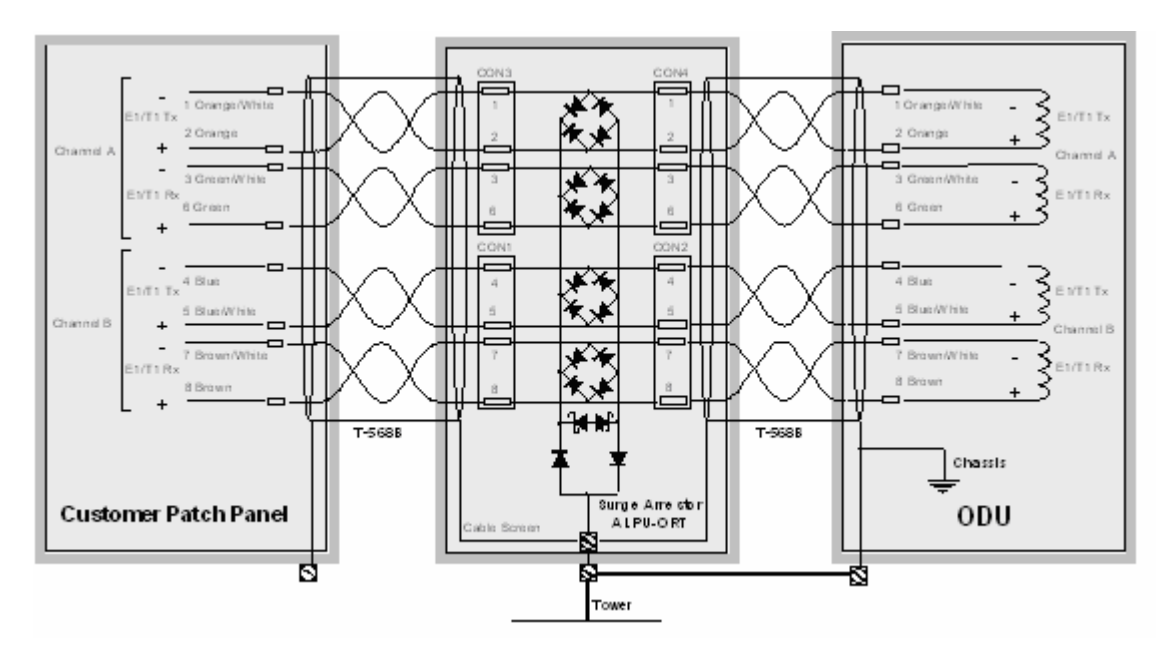

**Figure 147 - Simplified Circuit Diagram (Only One Transtector Shown For Clarity)** 

#### 16.4.1 Pre-Power Testing

Before connecting your E1/T1 source, check the following resistances:

- 1. Check the cable resistance between pins 3 & 6 (Green/White & Green) and 7 & 8 (Brown/White & Brown). Check against Table 33 column 2.
- 2. Check the cable resistance between pins 1 & 2 (Orange/White & Orange) and 4 & 5 (Blue & Blue/White). Check against Table 33 column 3.

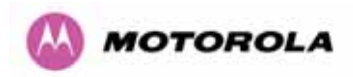

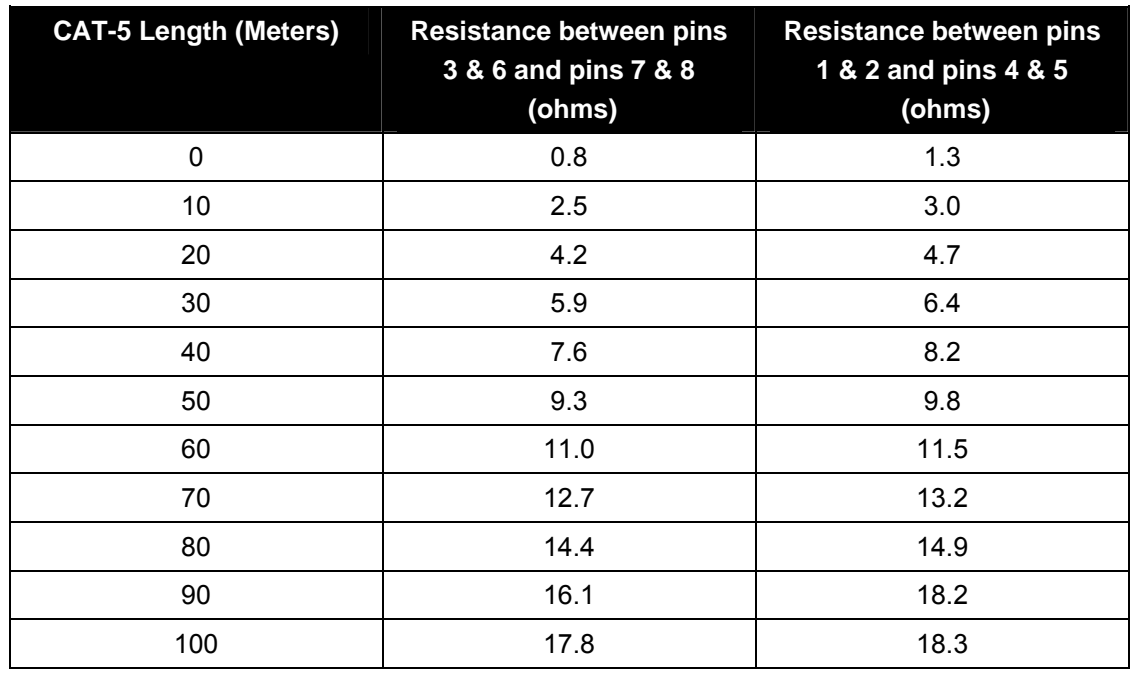

**Table 33 - Resistance Table Referenced To the E1/T1 Source** 

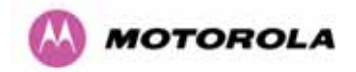

# 17 Data Rate Calculations

To aid the calculation of data rate throughput, the following plots of throughput verses link range have been produced for all the PTP 600 Series modulation modes, assuming the units are connected using Gigabit Ethernet.

Aggregate data rate capacity can be calculated using four key system parameters:

- Receive modulation mode
- Transmit modulation mode
- Range Between the two wireless units
- Wireless link mode (IP or TDM)

Using these parameters the Receive and Transmit data rates can be looked up using the plots Figure 148 through Figure 160.

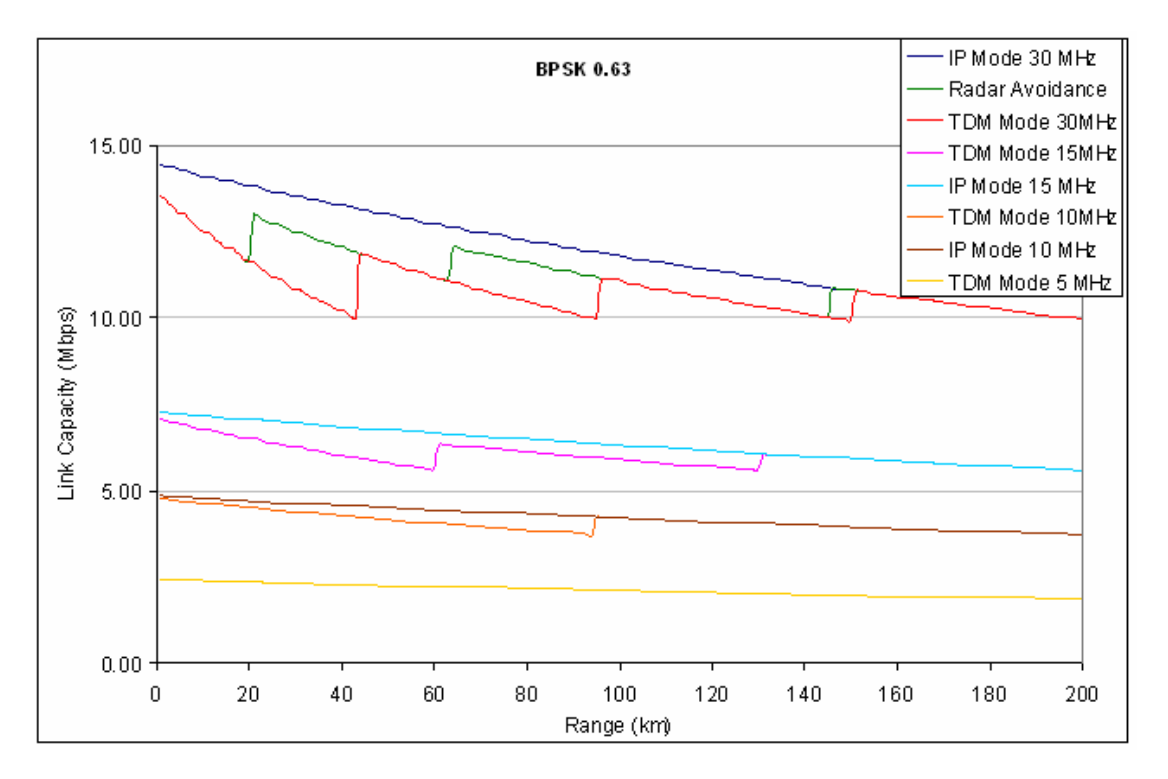

**Figure 148 - BPSK 0.63 Single Payload** 

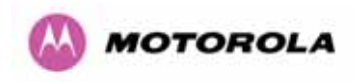

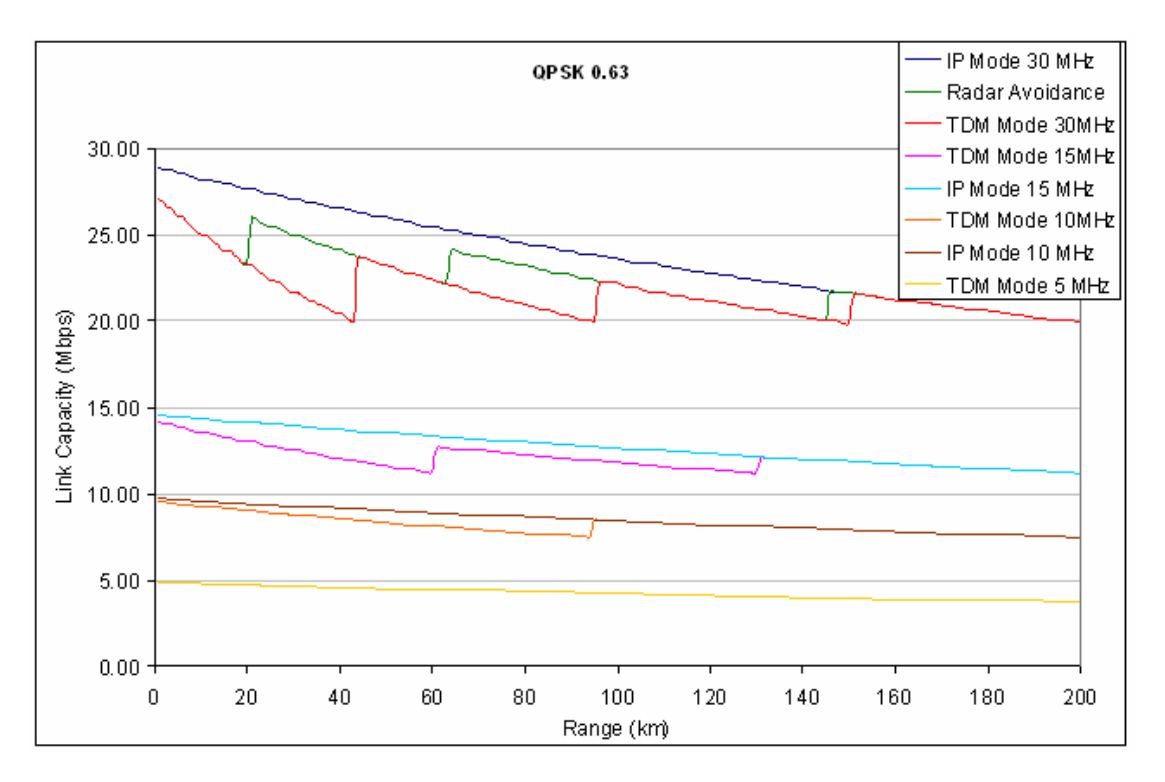

**Figure 149 - QPSK 0.63 Single Payload** 

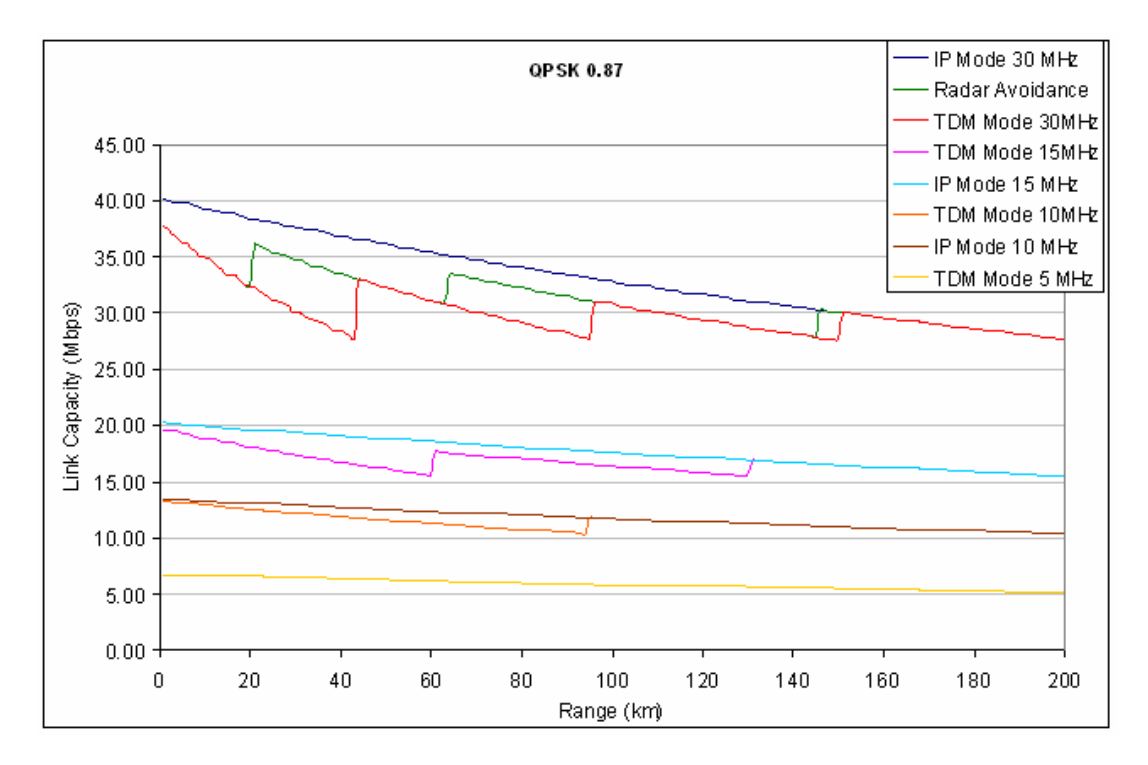

**Figure 150 - QPSK 0.87 Single Payload** 

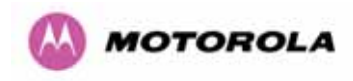

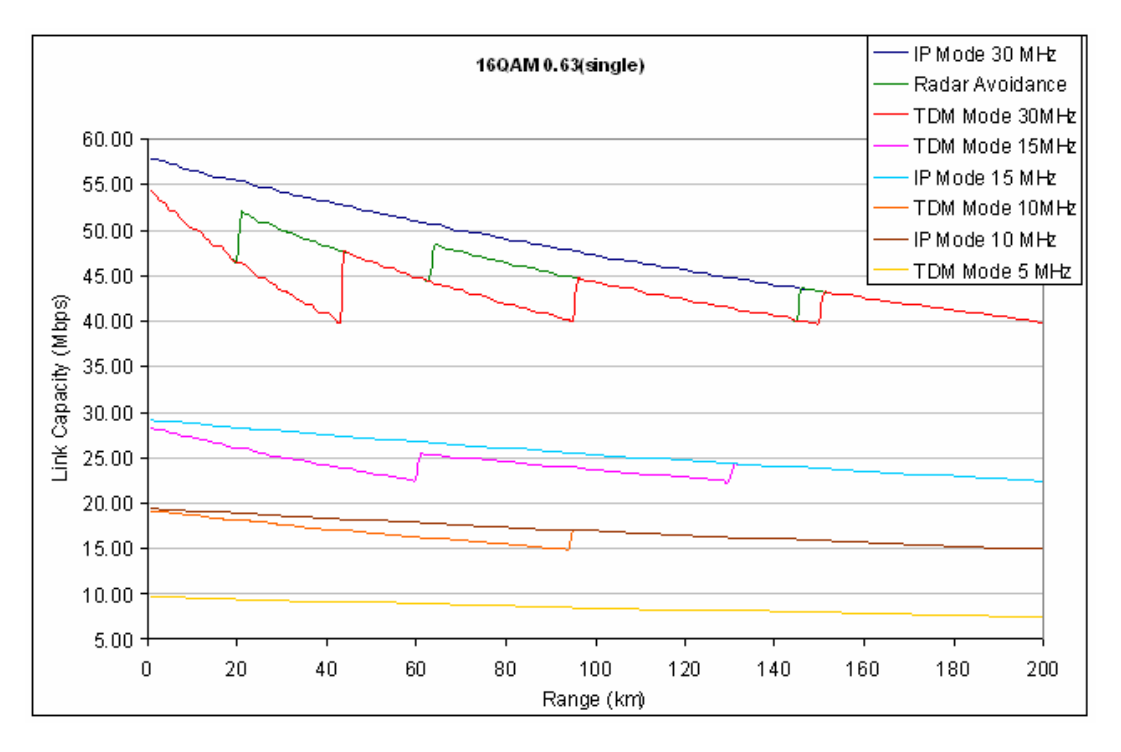

**Figure 151 - 16 QAM 0.63 Single Payload** 

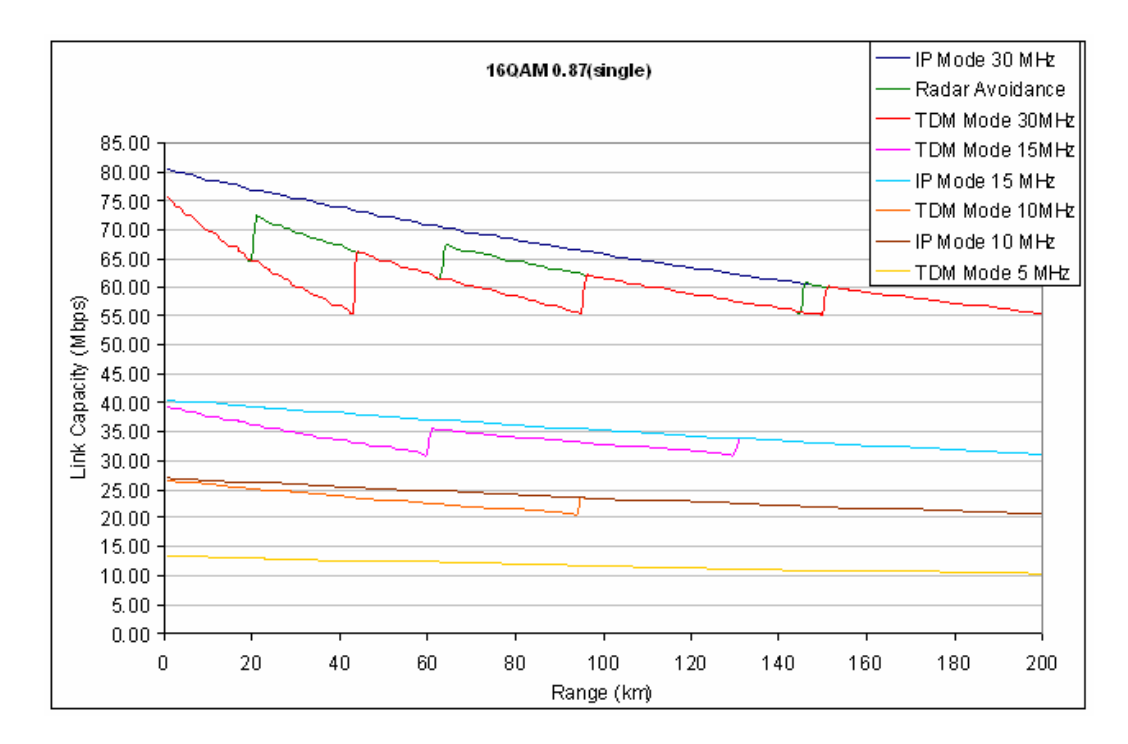

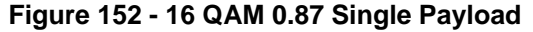

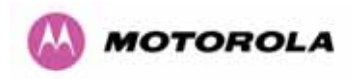

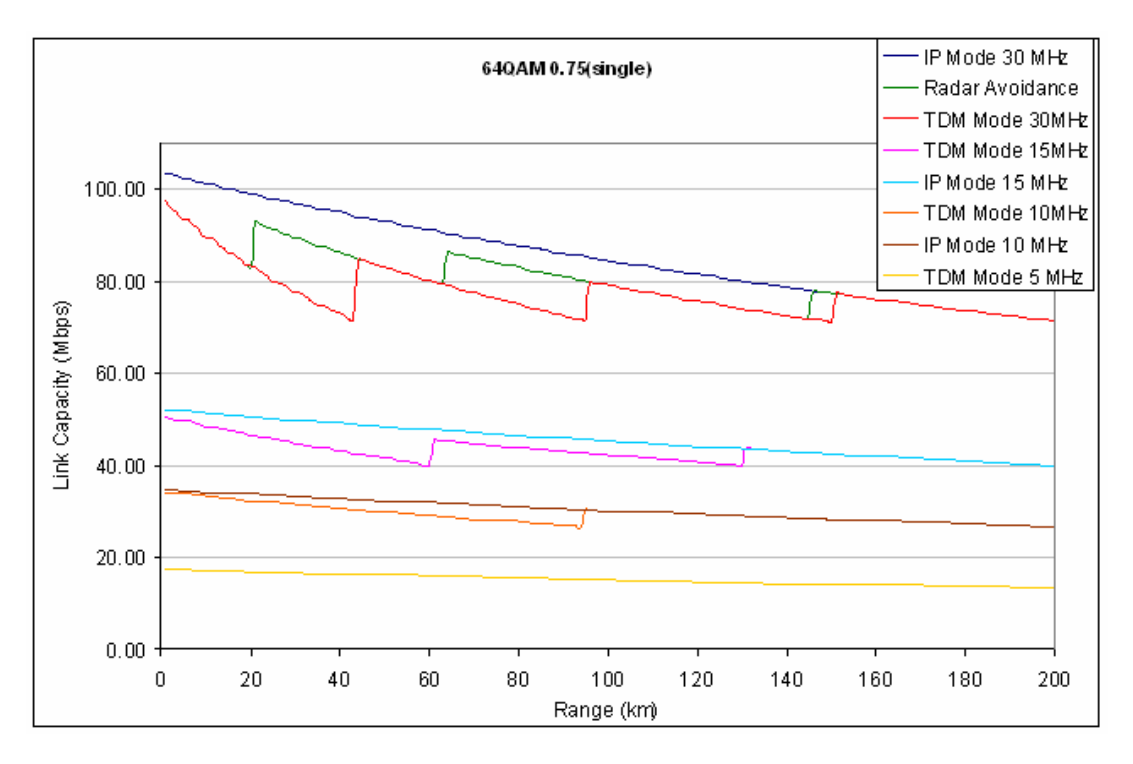

**Figure 153 - 64 QAM 0.75 Single Payload** 

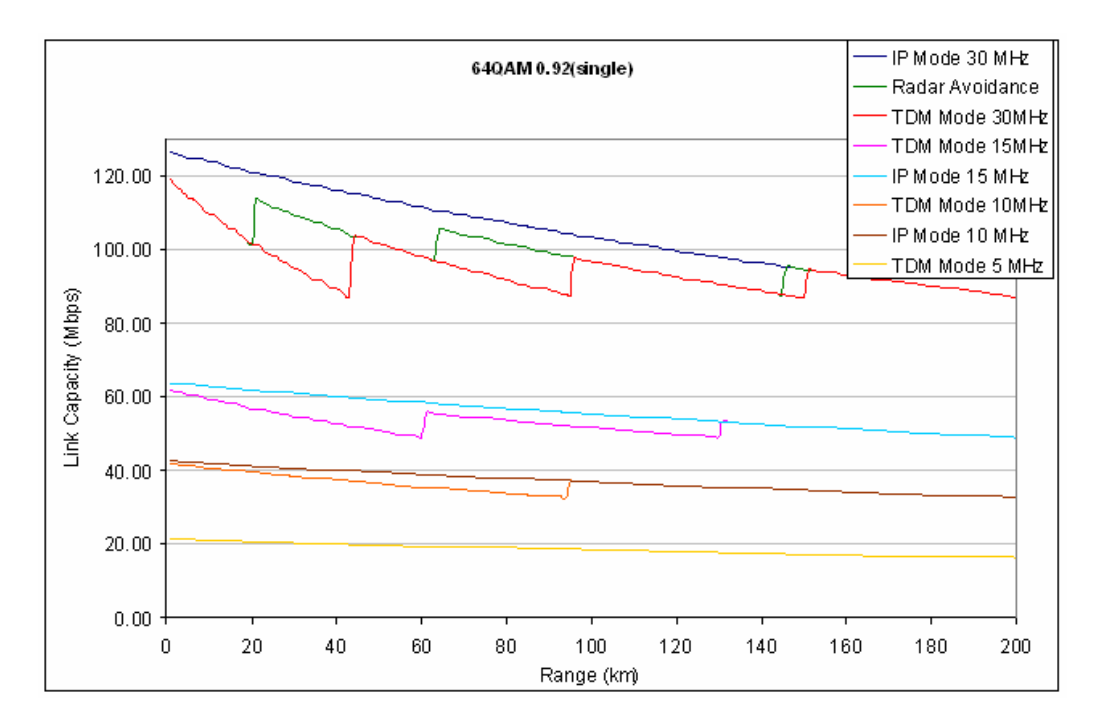

**Figure 154 - 64 QAM 0.92 Single Payload** 

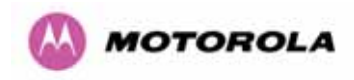

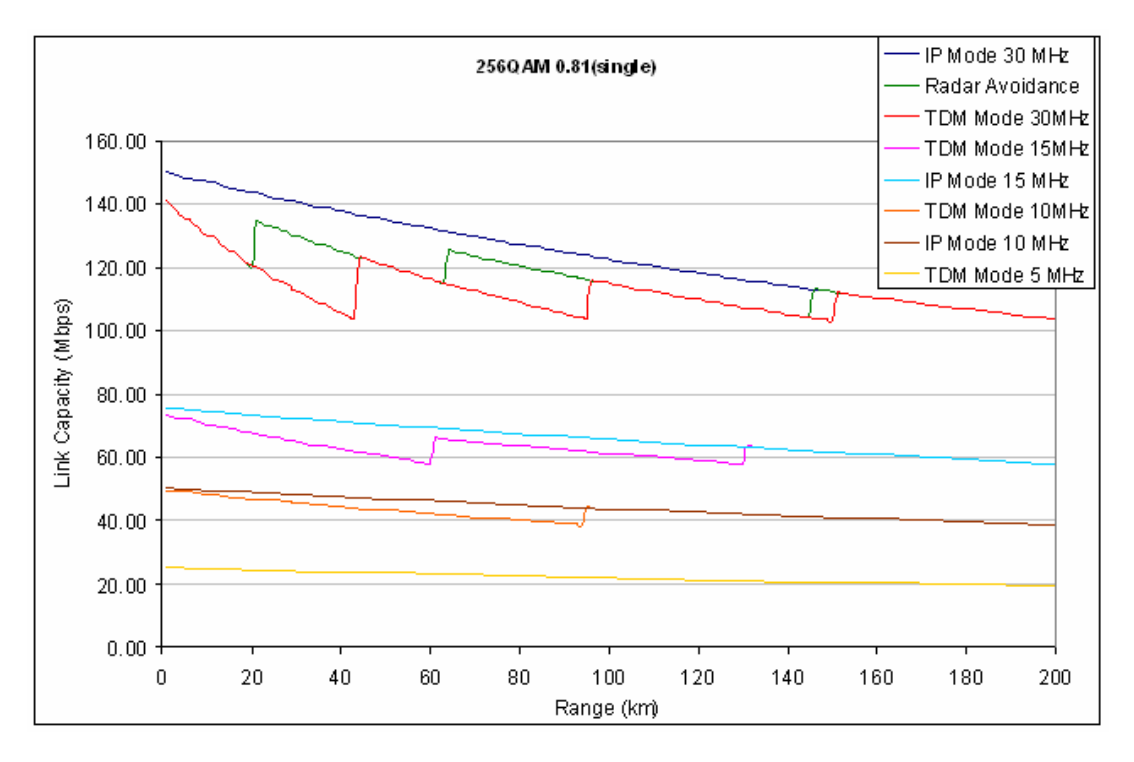

**Figure 155 - 256 QAM 0.81 Single Payload** 

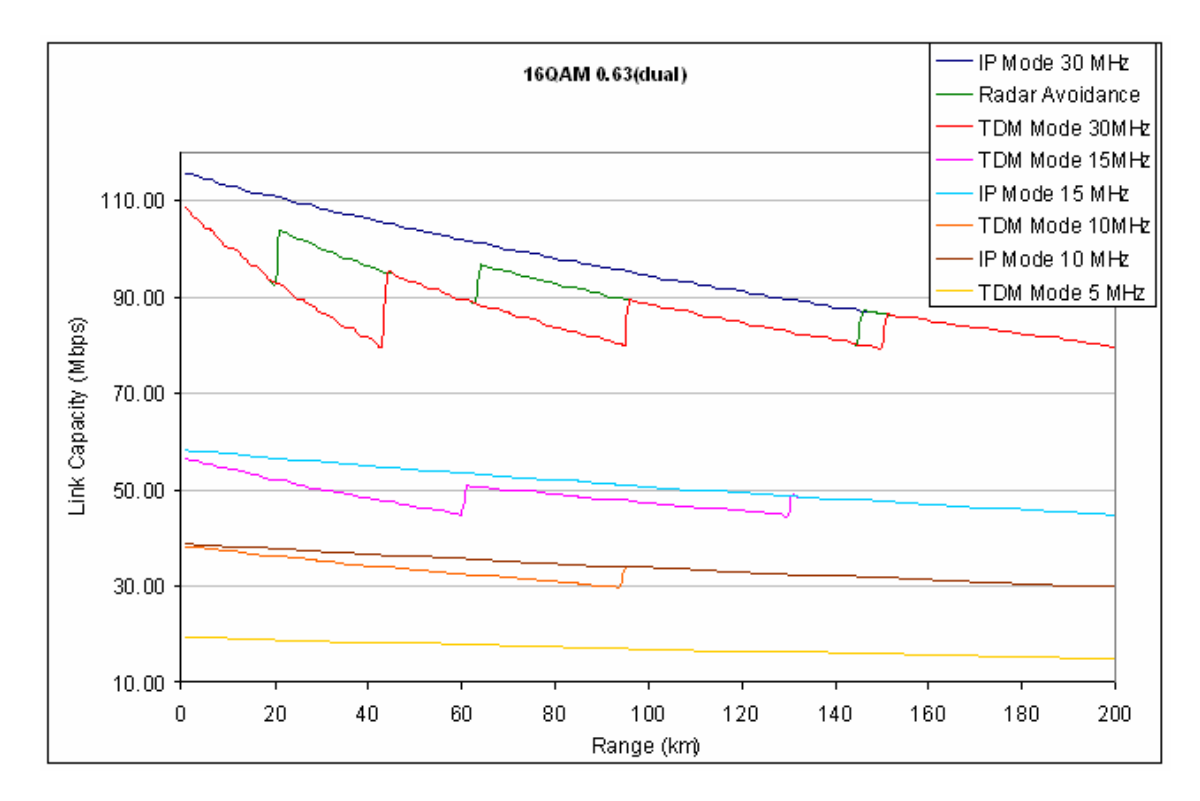

**Figure 156 - 16 QAM 0.63 Dual Payload** 

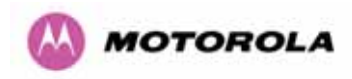

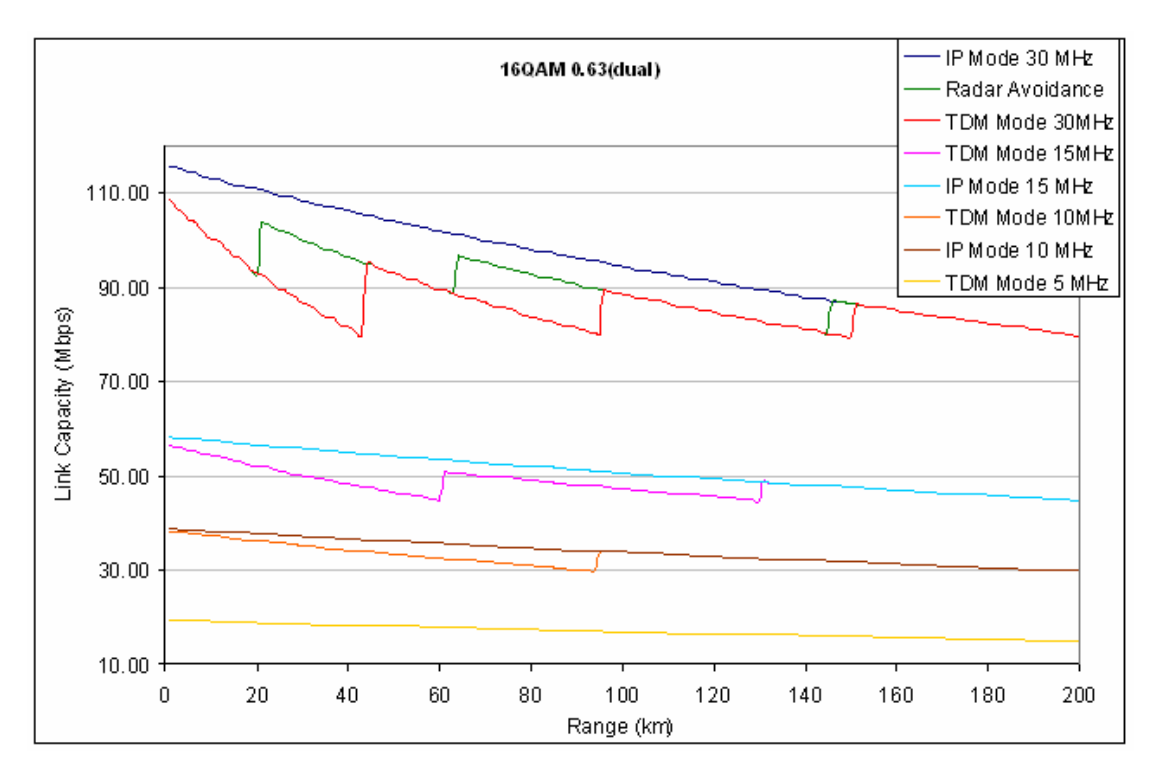

**Figure 157 - 16 QAM 0.87 Dual Payload** 

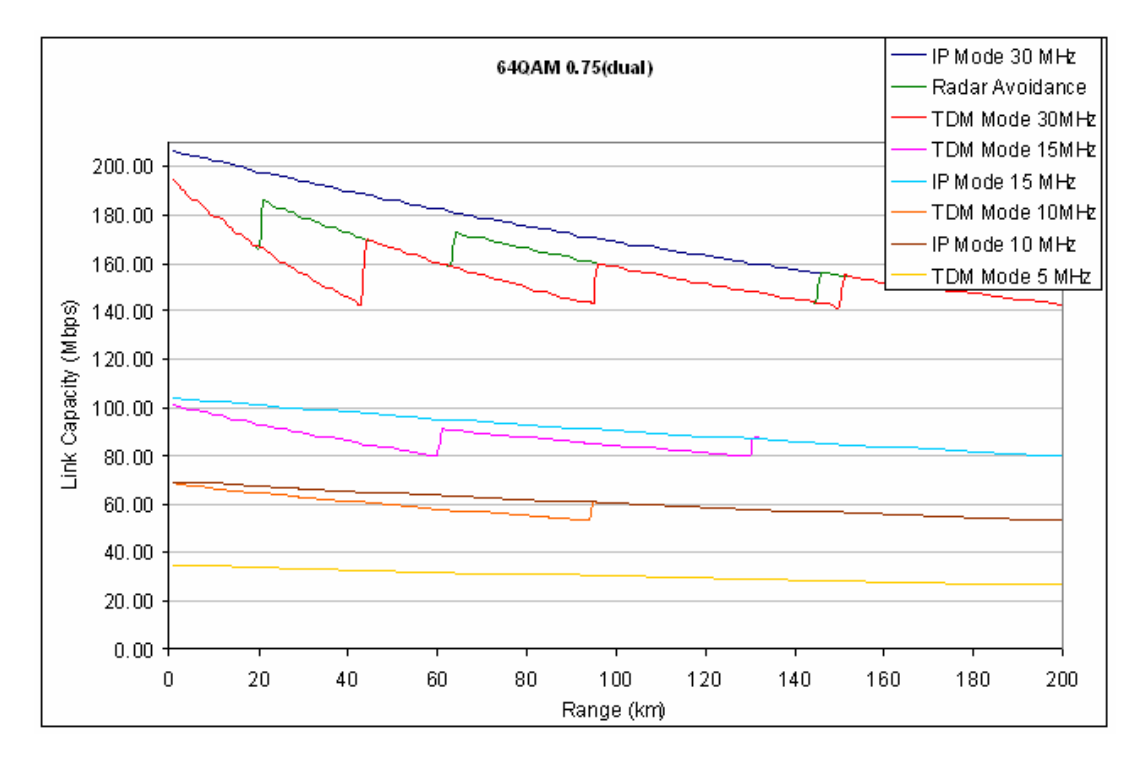

**Figure 158 - 64 QAM 0.75 Dual Payload** 

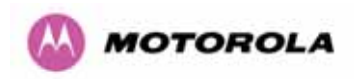

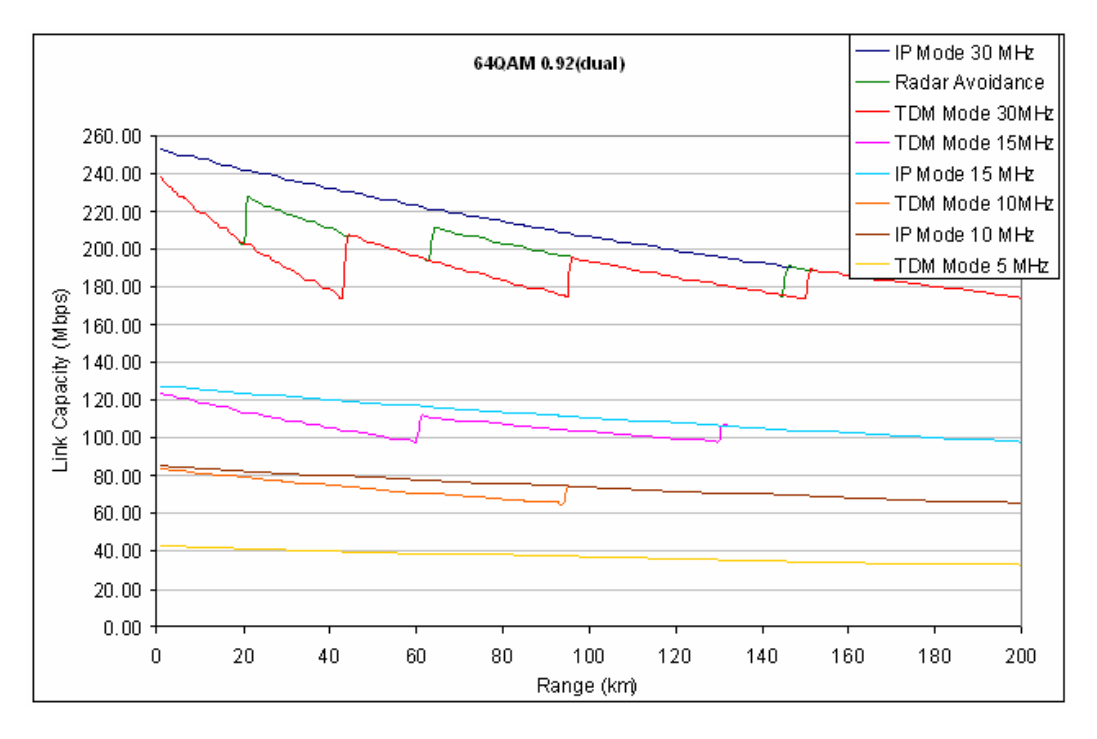

**Figure 159 - 64 QAM 0.92 Dual Payload** 

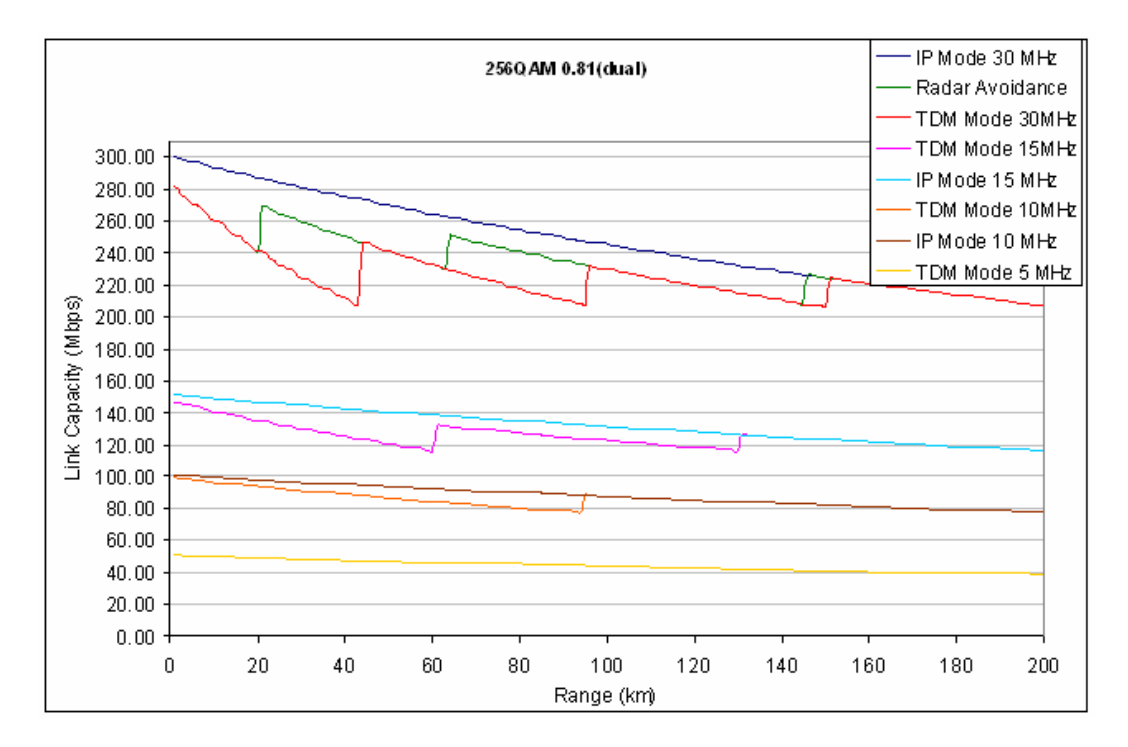

**Figure 160 - 256 QAM 0.81 Dual Payload** 

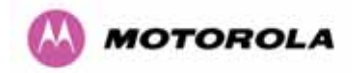

# 18 AES Encryption Upgrade

The Motorola PTP 600 Series bridges support link encryption using the NIST approved Advanced Encryption Standard, HFIPS-197H. This standard specifies AES (Rijndael) as a FIPS-approved symmetric encryption algorithm that may be used by U.S. Government organizations (and others) to protect sensitive information.

Link Encryption is not available in the standard PTP 600 Series system. A license key to enable link encryption can be purchased from your Motorola Point-to-Point Distributor or Solutions Provider. AES can be activated on receipt of the activation on the Motorola Systems Support Page.

There are two levels of encryption that are available to purchase:

- 128-bit
- 128 and 256-bit

Option 1 allows the user to encrypt all traffic sent over the wireless link using 128-bit encryption. Option 2 allows the user to encrypt traffic using either 128 or 256-bit encryption. The configuration process for both encryption variants is identical except for the selection of algorithm. The following configuration example is for a 256-bit encryption key.

### 18.1 Configuring Link Encryption

After purchasing AES encryption for the PTP 600 Series wireless link, two new license keys will be issued, one for each end of the wireless link. The following configuration process gives a step by step guide to enabling AES link encryption on a PTP 600 Series bridge.

### 18.2 Configuring Link Encryption

After purchasing AES encryption for the PTP 600 Series wireless link, two new license keys will be issued, one for each end of the wireless link. The following configuration process gives a step by step guide to enabling AES link encryption on a PTP 600 Series bridge.

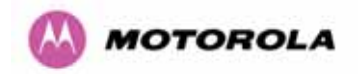

### 18.2.1 License Keys

The first step when configuring link encryption is to enter the new license keys in both 600 Series wireless units.

# Software License Key A valid software license key is required before installation of the PTP (Point to Point) wireless link can commence. If you do not have a valid license key please contact your distributor. License key data entry **Attributes** Value Units License Key AE6F-A4E2-CD55-399B Validate license key Reset Form **Capability summary Attributes Value** Units **Product Name** Motorola PTP 58600 Full **MAC Address** 00:04:56:80:0f:ff  $\overline{1}$ Region Code Encryption Algorithm AES 128-bit (Rijndael) Frequency Variant 5800 MHz

#### **Figure 161 – AES Software License Key Data Entry**

Figure 161 shows the license key data entry screen. This screen can only be accessed by the system administrator. If you do not have access to the PTP 600 Series system administration pages then please contact your designated system administrator.

It must be noted that configuring link encryption will necessitate a 600 Series bridge service outage. Therefore it is recommended that the configuration process be scheduled during an appropriate period of low link utilization. Motorola recommends the following process for entering new license keys and minimizing service outage.

- 1. Open two browsers, one for each end of the link
- 2. Navigate to the 'License Key' data entry page for each end of the link

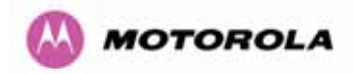

- 3. Enter the license keys and click the 'Validate license key' button at each end of the link. This will allow the software to validate the license key prior to the system reset. (DO NOT CLICK ARE YOU SURE POPUP DIALOG)
- 4. When both license keys have been successfully validated confirm the reboot for both ends of the link. The software is designed to allow five seconds so that a user can command both ends of the link to reset before the wireless link drops.
- 5. The link will automatically re-establish.

#### 18.2.2 Encryption Mode and Key

Entering the license keys only does not initialize AES link encryption. Link encryption can only be enabled via the Configuration or Installation Wizard pages. Motorola recommends that the Configuration page Figure 162 be used to configure AES link encryption.

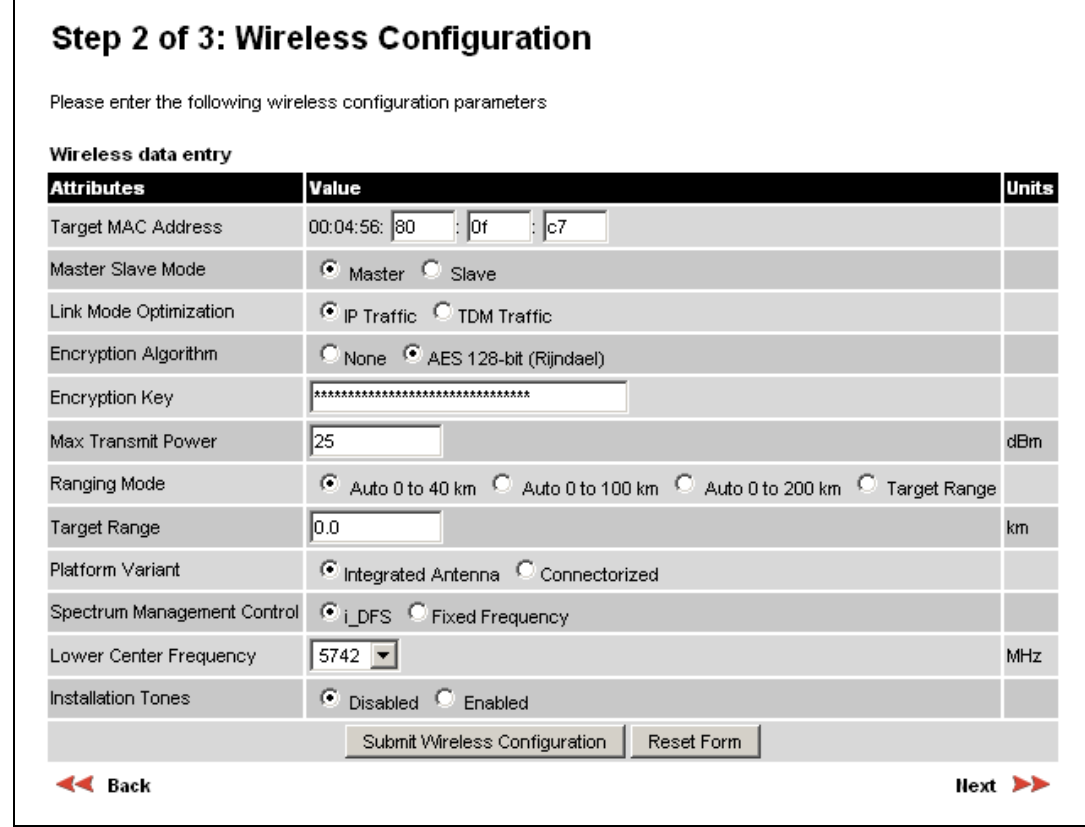

**Figure 162 – AES Configuration Data Entry Page** 

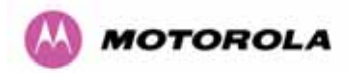

Motorola recommends the following process for entering AES link encryption configuration:-

- 1. Open two browsers, one for each end of the link
- 2. Navigate to the 'Configuration' data entry page for each end of the link
- 3. At both ends of the link select the 'AES (Rijndael)' Encryption Algorithm required.
- 4. At both ends of the link enter ether an 128-bit or 256-bit encryption key. Note the key consists of 32/64 case insensitive hexadecimal characters. The same Key must be entered at both ends of the link. Failure to enter the same key will cause the link to fail.
- 5. Submit configuration on both ends of the link, but do not reboot.
- 6. Reboot both ends of the link Figure 163. The software is designed to allow five seconds so that a user can command both ends of the link to reboot before the wireless link drops.

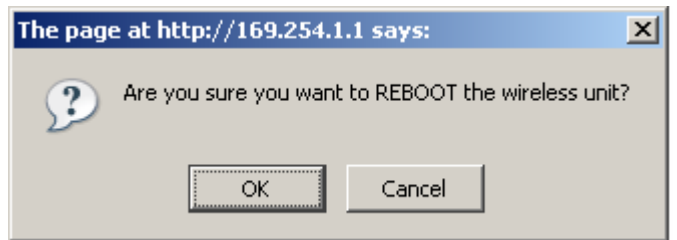

**Figure 163 - Configuration Reboot Screen** 

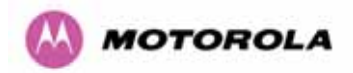

## 18.3 Wireless Link Encryption FAQ

#### 18.3.1 Encryption data entry fields are not available

Check that the correct license key has been inserted into the unit. The current license key is displayed on the 'License Key' data entry page.

#### 18.3.2 Link fails to bridge packets after enabling link encryption

If the wireless link status on the status web page indicates that the link is 'Searching', and you can browse to the local end of the link but not to the remote end, then check that the same encryption algorithm and key have been entered at both ends of the link. Failure to enter the same algorithm and key will result in received packets not being decrypted correctly.

#### 18.3.3 Loss of AES following downgrade

When downgrading (using Recovery software image 05-01 onwards) to an earlier version of software that does not support AES, the unit will indicate that the region code is invalid. The user will be required to re-install correct software (supplied when AES key was activated) and reboot the unit.

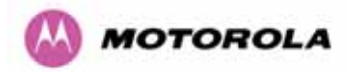

# 19 Legal and Regulatory Notices

### 19.1 Important Note on Modifications

Intentional or unintentional changes or modifications to the equipment must not be made unless under the express consent of the party responsible for compliance. Any such modifications could void the user's authority to operate the equipment and will void the manufacturer's warranty.

### 19.2 National and Regional Regulatory Notices – 5.8 GHz variant

#### 19.2.1 U.S. Federal Communication Commission (FCC) and Industry Canada (IC) Notification

This system has achieved Type Approval in various countries around the world. This means that the system has been tested against various local technical regulations and found to comply. The frequency band in which the system operates is 'unlicensed' and the system is allowed to be used provided it does not cause interference. Further, it is not guaranteed protection against interference from other products and installations.

This device complies with part 15 of the US FCC Rules and Regulations and with RSS-210 of Industry Canada. Operation is subject to the following two conditions: (1) This device may not cause harmful interference, and (2) This device must accept any interference received, including interference that may cause undesired operation. In Canada, users should be cautioned to take note that high power radars are allocated as primary users (meaning they have priority) of 5250 – 5350 MHz and 5650 – 5850 MHz and these radars could cause interference and/or damage to license-exempt local area networks (LELAN).

This equipment has been tested and found to comply with the limits for a Class B digital device, pursuant to Part 15 of the US FCC Rules and with RSS-210 of Industry Canada. These limits are designed to provide reasonable protection against harmful interference in a residential installation. This equipment generates, uses, and can radiate radio-frequency energy and, if not installed and used in accordance with these instructions, may cause harmful interference to radio communications. If this equipment does cause harmful interference to radio or television reception, which can be determined by turning the equipment on and off, the user is encouraged to correct the interference by one or more of the following measures:

- Increase the separation between the affected equipment and the unit;
- Connect the affected equipment to a power outlet on a different circuit from that which the receiver is connected to;
- Consult the dealer and/or experienced radio/TV technician for help.
- FCC IDs and Industry Canada Certification Numbers are listed in Table 34

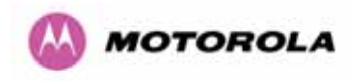

This device complies with Part 15 of the FCC Rules.

Operation is subject to the following two conditions:

This device may not cause harmful interference, and 2 This device must accept any interference received, including

interference that may cause undesired operation.

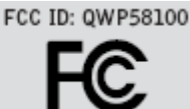

IC:4815A-58100

#### **Table 34 - US FCC IDs and Industry Canada certification numbers**

Where necessary, the end user is responsible for obtaining any National licenses required to operate this product and these must be obtained before using the product in any particular country. Contact the appropriate national administrations for details on the conditions of use for the bands in question and any exceptions that might apply. Also see www.ero.dk for further information.

#### 19.2.2 European Union Notification

The 5.8 GHz connectorized product is a two-way radio transceiver suitable for use in Broadband Wireless Access System (WAS), Radio Local Area Network (RLAN), or Fixed Wireless Access (FWA) systems. It is a Class 2 device and uses operating frequencies that are not harmonized throughout the EU member states. The operator is responsible for obtaining any national licenses required to operate this product and these must be obtained before using the product in any particular country.

This equipment complies with the essential requirements for the EU R&TTE Directive 1999/5/EC.

The use of 5.8GHz for Point to Point radio links is not harmonized across the EU and currently the product may only be deployed in the UK and Eire (IRL). However, the regulatory situation in Europe is changing and the radio spectrum may become available in other countries in the near future.

This equipment is marked

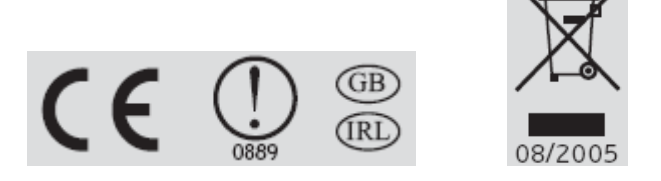

to show compliance with the European R&TTE directive 1999/5/EC.

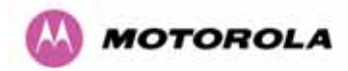

The relevant Declaration of Conformity can be found at www.motorola.com/ptp

#### **European Union (EU) Waste of Electrical and Electronic Equipment (WEEE) directive**

The European Union's WEEE directive requires that products sold into EU countries must have the crossed out trash bin label on the product (or the package in some cases). As defined by the WEEE directive, this cross-out trash bin label means that customers and end-users in EU countries should not dispose of electronic and electrical equipment or accessories in household waste. Customers or end-users in EU countries should contact their local equipment supplier representative or service center for information about the waste collection system in their country.

#### 19.2.3 UK Notification

The 5.8 GHz connectorized product has been notified for operation in the UK, and when operated in accordance with instructions for use it is compliant with UK Interface Requirement IR2007. For UK use, installations must conform to the requirements of IR2007 in terms of EIRP spectral density against elevation profile above the local horizon in order to protect Fixed Satellite Services. The frequency range 5795-5815 MHz is assigned to Road Transport & Traffic Telematics (RTTT) in the U.K. and shall not be used by FWA systems in order to protect RTTT devices. UK Interface Requirement IR2007 specifies that radiolocation services shall be protected by a Dynamic Frequency Selection (DFS) mechanism to prevent cochannel operation in the presence of radar signals.

#### **Important Note**

This equipment operates as a secondary application, so it has no rights against harmful interference, even if generated by similar equipment, and cannot cause harmful interference on systems operating as primary applications.

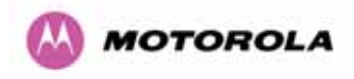

# 19.3 National and Regional Regulatory Notices – 5.4 GHz Variant

#### 19.3.1 U.S. Federal Communication Commission (FCC) and Industry Canada (IC) Notification.<sup>29</sup>

This device complies with part 15.407 of the US FCC Rules and Regulations and with RSS-210 Issue 7 of Industry Canada. Operation is subject to the following two conditions: (1) This device may not cause harmful interference, and (2) This device must accept any interference received, including interference that may cause undesired operation. In Canada, users should be cautioned to take note that high power radars are allocated as primary users (meaning they have priority) of 5250 – 5350 MHz and 5650 – 5850 MHz and these radars could cause interference and/or damage to license-exempt local area networks (LELAN).

This equipment has been tested and found to comply with the limits for a Class B digital device, pursuant to Part 15E of the US FCC Rules and with RSS-210 Issue 7 of Industry Canada. These limits are designed to provide reasonable protection against harmful interference in a residential installation. This equipment generates, uses, and can radiate radio-frequency energy and, if not installed and used in accordance with these instructions, may cause harmful interference to radio communications. If this equipment does cause harmful interference to radio or television reception, which can be determined by turning the equipment on and off, the user is encouraged to correct the interference by one or more of the following measures:

- Increase the separation between the affected equipment and the unit;
- Connect the affected equipment to a power outlet on a different circuit from that which the receiver is connected to;
- Consult the dealer and/or experienced radio/TV technician for help.
- FCC IDs and Industry Canada Certification Numbers are listed in Table 35

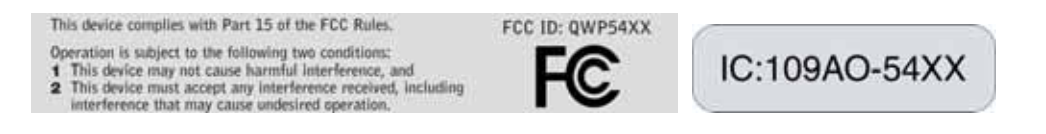

#### **Table 35 - US FCC IDs and Industry Canada certification numbers**

l

<sup>&</sup>lt;sup>29</sup> FCC and IC certification approval applies ONLY to INTEGRATED variant.

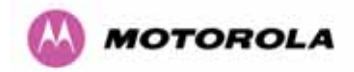

Where necessary, the end user is responsible for obtaining any National licenses required to operate this product and these must be obtained before using the product in any particular country. Contact the appropriate national administrations for details on the conditions of use for the bands in question and any exceptions that might apply. Also see www.eor.dk for further information.

#### 19.3.2 European Union Notification

The 5.4 GHz product is a two-way radio transceiver suitable for use in Broadband Wireless Access System (WAS), Radio Local Area Network (RLAN), or Fixed Wireless Access (FWA) systems. It is a Class 2 device and uses operating frequencies that are not harmonized throughout the EU member states. The operator is responsible for obtaining any national licenses required to operate this product and these must be obtained before using the product in any particular country.

This equipment complies with the essential requirements for the EU R&TTE Directive 1999/5/EC.

The use of 5.4GHz for Point to Point radio links is harmonized across the EU.

This equipment is marked

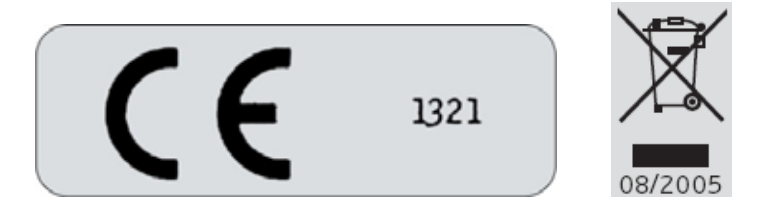

to show compliance with the European R&TTE directive 1999/5/EC.
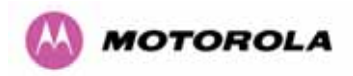

The relevant Declaration of Conformity can be found at www.motorola.com

**European Union (EU) Waste of Electrical and Electronic Equipment (WEEE) directive**  The European Union's WEEE directive requires that products sold into EU countries must have the crossed out trash bin label on the product (or the package in some cases). As defined by the WEEE directive, this cross-out trash bin label means that customers and end-users in EU countries should not dispose of electronic and electrical equipment or accessories in household waste. Customers or end-users in EU countries should contact their local equipment supplier representative or service center for information about the waste collection system in their country.

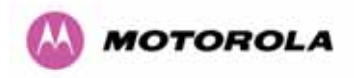

### 19.4 National and Regional Regulatory Notices – 2.5 GHz Variant

### 19.4.1 U.S. Federal Communication Commission (FCC) Notification

This device complies with Part 27 of the US FCC Rules and Regulations. Use of this product is limited to operators holding Licenses for the specific operating channels.

This equipment has been tested and found to comply with the limits for a Class B digital device, pursuant to Part 15E of the US FCC Rules. These limits are designed to provide reasonable protection against harmful interference in a residential installation. This equipment generates, uses, and can radiate radio-frequency energy and, if not installed and used in accordance with these instructions, may cause harmful interference to radio communications. If this equipment does cause harmful interference to radio or television reception, which can be determined by turning the equipment on and off, the user is encouraged to correct the interference by one or more of the following measures:

- Increase the separation between the affected equipment and the unit;
- Connect the affected equipment to a power outlet on a different circuit from that which the receiver is connected to;
- Consult the dealer and/or experienced radio/TV technician for help.
- FCC IDs Certification Numbers are listed in Table 35

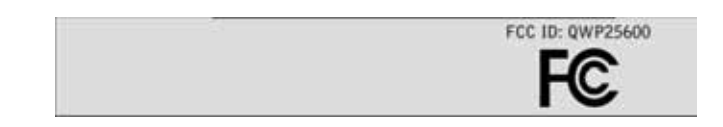

#### **Table 36 - US FCC IDs and Industry Canada certification numbers**

Where necessary, the end user is responsible for obtaining any National licenses required to operate this product and these must be obtained before using the product in any particular country. Contact the appropriate national administrations for details on the conditions of use for the bands in question and any exceptions that might apply.

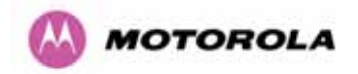

### 19.5 Exposure

See Preventing Overexposure to RF on Page 26.

- 19.6 Legal Notices
- 19.6.1 Software License Terms and Conditions

ONLY OPEN THE PACKAGE, OR USE THE SOFTWARE AND RELATED PRODUCT IF YOU ACCEPT THE TERMS OF THIS LICENSE. BY BREAKING THE SEAL ON THIS DISK KIT / CDROM, OR IF YOU USE THE SOFTWARE OR RELATED PRODUCT, YOU ACCEPT THE TERMS OF THIS LICENSE AGREEMENT. IF YOU DO NOT AGREE TO THESE TERMS, DO NOT USE THE SOFTWARE OR RELATED PRODUCT; INSTEAD, RETURN THE SOFTWARE TO PLACE OF PURCHASE FOR A FULL REFUND. THE FOLLOWING AGREEMENT IS A LEGAL AGREEMENT BETWEEN YOU (EITHER AN INDIVIDUAL OR ENTITY), AND MOTOROLA, INC. (FOR ITSELF AND ITS LICENSORS). THE RIGHT TO USE THIS PRODUCT IS LICENSED ONLY ON THE CONDITION THAT YOU AGREE TO THE FOLLOWING TERMS.

Now, therefore, in consideration of the promises and mutual obligations contained herein, and for other good and valuable consideration, the receipt and sufficiency of which are hereby mutually acknowledged, you and Motorola agree as follows:

**Grant of License.** Subject to the following terms and conditions, Motorola, Inc., grants to you a personal, revocable, non-assignable, non-transferable, non-exclusive and limited license to use on a single piece of equipment only one copy of the software contained on this disk (which may have been pre-loaded on the equipment)(Software). You may make two copies of the Software, but only for backup, archival, or disaster recovery purposes. On any copy you make of the Software, you must reproduce and include the copyright and other proprietary rights notice contained on the copy we have furnished you of the Software.

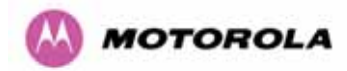

**Ownership.** Motorola (or its supplier) retains all title, ownership and intellectual property rights to the Software and any copies, including translations, compilations, derivative works (including images) partial copies and portions of updated works. The Software is Motorola's (or its supplier's) confidential proprietary information. This Software License Agreement does not convey to you any interest in or to the Software, but only a limited right of use. You agree not to disclose it or make it available to anyone without Motorola's written authorization. You will exercise no less than reasonable care to protect the Software from unauthorized disclosure. You agree not to disassemble, decompile or reverse engineer, or create derivative works of the Software, except and only to the extent that such activity is expressly permitted by applicable law.

**Termination.** This License is effective until terminated. This License will terminate immediately without notice from Motorola or judicial resolution if you fail to comply with any provision of this License. Upon such termination you must destroy the Software, all accompanying written materials and all copies thereof, and the sections entitled Limited Warranty, Limitation of Remedies and Damages, and General will survive any termination.

**Limited Warranty.** Motorola warrants for a period of ninety (90) days from Motorola's or its customer's shipment of the Software to you that (i) the disk(s) on which the Software is recorded will be free from defects in materials and workmanship under normal use and (ii) the Software, under normal use, will perform substantially in accordance with Motorola's published specifications for that release level of the Software. The written materials are provided "AS IS" and without warranty of any kind. Motorola's entire liability and your sole and exclusive remedy for any breach of the foregoing limited warranty will be, at Motorola's option, replacement of the disk(s), provision of downloadable patch or replacement code, or refund of the unused portion of your bargained for contractual benefit up to the amount paid for this Software License.

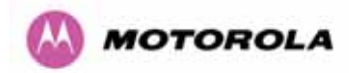

THIS LIMITED WARRANTY IS THE ONLY WARRANTY PROVIDED BY MOTOROLA, AND MOTOROLA AND ITS LICENSORS EXPRESSLY DISCLAIM ALL OTHER WARRANTIES, EITHER EXPRESS OF IMPLIED, INCLUDING BUT NOT LIMITED TO IMPLIED WARRANTIES OF MERCHANTABILITY AND FITNESS FOR A PARTICULAR PURPOSE AND NONINFRINGEMENT. MOTOROLA DOES NOT WARRANT THAT THE OPERATION OF THE SOFTWARE WILL BE UNINTERRUPTED OR ERROR-FREE, OR THAT DEFECTS IN THE SOFTWARE WILL BE CORRECTED. NO ORAL OR WRITTEN REPRESENTATIONS MADE BY MOTOROLA OR AN AGENT THEREOF SHALL CREATE A WARRANTY OR IN ANY WAY INCREASE THE SCOPE OF THIS WARRANTY. MOTOROLA DOES NOT WARRANT ANY SOFTWARE THAT HAS BEEN OPERATED IN EXCESS OF SPECIFICATIONS, DAMAGED, MISUSED, NEGLECTED, OR IMPROPERLY INSTALLED. BECAUSE SOME JURISDICTIONS DO NOT ALLOW THE EXCLUSION OR LIMITATION OF IMPLIED WARRANTIES, THE ABOVE LIMITATIONS MAY NOT APPLY TO YOU.

**Limitation of Remedies and Damages.** Regardless of whether any remedy set forth herein fails of its essential purpose, IN NO EVENT SHALL MOTOROLA OR ANY OF THE LICENSORS, DIRECTORS, OFFICERS, EMPLOYEES OR AFFILIATES OF THE FOREGOING BE LIABLE TO YOU FOR ANY CONSEQUENTIAL, INCIDENTAL, INDIRECT, SPECIAL OR SIMILAR DAMAGES WHATSOEVER (including, without limitation, damages for loss of business profits, business interruption, loss of business information and the like), whether foreseeable or unforeseeable, arising out of the use or inability to use the Software or accompanying written materials, regardless of the basis of the claim and even if Motorola or a Motorola representative has been advised of the possibility of such damage. Motorola's liability to you for direct damages for any cause whatsoever, regardless of the basis of the form of the action, will be limited to the price paid for the Software that caused the damages. THIS LIMITATION WILL NOT APPLY IN CASE OF PERSONAL INJURY ONLY WHERE AND TO THE EXTENT THAT APPLICABLE LAW REQUIRES SUCH LIABILITY. BECAUSE SOME JURISDICTIONS DO NOT ALLOW THE EXCLUSION OR LIMITATION OF LIABILITY FOR CONSEQUENTIAL OR INCIDENTAL DAMAGES, THE ABOVE LIMITATION MAY NOT APPLY TO YOU.

**Maintenance and Support.** Motorola shall not be responsible for maintenance or support of the software. By accepting the license granted under this agreement, you agree that Motorola will be under no obligation to provide any support, maintenance or service in connection with the Software or any application developed by you. Any maintenance and support of the Related Product will be provided under the terms of the agreement for the Related Product.

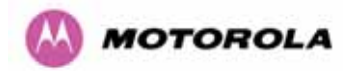

**Transfer.** In the case of software designed to operate on Motorola equipment, you may not transfer the Software to another party except: (1) if you are an end-user, when you are transferring the Software together with the Motorola equipment on which it operates; or 2) if you are a Motorola licensed distributor, when you are transferring the Software either together with such Motorola equipment or are transferring the Software as a licensed duly paid for upgrade, update, patch, new release, enhancement or replacement of a prior version of the Software. If you are a Motorola licensed distributor, when you are transferring the Software as permitted herein, you agree to transfer the Software with a license agreement having terms and conditions no less restrictive than those contained herein. You may transfer all other Software, not otherwise having an agreed restriction on transfer, to another party. However, all such transfers of Software are strictly subject to the conditions precedent that the other party agrees to accept the terms and conditions of this License, and you destroy any copy of the Software you do not transfer to that party. You may not sublicense or otherwise transfer, rent or lease the Software without our written consent. You may not transfer the Software in violation of any laws, regulations, export controls or economic sanctions imposed by the US Government.

**Right to Audit.** Motorola shall have the right to audit annually, upon reasonable advance notice and during normal business hours, your records and accounts to determine compliance with the terms of this Agreement.

**Export Controls.** You specifically acknowledge that the software may be subject to United States and other country export control laws. You shall comply strictly with all requirements of all applicable export control laws and regulations with respect to all such software and materials.

**US Government Users.** If you are a US Government user, then the Software is provided with "RESTRICTED RIGHTS" as set forth in subparagraphs (c)(1) and (2) of the Commercial Computer Software-Restricted Rights clause at FAR 52 227-19 or subparagraph (c)(1)(ii) of the Rights in Technical Data and Computer Software clause at DFARS 252.227-7013, as applicable.

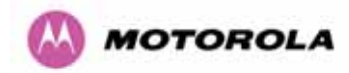

**Disputes**. You and Motorola hereby agree that any dispute, controversy or claim, except for any dispute, controversy or claim involving intellectual property, prior to initiation of any formal legal process, will be submitted for non-binding mediation, prior to initiation of any formal legal process. Cost of mediation will be shared equally. Nothing in this Section will prevent either party from resorting to judicial proceedings, if (i) good faith efforts to resolve the dispute under these procedures have been unsuccessful, (ii) the dispute, claim or controversy involves intellectual property, or (iii) interim relief from a court is necessary to prevent serious and irreparable injury to that party or to others.

**General.** Illinois law governs this license. The terms of this license are supplemental to any written agreement executed by both parties regarding this subject and the Software Motorola is to license you under it, and supersedes all previous oral or written communications between us regarding the subject except for such executed agreement. It may not be modified or waived except in writing and signed by an officer or other authorized representative of each party. If any provision is held invalid, all other provisions shall remain valid, unless such invalidity would frustrate the purpose of our agreement. The failure of either party to enforce any rights granted hereunder or to take action against the other party in the event of any breach hereunder shall not be deemed a waiver by that party as to subsequent enforcement of rights or subsequent action in the event of future breaches.

#### 19.6.2 Hardware Warranty in U.S.

Motorola U.S. offers a warranty covering a period of one year from the date of purchase by the customer. If a product is found defective during the warranty period, Motorola will repair or replace the product with the same or a similar model, which may be a reconditioned unit, without charge for parts or labor.

#### 19.6.3 Limit of Liability

IN NO EVENT SHALL MOTOROLA BE LIABLE TO YOU OR ANY OTHER PARTY FOR ANY DIRECT, INDIRECT, GENERAL, SPECIAL, INCIDENTAL, CONSEQUENTIAL, EXEMPLARY OR OTHER DAMAGE ARISING OUT OF THE USE OR INABILITY TO USE THE PRODUCT (INCLUDING, WITHOUT LIMITATION, DAMAGES FOR LOSS OF BUSINESS PROFITS, BUSINESS INTERRUPTION, LOSS OF BUSINESS INFORMATION OR ANY OTHER PECUNIARY LOSS, OR FROM ANY BREACH OF WARRANTY, EVEN IF MOTOROLA HAS BEEN ADVISED OF THE POSSIBILITY OF SUCH DAMAGES. (Some states do not allow the exclusion or limitation of incidental or consequential damages, so the above exclusion or limitation may not apply to you.) IN NO CASE SHALL MOTOROLA'S LIABILITY EXCEED THE AMOUNT YOU PAID FOR THE PRODUCT.

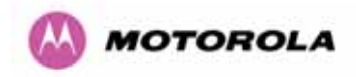

# 20 Glossary

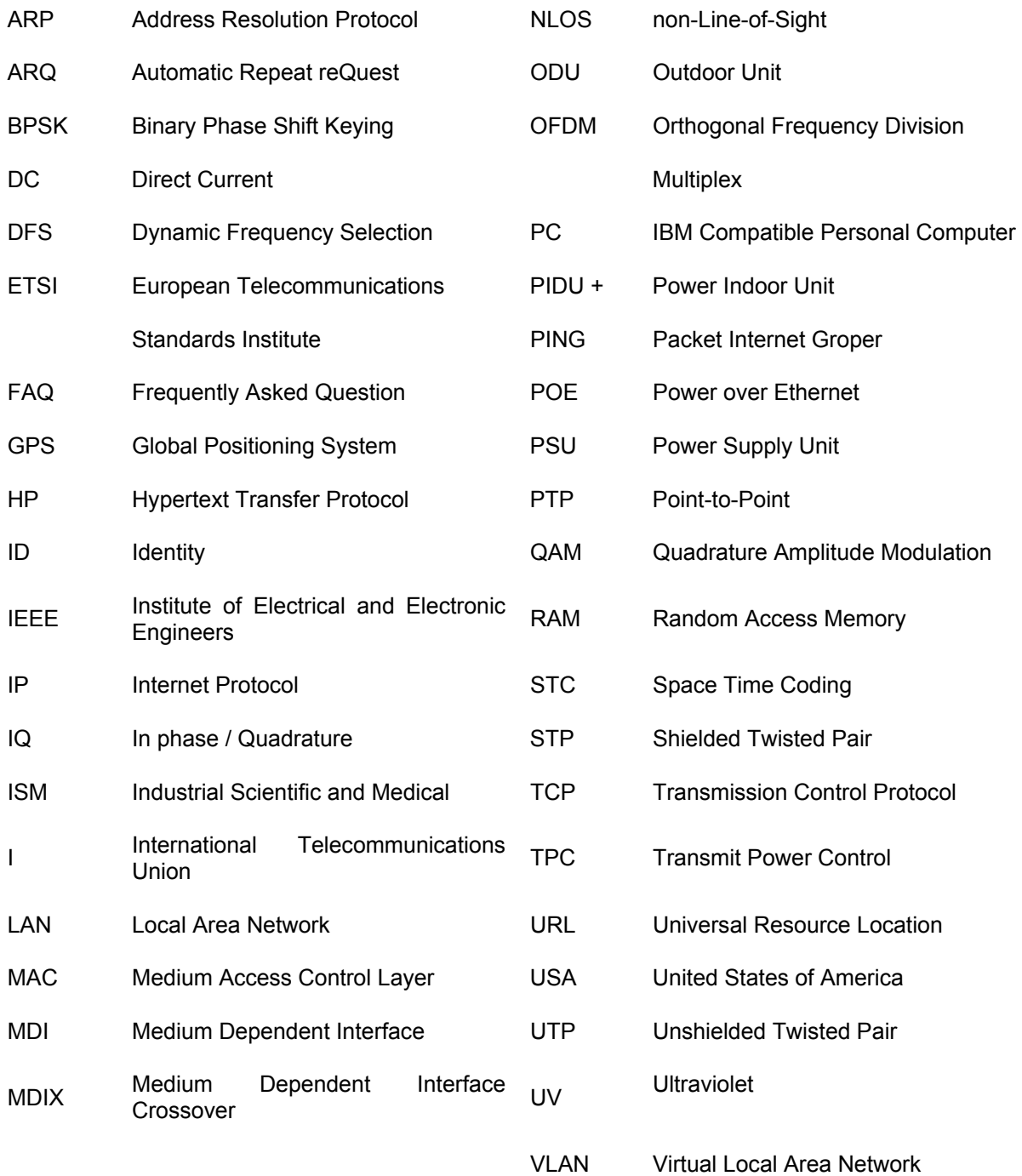

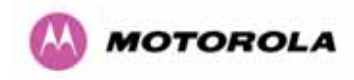

# 21 FAQs

**Can I source and use my own PoE adaptor with the 600 Series bridge?** No. The 600 Series bridge uses a non-standard PoE configuration. Failure to use the Motorola supplied Power Indoor Unit could result in equipment damage and will invalidate the safety certification and may cause a safety hazard.

**Who is Motorola, Inc.?** Motorola, Inc. is a specialist wireless manufacturer with a high quality engineering team that is developing advanced radio solutions that allows high capacity building-to-building bridges to be established even in deep non-line-of-sight conditions.

**Why has Motorola launched the 600 Series bridge?** The 600 Series bridge is the first product in this band to feature Multiple-Input Multiple-Output (MIMO). The PTP 600 Series solutions allow wireless connections of up to 200km (124 miles) in near line-of-sight conditions and up to 10km (6 miles) in deep non-line-of-sight conditions.

**What is Multiple-Input Multiple-Output (MIMO)?** The 600 Series bridge radiates multiple beams from the antenna - the effect of which is to significantly protect against fading and to radically increase the probability that the receiver will decode a usable signal. When the effects of MIMO are combined with those of OFDM techniques and a best in class link budget, there is a significant improvement to the probability of a robust connection over a non-line-of-sight path.

**What do you mean by "non-line-of-sight"?** A wireless connection between two points without optical line-of-sight, i.e., with obstructions between the antennas the transmitted signal is still able to reach the receiver and produce a good quality link.

**What else is special about the 600 Series bridge ?** There are many special features builtin to the hardware of the 600 Series bridge. The product offers the highest system gain in its class through high sensitivity antennas for improved signal recovery. It also features a Software Defined Radio system that operates on ultra fast digital signal processors but is controlled by firmware giving the ability to download new firmware when enhancements become available. The 600 Series bridge has a built-in web server for advanced management capabilities including detailed radio signal diagnosis.

**In which frequency bands does the 600 Series bridge operate?** The Motorola point-topoint 600 Series bridge operates in the unlicensed 5.4 GHz (ETSI Band B) and 5.8 GHz (ETSI Band C and FCC ISM band). This means no license is required to operate the 600 Series bridge.

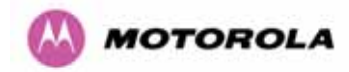

**Why does the 600 Series bridge operate in the 5GHz band?** The 5 GHz band offers the dual benefits of high data throughput and good radio propagation characteristics. The wide band of spectrum available is subdivided into several channels such that multiple systems can operate in the vicinity without causing interference to one another.

**Is the 600 Series bridge an 802.11a device?** No, although similar, the 600 Series bridge uses different encoding and radio transmission systems from 802.11a. In areas where 802.11a systems are operating, the 600 Series bridge will detect the 802.11a radio signals and choose a clear channel away from any interference.

**How much power does the 600 Series bridge transmit?** At all times the 600 Series bridge operates within country / region specific regulations for radio power emissions. In addition, the 600 Series bridge uses a technique known as Transmit Power Control (TPC) to ensure that it only transmits sufficient radio power such that the other antenna can receive a high quality signal.

**How does the PTP 600 Series Bridge avoid interference from other devices nearby?** At initialization, the 600 Series bridge monitors the available frequency channels to find a channel that is clear of interference. In operation 600 Series bridge continuously monitors the spectrum to ensure it is operating on the cleanest channel.

**How does the 600 Series bridge integrate into my data network?** The 600 Series bridge acts as a transparent bridge between two segments of your network. In this sense, it can be treated like a virtual wired connection between the two buildings. The 600 Series bridge forwards 802.3 Ethernet packets destined for the other part of the network and filters packets it does not need to forward. The system is transparent to higher-level management systems such as VLANs and Spanning Tree.

**How does the 600 Series bridge provide security for data traffic?** The 600 Series bridge has a range of security features. At installation time each link must be programmed with the serial ID of its partner. The two ends of the link will only communicate with one another, eliminating any chance of "man in the middle" attacks. Over the air security is achieved through a proprietary scrambling mechanism that cannot be disabled, spoofed or snooped by commercial tools.

**Can I use Apple Macintosh OS X to control and monitor my 600 Series bridge?** Yes, but there are some restrictions. Mozilla 1.6 or higher is recommended. There are some issues with Internet Explorer 5.2(IE) and Safari, which could mislead the user.

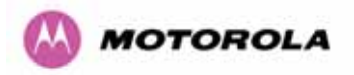

**How will my investment be protected as new features are developed?** Future enhancements can be downloaded to the unit, meaning advances in technology or changes in regulations can quickly be applied to the system without any further hardware investment.

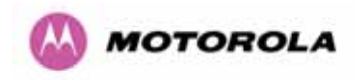

# 22 Index

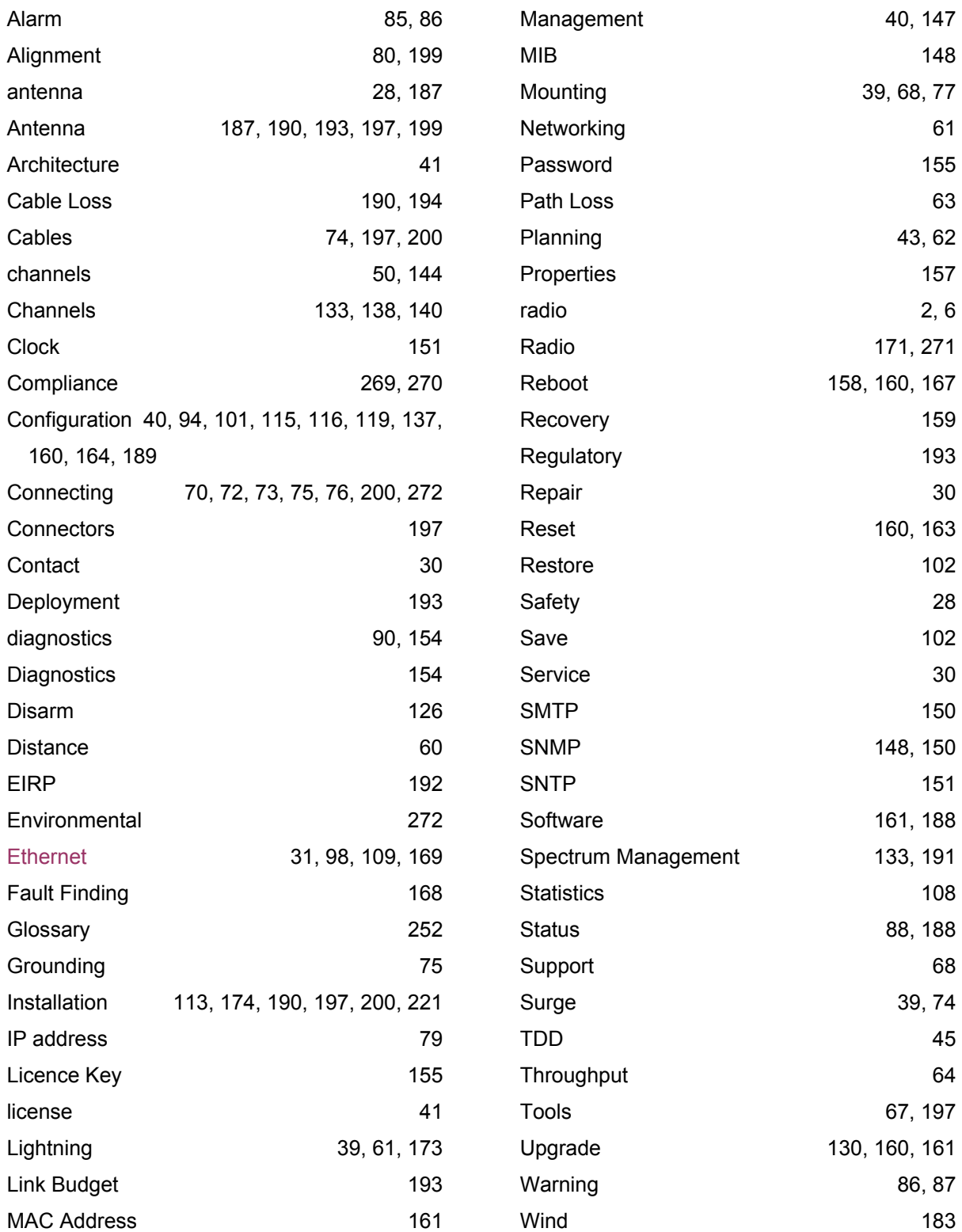

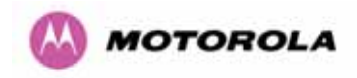

# 23 Specifications

# 23.1 System Specifications

### 23.1.1 Wireless 2.5 GHz Variant

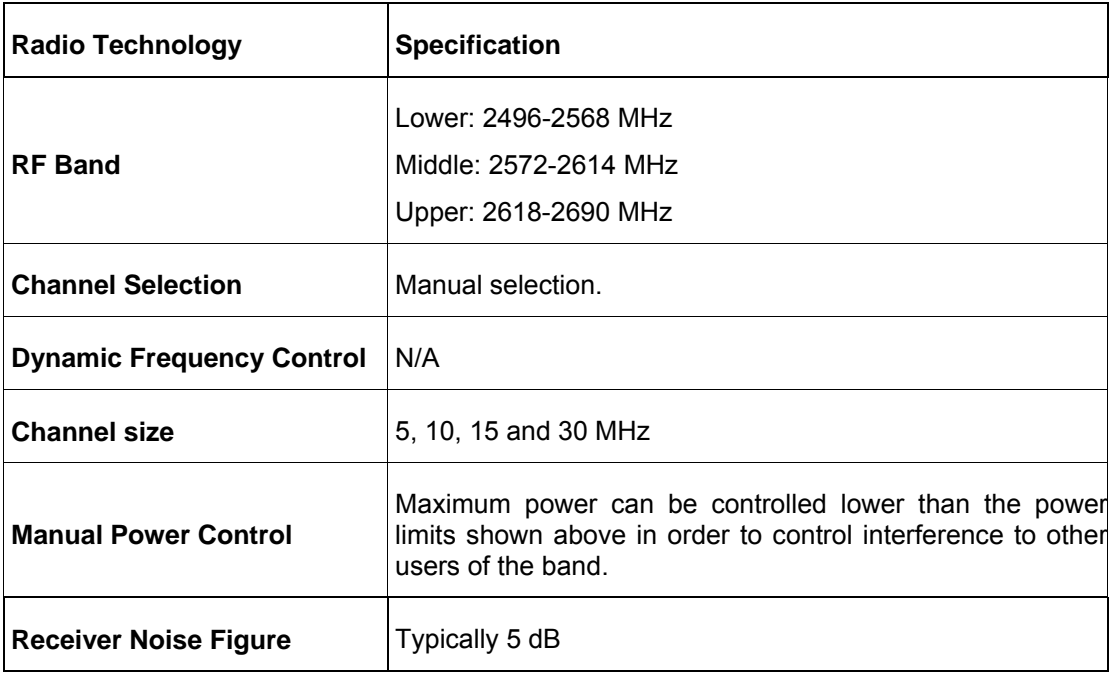

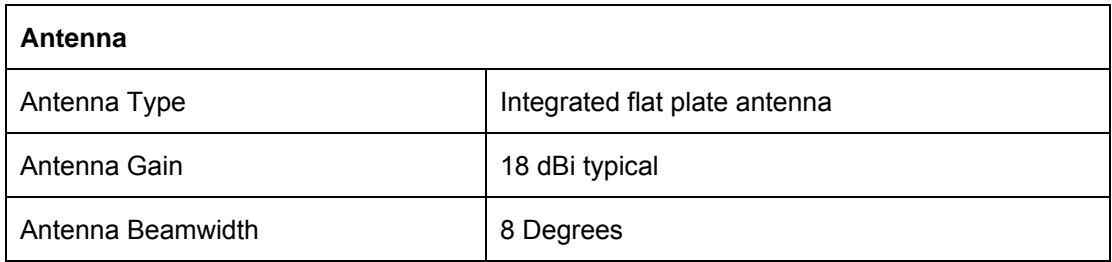

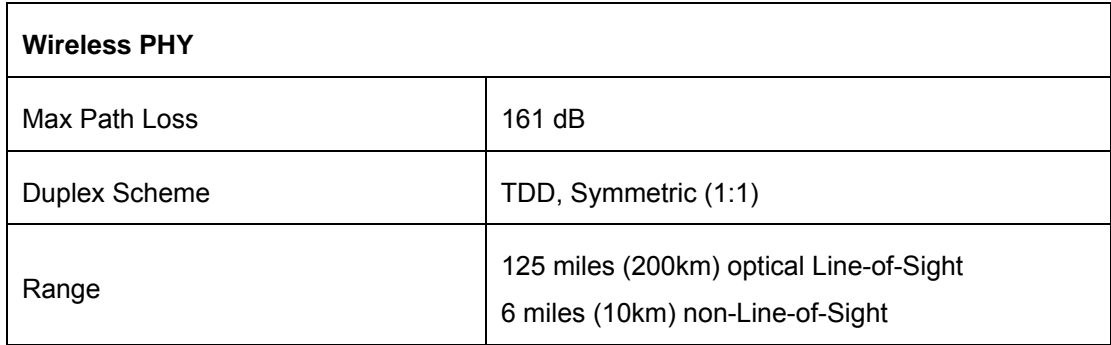

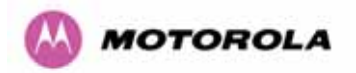

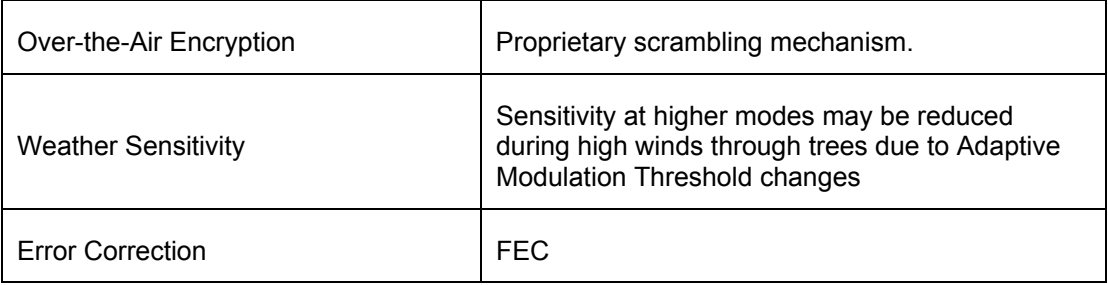

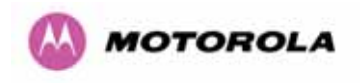

### 23.1.2 Wireless 5.4GHz Variant

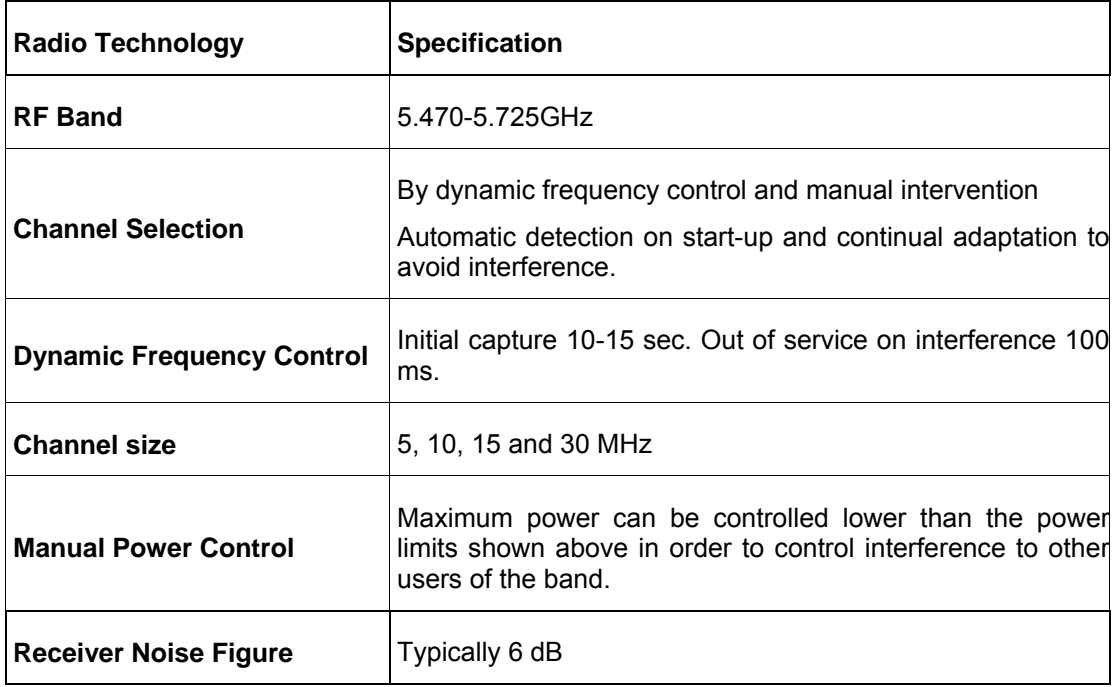

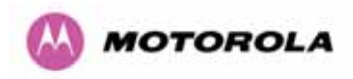

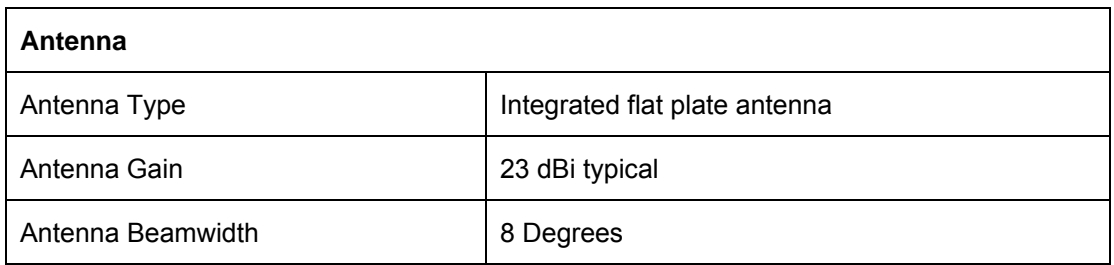

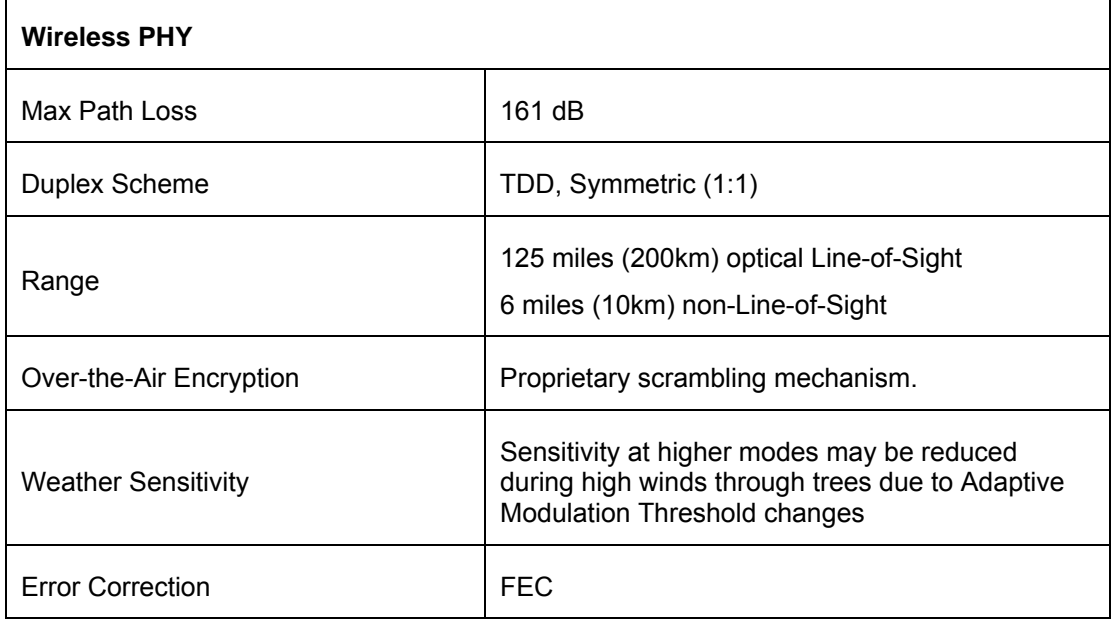

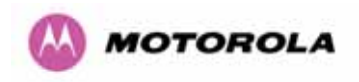

### 23.1.3 Wireless 5.8GHz Variant

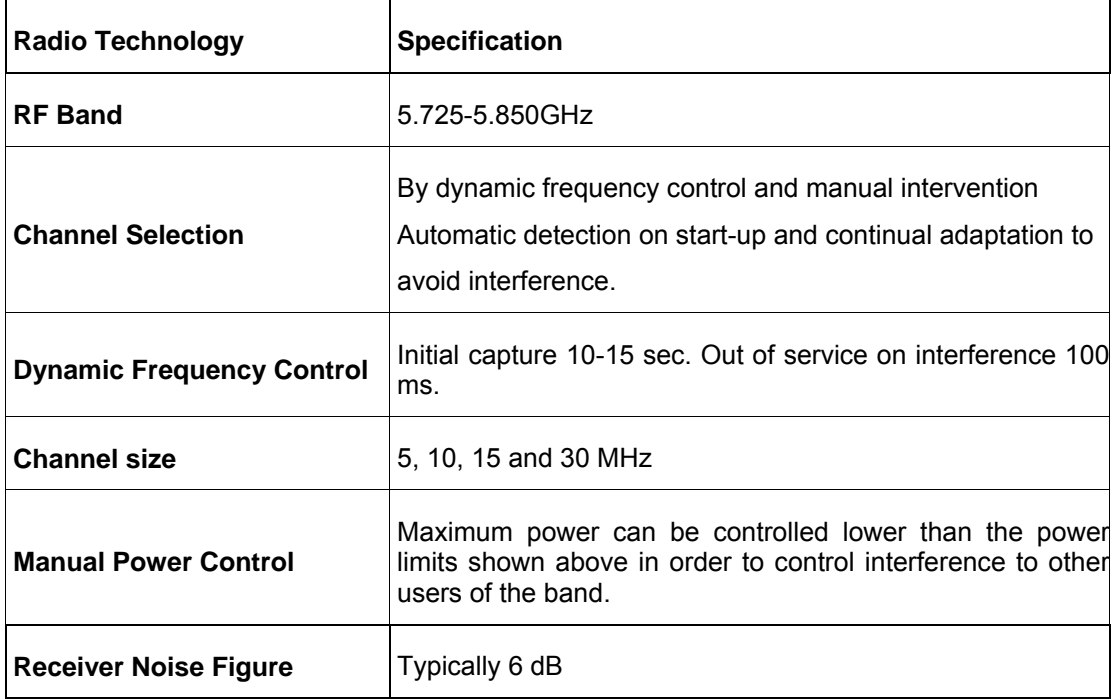

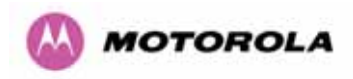

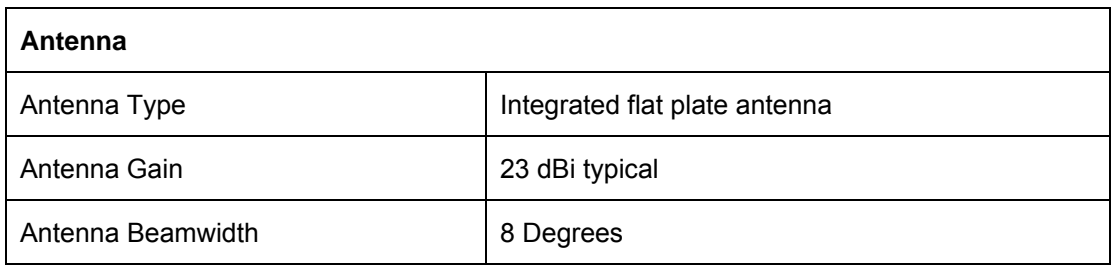

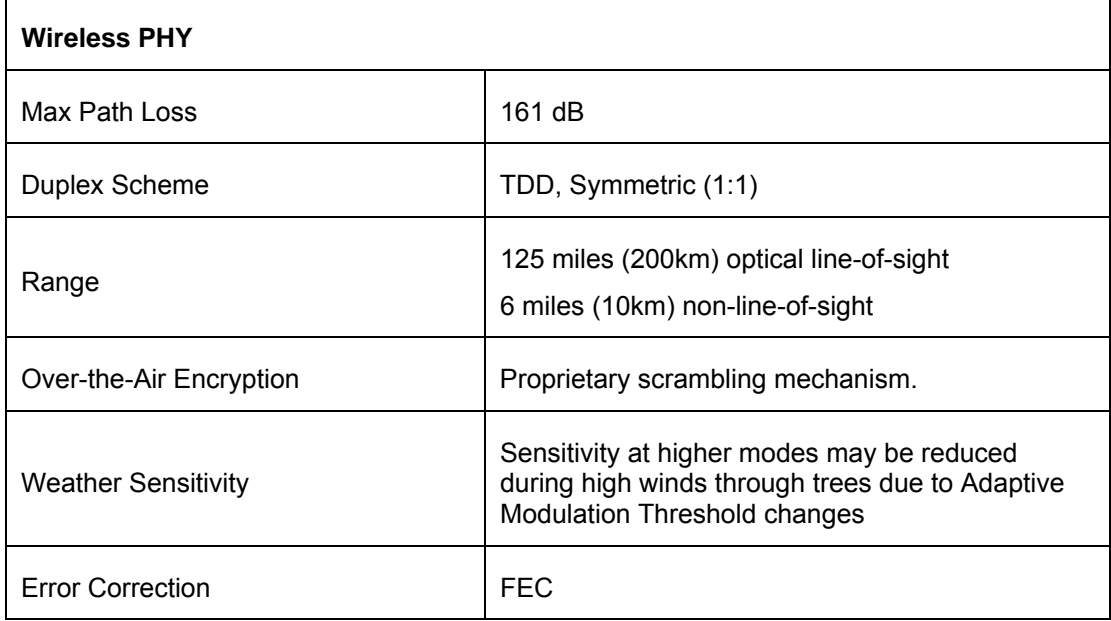

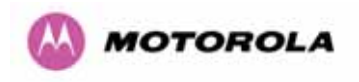

#### 23.1.4 Management

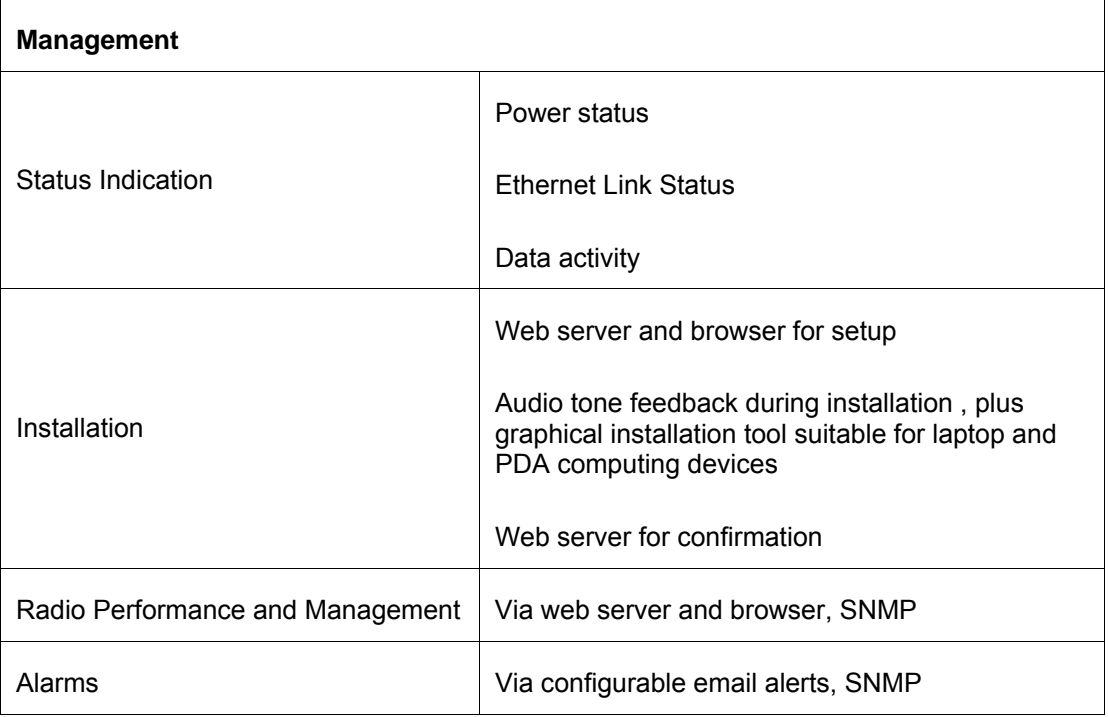

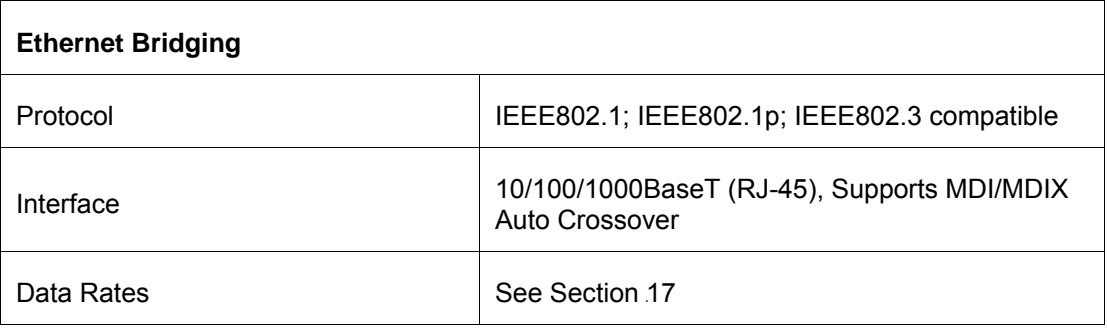

*Note: Practical Ethernet rates will depend on network configuration, higher layer protocols and platforms used.* 

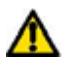

*Warning: Over the air throughput will be capped to the rate of the Ethernet interface at the receiving end of the link.* 

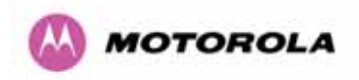

### 23.1.5 Physical

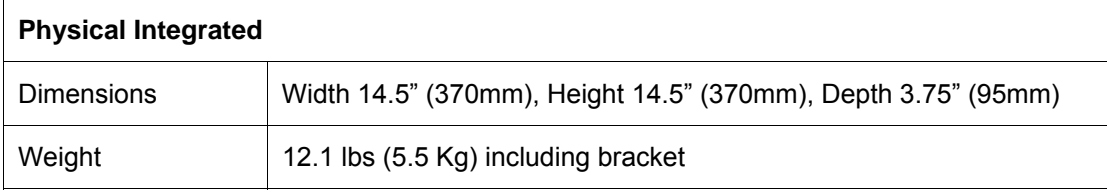

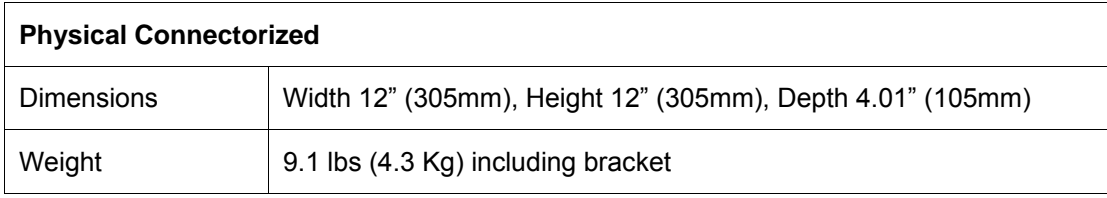

### 23.1.6 Powering

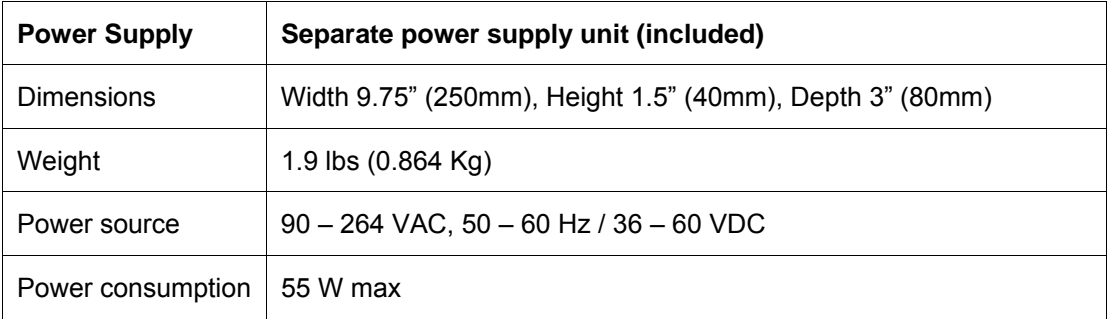

# 23.1.7 Telecoms Interface

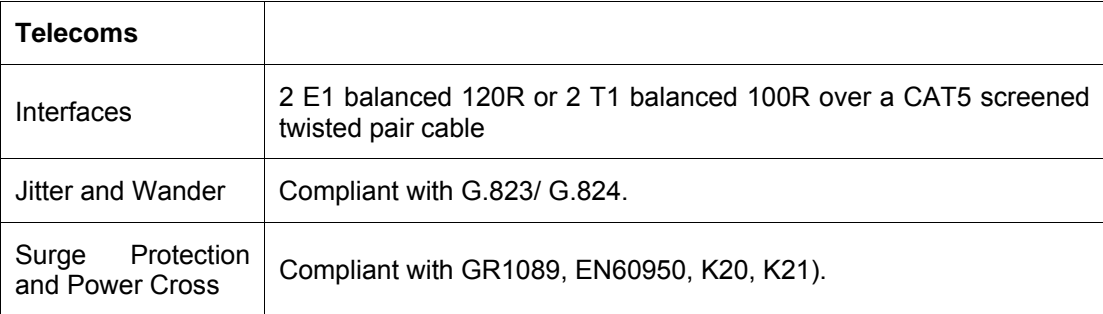

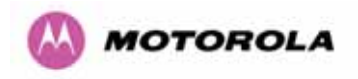

# 23.2 Safety Compliance

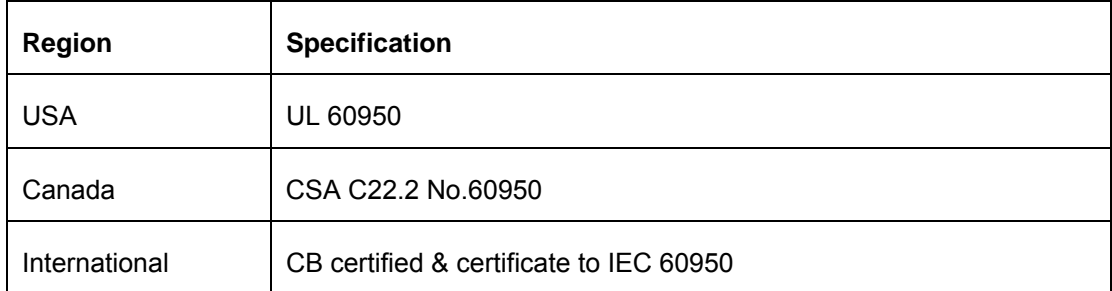

# 23.3 EMC Emissions Compliance

### 23.3.1 2.5GHz Variant

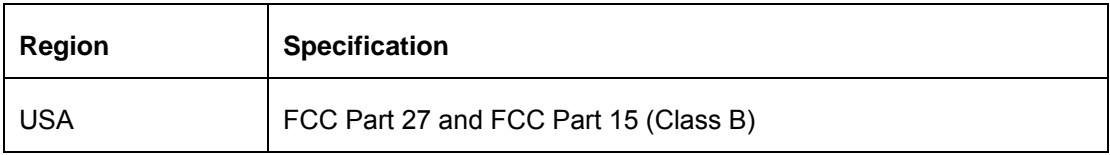

### 23.3.2 5.4GHz Variant

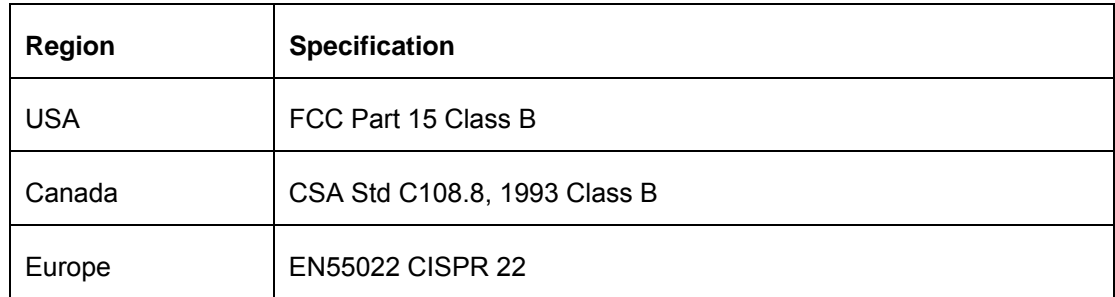

### 23.3.3 5.8GHz Variant

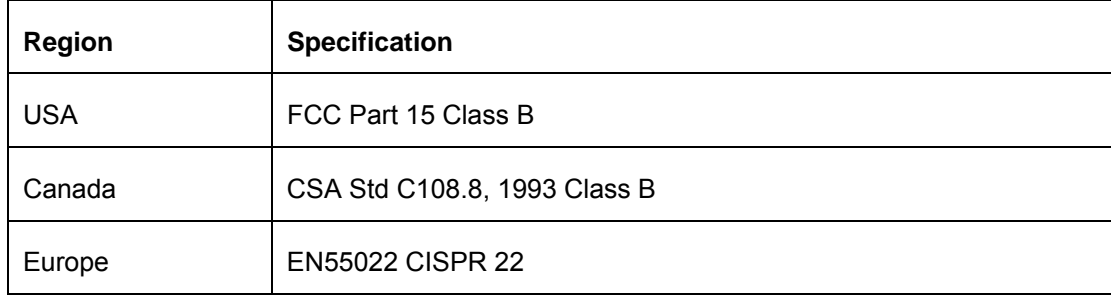

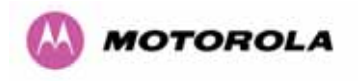

# 23.4 EMC Immunity Compliance

Top-level Specification ETSI 301-489.

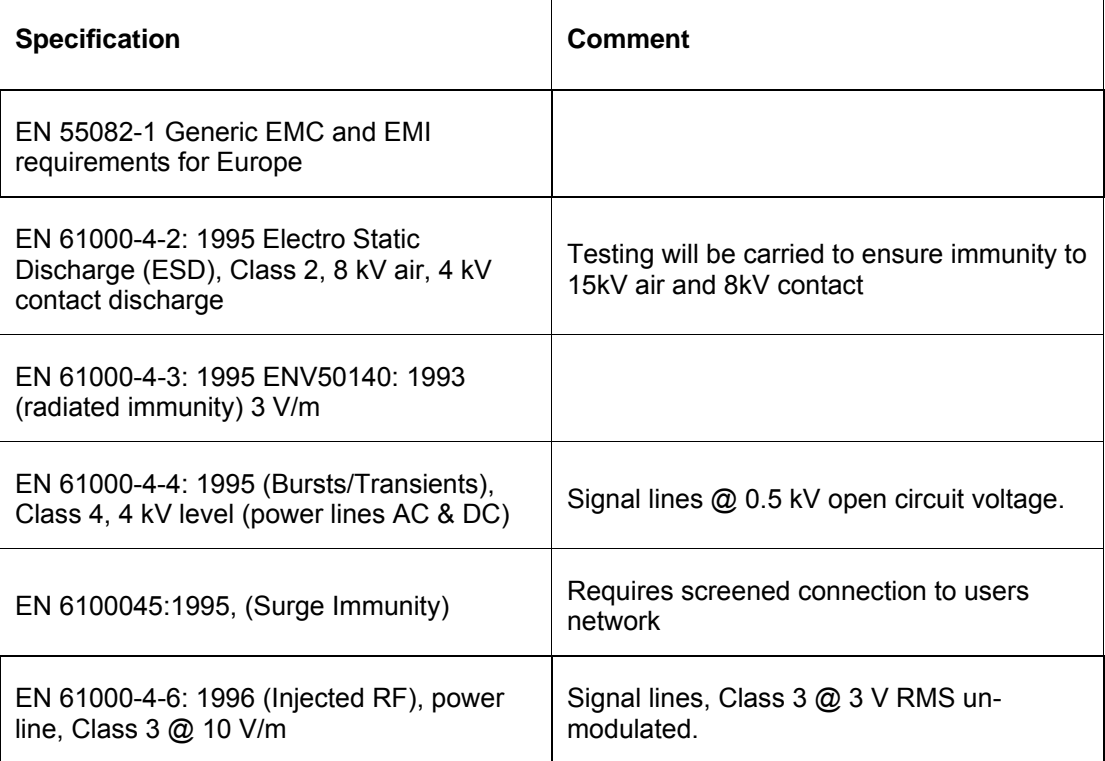

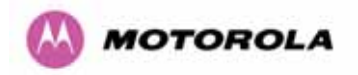

## 23.5 Radio Certifications

### 23.5.1 2.5 GHz Variant

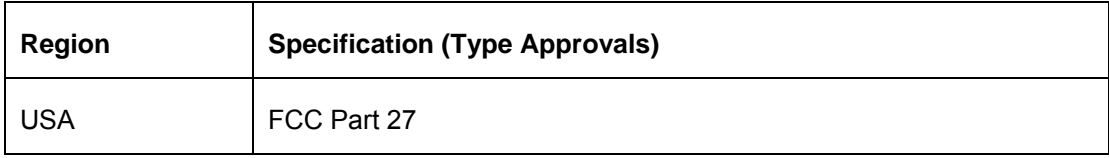

### 23.5.2 5.4GHz Variant

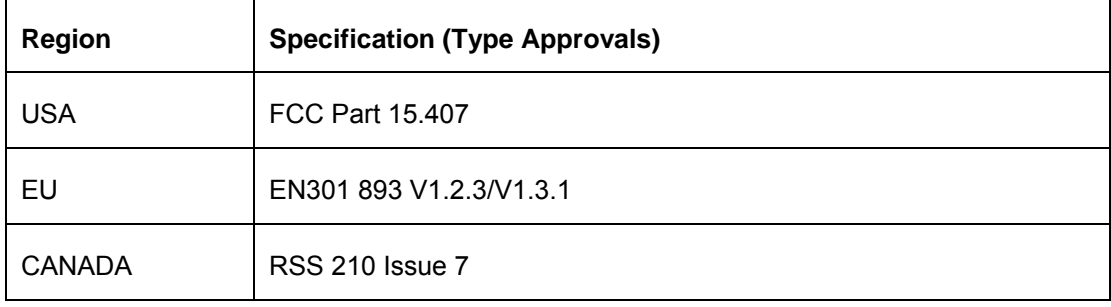

### 23.5.3 5.8GHz Variant

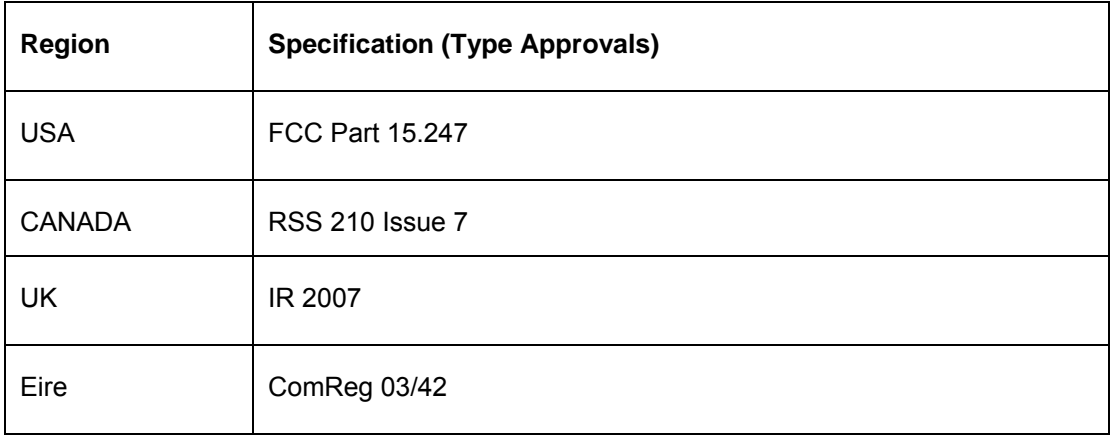

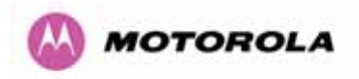

## 23.6 Environmental Specifications

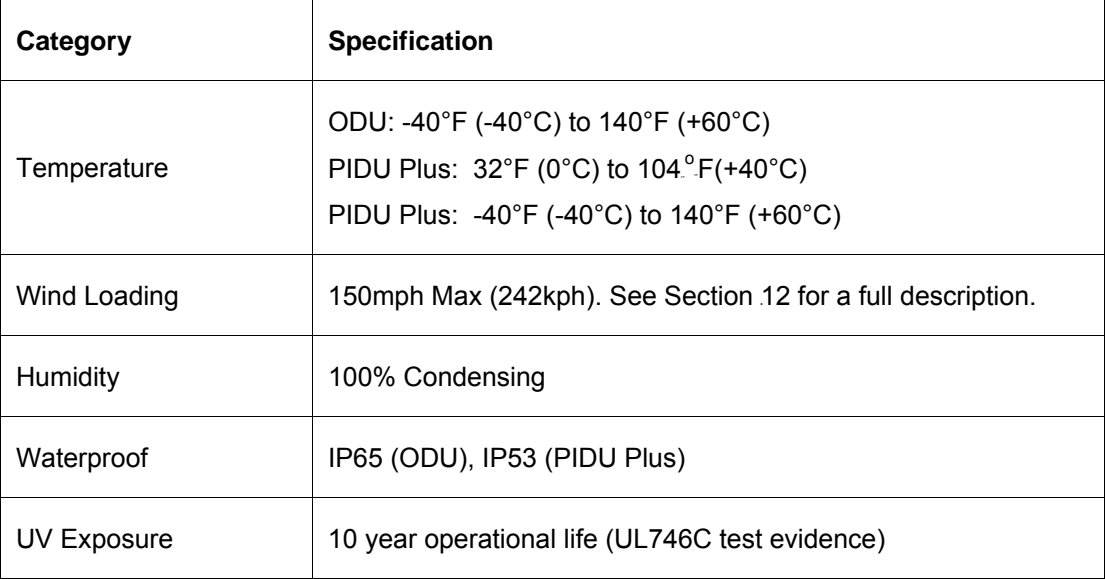

# 23.7 System Connections

### 23.7.1 PIDU Plus to ODU and ODU to Network Equipment Connections

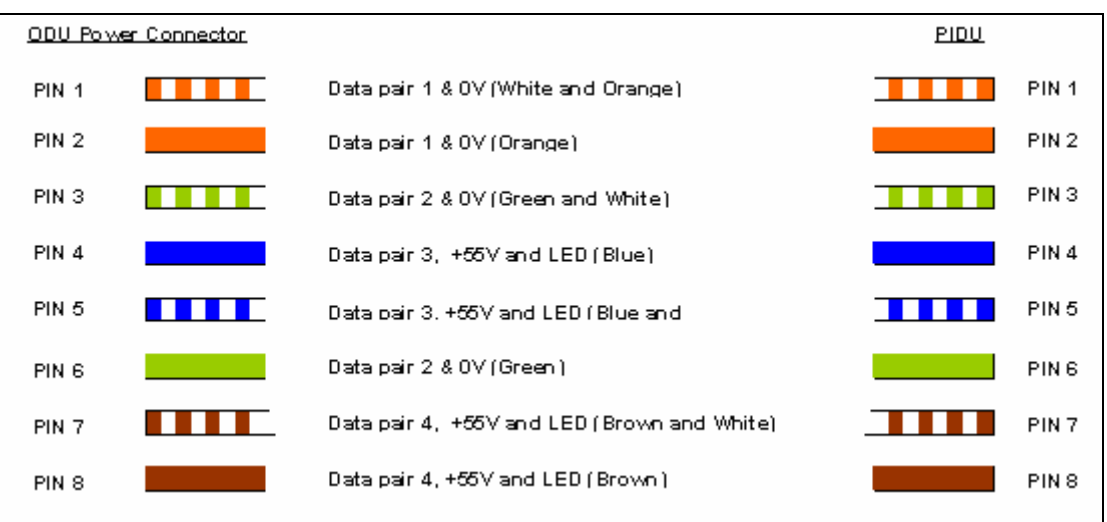

### **Figure 164 - Cable Connection Diagram (T568B Color Coding)**

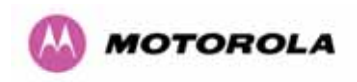

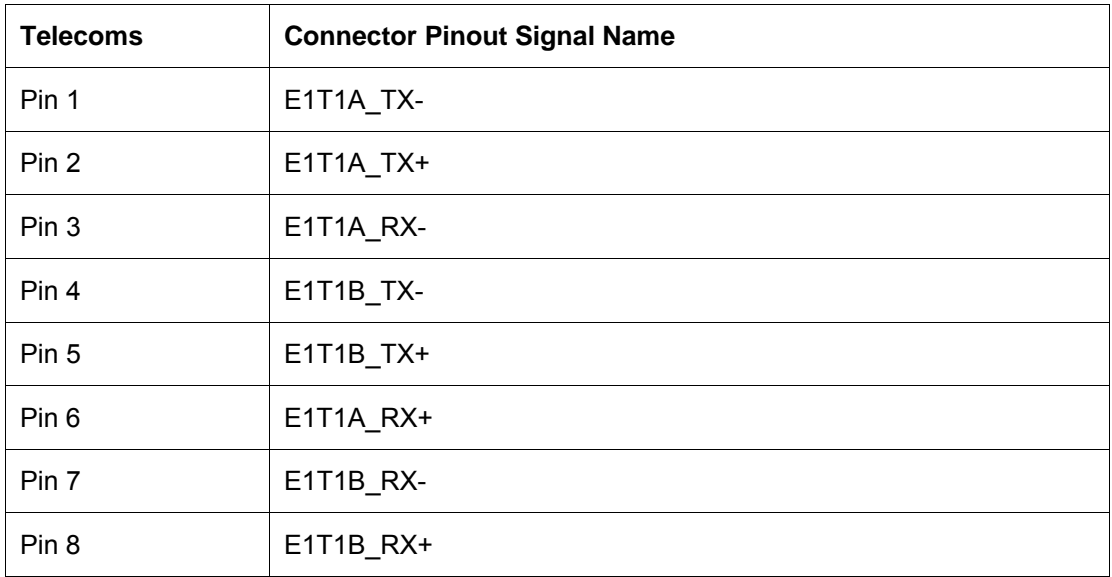

**Table 37 - Telecoms Connection Pin Out** 

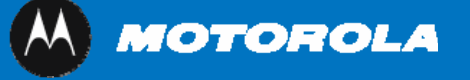

Unit A1, Linhay Business Park Eastern Road, Ashburton Devon, TQ 13 7UP, UK **Telephone Support: +1 877 515-0400 (Worldwide) +44 808 234 4640 (UK)**  493H**www.motorola.com/ptp**

MOTOROLA, the stylized M Logo and all other trademarks indicated as such herein are trademarks of Motorola, Inc. ® Reg. US Pat & Tm. Office. All other product or service names are the property of their respective owners. © 2007 Motorola, Inc. All rights reserved.